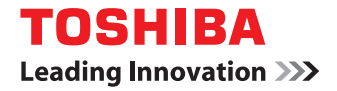

東芝デジタル複合機

# **設定管理ガイド**

# **E** STUDIO2000AC **E** STUDIO2505AC/3505AC/4505AC/5005AC **E** STUDIO2508A/3508A/4508A/5008A **E**STUDIO5506AC/6506AC/7506AC **E** STUDIO 6508A/8508A

●このたびは東芝デジタル複合機をお買い上げいただきましてまことにありがとうございます。 ●お使いになる前に取扱説明書をよくお読みください。お読みになった後は必ず保管してください。

#### <span id="page-2-0"></span>**はじめに**

このたびは東芝デジタル複合機をお買い上げいただきまして、まことにありがとうございます。この取扱説 明書は、本機タッチパネルの「設定/登録]や「カウンタ]から行う操作や設定について説明しています。 本機をお使いになる前に本書をよくお読みください。

#### <span id="page-2-1"></span>**■ 本書の読みかた**

#### **□ 本文中の記号について**

本書では、重要事項には以下の記号を付けて説明しています。これらの内容については必ずお読みください。

- 「誤った取り扱いをすると人が死亡する、または重傷\*1を負う可能性があること」を示してい 入警告 ます。
- 「誤った取り扱いをすると人が傷害\*2を負う可能性、または物的損害\*3のみが発生する可能 八注意 性があること」を示しています。
- 操作するうえでご注意いただきたい事柄を示しています。 注意

操作の参考となる事柄や、知っておいていただきたいことを示しています。 補 足

関連事項を説明しているページを示しています。必要に応じて参照してください。  $\Box$ 

- \*1 重傷とは、失明やけが・やけど(高温・低温)・感電・骨折・中毒などで、後遺症が残るものおよび治療に入院・長期の通院を要するもの を指します。
- \*2 傷害とは、治療に入院や長期の通院を要さない、けが・やけど・感電を指します。
- \*3 物的損害とは、財産・資材の破損にかかわる拡大損害を指します。

#### **□ 本書の対象読者について**

本書は一般使用者および機器管理者向けの取扱説明書です。

#### **□ 本書の対象機種について**

本書の対象機種は、本文中で以下のように表記しています。

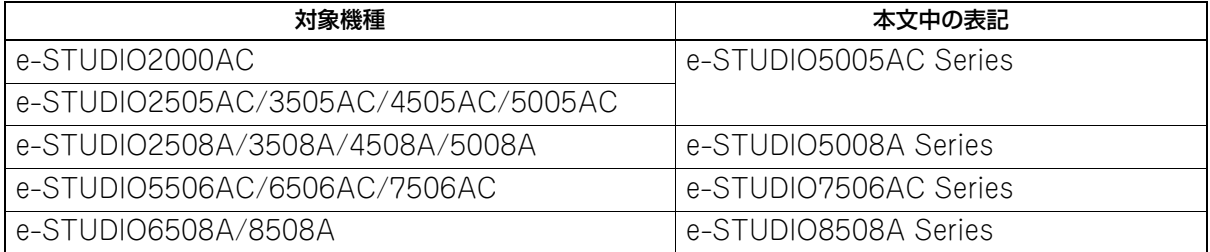

#### **□ オプション機器について**

使用可能なオプション機器は、お使いの機種のかんたん操作ガイドをご覧ください。

#### **□ 本文中のタッチパネル画面について**

タッチパネル画面はオプション機器の装着状況など、ご使用の環境によって異なる場合があります。

#### **□ 本文中の記載名称について**

本書では、両面同時原稿送り装置と自動両面原稿送り装置を、どちらも自動原稿送り装置と記述して説明し ています。

# **□ 商標について**

商標については安全にお使いいただくためにをご覧ください。

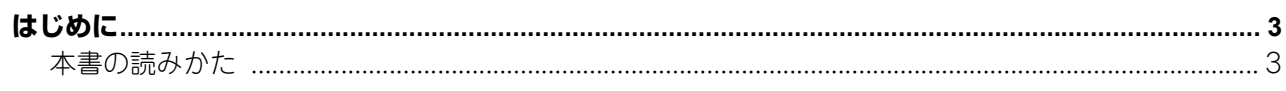

# 第1章 設定項目 (ユーザ設定)

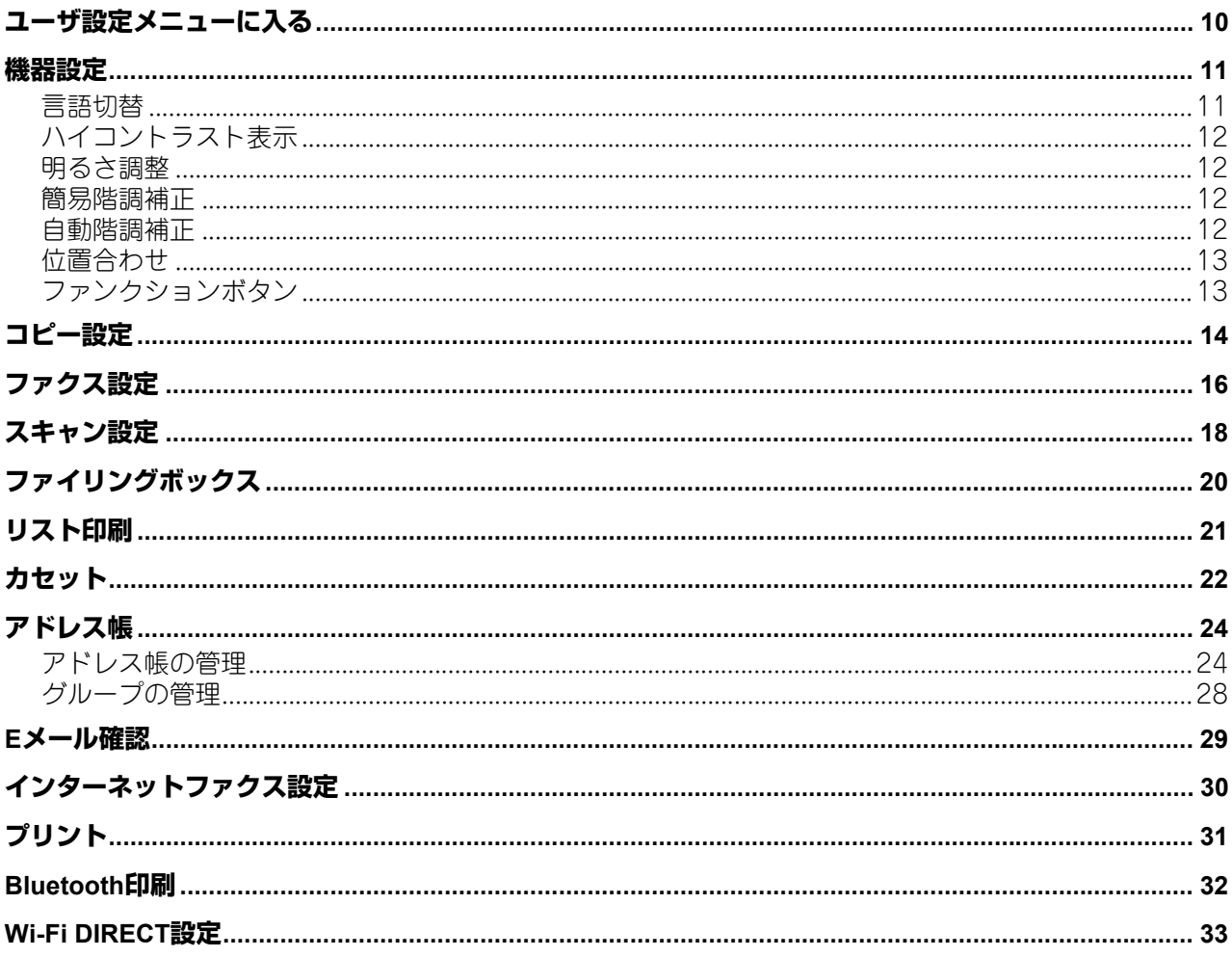

# 第2章 設定項目 (管理者設定)

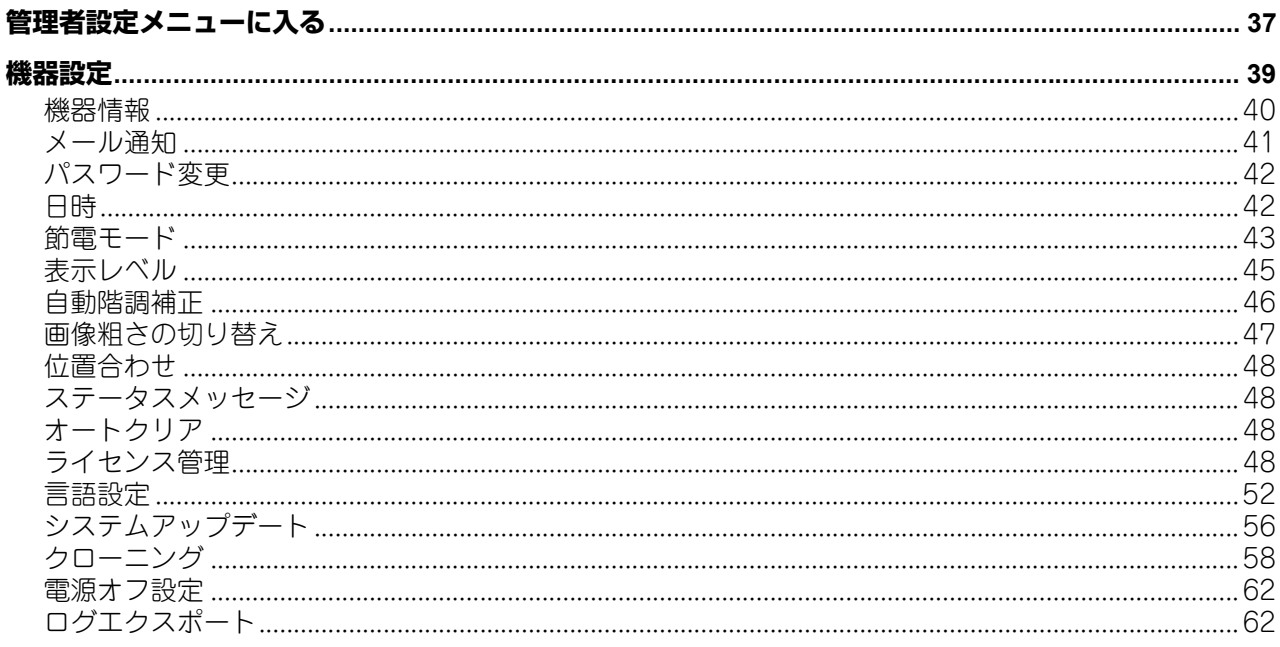

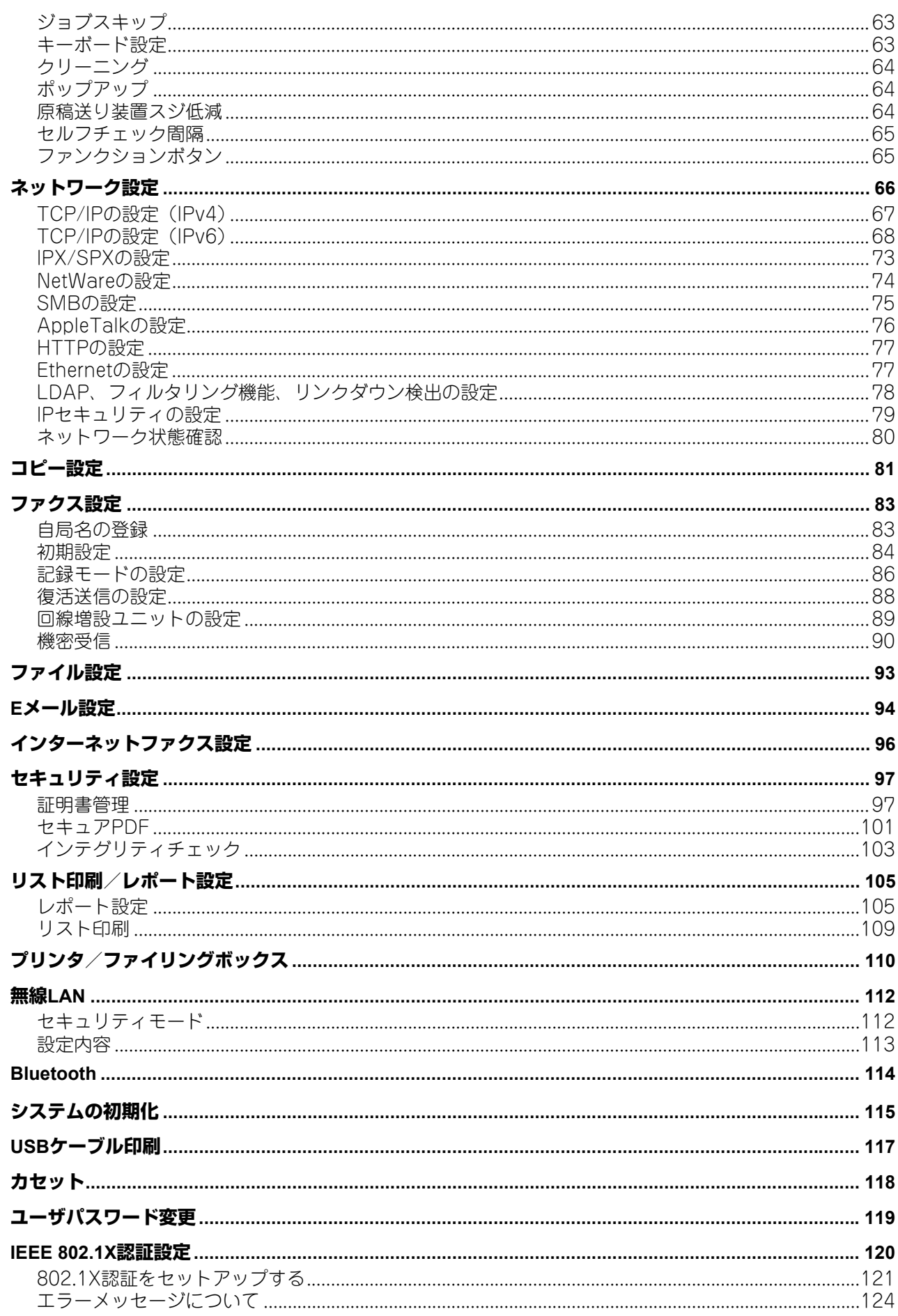

# 第3章 カウンタの管理

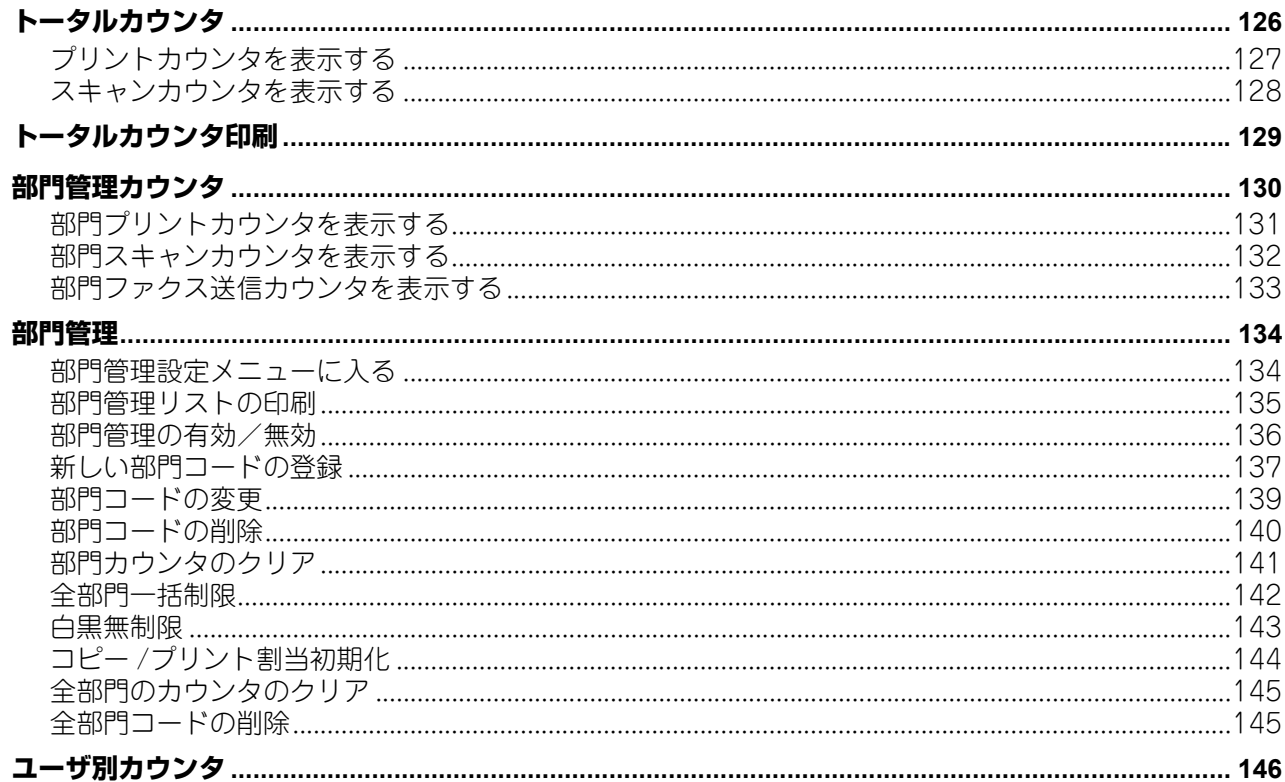

# 第4章 付録

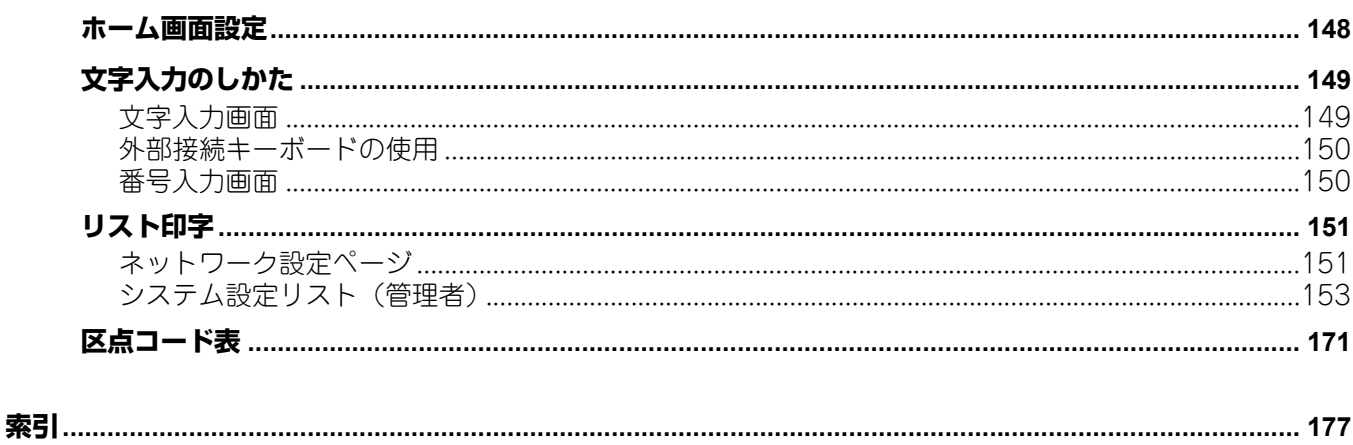

# <span id="page-8-0"></span>設定項目 (ユーザ設定)

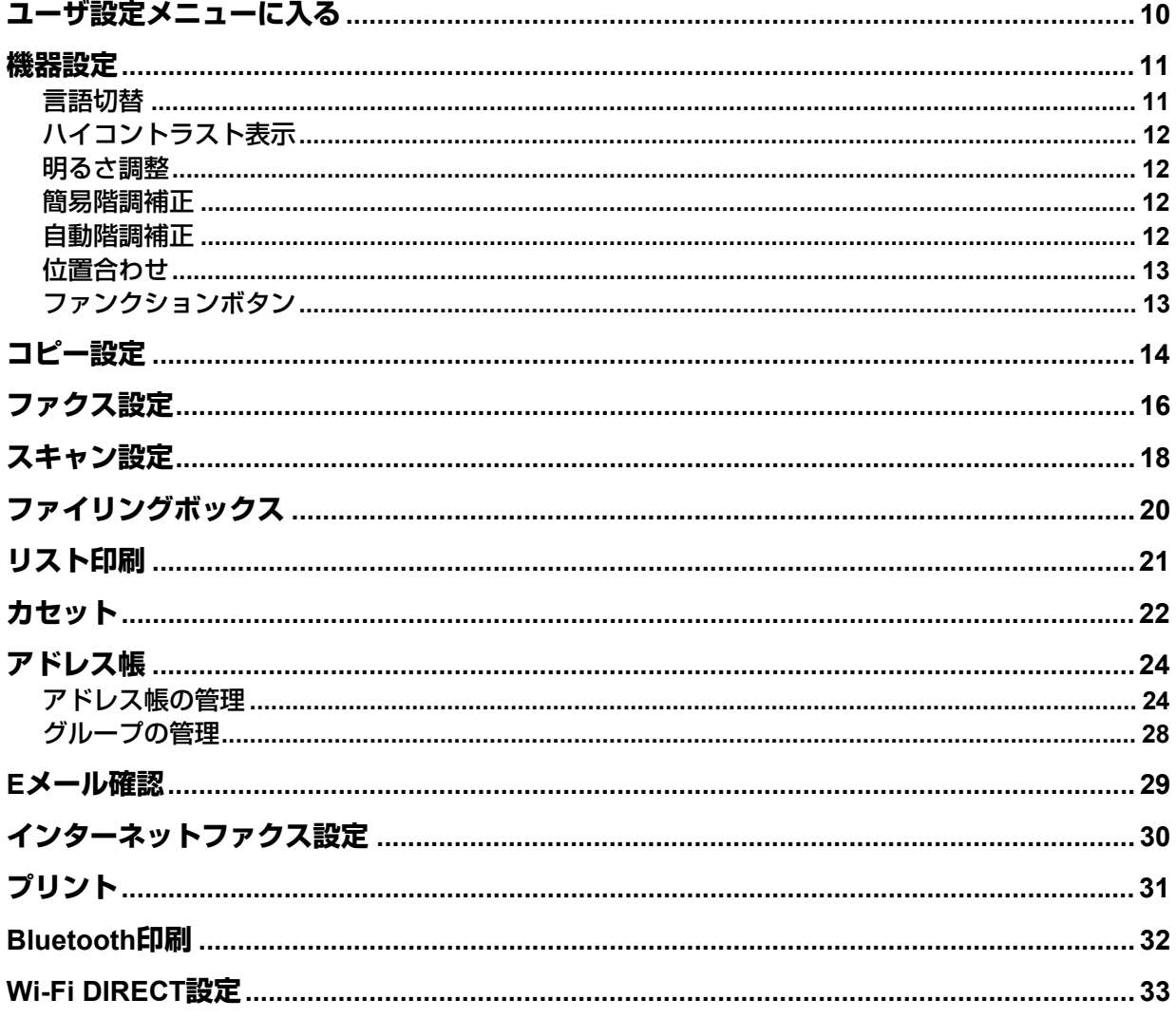

## <span id="page-9-1"></span><span id="page-9-0"></span>**ユーザ設定メニューに入る**

以下の手順で、ユーザ設定メニューを表示します。

#### 補足

- 文字入力画面の詳細は、以下のページを参照してください。 P.149 [「文字入力画面」](#page-148-1)
- 番号入力画面の詳細は、以下のページを参照してください。 P.150 [「番号入力画面」](#page-149-1)
- **1** ホーム画面の[設定登録]を押して、設定**/**登録メニューに入ります。

# 2 [ユーザ設定] タブを押します。

ユーザ設定メニューが表示されます。

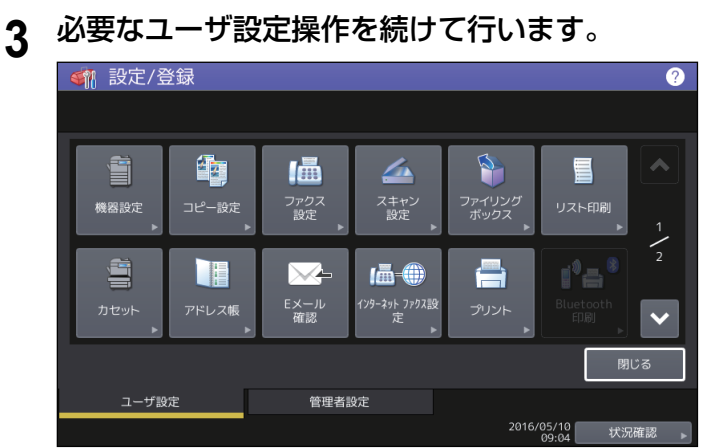

ユーザ設定画面には、以下のボタンがあります。詳細は各参照先をご覧ください。

- [P.11 「機器設定」](#page-10-2)
- [P.14 「コピー設定」](#page-13-1)
- [P.16 「ファクス設定」](#page-15-1)
- [P.18 「スキャン設定」](#page-17-1)
- [P.20 「ファイリングボックス」](#page-19-1)
- [P.21 「リスト印刷」](#page-20-1)
- 22 「カセット」
- 2 [P.24 「アドレス帳」](#page-23-2)
- QQ [P.29 「Eメール確認」](#page-28-1)
- [P.30 「インターネットファクス設定」](#page-29-1)
- [P.31 「プリント」](#page-30-1)
- [P.32 「Bluetooth印刷」](#page-31-1)
- A [P.33 「Wi-Fi DIRECT設定」](#page-32-1)

#### 注意

- 表示されるボタンは、機種によって異なります。
- ユーザ管理を行っている場合、管理者権限を持たないユーザで本機にログインすると、[管理者設定] タブは使用できません。

## <span id="page-10-2"></span><span id="page-10-0"></span>**機器設定**

機器の初期設定を変更します。

補足

機器設定メニューを表示する手順は、以下のページを参照してください。 P.10 [「ユーザ設定メニューに入る」](#page-9-1)

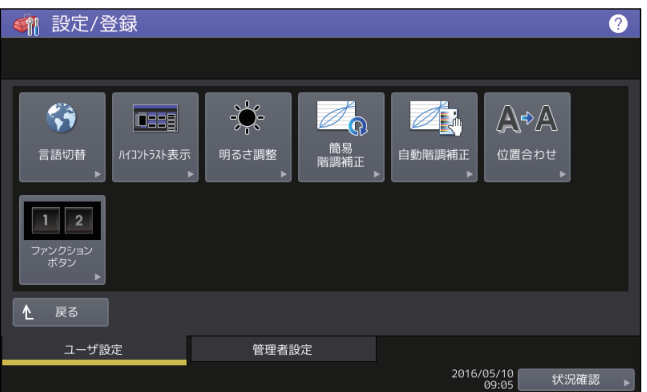

このメニューでは、以下の操作を行います。

- [P.11 「言語切替」](#page-10-3)
- [P.12 「ハイコントラスト表示」](#page-11-4)
- [P.12 「明るさ調整」](#page-11-5)
- [P.12 「簡易階調補正」](#page-11-6)
- [P.12 「自動階調補正」](#page-11-7)
- [P.13 「位置合わせ」](#page-12-2)
- 四 [P.13 「ファンクションボタン」](#page-12-3)

注意

<span id="page-10-1"></span>表示されるボタンは、機種によって異なります。

#### <span id="page-10-3"></span>**■ 言語切替**

タッチパネルの表示言語を変更します。表示したい言語を選択して[OK]を押すと、タッチパネルの表示 が、選択した言語に切り替わります。

#### 補足

表示言語を追加する場合は、以下のページを参照してください。 P.52 [「言語設定」](#page-51-0)

 $\mathbf{1}$ 

#### <span id="page-11-4"></span><span id="page-11-0"></span>**■ ハイコントラスト表示**

タッチパネルをハイコントラストで表示します。ハイコントラスト表示にする場合は「オン]を、通常表示 にする場合は[オフ]を押します。

#### <span id="page-11-5"></span><span id="page-11-1"></span>**■ 明るさ調整**

タッチパネルのコントラストを調整します。 [一] または [+] を押して、希望の明るさに調節します。

補足

<span id="page-11-2"></span>[リセット]を押すと、明るさ調整の値を工場出荷維持の状態に戻します。

#### <span id="page-11-6"></span>**■ 簡易階調補正**

本機の画像の階調を自動補正します。濃淡や色合いが思うように再現されない場合に使います。 画面の指示に従って操作してください。

補足

- このメニューは一部の機種のみ表示されます。
- <span id="page-11-3"></span>より精細に画像の濃淡や色合いを調整したい場合は、「自動階調補正」をお使いください。

#### <span id="page-11-7"></span>**■ 自動階調補正**

本機の画像の階調を自動補正します。濃淡や色合いが思うように再現されない場合に使います。「簡易階調補 正」よりも精細な調整が可能です。 自動階調補正の手順は、管理者設定メニューから行った場合と同じです。 以下のページを参照してください。  [P.46 「自動階調補正」](#page-45-0)

#### 注意

ユーザ設定メニューの「自動階調補正」は、管理者設定メニューの「表示レベル」で、「自動階調補正」の設 定を[ユーザ]に設定したときに表示されます。表示レベルを変更する操作については、以下のページを参 照してください。 P.45 [「表示レベル」](#page-44-0)

# <span id="page-12-2"></span><span id="page-12-0"></span>**■ 位置合わせ**

色ズレが発生したときに、位置を補正します。

位置合わせの手順は、管理者設定メニューから行った場合と同じです。 以下のページを参照してください。 ■ [P.48 「位置合わせ」](#page-47-0)

#### 注意

ユーザ設定メニューの「位置合わせ」は、管理者設定メニューの「表示レベル」で、「位置合わせ」の設定を [ユーザ]に設定したときに表示されます。 表示レベルを変更する操作については、以下のページを参照してください。 P.45 [「表示レベル」](#page-44-0)

#### 補足

<span id="page-12-1"></span>このボタンは、一部の機種のみ表示されます。

#### <span id="page-12-3"></span>**■ ファンクションボタン**

操作パネルのファンクションボタンに割り当てられている機能を確認できます。

# <span id="page-13-1"></span><span id="page-13-0"></span>**コピー設定**

コピー操作時の初期設定を変更します。

- 設定画面のページ数や設定項目は、機種によって異なります。
- コピー設定画面を表示する手順は、以下のページを参照してください。 P.10 [「ユーザ設定メニューに入る」](#page-9-1)
- コピー機能の詳細は、コピーガイドを参照してください。

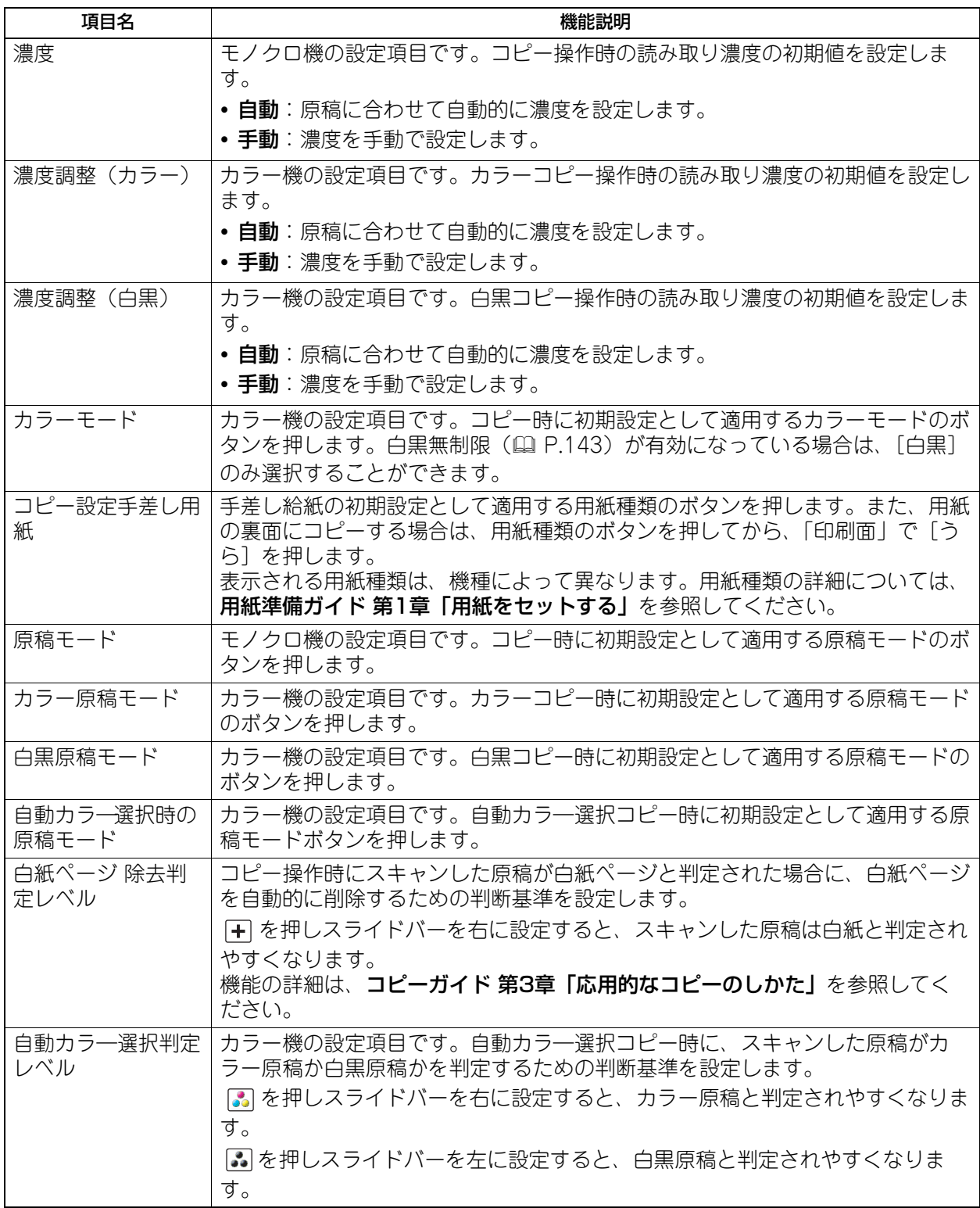

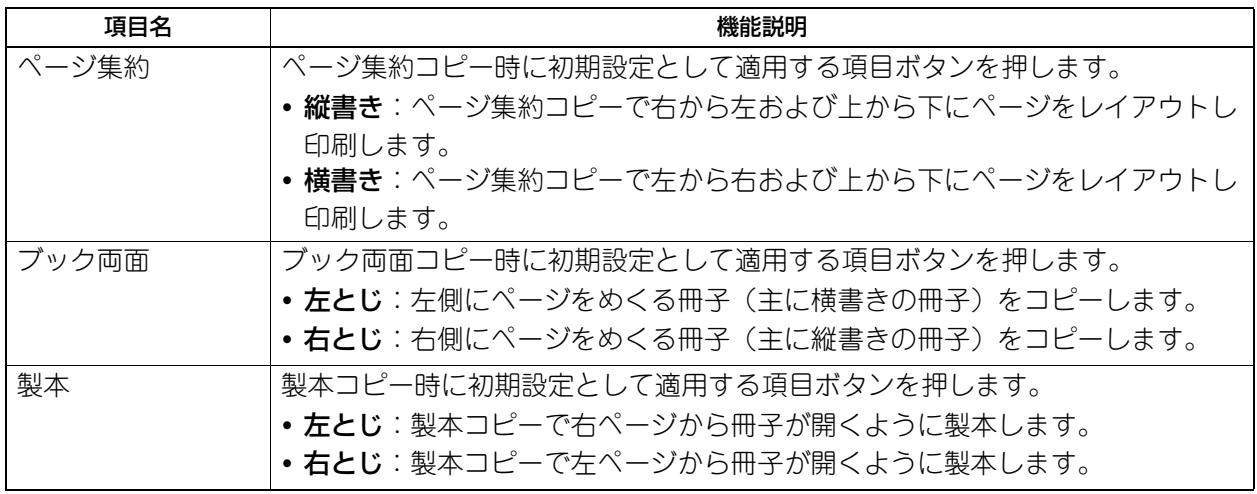

## <span id="page-15-1"></span><span id="page-15-0"></span>**ファクス設定**

ファクス・インターネットファクス機能の初期設定を変更します。ファクスの送受信には、FAXユニットが 必要です。

- FAXユニットが装着されていない場合は、「解像度」、「原稿モード」、「濃度」、および「プレビュー設定」 のみ設定できます。
- FAXユニットが装着されていない場合には、このメニューで設定する項目は、インターネットファクス送 信に適用されます。
- お使いの機種によっては、[ファクス設定]はスキャナキットまたはプリンタ/スキャナキットが装着され ている場合にのみ有効です。
- ファクス設定画面を表示する手順は、以下のページを参照してください。 P.10 [「ユーザ設定メニューに入る」](#page-9-1)

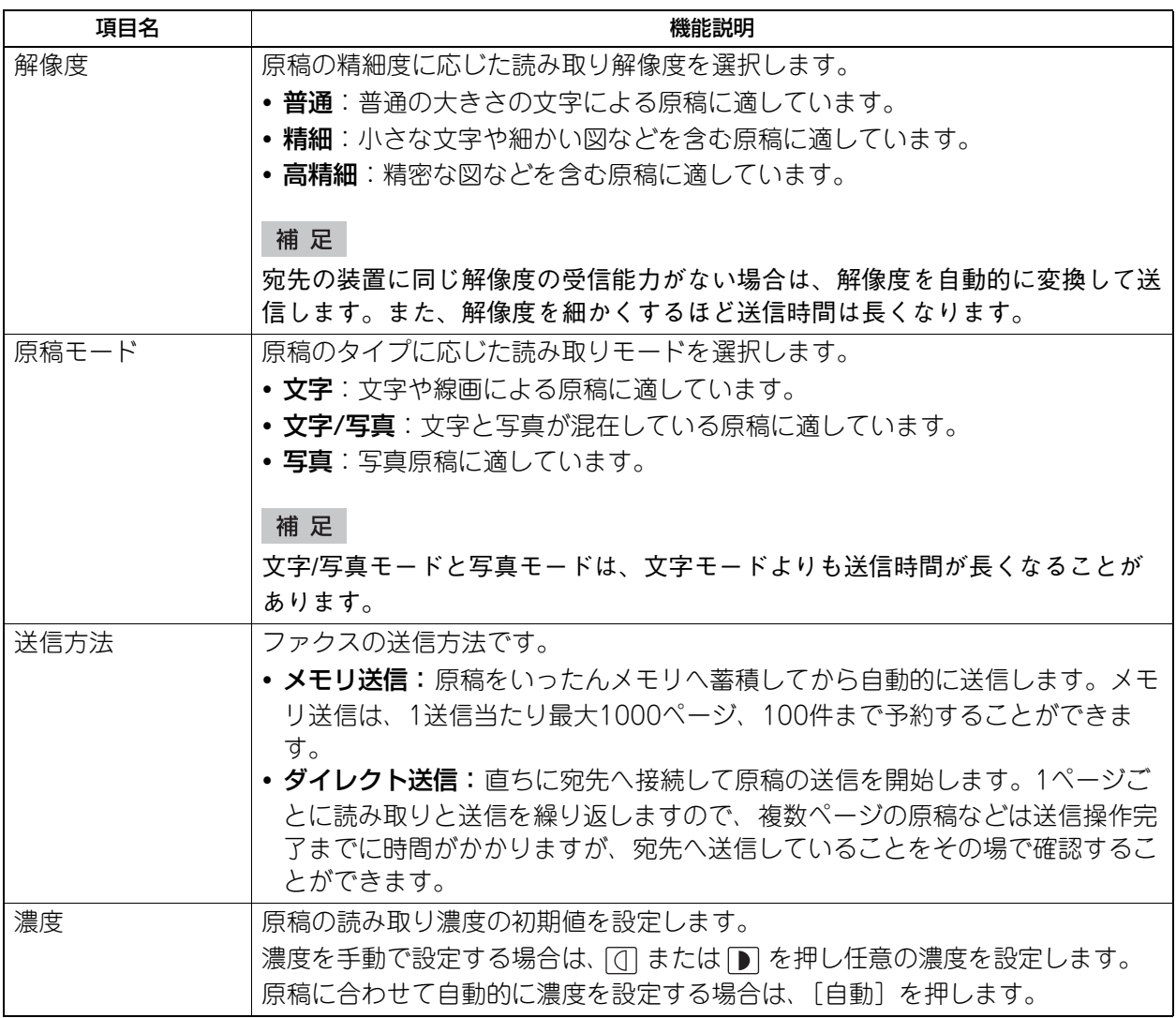

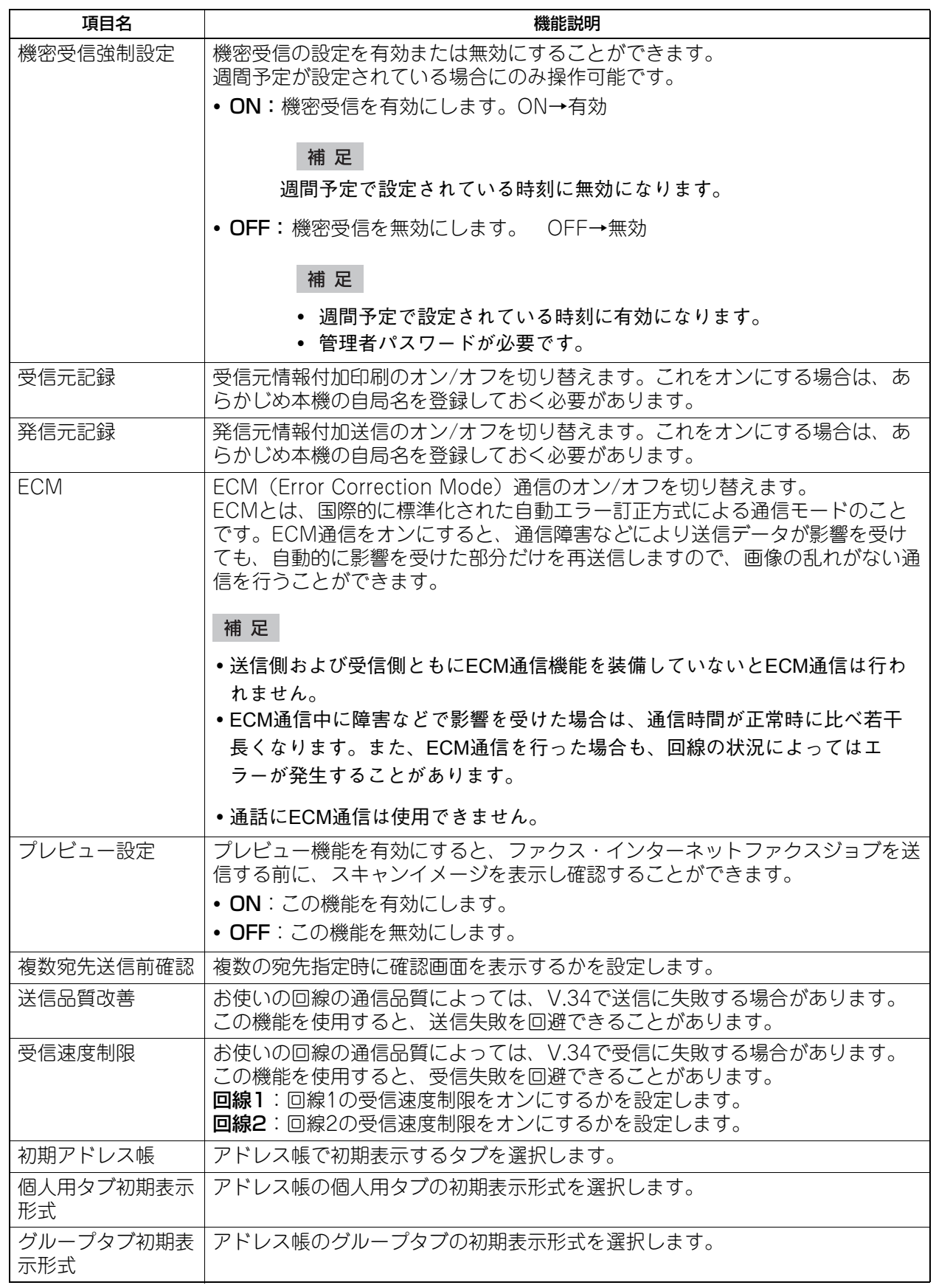

# <span id="page-17-1"></span><span id="page-17-0"></span>**スキャン設定**

スキャンジョブの初期設定を変更します。

- お使いの機種によっては、[スキャン設定]はスキャナキットまたはプリンタ/スキャナキットが装着され ている場合にのみ有効です。
- スキャン設定画面を表示する手順は、以下のページを参照してください。 P.10 [「ユーザ設定メニューに入る」](#page-9-1)

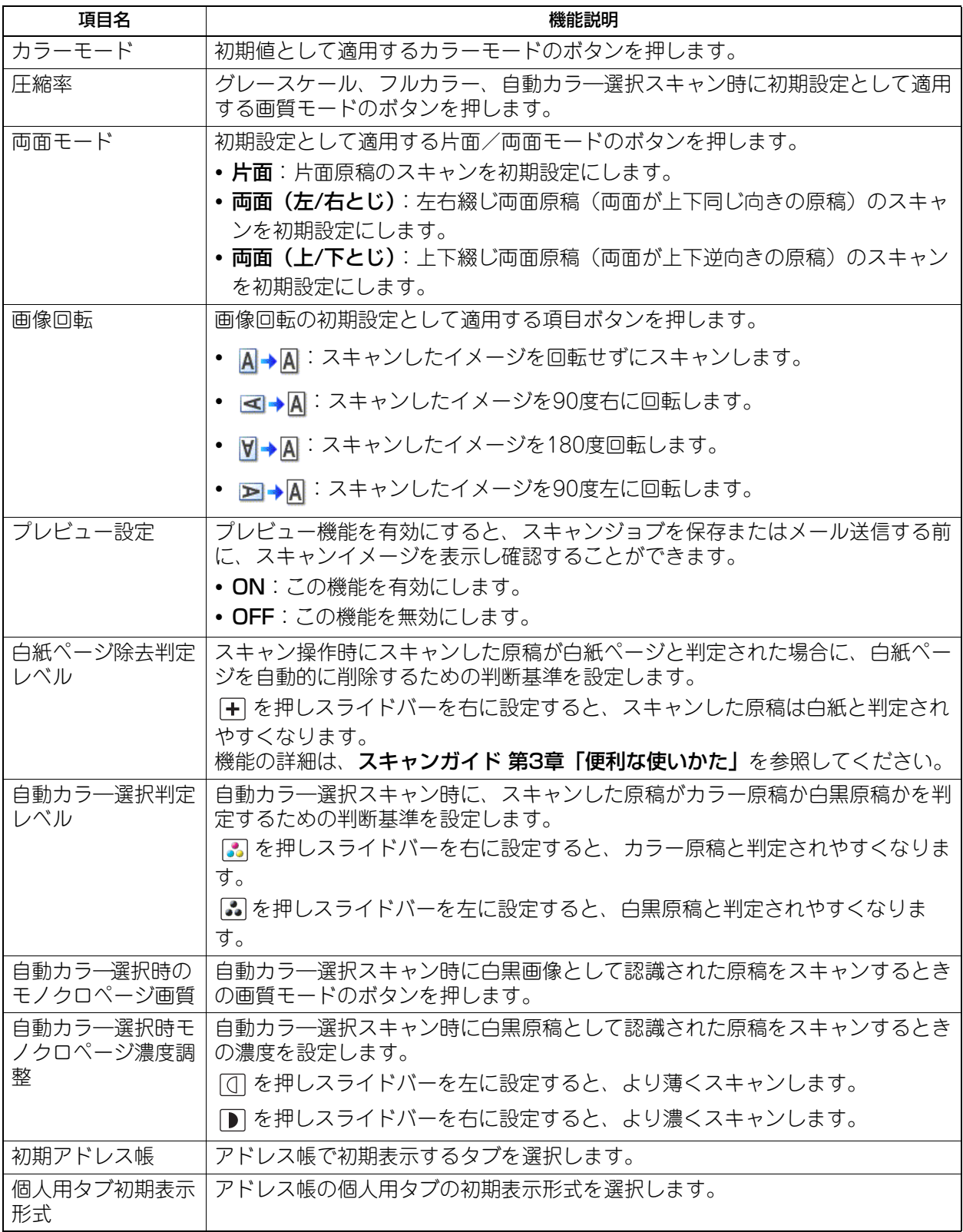

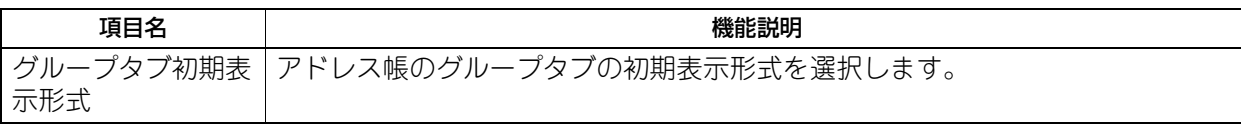

以下の項目は、カラーモード(フルカラー/自動カラ―選択モード、グレースケールモード、白黒モード)ご とに設定します。

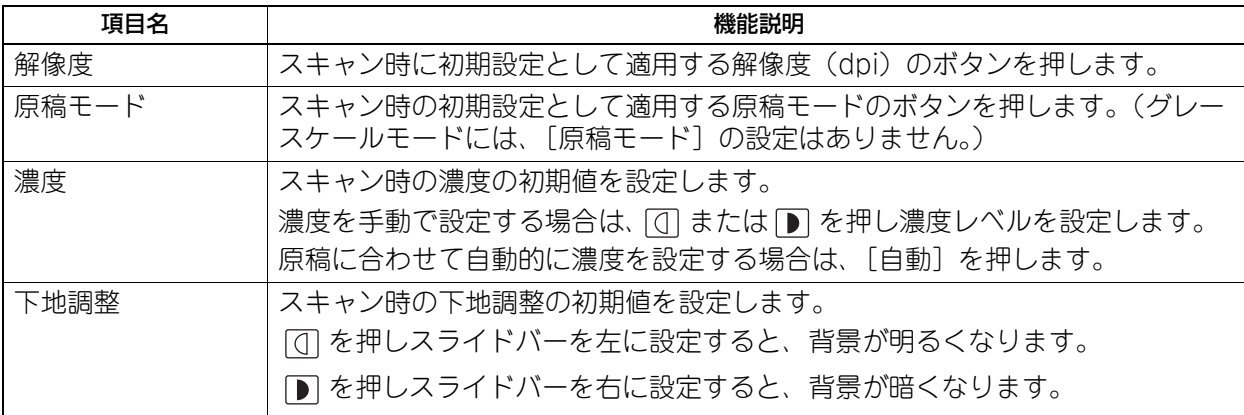

 $\mathbf{1}$ 

# <span id="page-19-1"></span><span id="page-19-0"></span>**ファイリングボックス**

スキャン操作によりファイリングボックスに保管したカラー文書を印刷する際に適用する原稿種類を設定し ます。

#### 補足

ファイリングボックス画面を表示する手順は、以下のページを参照してください。 P.10 [「ユーザ設定メニューに入る」](#page-9-1)

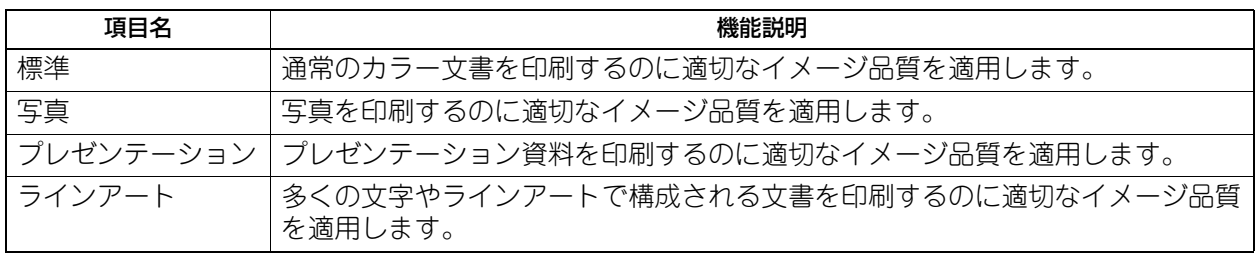

# <span id="page-20-1"></span><span id="page-20-0"></span>**リスト印刷**

この機能では、以下のリストを印刷できます。

#### 補足

- リスト印刷画面を表示する手順は、以下のページを参照してください。 P.10 [「ユーザ設定メニューに入る」](#page-9-1)
- リスト印刷では、A4-Rに設定されたカセットの用紙を優先的に使用して、排紙トレイに排紙します。

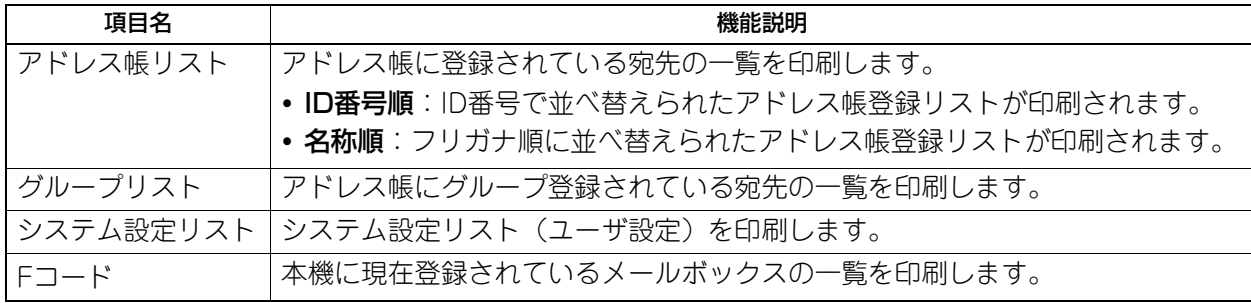

本機が部門管理されている場合は、部門コードの入力画面が表示されます。この場合は、部門コードを入力 し[OK]を押すと各リストが印刷されます。ただし、白黒無制限( [P.143](#page-142-0))が有効な場合には、部門 コードの入力画面は表示されず、各リストが印刷されます。

 $\mathbf{1}$ 

#### <span id="page-21-1"></span><span id="page-21-0"></span>**カセット**

各カセットにセットした用紙のサイズや用紙種類を設定します。

#### 注意

用紙サイズや用紙種類を変更するには、[管理者設定]>[カセット]>[用紙サイズ設定]で[許可]に設定 する必要があります。

#### 補 足

カセット画面を表示する手順は、以下のページを参照してください。 P.10 [「ユーザ設定メニューに入る」](#page-9-1)

**1** カセット画面で、用紙サイズを変更したいカセットのイラスト部分を押し、設定したい用紙サ イズのボタンを押します。

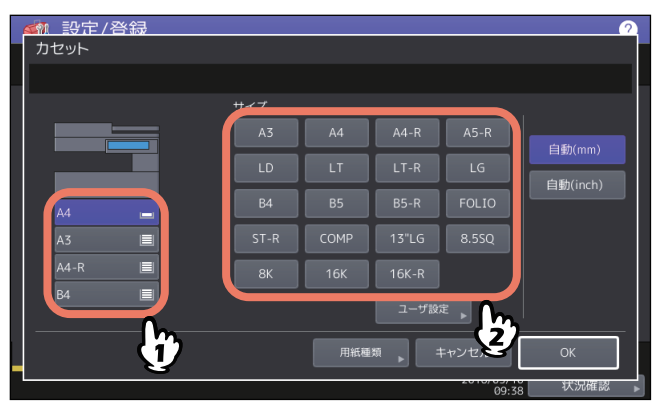

用紙サイズ検知機能のある機種では、用紙サイズのボタンの代わりに [自動(mm)]または [自動 (inch)]を選ぶと、カセットに入っている用紙サイズを自動的に設定できます。A3やA4サイズなどの AB系列の用紙をお使いの場合は、[自動(mm)]を、LDやLTなどのLT系列の用紙をお使いの場合は、 [自動(inch)]を押してください。

#### 注意

- 表示されるボタンは、機種によって異なります。
- 自動検知ボタン([自動(mm)]または[自動(inch)])と異なる系列の用紙をカセットにセットする と、「!」マークが表示され、用紙のサイズを検知できない場合があります。この場合には、用紙の系 列に合わせた自動検知ボタンに切り替えてください。

普通紙以外の用紙を設定する場合やカセットの用途を設定する場合は、[用紙種類]を押し、手順2に進 みます。用紙種類を設定しない場合は、[OK]を押して設定を終了してください。

#### **2** 用紙種類を設定したいカセットを選択して、設定したい用紙種類のボタンを押し、[**OK**]を押 して設定を保存します。

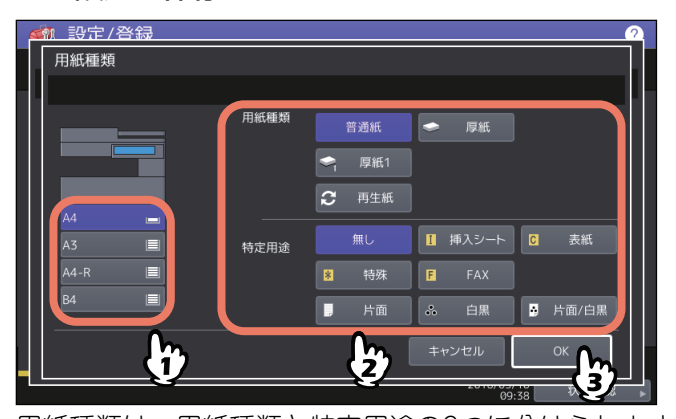

用紙種類は、用紙種類と特定用途の2つに分けられます。 用紙種類は、厚紙や再生紙の場合に設定してください。 特定用途は、カセット内の用紙を特定の用途に使用する場合に設定してください。たとえば、[挿入シー ト]を押すと、設定したカセットの用紙をシート挿入に使用できるようになります。

 $\mathbf{1}$ 

#### 注意

表示されるボタンは、機種によって異なります。

- 用紙種類の詳細については、用紙準備ガイド 第**1**章「用紙をセットする」を参照してください。
- 用紙種類を「普通紙」・「再生紙」以外に設定したカセットや、特定用途を「無し」以外に設定したカ セットの用紙は、自動用紙選択モードでは使用されません。 自動用紙選択モードの詳細は、コピーガイド 第2章「基本的なコピーのしかた」を参照してください。
- 特定用途を「無し」以外に設定したカセットの用紙は、オートカセットチェンジの対象になりません。 オートカセットチェンジの詳細は、以下のページを参照してください。 P.81 [「コピー設定」](#page-80-0)

## <span id="page-23-2"></span><span id="page-23-0"></span>**アドレス帳**

このメニューでは、以下の操作を行います。

- [P.24 「アドレス帳の管理」](#page-23-3)
- [P.28 「グループの管理」](#page-27-1)

#### 補足

- アドレス帳メニューを表示する手順は、以下のページを参照してください。 P.10 [「ユーザ設定メニューに入る」](#page-9-1)
- [区点コード] から区点コード表に記載されている文字を入力することもできます。区点コード表の詳細 は、以下のページを参照してください。 P.171 [「区点コード表」](#page-170-0)

#### <span id="page-23-3"></span><span id="page-23-1"></span>**■ アドレス帳の管理**

アドレス帳に登録した宛先は、ホーム画面の[ファクス]を押したときに表示される画面などで、宛先一覧 として表示されます。ファクスやインターネットファクスを送信するときに、宛先一覧を選択して、簡単に 送信先を指定できます。また、アドレス帳に登録した宛先は、スキャンのEメール送信の宛先にも使用できま す。

アドレス帳には、ファクス番号、Eメールアドレス、または両方を指定した3000件の宛先を登録できます。 また、FAXユニットが装着されている場合は、送信方法、ECM、海外指定送信、回線指定、サブアドレス設 定などの付加機能を宛先ごとに指定することができます。

#### 注意 |

- ファクスの送受信にはFAXユニットが必要です。
- お使いの機種によっては、スキャナキットまたはプリンタ/スキャナキットが装着されている場合にのみ、 登録されたEメールアドレスをEメール送信やインターネットファクス送信の宛先として利用することがで きます。

アドレス帳メニューの「個人用」タブでは、宛先を管理するために以下の操作を行えます。  [P.24 「宛先の登録」](#page-23-4)

 [P.27 「宛先の編集/削除」](#page-26-0)

 [P.27 「宛先の検索」](#page-26-1)

#### 補足

アドレス帳のデータは、TopAccessの管理者モードからインポートまたはエクスポートすることができます。 詳細は、**TopAccess**ガイド 第**8**章「[管理者]タブ」を参照してください。

#### <span id="page-23-4"></span>**□ 宛先の登録**

新しい宛先をアドレス帳に登録します。登録するには、以下の2つの方法があります。  [P.24 「\[設定/登録\]からアドレス帳に登録する」](#page-23-5)  [P.26 「ログ一覧からアドレス帳に登録する」](#page-25-0)

#### <span id="page-23-5"></span>**[設定/登録]からアドレス帳に登録する**

#### **1** アドレス帳一覧画面で空欄の行を押して、[登録]を押して、宛先を登録します。

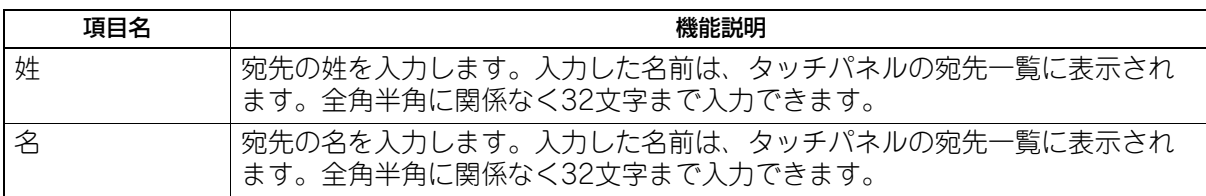

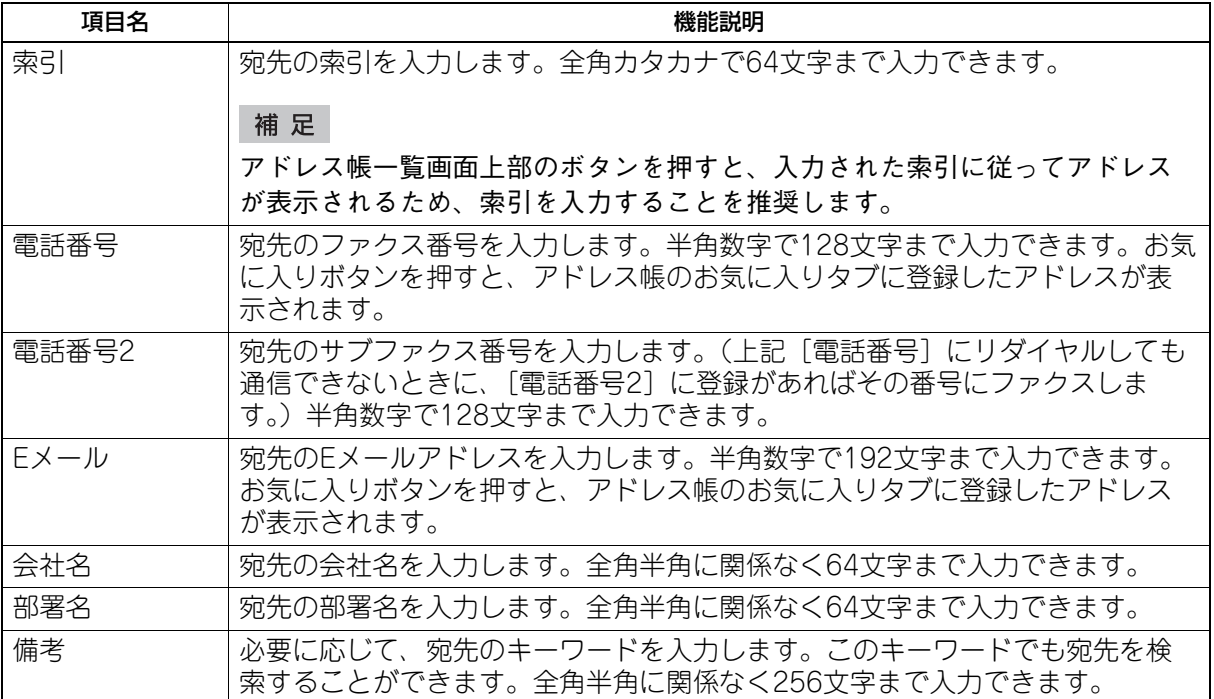

#### 注意

「姓」または「名」と、「電話番号」または「Eメール」は入力必須項目です。入力されていないと登録で きません。

**2** 付加機能を設定したい場合は、[付加機能]を押します。

#### 注意

- FAXユニットが装着されている場合のみ設定できます。
- 付加機能についての詳細は、Q P.16 [「ファクス設定」](#page-15-1)を参照してください。
- **3** [**OK**]を押して、宛先を登録します。

#### <span id="page-25-0"></span>**ログ一覧からアドレス帳に登録する**

送/受信履歴の画面から、相手先の電話番号やEメールアドレスなどの情報をアドレス帳に登録できます。

#### 送信履歴で登録可能

- 直接ダイヤル(テンキー入力またはLDAP検索)による送信
- Eメールアドレスを直接入力(テンキー入力またはLDAP検索)したEメール送信

#### 受信履歴で登録可能

- 直接ダイヤル(テンキー入力またはLDAP検索)によるポーリング受信
- Eメール受信

#### スキャン履歴で登録可能

- Eメールアドレスを直接入力したEメール送信
- **1** タッチパネルの[状況確認]を押します。
- **2** [ログ]タブを選択し、[送信](または[受信]、[スキャン])を押します。

送信ログ一覧(または受信ログ一覧、スキャンログ一覧)が表示されます。

**3** アドレス帳に登録したいファクス番号または**E**メールアドレスから送信されたジョブを選択し、 [アドレス帳登録]を押します。

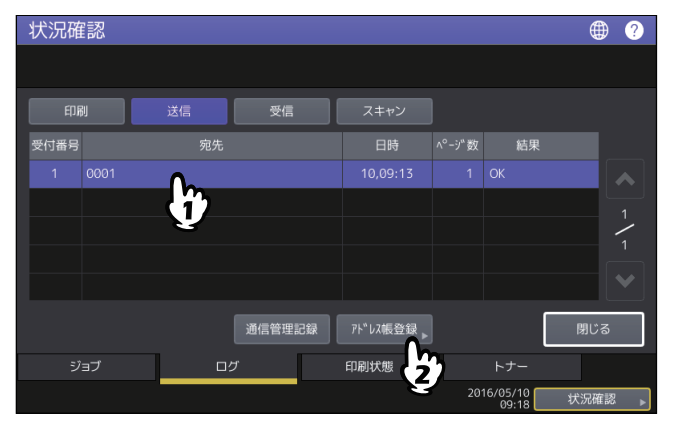

#### 注意

スキャンログ一覧からBcc送信された宛先をアドレス帳に登録するには、TopAccessのEメール設定で 「BCC送信アドレス表示(ジョブログ、ジョブ状況)」を[ON]に設定する必要があります。「BCC送信 アドレス表示(ジョブログ、ジョブ状況)」が[OFF]の場合、スキャンログ一覧にはEメールアドレス の代わりに「BCC宛先]と表示され、その宛先を選択しても「アドレス帳登録]を使用することはでき ません。「BCC送信アドレス表示(ジョブログ、ジョブ状況)」の設定を切り替える方法については、 **TopAccess**ガイド 第**8**章「[管理者]タブ」を参照してください。

**4** 宛先情報を編集します。

各項目の説明は、以下を参照してください。  [P.24 「宛先の登録」](#page-23-4)

**5** 付加機能を設定したい場合は、[付加機能]を押します。

#### 注意

- FAXユニットが装着されている場合のみ設定できます。
- 付加機能についての詳細は、 Q P.16 [「ファクス設定」](#page-15-1)を参照してください。
- **6** [**OK**]を押して、宛先を登録します。

# $\mathbf{1}$ 設定項目 (ユーザ設定) 設定項目(ユーザ設定)

# <span id="page-26-0"></span>**□ 宛先の編集/削除**

アドレス帳一覧画面で宛先を押して、[編集]を押すと、宛先を編集できます。宛先を押して、[削除]を押 すと、宛先を削除できます。

#### <span id="page-26-1"></span>**□ 宛先の検索**

アドレス帳一覧画面で検索アイコンを押すと、検索画面が表示されます。検索項目を入力して宛先を検索で きます。

#### <span id="page-27-1"></span><span id="page-27-0"></span>**■ グループの管理**

複数の宛先を含むグループを作成します。Eメール送信、ファクス、インターネットファクス送信の際に個別 に宛先を指定することなく、グループに登録された複数の宛先を一括で指定できます。 アドレス帳には最大200グループ、また1つのグループには最大400件の宛先を登録できます。

#### 注意

- ファクス番号、Eメールアドレスはそれぞれ別の宛先としてカウントされるので、1つの連絡先にそれら両 方を設定した場合は、2件の宛先を登録したことになります。
- ファクスの送受信にはFAXユニットが必要です。

アドレス帳メニューの「グループ」タブでは、グループを管理するために以下の操作を行えます。  [P.28 「グループの登録」](#page-27-2)  [P.28 「グループの編集/削除」](#page-27-3)

 [P.28 「グループの検索」](#page-27-4)

#### <span id="page-27-2"></span>**□ グループの登録**

アドレス帳一覧画面で空欄の行を押して、[登録]を押して、グループを登録します。 グループ名称、索引を入力して、グループに含める宛先を選択します。検索アイコンを押して宛先を検索す ることもできます。

#### <span id="page-27-3"></span>**□ グループの編集/削除**

アドレス帳一覧画面でグループタブを選択して、グループを押して、[編集]を押すと、グループを編集でき ます。グループに含める宛先を追加または削除できます。グループを押して、[削除]を押すと、グループを 削除できます。

#### 注意

グループを削除しても、[個人用]タブの宛先のデータは削除されません。ただし、[個人用]タブで宛先の データを削除すると、その宛先は登録されているグループからも削除されます。

#### 補 足

- 宛先のファクス番号とEメールアドレスの両方をグループに追加またはグループから削除する場合は、宛 先の名前の上を押します。
- 宛先のファクス番号のみをグループに追加またはグループから削除する場合は、 を押します。
- 宛先のEメールアドレスのみをグループに追加またはグループから削除する場合は、 ◯ を押します。

#### <span id="page-27-4"></span>**□ グループの検索**

アドレス帳一覧画面で検索アイコンを押すと、検索画面が表示されます。検索項目を入力してグループを検 索します。

#### **□ グループメンバの確認**

アドレス帳一覧画面でグループの[内容表示]を押すと、グループメンバを確認できます。

## <span id="page-28-1"></span><span id="page-28-0"></span>**Eメール確認**

「Eメール確認]を押すと、POP3サーバーに接続し新着のEメール(インターネットファクス)があるかを確 認します。新着のEメールがある場合は、Eメールデータを取り出して自動的に印刷します。

#### 注意

この操作を行うには、TopAccessからPOP3サーバーの設定を行ってください。POP3サーバーの設定につい ては、**TopAccess**ガイド 第**8**章「[管理者]タブ」を参照してください。

- Eメール確認画面を表示する手順は、以下のページを参照してください。 P.10 [「ユーザ設定メニューに入る」](#page-9-1)
- 自動的にPOP3サーバーに接続し新着のEメール(インターネットファクス)を確認することもできます。

# <span id="page-29-1"></span><span id="page-29-0"></span>**インターネットファクス設定**

- インターネットファクスの発信元記録および受信元記録の設定をします。
- 発信元記録 発信元情報付加送信のオン/オフを切り替えます。 受信元記録 受信元情報付加印刷のオン/オフを切り替えます。

# <span id="page-30-1"></span><span id="page-30-0"></span>**プリント**

USBダイレクト印刷時のカラーモードの初期設定を変更します。

## <span id="page-31-1"></span><span id="page-31-0"></span>**Bluetooth印刷**

本機はBluetooth OPP/FTP/HCRP印刷をサポートしています。本機にBluetoothモジュールが装着されて いる場合は、Bluetooth OPP/FTP/HCRP印刷をサポートしている機器から直接本機を使って印刷できま す。Bluetooth印刷を使用する前に、印刷に使用する用紙サイズや印刷サイズを設定します。

- 用紙サイズ 印刷に使用する用紙サイズを選択します。
- 印刷サイズ 用紙に印刷されるサイズを選択します。

#### 注意

- 印刷できるファイルフォーマットはOPP/FTP印刷ではJPEG、PDF、PS、PRN、TXTです。 PRNファイルは本体付属のプリンタドライバで作成されたPRNファイルのみサポートします。これらの ファイルフォーマットはバージョンによって印刷できない場合があります。
- 印刷できる画像フォーマットはJPEGのみです。機器固有のJPEG形式では、印刷できない場合がありま す。
- Bluetoothは機器によって仕様が異なる場合があります。機器によっては、本機に接続できない場合があり ます。
- Bluetooth機器を同時に2台以上接続することはできません。
- 印刷するファイルの名称には、1バイト(半角)の英数字を使用してください。ファイル名に2バイト(全 角)の文字を使用すると、印刷できないことがあります。
- OPP/FTPは一部の機種によっては、サポートされていません。詳しくはサービスエンジニアまたは弊社販 売店へお問い合わせください。
- iOS搭載機器からBluetooth印刷はできません。

# <span id="page-32-1"></span><span id="page-32-0"></span>**Wi-Fi DIRECT設定**

無線LANモジュールが装着されている場合は、Wi-Fi DIRECTの設定をします。

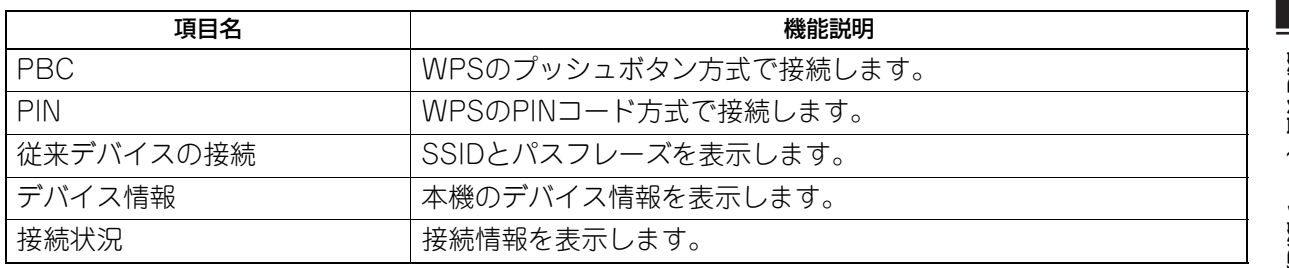

# Z

# <span id="page-34-0"></span>設定項目 (管理者設定)

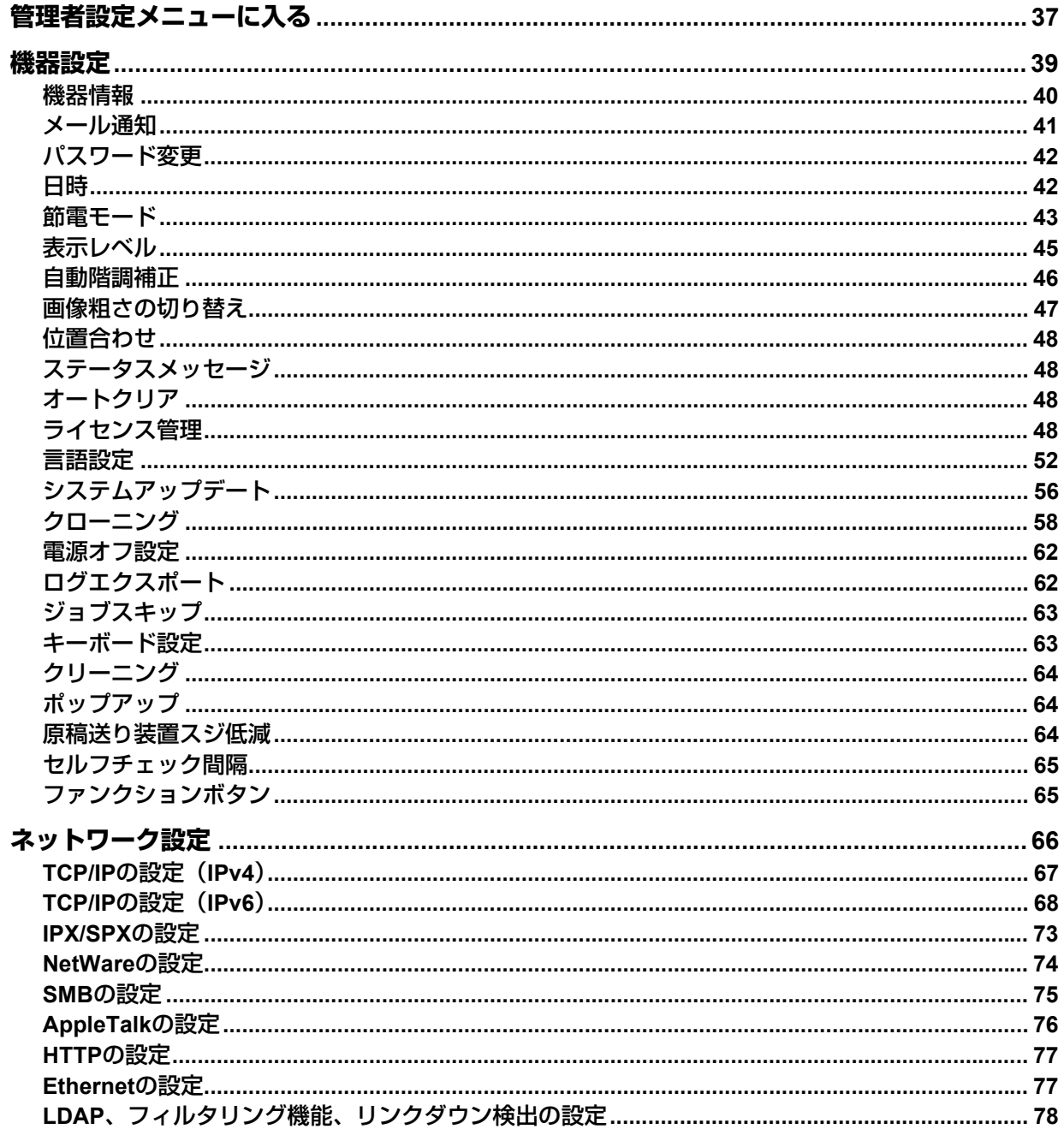

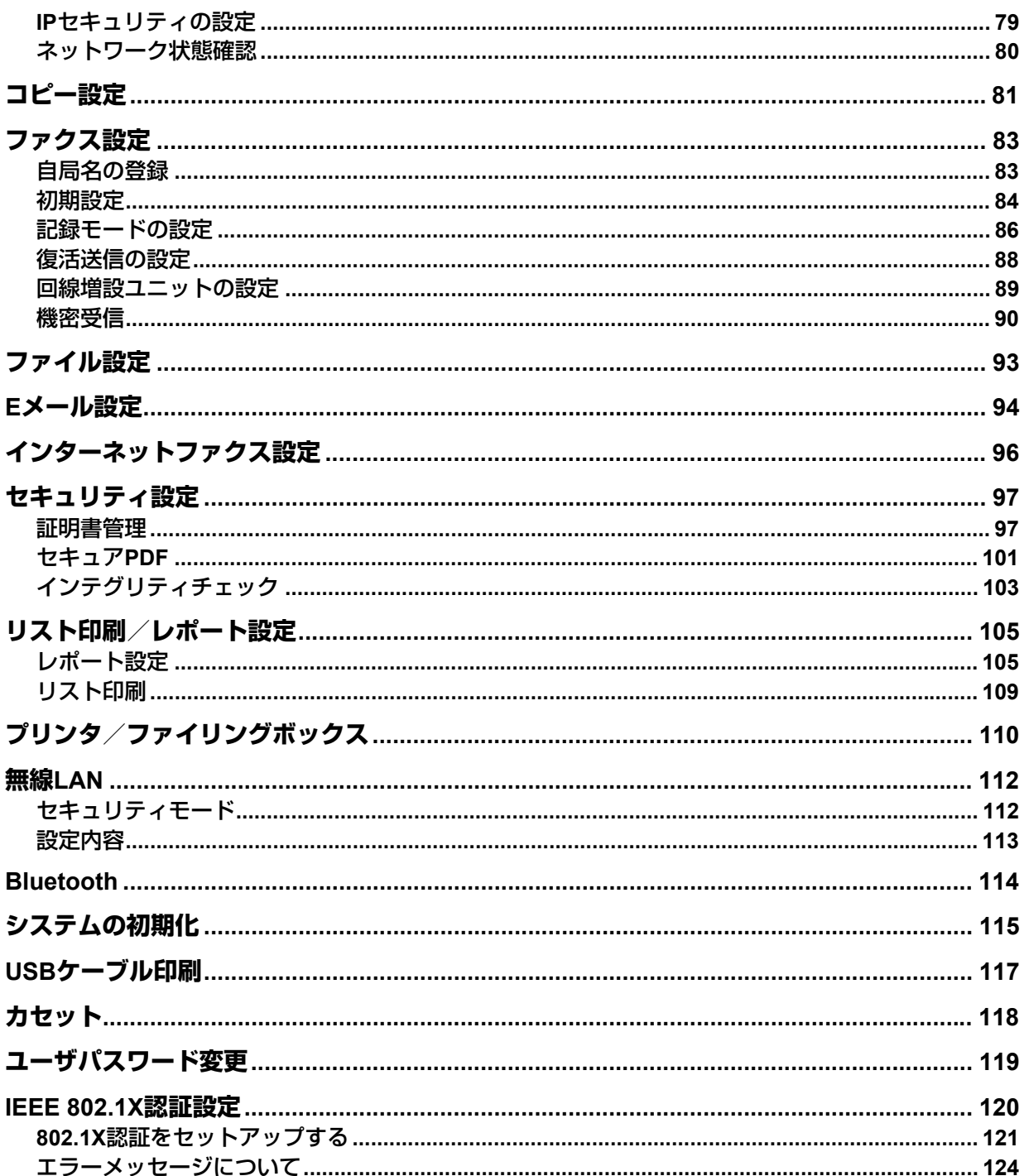
# <span id="page-36-0"></span>**管理者設定メニューに入る**

以下の手順で、管理者設定メニューを表示します。

#### 補足

- 文字入力画面の詳細は、以下のページを参照してください。 P.149 [「文字入力画面」](#page-148-0)
- 番号入力画面の詳細は、以下のページを参照してください。 P.150 [「番号入力画面」](#page-149-0)
- **1** ホーム画面の[設定登録]を押して、設定**/**登録メニューに入ります。

#### **2** [管理者設定]タブを押します。

- ユーザ管理をしていない場合は、管理者パスワードを入力する必要があります。次の手順に進んでく ださい。
- ユーザ管理をしている場合は、管理者権限を持つユーザで本機にログインしてください。 [管理者設定]タブを押すと管理者設定メニューが表示されます。手順4に進んでください。

#### 注意

管理者権限を持たないユーザで本機にログインすると、[管理者設定]タブは使用できません。 各ユーザへの権限の付与は、ロール情報の設定で行います。詳細は、**TopAccess**ガイド 第**7**章「[ユーザ 管理]タブ」を参照してください。

**3** 管理者パスワードを入力します。

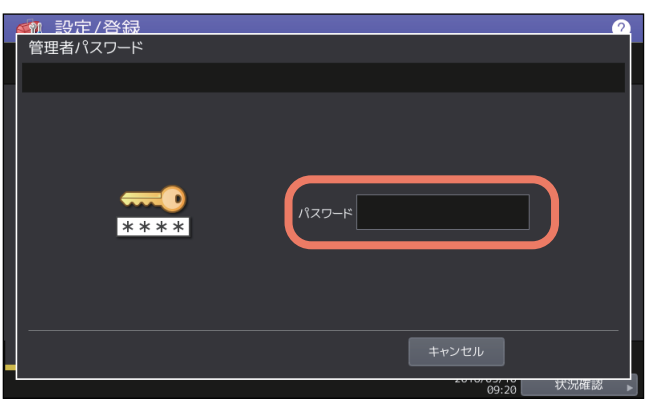

補足

工場出荷時の管理者パスワードは「123456」です。

#### **4** 必要な管理者操作を続けて行います。

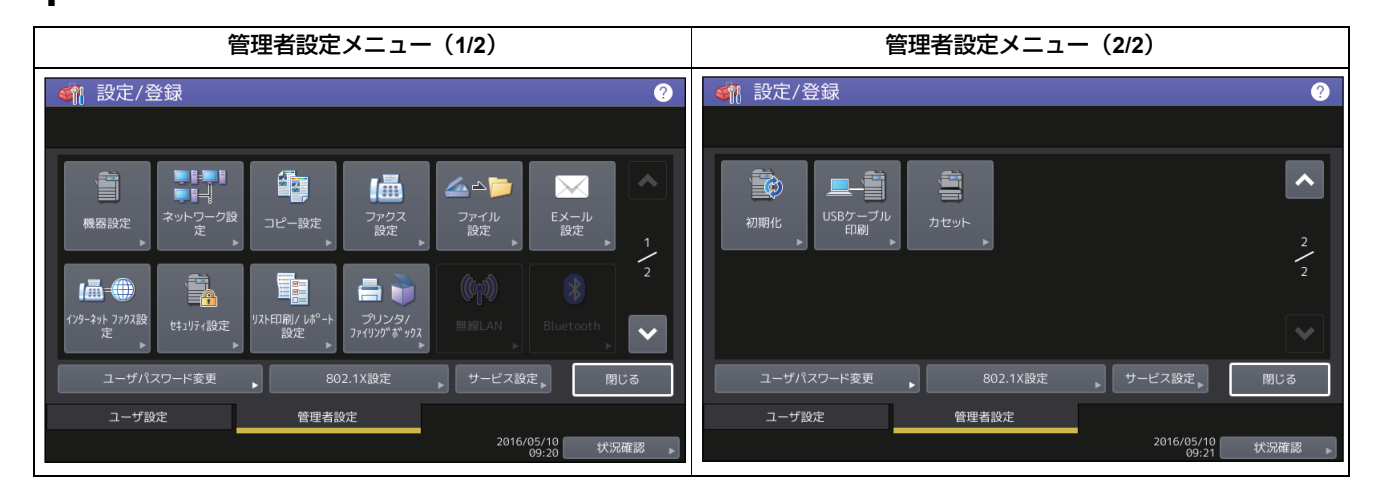

管理者設定画面には、以下のボタンがあります。詳細は各参照先をご覧ください。

- [P.39 「機器設定」](#page-38-0)
- [P.66 「ネットワーク設定」](#page-65-0)
- [P.81 「コピー設定」](#page-80-0)
- [P.83 「ファクス設定」](#page-82-0)
- [P.93 「ファイル設定」](#page-92-0)
- 2 [P.94 「Eメール設定」](#page-93-0)
- [P.96 「インターネットファクス設定」](#page-95-0)
- [P.97 「セキュリティ設定」](#page-96-0)
- [P.105 「リスト印刷/レポート設定」](#page-104-0)
- [P.110 「プリンタ/ファイリングボックス」](#page-109-0)
- Q [P.112 「無線LAN」](#page-111-0)
- 四 [P.114 「Bluetooth」](#page-113-0)
- Q [P.115 「システムの初期化」](#page-114-0)
- 2 [P.117 「USBケーブル印刷」](#page-116-0)
- 2 [P.118 「カセット」](#page-117-0)
- 2 [P.119 「ユーザパスワード変更」](#page-118-0)
- Q [P.120 「IEEE 802.1X認証設定」](#page-119-0)

# <span id="page-38-0"></span>**機器設定**

機器の初期設定を変更します。

補足

機器設定メニューを表示する手順は、以下のページを参照してください。 P.37 [「管理者設定メニューに入る」](#page-36-0)

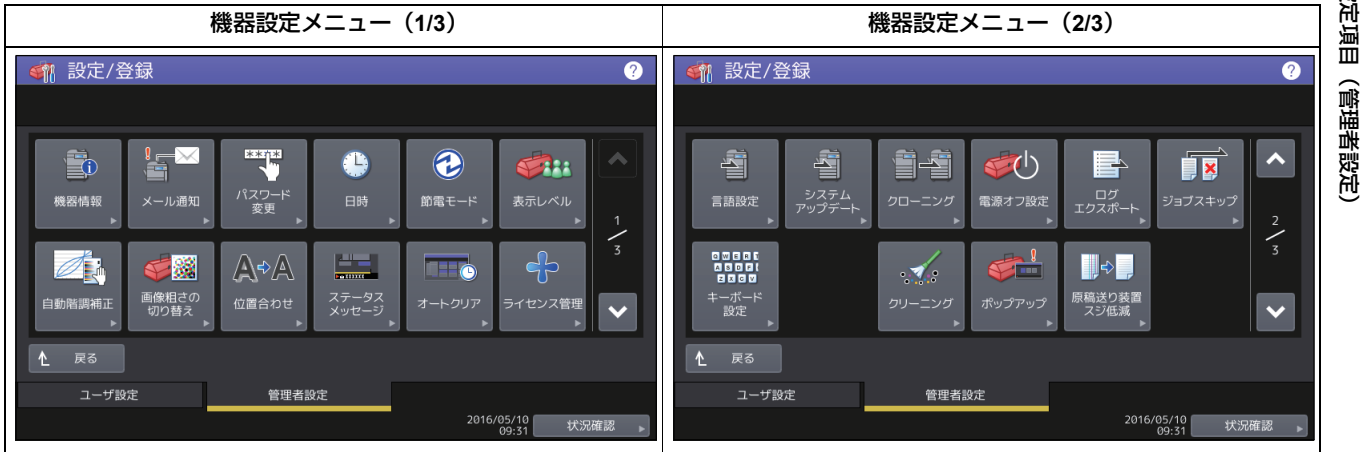

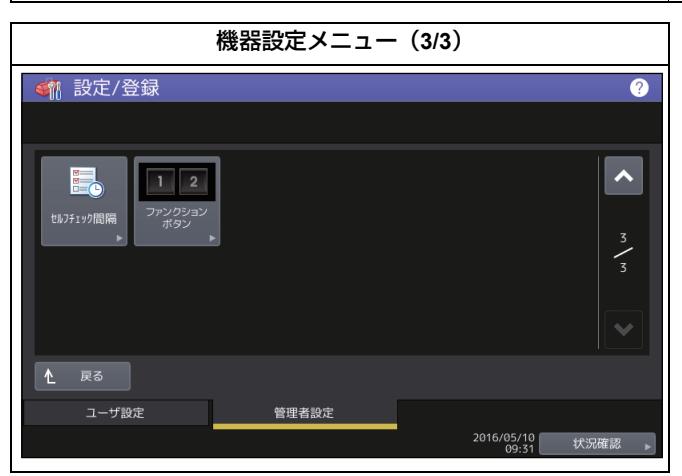

このメニューでは、以下の操作を行います。

- 2 [P.40 「機器情報」](#page-39-0)
- [P.41 「メール通知」](#page-40-0)
- [P.42 「パスワード変更」](#page-41-0)
- [P.42 「日時」](#page-41-1)
- [P.43 「節電モード」](#page-42-0)
- [P.45 「表示レベル」](#page-44-0)
- [P.46 「自動階調補正」](#page-45-0)
- [P.47 「画像粗さの切り替え」](#page-46-0)
- [P.48 「位置合わせ」](#page-47-0)
- [P.48 「ステータスメッセージ」](#page-47-1)
- [P.48 「オートクリア」](#page-47-2)
- [P.48 「ライセンス管理」](#page-47-3)
- [P.52 「言語設定」](#page-51-0)
- [P.56 「システムアップデート」](#page-55-0)
- 2 [P.58 「クローニング」](#page-57-0)
- 四 [P.62 「電源オフ設定」](#page-61-0)
- 国 [P.62 「ログエクスポート」](#page-61-1)
- [P.63 「ジョブスキップ」](#page-62-0)
- [P.63 「キーボード設定」](#page-62-1)

 $\overline{2}$ 

- 国 [P.64 「クリーニング」](#page-63-0)
- [P.64 「ポップアップ」](#page-63-1)
- [P.64 「原稿送り装置スジ低減」](#page-63-2)
- [P.65 「セルフチェック間隔」](#page-64-0)
- [P.65 「ファンクションボタン」](#page-64-1)

#### 注意

表示されるボタンは、機種によって異なります。

# <span id="page-39-0"></span>**■ 機器情報**

機器情報を設定します。ここで設定した情報は、TopAccessの装置ページに表示されます。

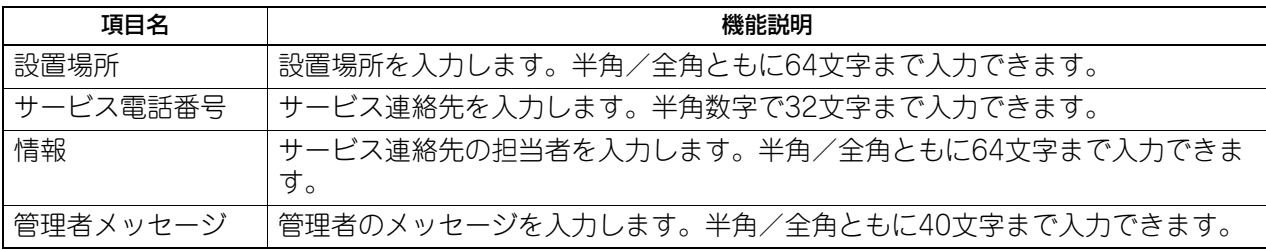

#### <span id="page-40-0"></span>**■ メール通知**

用紙切れ、サービスマンコールなど本機に特定のイベントが発生したときに、通知メッセージをEメール送信 します。

通知メッセージの宛先には、最大3か所のEメールアドレスを指定することができます。

補足

メール通知を行うイベントはTopAccessから設定します。設定方法については、**TopAccess**ガイド 第**8**章 「[管理者]タブ」を参照してください。

#### 注意

この機能を使用するには、ご利用のネットワークにSMTPサーバーが必要です。また、インターネット通信 ができるように、正しく設定されている必要があります。

**1** メール通知画面で、通知を送る**E**メールアドレスを入力します。

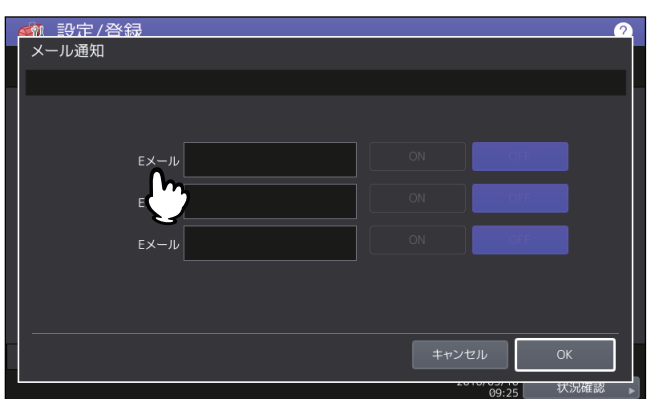

補足

必要に応じて3か所のEメールアドレスまで指定することができます。通知を有効にするときは、最低1 か所のアドレスを入力してください。

**2** 通知を有効にする**E**メールアドレス欄の[**ON**]を押し、[**OK**]を押します。

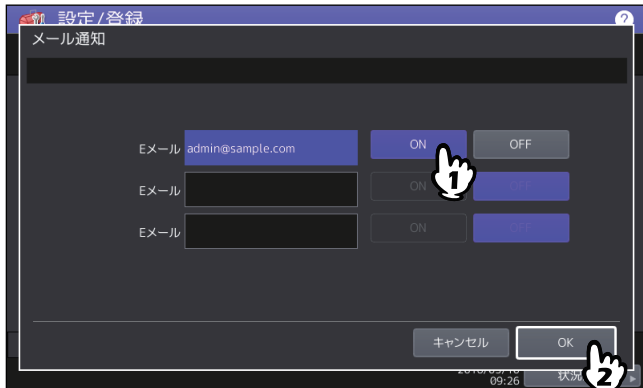

通知を無効にする場合は、[OFF]を押します。

#### 注意

[ON]はEメールが入力されている欄のみ選択することができます。

#### <span id="page-41-0"></span>**■ パスワード変更**

管理者パスワードの変更を行います。また、本機担当のサービスエンジニアがサービス用パスワードを忘れ てしまった場合に、このメニューからそのパスワードをリセットすることができます。

| 管理者パスワード変更画面で、[管理者パスワード] または [サービスパスワードリセット] を 押します。

**2** 現在使用しているパスワードを入力し、[**OK**]を押します。

[サービスパスワードリセット]を選択した場合は、注意画面に「よろしいですか?」と表示されます。 [はい]を押して、サービス用パスワードをリセットします。

補足

はじめて管理者パスワードを変更する場合は、初期設定の管理者パスワード「123456」を入力します。

# **3** 新しいパスワードを設定し、保存します。

#### 注意

管理者パスワードは、6~64文字で指定してください。入力できる文字は英数字および以下のシンボル文 字です。

 $!$  # \$ ( ) \* + , - . / : ; = ? @ \ ^ \ { | } ~

#### <span id="page-41-1"></span>**■ 日時**

現在の日付や時刻を入力して、本機内部時計の時刻合わせを行います。  [P.42 「日付や時刻を調整する」](#page-41-2)  [P.42 「日付フォーマットを変更する」](#page-41-3)

#### 注意

SNTPサービスを利用して本機の時間設定を自動的に更新している場合、手動での日付や時刻の設定は行うこ とはできません。SNTPサービスの設定は、TopAccessの管理者モードから行います。詳細は、**TopAccess** ガイド 第**8**章「[管理者]タブ」を参照してください。

#### <span id="page-41-2"></span>**□ 日付や時刻を調整する**

**1** 日時画面で、[日付**/**時刻]を押します。 日付/時刻画面が表示されます。

**2** 矢印ボタンで変更したい位置に枠を移動して、テンキーで値を入力し、[**OK**]を押します。

補足

年/月/日のいずれかの値を変更すると、曜日は自動的に設定されます。

#### <span id="page-41-3"></span>**□ 日付フォーマットを変更する**

- **1** 日時画面で、[日付表示形式]を押します。 日付表示形式画面が表示されます。
- **2** 目的の日付フォーマットボタンを押します。

# 設定項目 (管理者設定 設定項目(管理者設定)

 $\overline{\mathbf{2}}$ 

#### <span id="page-42-0"></span>**■ 節電モード**

このメニューでは、以下の節電モードを設定できます。

#### ウィークリータイマー

この機能を設定すると、本機を自動的にスリープモードまたはスーパースリープモードに移行させること ができます。たとえば、始業時刻、終業時刻に合わせてタイマを設定すると、本機は設定時刻に自動的に スリープモードまたはスーパースリープモードに移行します。  [P.44 「ウィークリータイマーを設定する」](#page-43-0)

補足

ウィークリータイマー機能によってスリープモードまたはスーパースリープモードに移行した本機を復帰 させるには、操作パネルの[節電]ボタンを押します。

#### 注意

主電源スイッチをオフにした場合は、ウィークリータイマーは動作しません。

#### 自動節電モード

この機能を設定すると、一定時間本機が使用されない場合に、自動的に本機を節電(低電力)モードに移 行させることができます。  [P.44 「自動節電モードを設定する」](#page-43-1)

#### スリープモード/スーパースリープモード

この機能を設定すると、一定時間本機が使用されない場合に、自動的に本機をスリープモードまたはスー パースリープモードに移行させることができます。スリープモード/スーパースリープモードでは、本機 の待機時に不要な部分への通電を遮断します。節電モード設定では、スーパースリープモードの消費電力 が一番小さくなり、スリープモード、自動節電モードの順に待機時の消費電力が大きくなります。  [P.45 「スリープモードまたはスーパースリープモードを設定する」](#page-44-1)

補足

節電モードの種類や移行手順については、かんたん操作ガイド 第**1**章「使用前の準備」を参照してくださ い。

#### <span id="page-43-0"></span>**□ ウィークリータイマーを設定する**

- **1** 節電モード画面で、[ウィークリータイマー]を押します。 ウィークリータイマーの設定画面が表示されます。
- **2** 表示された設定を確認し、変更する必要があれば[変更]を押します。

変更がなければ、[OK]を押して終了します。

### **3** ウィークリータイマーを設定します。

- 1. 目的の曜日ボタンを押します。
- 2.[ON]に、スリープモードまたはスーパースリープモードから復帰する時刻をテンキーから入力しま す。時間と分の切り替えは、矢印ボタンで行ってください。
- 3.[OFF]に、スリープモードまたはスーパースリープモードに入る時刻をテンキーから入力します。時 間と分の切り替えは、矢印ボタンで行ってください。
- 4.[OK]を押し、設定を保存します。

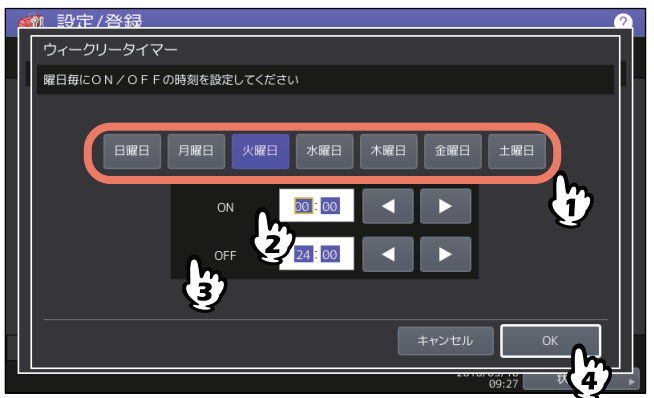

#### 補足

 本機を終日スリープモードまたはスーパースリープモードにする場合は、ON/OFFとも同じ時刻を入 力してください。 例)[日曜日]に[ON]:0:00、[OFF]:0:00を設定した場合 本機は、土曜日のオフ時刻として指定された時刻に自動的にスリープモードまたはスーパースリープ モードに移行し、月曜日の復帰時刻として指定された時刻までスリープモードまたはスーパースリー

プモードを継続します。 本機を終日スリープモードまたはスーパースリープモードに移行させたくない場合は、目的の曜日に 以下の設定を行ってください。  $[ON]:0:00/$   $[OFF]:24:00$ 本機は、終日ウィークリータイマー機能によるスリープモードまたはスーパースリープモードには移 行しません。ただし、一定時間使用されない場合には、[スリープ/スーパースリープ]で設定された 時間に従って、自動的にスリープモードまたはスーパースリープモードに移行します。

#### <span id="page-43-1"></span>**□ 自動節電モードを設定する**

- **1** 節電モード画面で、[自動節電]を押します。 自動節電の設定画面が表示されます。
- **2** 節電モードに移行するまでの時間(分)のボタンを押します。 自動節電の設定を保存し、前の画面に戻ります。

#### <span id="page-44-1"></span>**□ スリープモードまたはスーパースリープモードを設定する**

**1** 節電モード画面で、[スリープ**/**スーパースリープ]を押します。

スリープ/スーパースリープの設定画面が表示されます。

**2** 下記項目を設定し、設定内容を保存します。

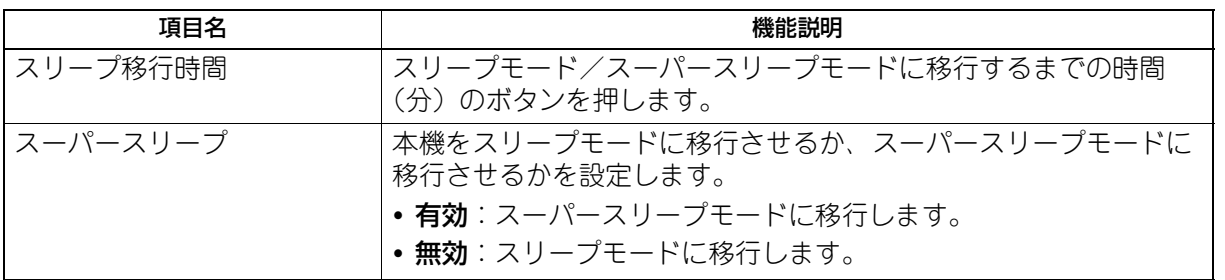

#### 注意

- 本機の動作状態によっては、設定時間どおりに移行しない場合があります。
- 以下の場合には、[スーパースリープ] を [有効] にしてもスーパースリープモードには移行しませ  $h_{\alpha}$ 
	- 特定のオプション機器を装着している。(無線LAN/Bluetoothモジュール、e-BRIDGE ID Gate)
	- 特定の機能を有効にしている。(IPsec機能、FAXユニット装着時のダイヤルイン機能)
	- IEEE802.1X認証を有効にしている。
	- IPv6を有効にしていて、手動以外の方法でIPv6アドレスを設定している。
	- POP3設定を有効にしていて、かつ次のいずれかの状態になっている。
		- (1)ポーリングレートが「0分」以外に設定されている。
		- (2)POPサーバーアドレスが入力されている。
		- (3)アカウント名が入力されている。
	- 特定のネットワークプロトコルを有効にしている。(AppleTalk、IPX/SPX)
- スーパースリープモードに移行できない条件下では、「スーパースリープ」の [有効] / [無効] は使 用できません。
- 本機をスーパースリープモードから復帰させるためのプロトコル設定は、TopAccessの管理者モード から行います。詳細は、**TopAccess**ガイド 第**8**章「[管理者]タブ」を参照してください。

#### <span id="page-44-0"></span>**■ 表示レベル**

自動階調補正と位置合わせの各操作をユーザ設定メニューでユーザに許可するか、管理者設定メニューで管 理者が操作するかを設定します。

自動階調補正と位置合わせの操作ボタン([自動階調補正]、[位置合わせ])は、ここでの設定に従い、管理 者設定メニューのみ、または管理者設定メニューおよびユーザ設定メニューの両方に表示されます。

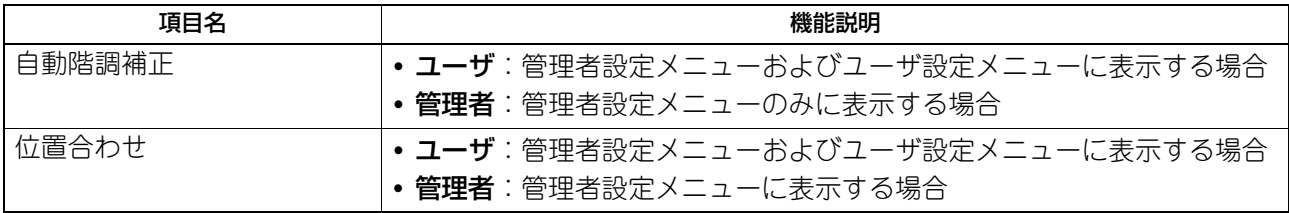

#### <span id="page-45-0"></span>**■ 自動階調補正**

本機の画像の階調を自動補正します。濃淡や色合いが思うように再現されない場合に使います。 ユーザー設定メニューの「簡易階調補正」よりも精細な調整が可能です。

#### 注意

- 自動階調補正を管理者のみでなくユーザにも許可するかどうかは、「表示レベル」で設定します。 P.45 [「表示レベル」](#page-44-0)
- 補正を行う前に、A4またはLTサイズの用紙(推奨用紙)をカセット\*1にセットします。他の用紙サイズで 補正の操作はできません。
- ガラス面の汚れやガラス面への異物の付着などにより、正しく補正が行われない場合があります。ガラス 面の清掃を定期的に行ってください。
- 補正実行中は原稿カバーまたは自動原稿送り装置を持ち上げたり、前面カバーを開けたりしないでくださ い。正しく補正されません。
- 補正実行中の割り込みコピーはできません。
- ひんぱんに色合いがずれる場合は、弊社サービスエンジニアにご相談ください。
- \*1 本機に大容量給紙装置が装着されているときは、大容量給紙装置に用紙をセットしてください。大容量給紙装置が装着されていない場合に は、A4またはLTがセットされている一番上のカセットに用紙をセットしてください。

#### 補足

自動階調補正メニューを表示する手順は、以下のページを参照してください。 P.37 [「管理者設定メニューに入る」](#page-36-0)

#### **1** 補正するボタンを押します。

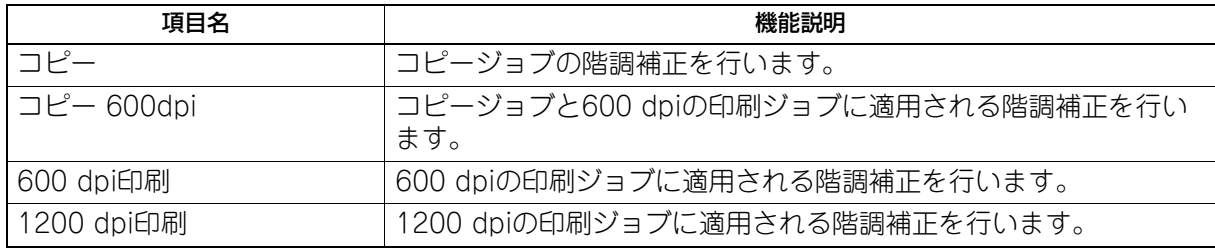

#### 注意

表示されるボタンは、機種によって異なります。

# **2** 用紙種類を選択し、[**OK**]を押します。

#### 注意

お使いの機体の設定によっては、用紙種類を選択する画面は表示されません。この場合は次の手順に進 んでください。

#### **3** 補正設定を選択します。

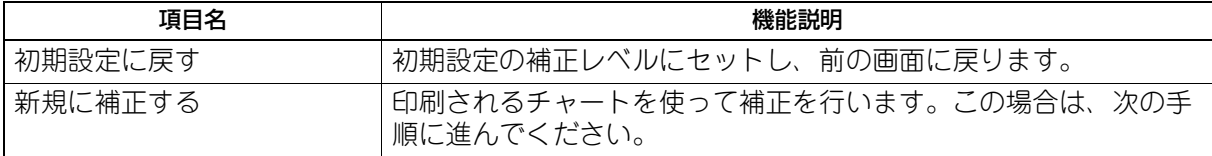

**4** カラー機の場合、印刷されたチャートを、印刷面を下向きに黒い長方形(**2**個)が左側になる ように、原稿スケールに沿って左奥コーナーの基準に合わせ原稿ガラス上にセットします。モ ノクロ機の場合、印刷されたチャートを、印刷面を下向きにチャートの黒い方が左側になるよ うに、原稿スケールに沿って左奥コーナーの基準に合わせ原稿ガラス上にセットします。

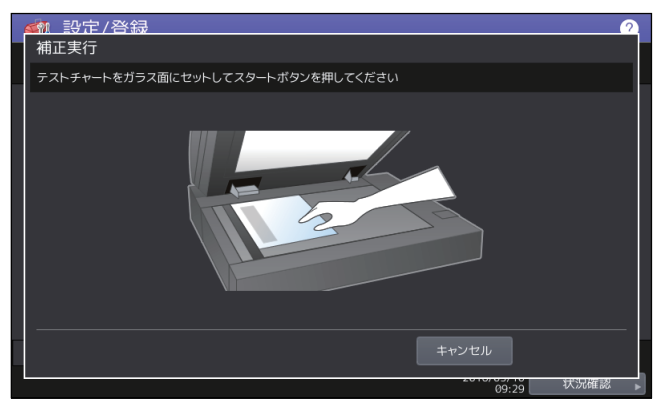

5 操作パネルの [スタート] ボタンを押します。 「補正中です」という表示がタッチパネルから消え、補正が完了するまで本機を操作しないでください。

#### 注意

チャートのセットがずれていると、タッチパネルに「正しくチャートをセットしてください」と表示さ れます。その場合には、手順3に戻ってチャートをセットし直してください。

#### <span id="page-46-0"></span>**■ 画像粗さの切り替え**

印刷時の画像の粗さを切り替えます。 この設定は600 dpiの印刷ジョブに適用されます。カラー /モノクロ別々に設定します。

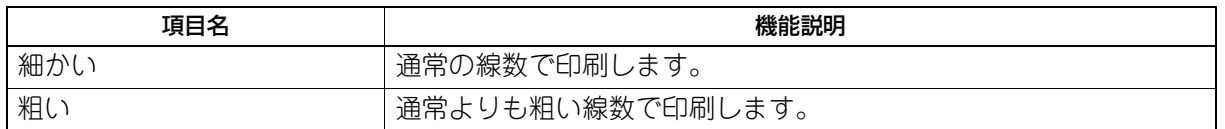

補足

設定を変更した場合、自動諧調補正を行うかどうかの確認画面が表示されます。必要に応じて [OK] または [キャンセル]を選択してください。

#### <span id="page-47-0"></span>**■ 位置合わせ**

色ズレが発生したときに、位置を補正します。 位置合わせ画面で、[はい]を押して位置合わせ処理を開始します。

#### 注意

位置合わせを管理者のみでなくユーザにも許可するかどうかは、「表示レベル」で設定します。 表示レベルを変更する操作については、以下のページを参照してください。 P.45 [「表示レベル」](#page-44-0)

#### 補足

このボタンは、一部の機種のみ表示されます。

#### <span id="page-47-1"></span>**■ ステータスメッセージ**

用紙切れ、トナーニアエンプティなど本機に特定のイベントが発生したときに、タッチパネルの下部にメッ セージを表示します。

各項目の[ON]または[OFF]を押し、[OK]を押します。

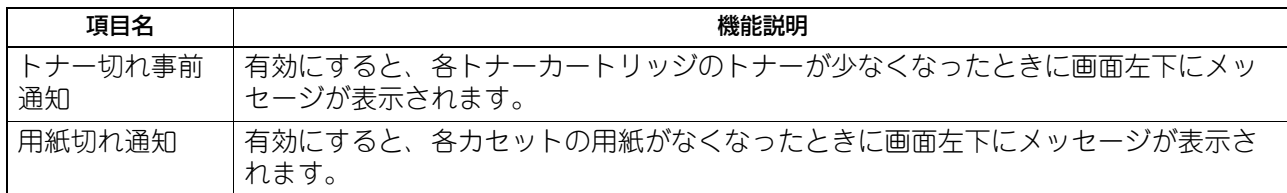

#### <span id="page-47-2"></span>**■ オートクリア**

本機を操作の途中で一定時間放置した場合に、タッチパネルの表示をクリアし初期画面に戻る時間を設定し ます。

希望の時間(秒)のボタンを押します。オートクリアを無効にしたい場合は、[OFF]を押します。

#### 注意

オートクリアを[OFF]に設定すると、設定/登録、状況確認やテンプレート画面を含めたすべてのモードに おいて、オートクリアが無効になります。

#### <span id="page-47-3"></span>**■ ライセンス管理**

本機にインストールされている、特定のオプションのライセンスIDなどの製品情報を確認します。また、必 要に応じてそれらのオプションを本機にインストールすることができます。  [P.49 「製品情報を表示する」](#page-48-0)  [P.49 「ライセンス情報を表示する」](#page-48-1)  [P.50 「オプションをインストールする」](#page-49-0)

#### 重要

オプションのインストールは、サービスエンジニアの指示に従って行ってください。

<span id="page-48-0"></span>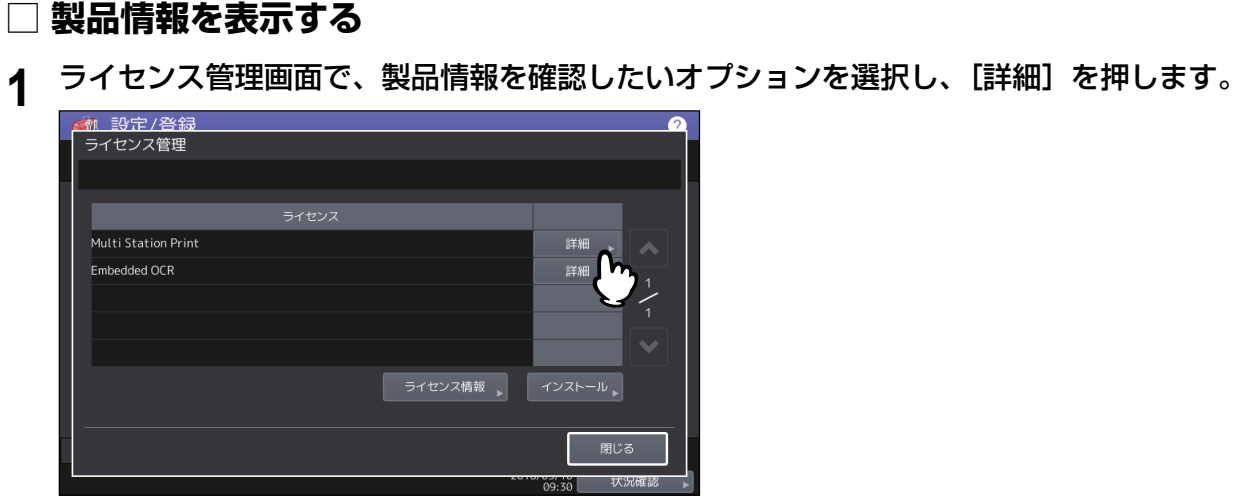

ライセンス詳細画面が表示されます。

**2** 製品情報を確認したら、[閉じる]を押します。

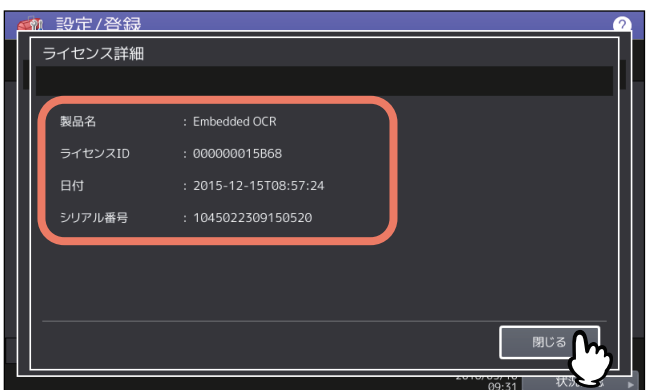

ライセンス管理画面に戻ります。

#### 補足

以下の情報が表示されます。

- 製品名:オプション名
- ライセンスID:オプションのライセンスID
- 日付:インストール日時
- シリアル番号:オプションのシリアル番号

# <span id="page-48-1"></span>**□ ライセンス情報を表示する**

**1** ライセンス管理画面で[ライセンス情報]を押します。

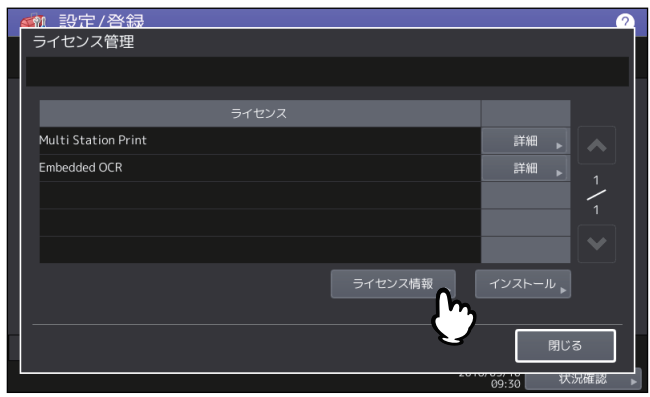

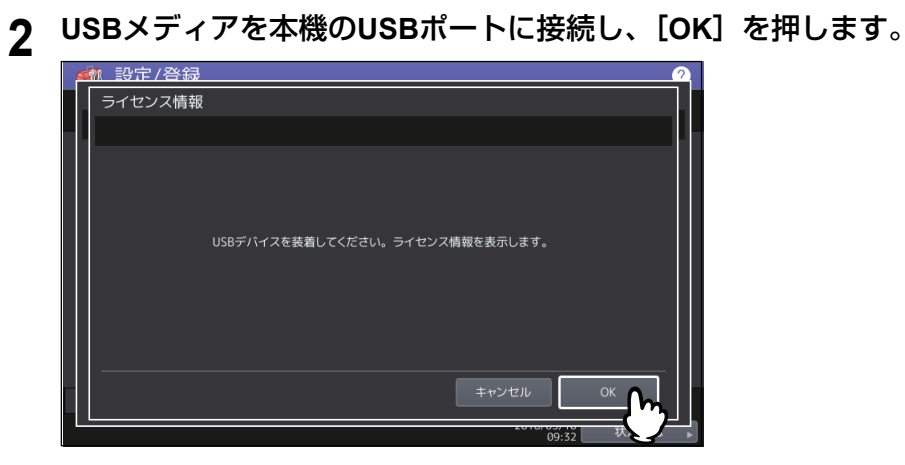

補足

USBポートの位置については、かんたん操作ガイド 第**1**章「使用前の準備」を参照してください。

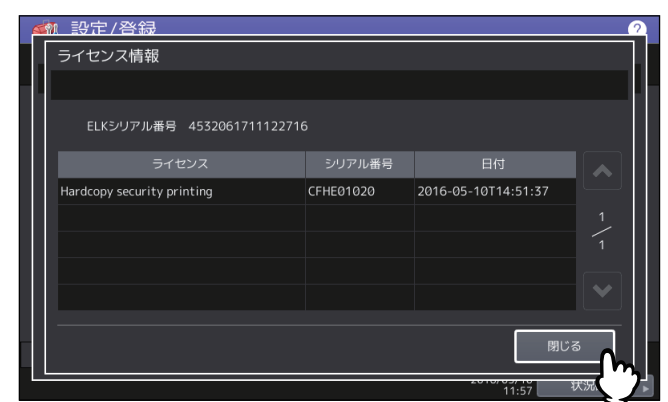

**3** ライセンス情報を確認し、[閉じる]を押します。

- <span id="page-49-0"></span>**□ オプションをインストールする**
- 

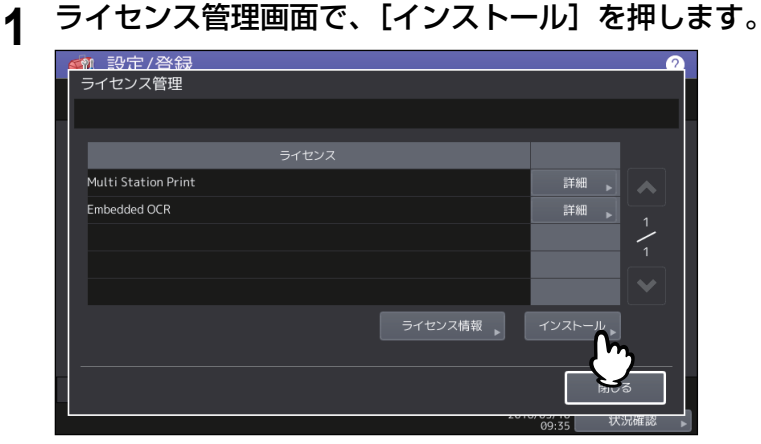

2 USBメディアを本機のUSBポートに接続し、[OK]を押します。

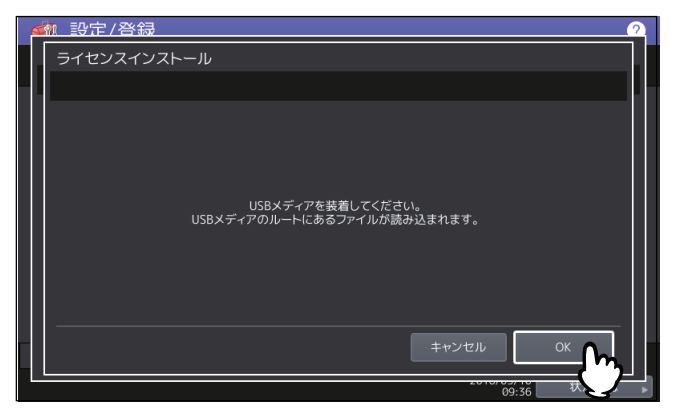

補足

USBポートの位置については、かんたん操作ガイド 第**1**章「使用前の準備」を参照してください。

**3** インストールするオプションを選択し、[インストール]を押します。

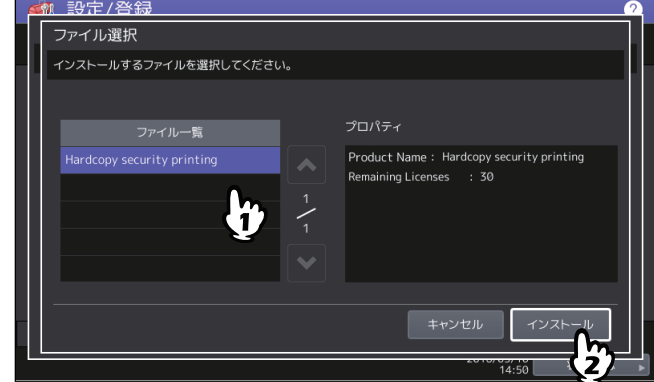

4 <sup>[はい]</sup> を押します。<br><del>画 歌詞の</del>

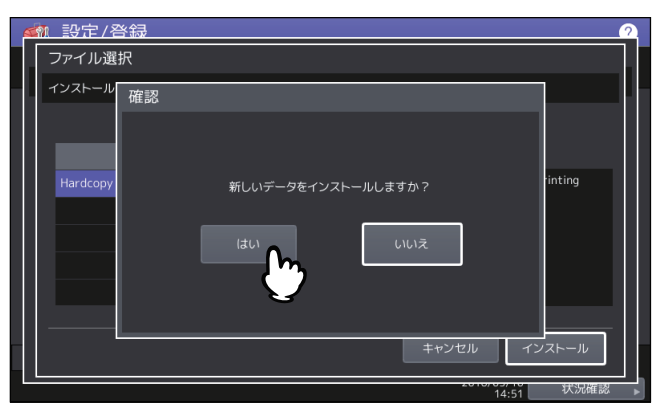

注意

データの転送が完了するまで絶対にUSBメディアを取り外さないでください。データの転送中にUSBメ ディアを取り外すと、USBメディアが破損する恐れがあります。

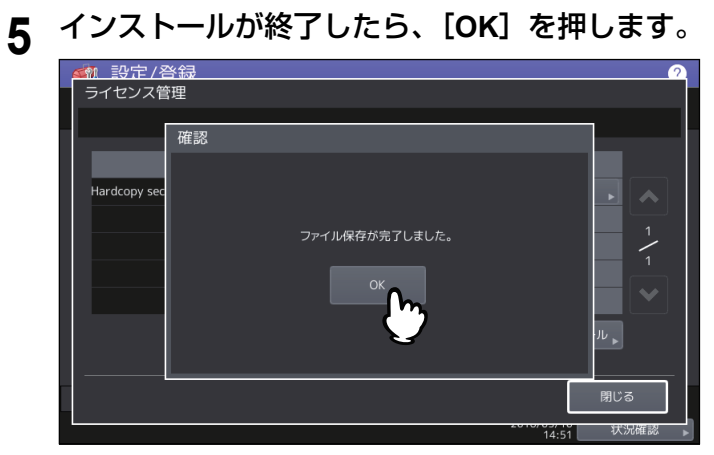

補足

インストールに失敗すると、警告画面に「インストールに失敗しました。もう一度実行しますか?」と 表示されます。この場合には、[はい]を押して、インストールを再度実行してください。

#### **6 USB**メディアを本機の**USB**ポートから取り外します。

#### 補足

設定を反映するため本機の再起動が必要になります。タッチパネルに「電源をいれ直してください」と 表示されたら、操作パネルの[電源]ボタンを使って本機の電源を入れ直してください。

#### <span id="page-51-0"></span>**■ 言語設定**

タッチパネルの表示言語の追加や削除を行います。また、このメニューから標準で使用する言語を切り替え ることもできます。

 [P.53 「表示言語を追加する」](#page-52-0)

 [P.54 「表示言語を削除する」](#page-53-0)

 [P.55 「標準で使用する言語を設定する」](#page-54-0)

#### 補足

工場出荷時には、以下の言語パックが標準でインストールされています。

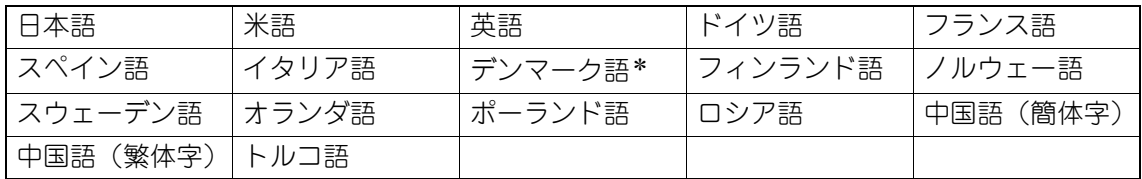

 表示言語を追加する場合は、インストールしたい言語パックをあらかじめUSBメディアのルートに保存し ておいてください。

新たに追加できる言語については、サービスエンジニアにお尋ねください。

<span id="page-52-0"></span>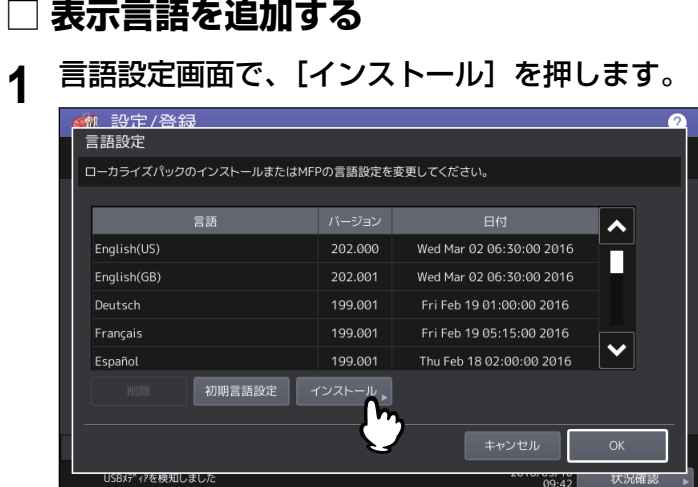

**2** 言語パックを保存した**USB**メディアを本機の**USB**ポートに接続し、[**OK**]を押します。

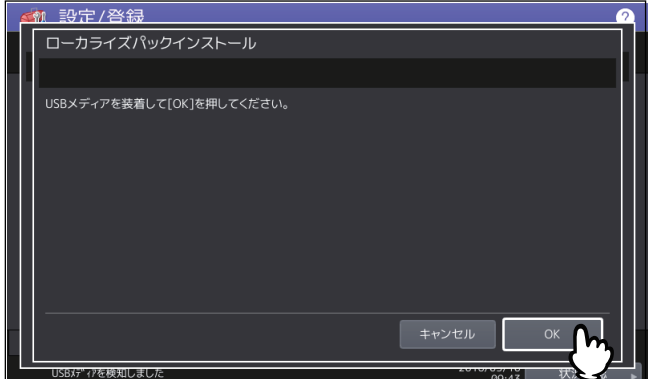

補足

USBポートの位置については、かんたん操作ガイド 第**1**章「使用前の準備」を参照してください。

**3** インストールしたい言語パックを選択し、[インストール]を押します。

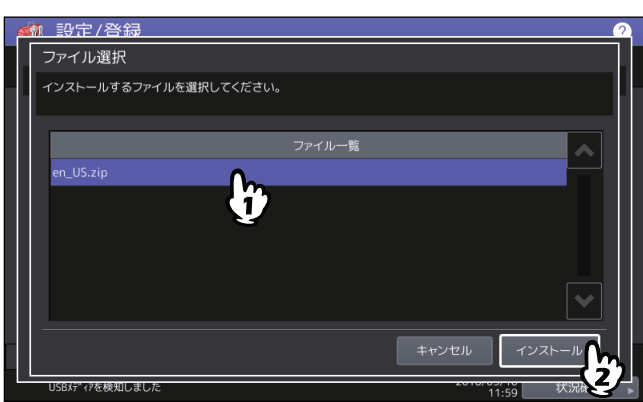

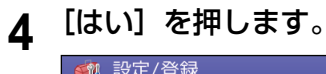

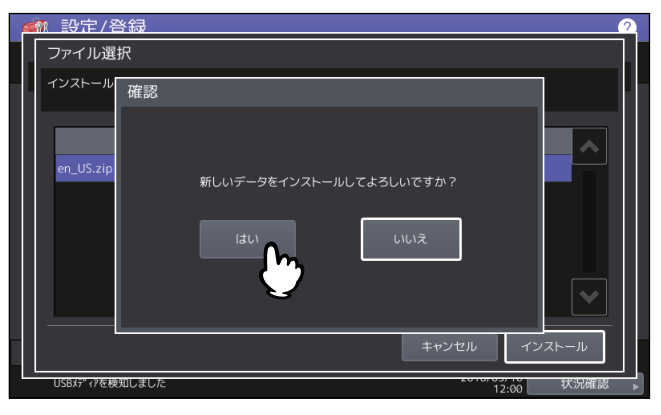

#### 注意

データの転送が完了するまで絶対にUSBメディアを取り外さないでください。データの転送中にUSBメ ディアを取り外すと、USBメディアが破損する恐れがあります。

**5** インストールが終了したら、[**OK**]を押します。

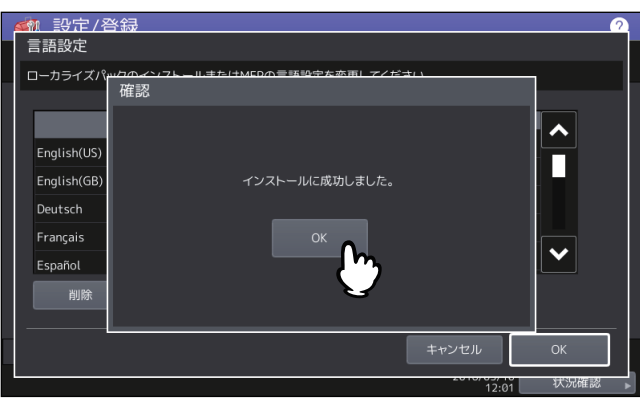

補足

言語パックのインストールに失敗すると、警告画面に「インストールに失敗しました」と表示されます。 [閉じる]を押して、操作を再度実行してください。

- **6 USB**メディアを本機の**USB**ポートから取り外します。
- <span id="page-53-0"></span>**□ 表示言語を削除する**
- 

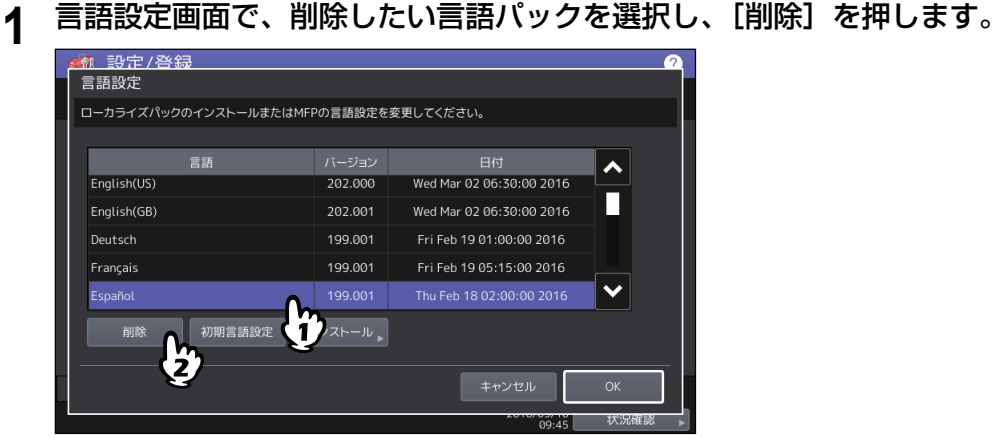

#### 注意

米語、英語および標準で使用している言語は、削除できません。

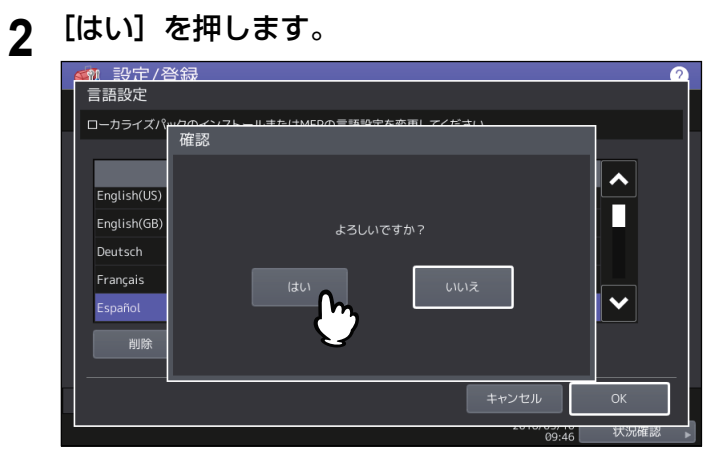

# <span id="page-54-0"></span>**□ 標準で使用する言語を設定する**

**1** 言語設定画面で、標準で使用したい言語を選択し、[初期言語設定]を押します。

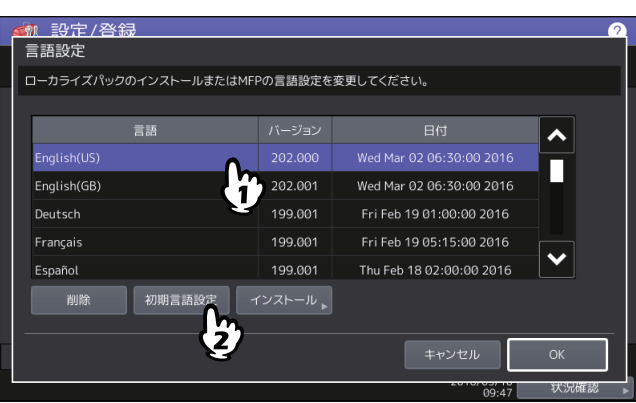

選択した言語の横に ● が表示されます。

**2** [**OK**]を押します。

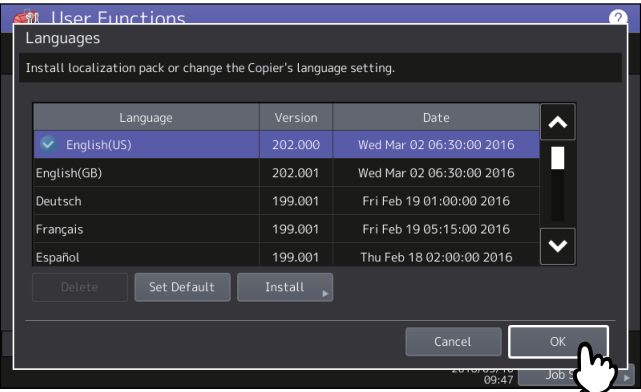

# <span id="page-55-0"></span>**■ システムアップデート**

本機のシステムをアップデートするためのファイルをインストールします。

#### 注意

- 操作を行う前に、アップデート用のファイルをあらかじめUSBメディアのルートに保存しておいてくださ い。
- ファイルの入手については、サービスエンジニアにお尋ねください。
- **1** 機器設定メニューで[システムアップデート]を押します。

システムアップデート画面に現在インストールされているソフトウェアの一覧およびそれらのバージョ ンが表示されます。

# **2** [インストール]を押します。

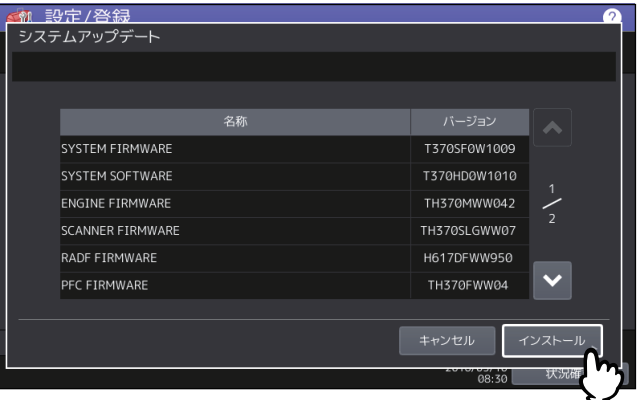

**3** アップデート用ファイルを保存した**USB**メディアを本機の**USB**ポートに接続し、[**OK**]を押し ます。

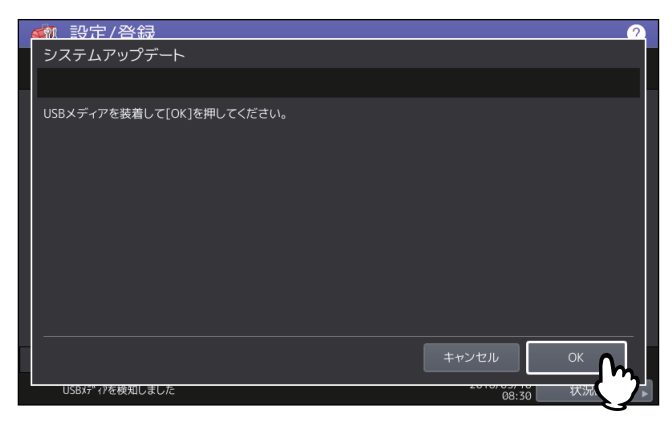

補足

USBポートの位置については、かんたん操作ガイド 第**1**章「使用前の準備」を参照してください。

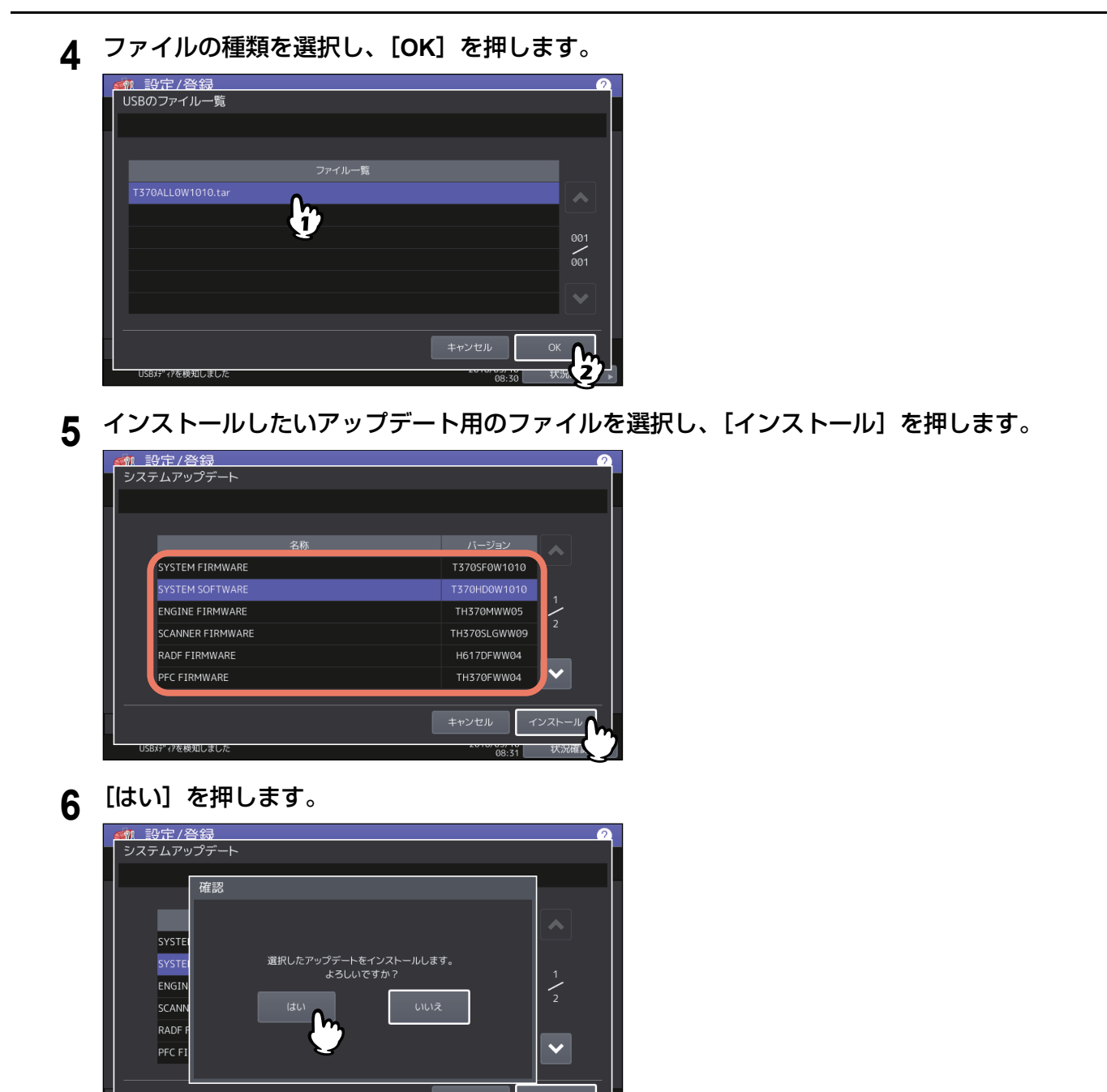

インストールが開始されます。

ディアを検知しまし

注意

- データの転送が完了するまで絶対にUSBメディアを取り外さないでください。データの転送中にUSB メディアを取り外すと、USBメディアが破損する恐れがあります。
- 本機でジョブが処理されているときなどに[はい]を押すと、警告画面に「他のジョブまたは管理者 機能を実行中のため、処理できません。」と表示されます。この場合には[閉じる]を押し、ジョブの 処理が終了してから、再度実行してください。

**7** インストールが終了したら、**USB**メディアを本機の**USB**ポートから取り外し、[**OK**]を押して 本機を再起動します。

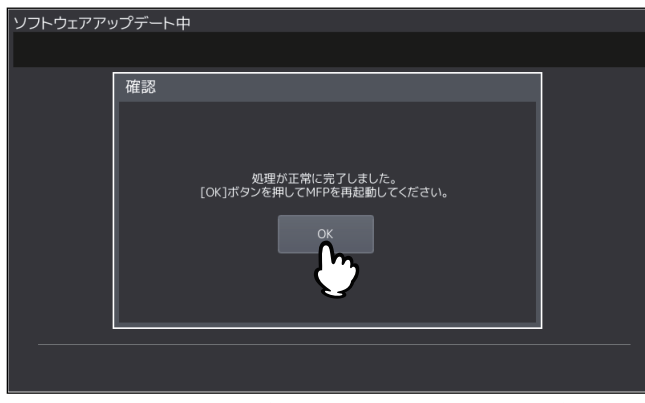

システムの更新処理が行われます。更新処理が完了すると、自動的に本機が再起動します。

#### <span id="page-57-0"></span>**■ クローニング**

クローニング機能を使って設定データやユーザデータの複製ファイルを作成します。また、その複製ファイ ルを他の同一シリーズの複合機/複写機にインストールすることができます。複数の複合機/複写機に同じ 設定を施したい場合などに、便利な機能です。  [P.58 「クローニング画面で、\[クローンデータインストール\]を押します。」](#page-57-1)  [P.60 「クローニング画面で、\[クローンファイル作成\]を押します。」](#page-59-0)

#### 注意

複製ファイルは、同一シリーズの機種に対して互換性がありますが、他シリーズの機種に対しては互換性が ありません。

#### 補足

- 複製データをインストールする場合は、インストールしたい複製ファイルをあらかじめUSBメディアの ルートに保存しておいてください。
- クローニングの詳細については、サービスエンジニアにお問い合わせください。

#### **□ 複製データをインストールする**

- <span id="page-57-1"></span>**1** クローニング画面で、[クローンデータインストール]を押します。
- **2** 複製ファイルを保存した**USB**メディアを本機の**USB**ポートに接続し、[**OK**]を押します。

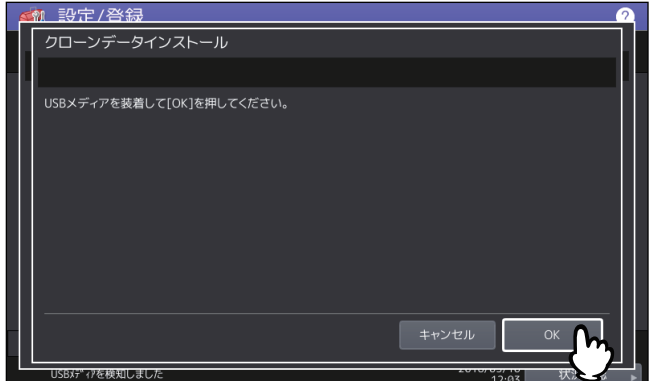

補足

USBポートの位置については、かんたん操作ガイド 第**1**章「使用前の準備」を参照してください。

**3** インストールしたい複製ファイルを選択し、[インストール]を押します。

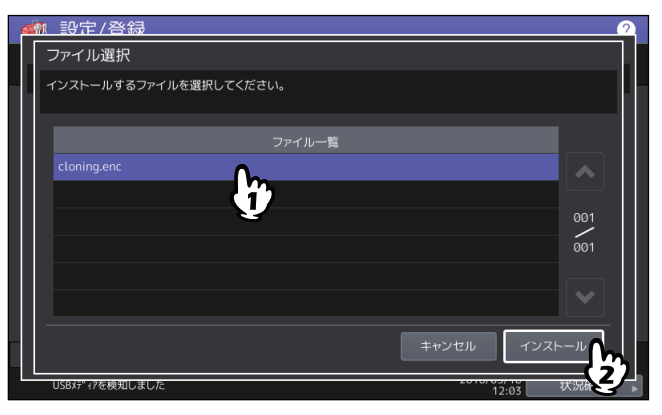

#### 注意

選択できるファイル数は、1操作につき1ファイルです。

**4** ファイル名およびファイルの内容を確認し、[インストール]を押します。

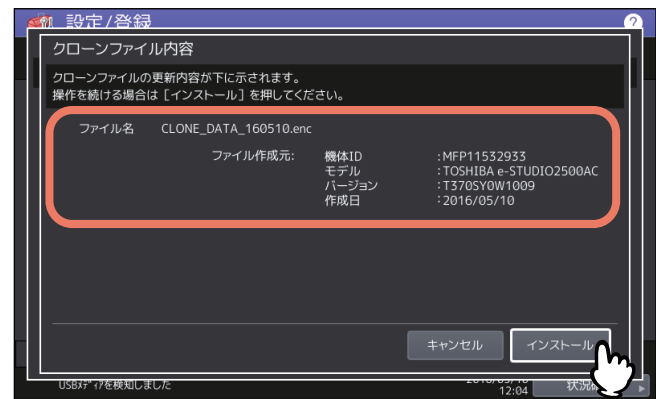

- **5** パスワードを入力し[**OK**]を押します。 パスワード入力画面に戻ります。
- **6** [はい]を押します。

インストールが開始されます。

#### 注意

データの転送が完了するまで絶対にメディアを取り外さないでください。データの転送中にUSBメディ アを取り外すと、USBメディアが破損する恐れがあります。

**7** インストールが終了したら、**USB**メディアを本機の**USB**ポートから取り外し、[**OK**]を押して 本機を再起動します。

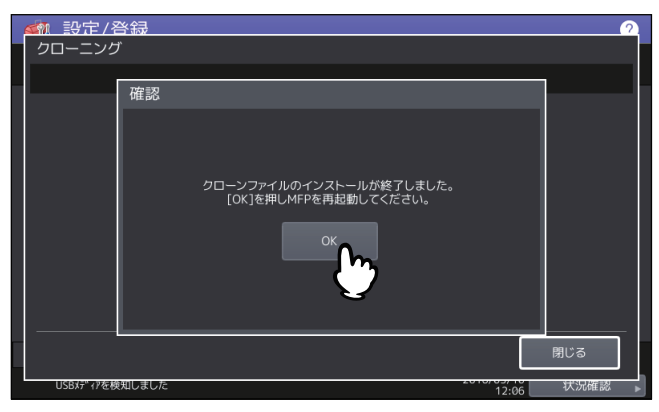

# **□ 複製ファイルを作成する**

- <span id="page-59-0"></span>**1** クローニング画面で、[クローンファイル作成]を押します。
- 2 USBメディアを本機のUSBポートに接続し、複製ファイルを作成するデータを選択して [保 存]を押します。

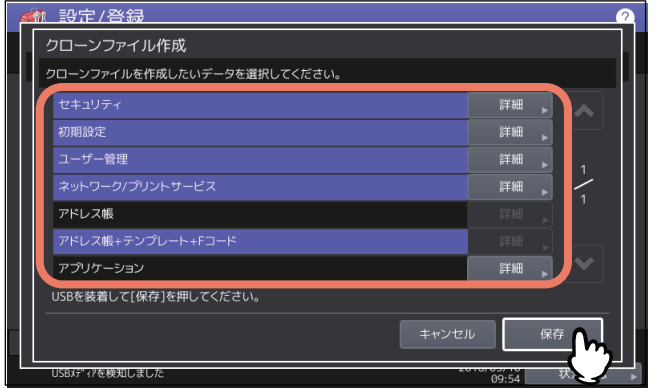

保存画面が表示されます。

補足

- USBポートの位置については、かんたん操作ガイド 第**1**章「使用前の準備」を参照してください。
- 複製する必要のないデータは、データカテゴリのボタンを押し反転表示を解除してください。
- [詳細] を押すと、どのデータが複製されるかを確認できます。

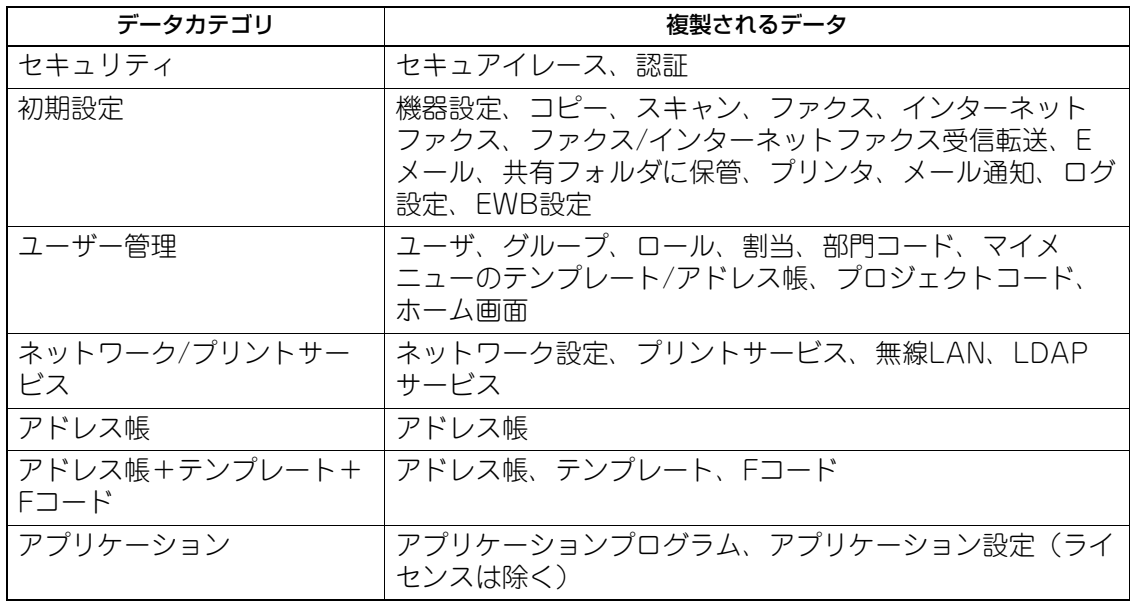

#### **3** ファイル名を入力し、パスワードを設定したら保存します。

- 1. [ファイル名を入力します。
- ファイル名は128文字以内で入力してください。
- 2. [パスワードを入力します。
- 3. [パスワードを再度入力します。
- 4.[保存]を押します。

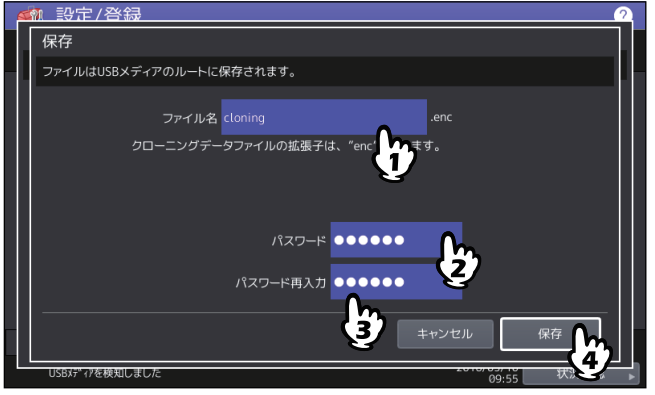

複製ファイルの作成が開始されます。

#### 注意

データの転送が完了するまで絶対にUSBメディアを取り外さないでください。データの転送中にUSBメ ディアを取り外すと、USBメディアが破損する恐れがあります。

**4** 複製ファイルの作成が終了したら、[**OK**]を押します。

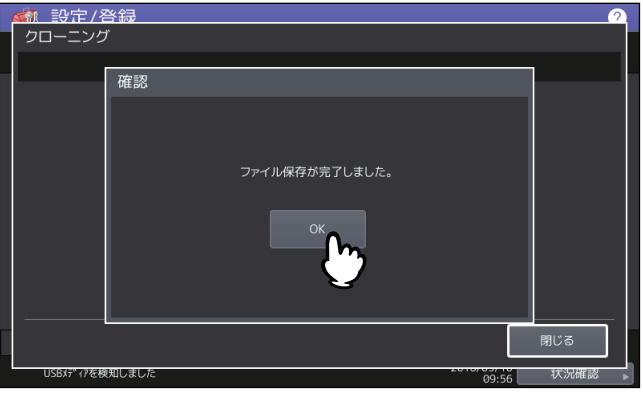

クローニング画面に戻ります。

補足

- 複製ファイルの作成に失敗すると、警告画面に「ファイルの保存に失敗しました。」と表示されます。 この場合には、[閉じる]を押して、操作を再度実行してください。
- 複製ファイルの保存中にUSBメディアのメモリの空き容量がなくなると、注意画面に「USBが容量 オーバーです。交換してください。」と表示されます。この場合には、新しいUSBメディアに交換し操 作を再度実行してください。
- **5 USB**メディアを本機の**USB**ポートから取り外します。

#### <span id="page-61-0"></span>**■ 電源オフ設定**

電源オフ画面の表示および電源オフ時の動作を設定します。

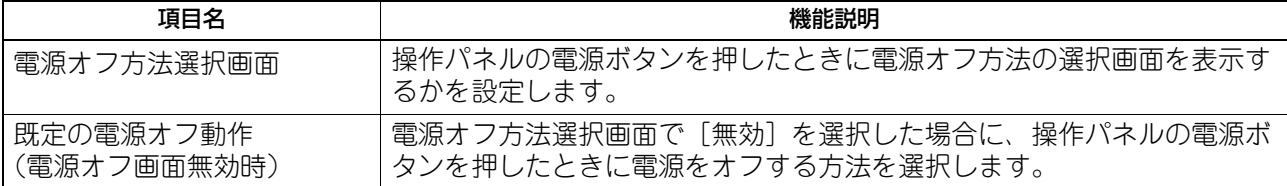

#### <span id="page-61-1"></span>**■ ログエクスポート**

状況確認画面のログ一覧に表示される各操作のログ(印刷/送信/受信/スキャン)を、USBメディアに書 き出します。

**1 USB**メディアを本機の**USB**ポートに接続します。

補足

USBポートの位置については、かんたん操作ガイド 第**1**章「使用前の準備」を参照してください。

# **2** ログのエクスポートを開始します。

1. ログのファイル形式をCSVとXMLから選びます。

- 2. エクスポートするログを選択します。
- 3.[保存]を押すとエクスポートを開始します。

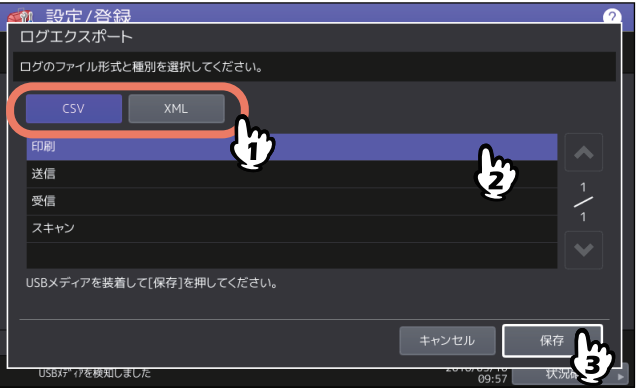

補足

1つの操作につき選択できるログの種類は、1種類です。

#### 注意

データの転送が完了するまで絶対にUSBメディアを取り外さないでください。データの転送中にUSBメ ディアを取り外すと、USBメディアが破損する恐れがあります。

**3** エクスポートが終了したら、[**OK**]を押します。

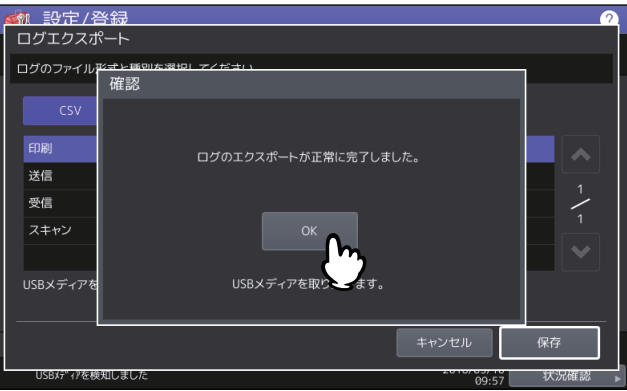

# **4 USB**メディアを取り外します。

# <span id="page-62-0"></span>**■ ジョブスキップ**

コピーや印刷ができない条件が発生した場合に、原因となったジョブをスキップし、他のジョブを優先して 出力することができます。

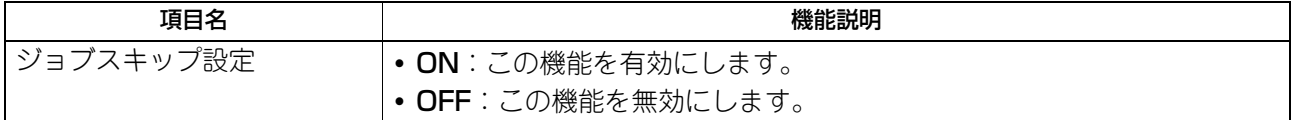

#### 補足

コピーや印刷が保留された原因を解除する方法については、トラブルシューティングガイド[ソフトウェア 編]第**1**章「タッチパネルによる状態の確認」を参照してください。

#### <span id="page-62-1"></span>**■ キーボード設定**

#### **□ ソフトウェアキーボード**

タッチパネルに表示されるキーボードの設定を変更します。

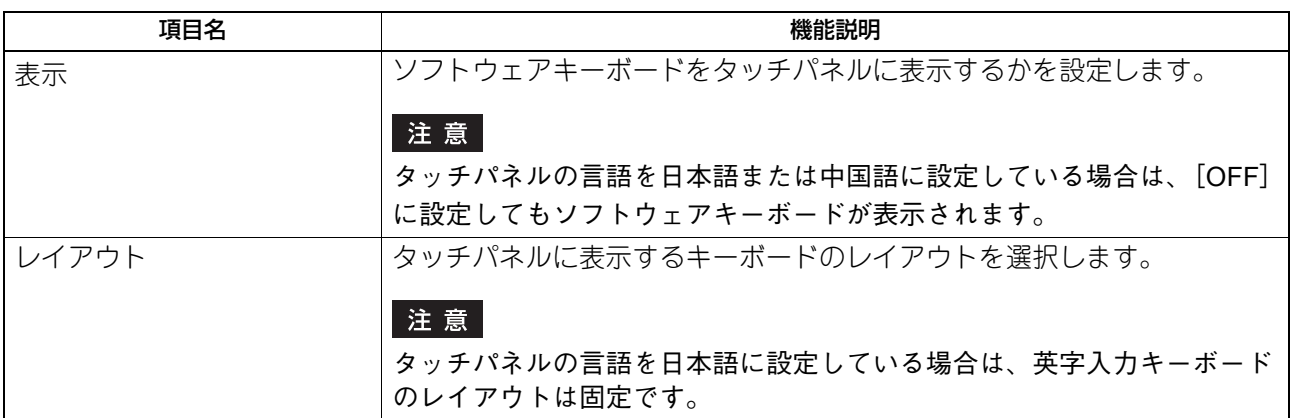

#### **□ 外部キーボードレイアウト**

外部キーボードとして接続しているキーボードのレイアウトを選択します。

注意

設定の変更は本機を再起動すると有効になります。

#### <span id="page-63-0"></span>**■ クリーニング**

帯電チャージャとLEDプリントヘッドのクリーニングを実施します。帯電チャージャやLEDプリントヘッド が汚れると、印刷した画像の横方向にムラが出る、白いスジが入るなどの症状が現れます。 画面のガイダンスを見ながらクリーニングを実施してください。手順どおりクリーニングしたら、画面上の [終了]を押してください。

#### 注意

クリーニング時期をお知らせするカウンタをクリアするために、[終了]を押してください。

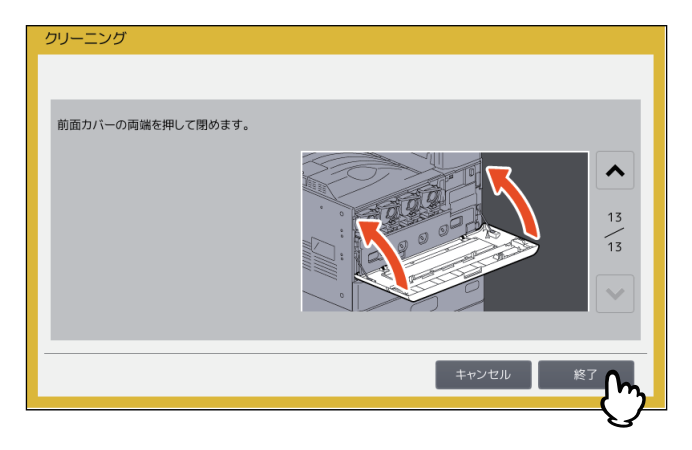

#### 補足

このボタンは、一部の機種のみ表示されます。

#### <span id="page-63-1"></span>**■ ポップアップ**

カセット抜き差し時の、用紙サイズ・用紙種類設定の変更の要否を確認するメッセージ、紙づまり解除後の、 印刷継続を確認するメッセージ、およびカセットに入れる用紙の量について注意を促すメッセージの表示/非 表示を設定します。

各項目の[有効]または[無効]を押し、[OK]を押します。

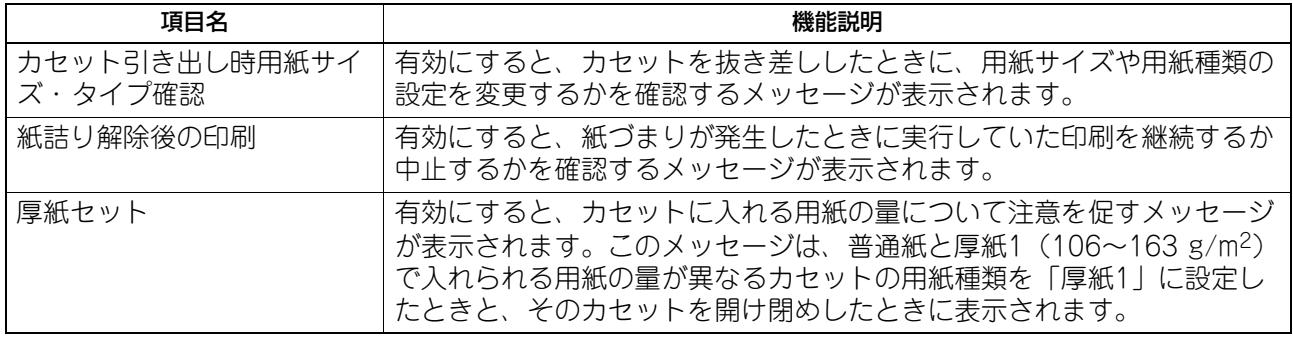

#### <span id="page-63-2"></span>**■ 原稿送り装置スジ低減**

コピーまたはスキャン時に自動原稿送り装置を使用して原稿を読み取る際のスジの低減レベルを設定します。 コピーまたはスキャン時に微細なゴミによるスジが目立つ場合に使用します。

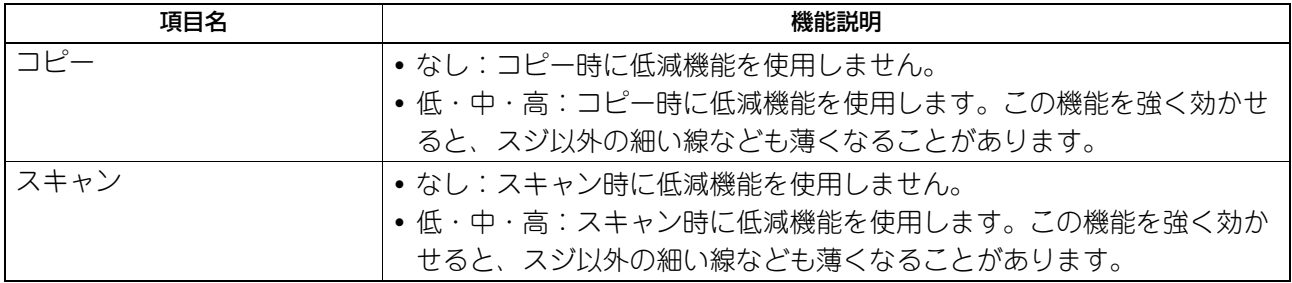

# <span id="page-64-0"></span>**■ セルフチェック間隔**

本機が画質維持のために実行するセルフチェックの間隔を設定します。

#### 注意

[長め]、[より長め]に設定すると、色ズレが発生する場合があります。色ズレが発生した場合は、位置合わ せを実行してください。 P.48 [「位置合わせ」](#page-47-0)

#### <span id="page-64-1"></span>**■ ファンクションボタン**

操作パネルのファンクションボタンに機能を割り当てます。[ボタン1]または [ボタン2]を押して、割り 当てたい機能を選択します。

# <span id="page-65-0"></span>**ネットワーク設定**

このメニューでは、ネットワークの各種設定を行います。

補足

ネットワーク設定メニューを表示する手順は、以下のページを参照してください。 P.37 [「管理者設定メニューに入る」](#page-36-0)

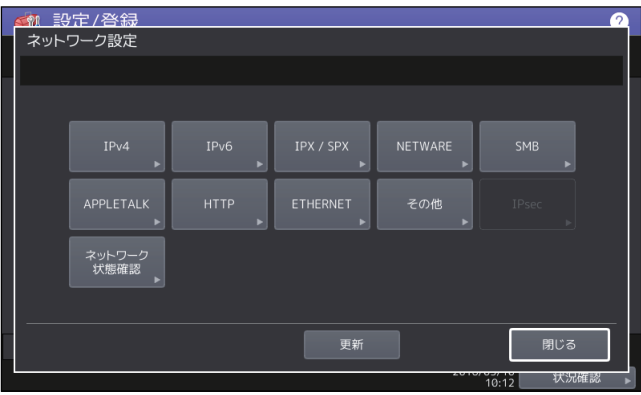

- 四 P.67 「TCP/IPの設定 (IPv4)」
- 四 P.68 「TCP/IPの設定 (IPv6)」
- 四 [P.73 「IPX/SPXの設定」](#page-72-0)
- 四 [P.74 「NetWareの設定」](#page-73-0)
- 四 [P.75 「SMBの設定」](#page-74-0)
- [P.76 「AppleTalkの設定」](#page-75-0)
- 四 [P.77 「HTTPの設定」](#page-76-0)
- [P.77 「Ethernetの設定」](#page-76-1)
- [P.78 「LDAP、フィルタリング機能、リンクダウン検出の設定」](#page-77-0)
- [P.79 「IPセキュリティの設定」](#page-78-0)
- 2 [P.80 「ネットワーク状態確認」](#page-79-0)

注意

- ネットワーク設定では、設定変更後に[更新]を押し、ネットワークカードの初期化を行います。[更新] を押すと、数秒後にタッチパネルに「ネットワーク準備中」と表示されますが、そのメッセージが表示さ れるまでの時間は設定によって異なります。設定が完了すると、「ネットワーク準備中」の表示が消えま す。
- 「ネットワーク準備中」と表示されている間は、[ネットワーク設定]、[セキュリティ設定]、[無線LAN]、 [802.1X設定]、[初期化]、[日時] および [クローニング] の各ボタンを押せません。これらのボタン操 作は、「ネットワーク準備中」の表示が消えてから行ってください。

#### <span id="page-66-0"></span>■ **TCP/IPの設定 (IPv4)**

TCP/IPプロトコルの設定を行います。WebベースユーティリティのTopAccessやファイリングボックス、 またはネットワーク印刷、ネットワークスキャン、インターネットファクスなど、本機のネットワーク機能 を利用するにはTCP/IPプロトコルを設定する必要があります。

TCP/IPの設定では、アドレス設定方法の選択、IPアドレス、サブネットマスク、デフォルトゲートウェイの 割り付け(手動で割り付ける場合)を設定します。

ご利用のネットワークの環境によって、TCP/IPプロトコルの設定方法は異なります。

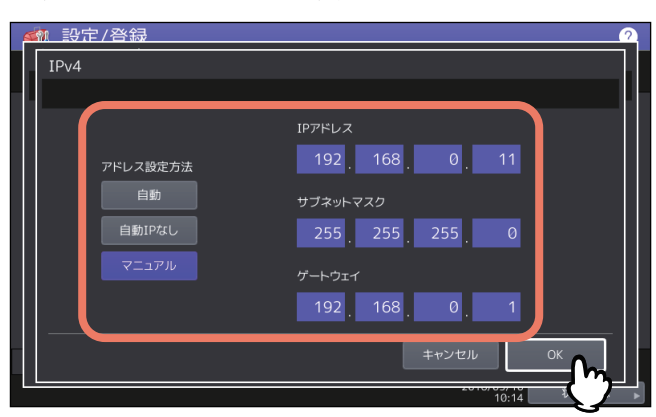

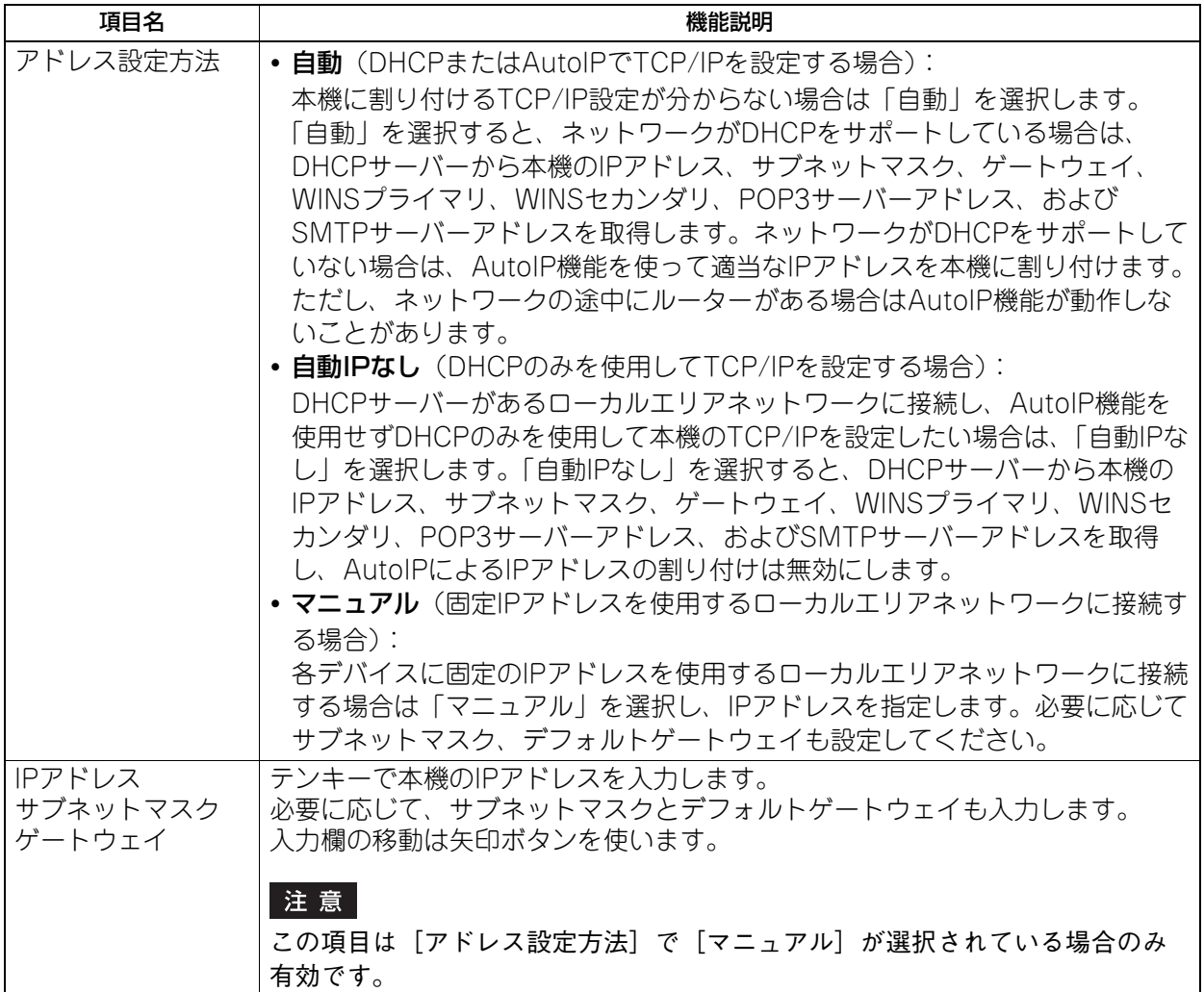

#### <span id="page-67-0"></span>■ TCP/IPの設定(IPv6)

IPv6の設定を行います。

IPv6の設定では、IPv6プロトコルの有効/無効、アドレス設定方法の選択をすることにより、IPv6アドレス などを設定します。

アドレス設定方法の選択によって、IPv6アドレスの取得方法は異なります。

• [手動] を選択した場合:

IPv6アドレス、プレフィックスおよびデフォルトゲートウェイを手動で設定します。登録できるIPv6アド レスは、1個です。  [P.68 「手動でIPv6の設定を行う」](#page-67-1)

[ステートレス]を選択した場合:

DHCPv6サーバーおよびルーターからIPv6アドレスを自動で取得します。最大9個のIPv6アドレスを登録 することができます。  [P.69 「自動でIPv6の設定を行う\(ステートレスのネットワーク環境\)」](#page-68-0)

補 足

ルーターからは最大7個のIPv6アドレスを取得できます。DHCPv6サーバーから取得できるIPv6アドレス は、1個です。また、1つのリンクローカルアドレスが、自動的に生成されます。

• [ステートフル] を選択した場合:

DHCPv6サーバーからIPv6アドレスを自動で取得します。登録できるIPv6アドレスは、1個です。  [P.72 「自動でIPv6の設定を行う\(ステートフルのネットワーク環境\)」](#page-71-0)

補足

重複したIPv6アドレスがDAD(Duplicate Address Detection)機能により検知された場合は、タッチパネルに 「IPv6アドレスが重複しています」と表示されます。

#### <span id="page-67-1"></span>**□ 手動でIPv6の設定を行う**

**1 IPv6設定画面で、下記項目を設定し、▽ を押します。** 

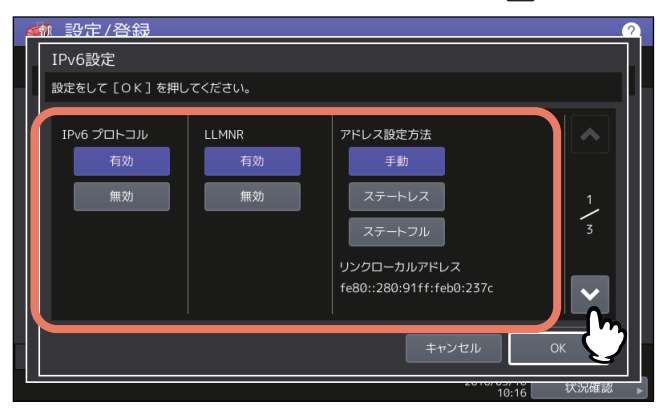

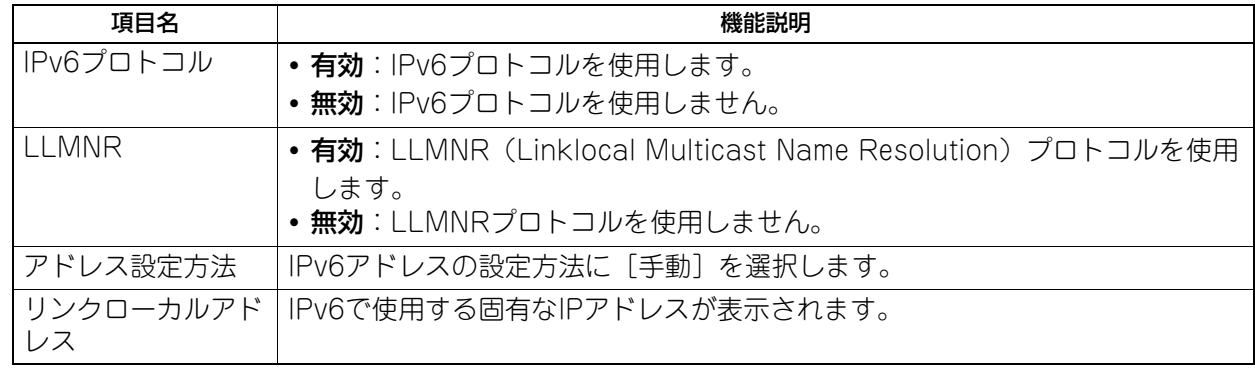

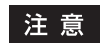

リンクローカルアドレスは、ルーターを越えたネットワークには接続できません。

# **2** 下記項目を設定し、 を押します。

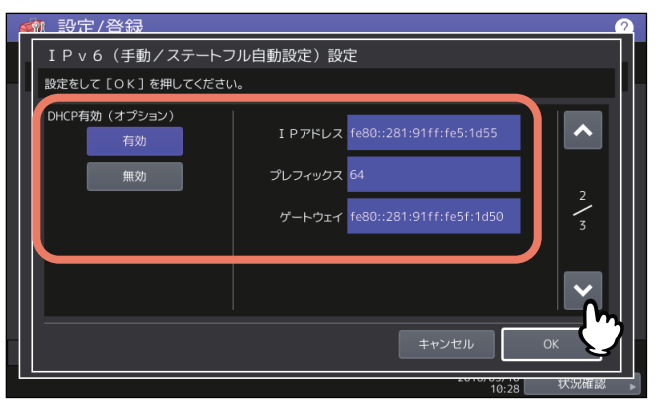

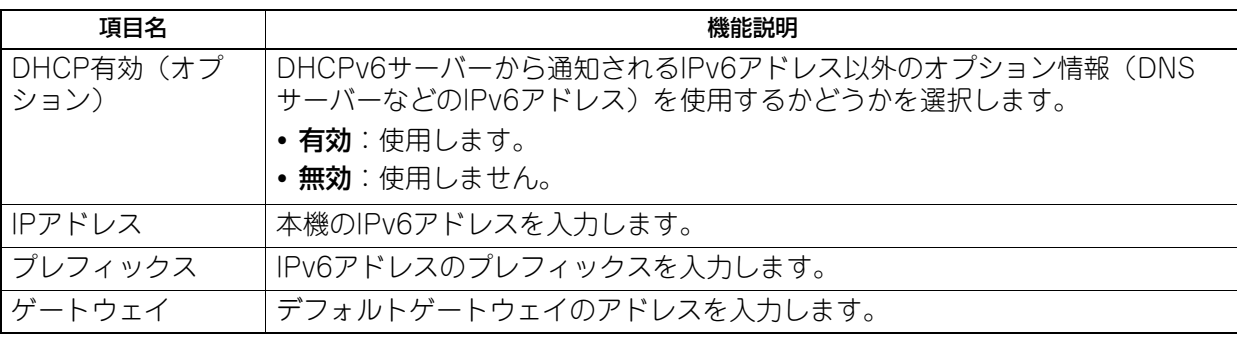

# **3** 設定内容を確認し、[**OK**]を押します。

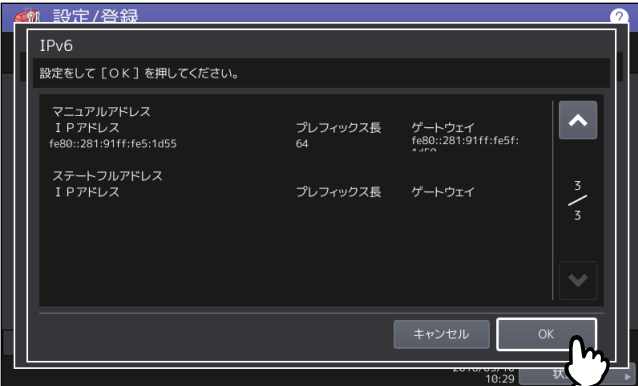

ネットワーク設定メニューに戻ります。

<span id="page-68-0"></span>**□ 自動でIPv6の設定を行う(ステートレスのネットワーク環境)**

1 **IPv6設定画面で、下記項目を設定し、 ▽ を押します。** 

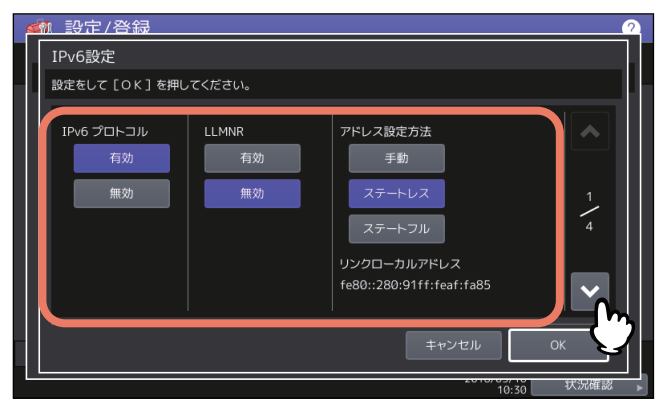

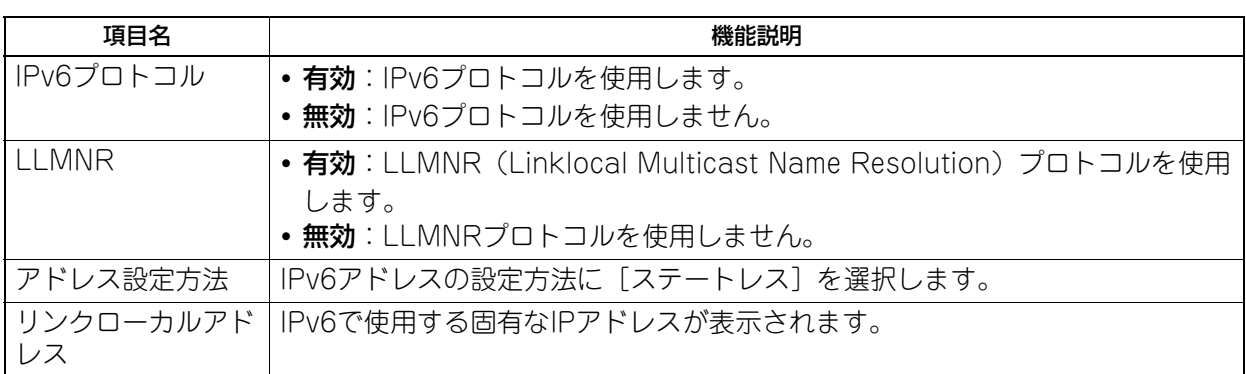

# **2** 下記項目を設定し、 を押します。

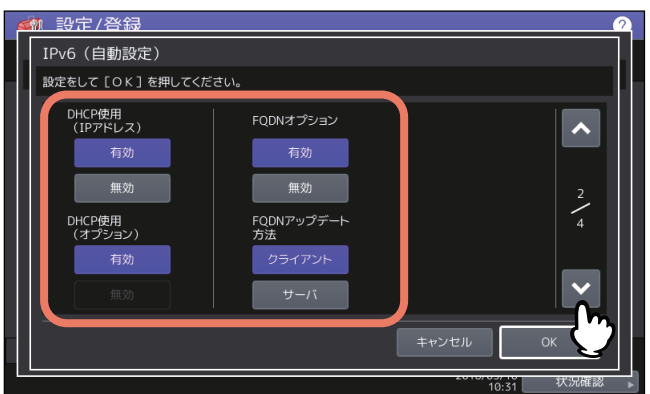

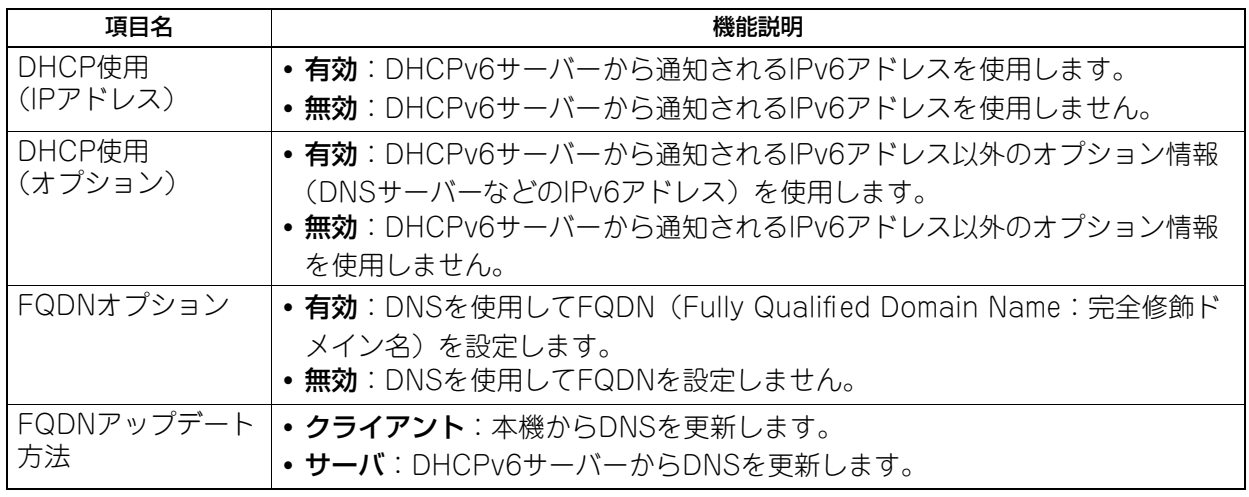

補足

DHCP使用(IPアドレス)を有効にすると、DHCP使用(オプション)は自動的に有効に設定されます。

# 3 設定内容を確認し、<br /> **2 設定**内容を確認し、<br />  $\overline{a}$

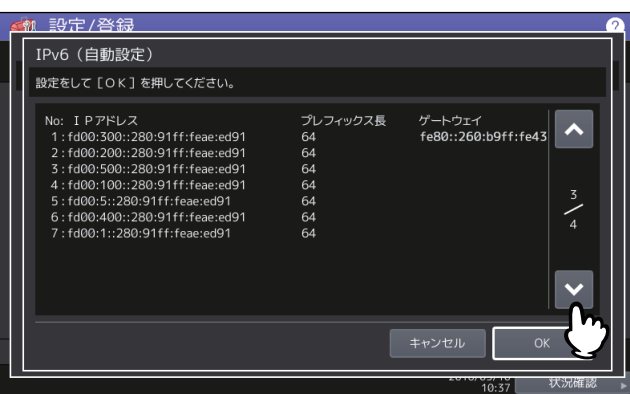

補 足

ルーターから取得したIPv6アドレスが表示されます。最大7個のIPv6アドレスを保持することができま す。

#### 注意

本機がMフラグに「0」が設定されているRA(Router Advertisement)をルーターから受信した場合は、 DHCPv6機能は動作しません。ルーターの設定でRAのMフラグの設定を 「1」に変更した場合は、 DHCPv6機能を動作させるために操作パネルの「電源]ボタンを使って本機の電源を入れ直してくださ い。

**4** 設定内容を確認し、[**OK**]を押します。

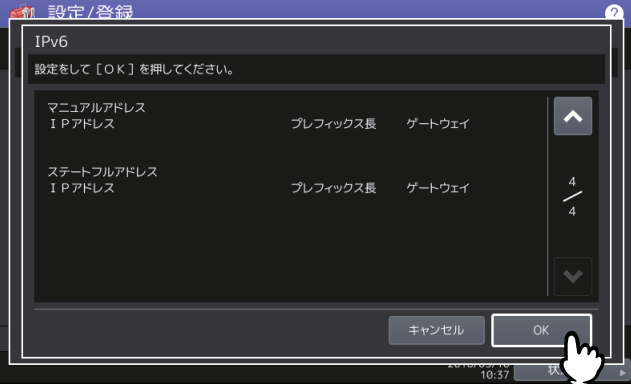

ネットワーク設定メニューに戻ります。

補足

DHCPv6サーバーから取得したIPv6アドレスが表示されます。

<span id="page-71-0"></span>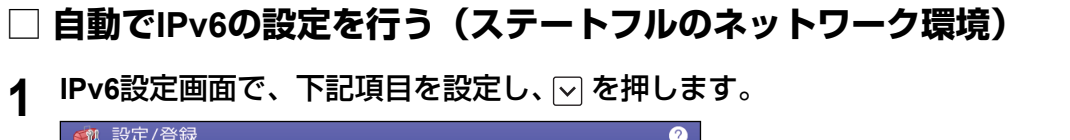

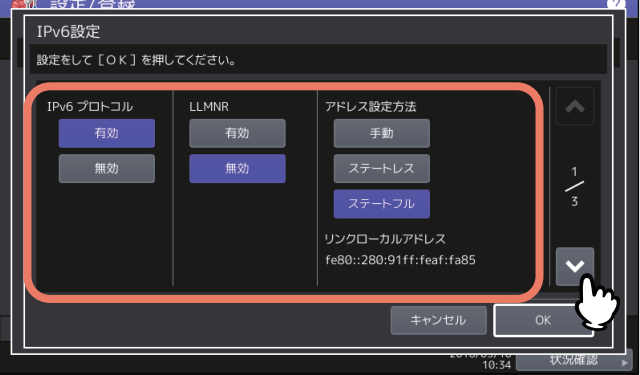

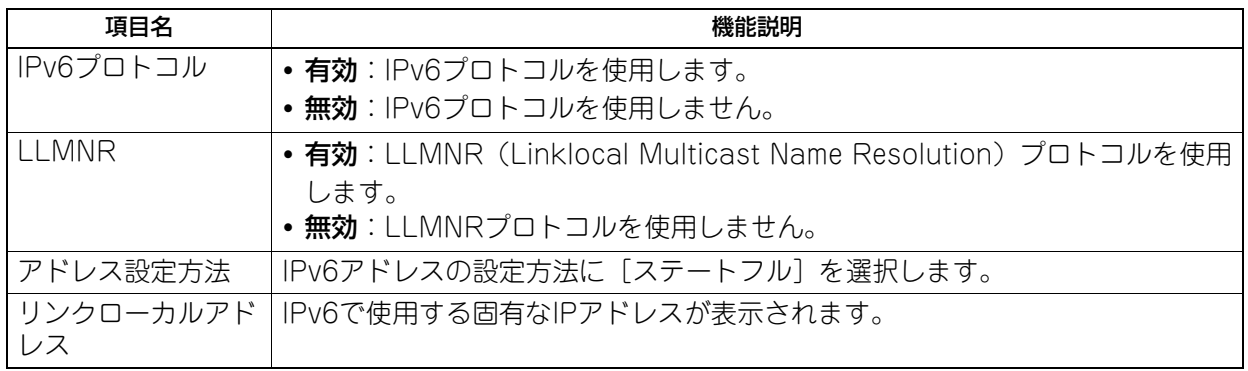

# **2** 下記項目を設定し、 を押します。

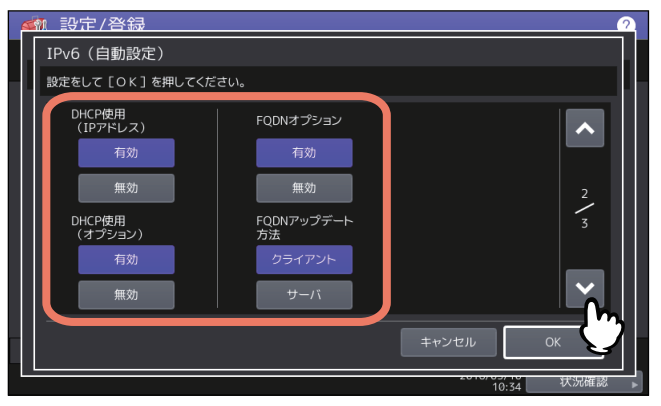

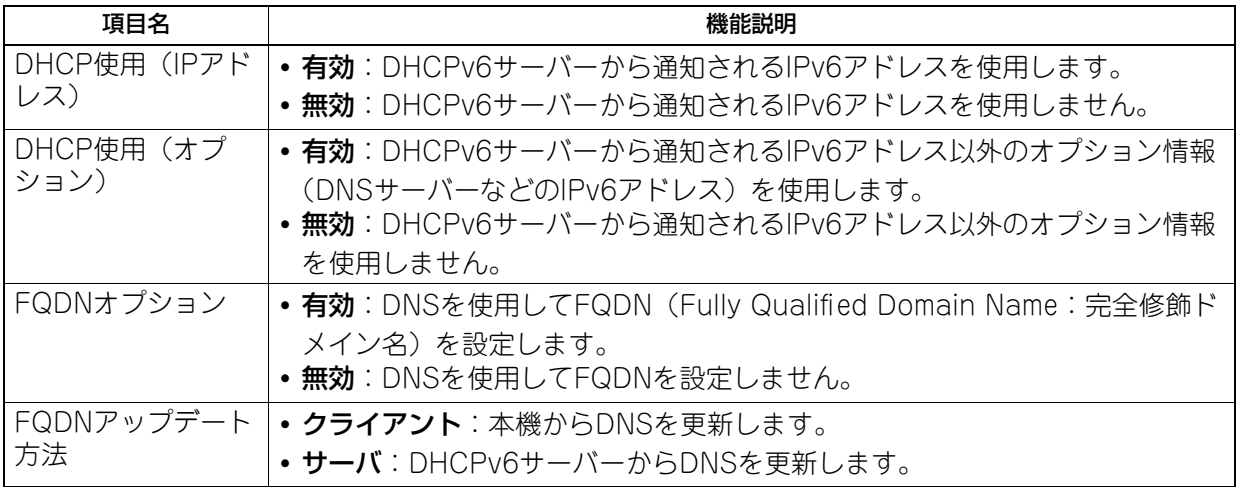
# 注意

DHCP使用(IPアドレス)とDHCP使用(オプション)の両方を無効にすることはできません。

**3** 設定内容を確認し、[**OK**]を押します。

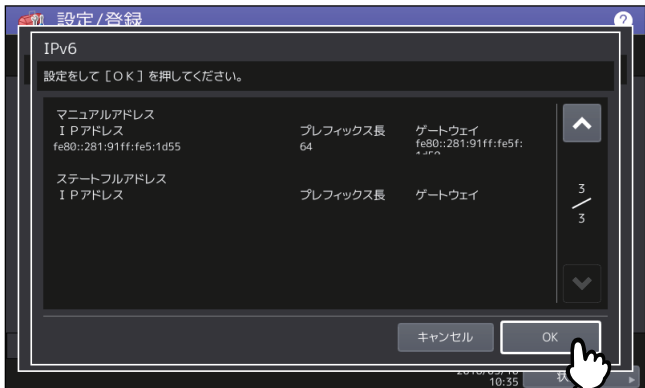

ネットワーク設定メニューに戻ります。

補足

DHCPv6サーバーから取得したIPv6アドレスが表示されます。

# **■ IPX/SPXの設定**

IPX/SPXプロトコルを設定します。IPX/SPXプロトコルは、通常NetWareのファイルサーバーと通信を行う 場合に設定します。

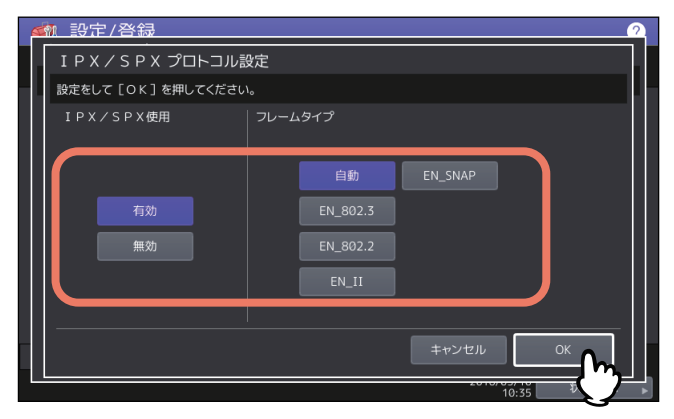

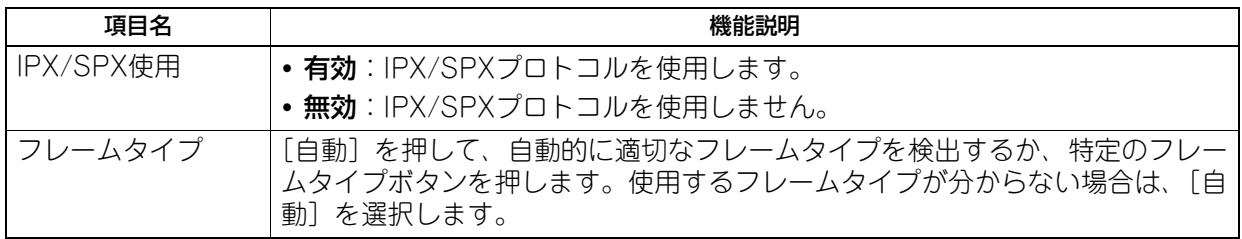

# **■ NetWareの設定**

接続するNetWare構成を設定します。

## 注意

Novell印刷用のNetWareファイルサーバーを使用する場合は、必ず設定してください。

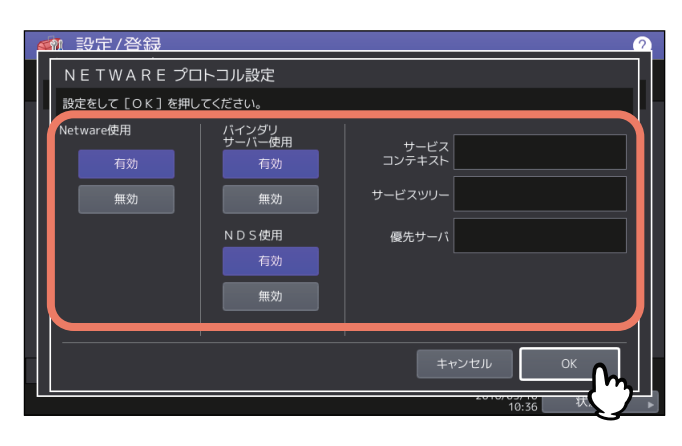

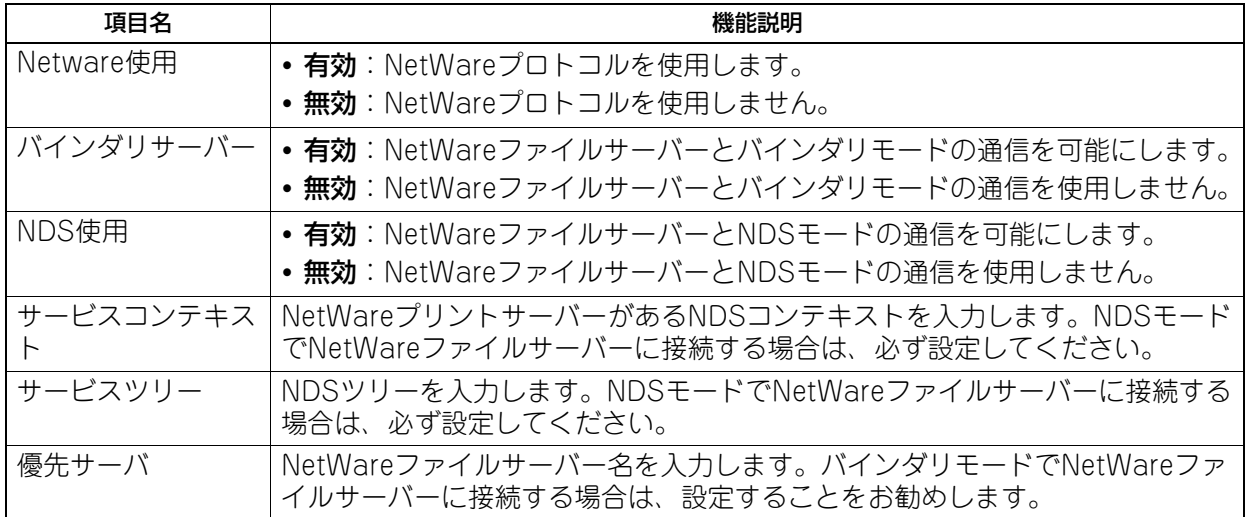

補足

バインダリモードとNDSモードは同時に有効にすることができます。

# ■ SMBの設定

SMBネットワークの各プロパティを設定し、Microsoft Windowsネットワークによる本機へのアクセスや、 SMB印刷を有効にします。SMBを有効にすると、SMB印刷が利用可能になるほか、本機の共有フォルダを 参照できるようになります。また、異なるサブネット間のファイル共有やプリンタ共有をWINSサーバーを 使って解決している場合は、WINSサーバーアドレスを指定します。

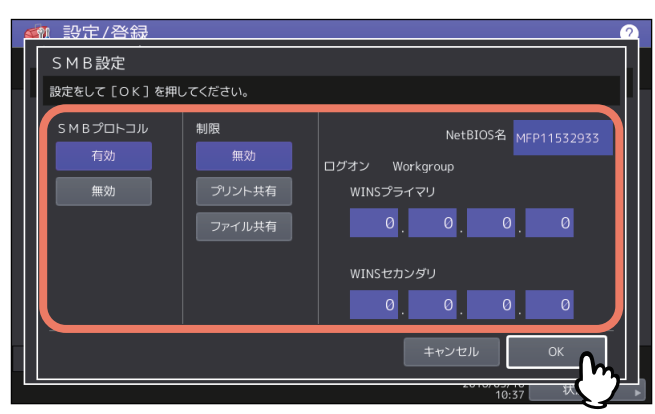

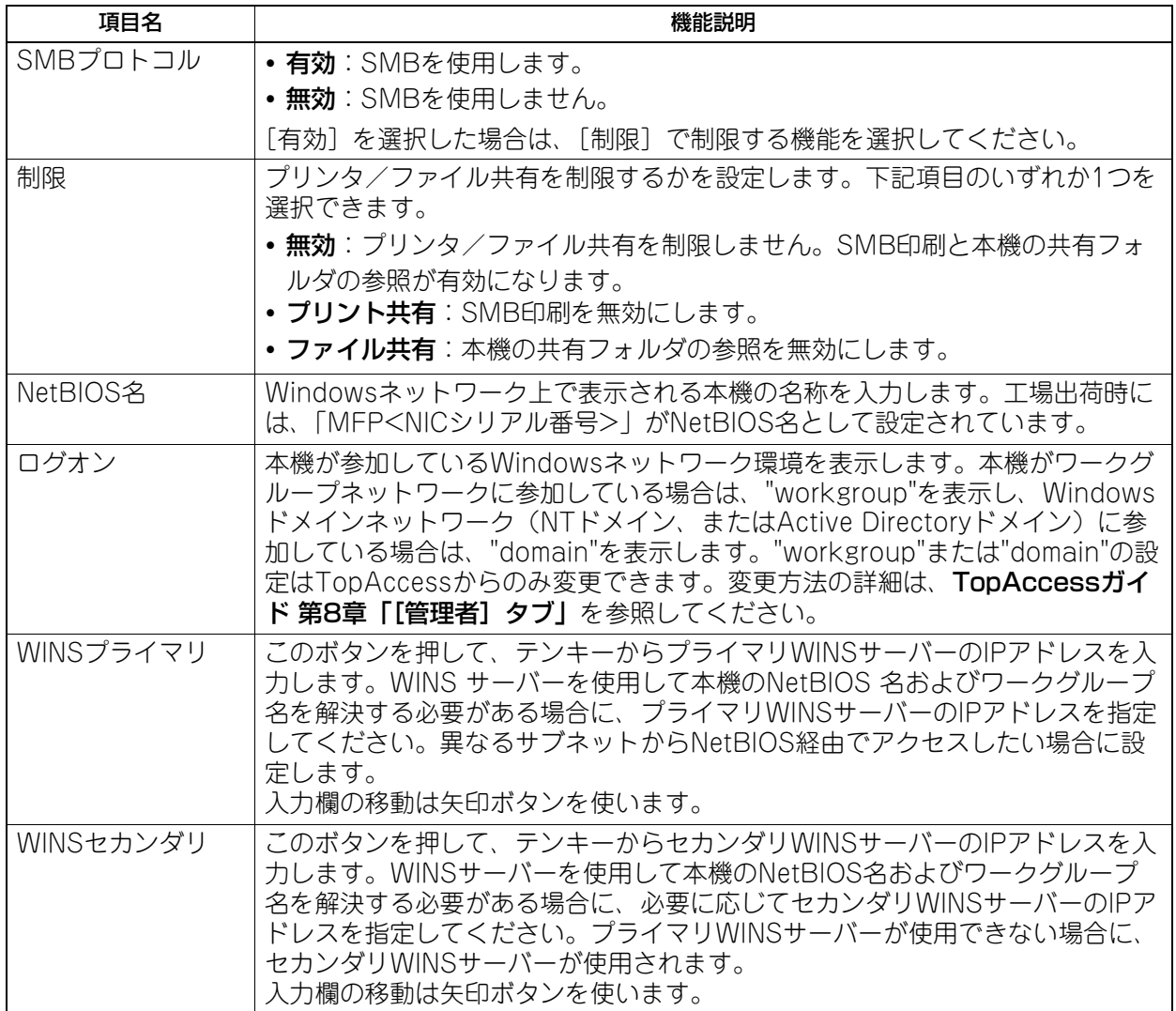

### 注意

- 「SMBプロトコル」で[無効]、または[制限]で[ファイル共有]を選択した場合は、本機共有フォルダ への保管機能は無効になります。
- TopAccess(管理者モード)のSMBの設定で、「domain」を選択し、本機のSMBの設定の「ログオン」が 「workgroup」の場合は、Windowsドメインネットワークへの参加が失敗しています。この場合は、 Windows Serverの設定、およびTopAccessのSMBの設定が間違っていないかを確認してください。
- TopAccess (管理者モード) のSMBの設定で、「domain」を選択し、本機の電源投入後、または本機の ネットワーク設定を変更し、[更新]を押した場合に、Windowsドメインネットワークへの参加を行いま す。
- 「NetBIOS名」には、半角英数字および「-」(ハイフン)以外の文字は使用しないでください。
- 「WINSプライマリ」および「WINSセカンダリ」には、0で始まるIPアドレス(例:0.10.10.10)、127で始 まるIPアドレス (例: 127.10.10.10) および224で始まるIPアドレス (例: 224.10.10.10) は入力しないで ください。入力した場合、WINSサーバーを参照することはできなくなります。
- 「WINSプライマリ」「WINSセカンダリ」に「0.0.0.0」を入力した場合は、WINSサーバーを使用しません。
- TCP/IPの「アドレス設定方法」で[自動]または[自動IPなし]が設定されている場合、「WINSプライマ リ」および「WINSセカンダリ」の設定をDHCPサーバーから取得することができます。

# **■ AppleTalkの設定**

MacコンピュータからAppleTalk印刷を利用する場合には、AppleTalkプロトコルを有効にして、適切な設 定を行ってください。

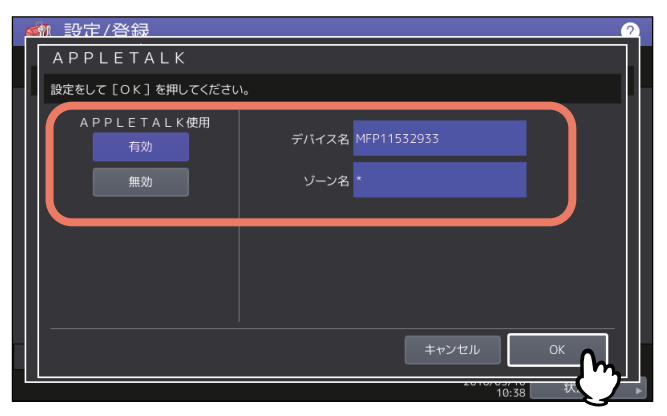

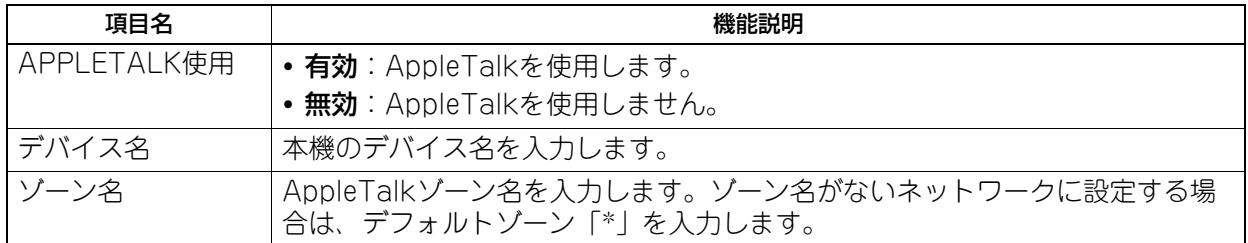

# ■ HTTPの設定

TopAccessやファイリングボックスなどWebベースのユーティリティを利用する場合には、HTTPネット ワークサーバーサービスを有効にします。

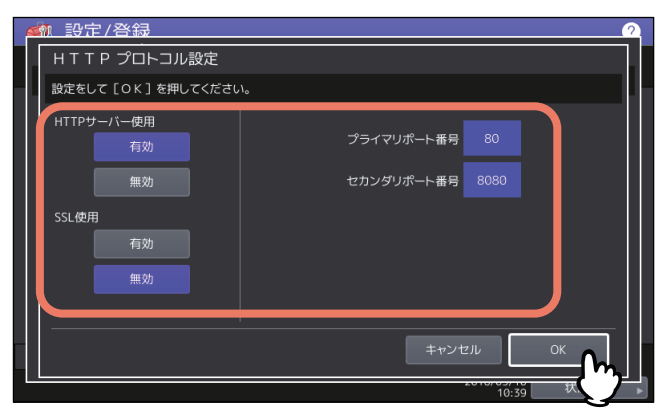

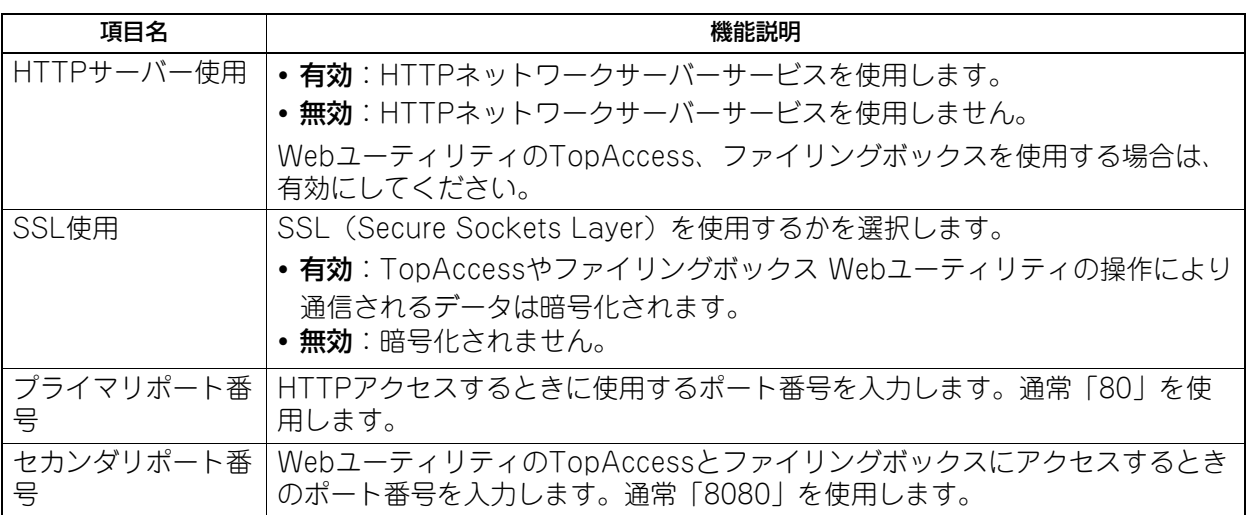

# ■ Ethernetの設定

Ethernetの速度を設定します。

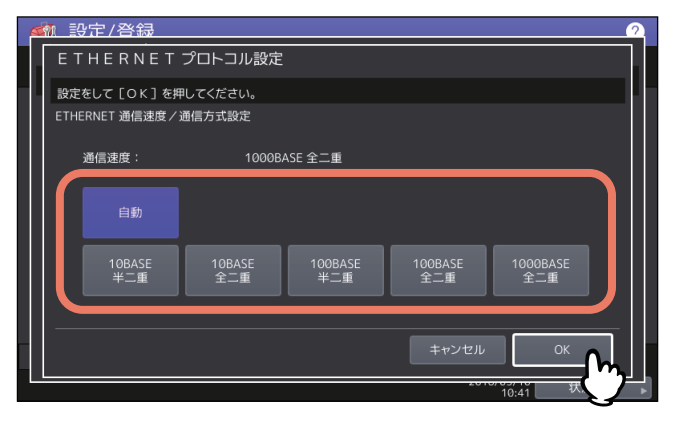

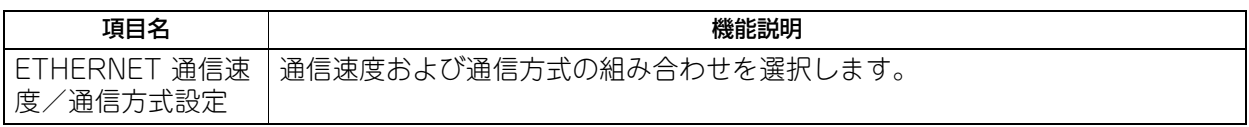

注意

- 選択肢はお使いの機種によって異なります。
- 現在本機に適用されている通信速度は、ボタン上部に表示されています。リンクが検知できなかった場合 には、「リンクを検出できませんでした」と表示されます。
- 設定を行ってもネットワークの接続が不安定な場合は、一度電源をオフ/オンしてください。

## **■ LDAP、フィルタリング機能、リンクダウン検出の設定**

LDAPディレクトリサービスを有効にすると、Eメール送信やインターネットファクス送信、ファクス送信時 にLDAPサーバーから相手先を検索することができます。また、TopAccessでテンプレートを作成する際 や、アドレス帳登録を行う際に、LDAPサーバーから相手先を検索することもできます。 また、このメニューでは、IPフィルタリング機能、MACアドレスフィルタリング機能およびLANケーブルの リンクダウン検出機能を使用するかを選択することができます。

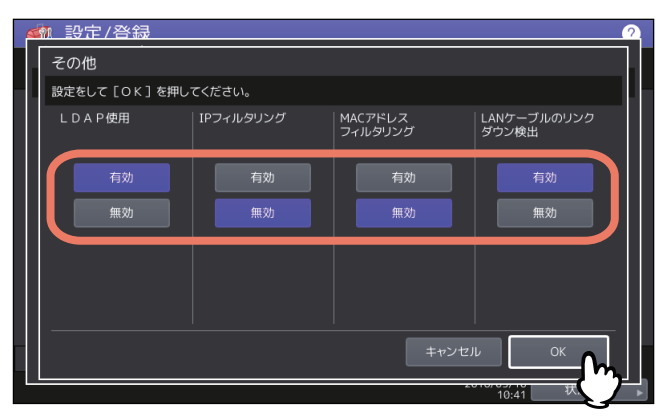

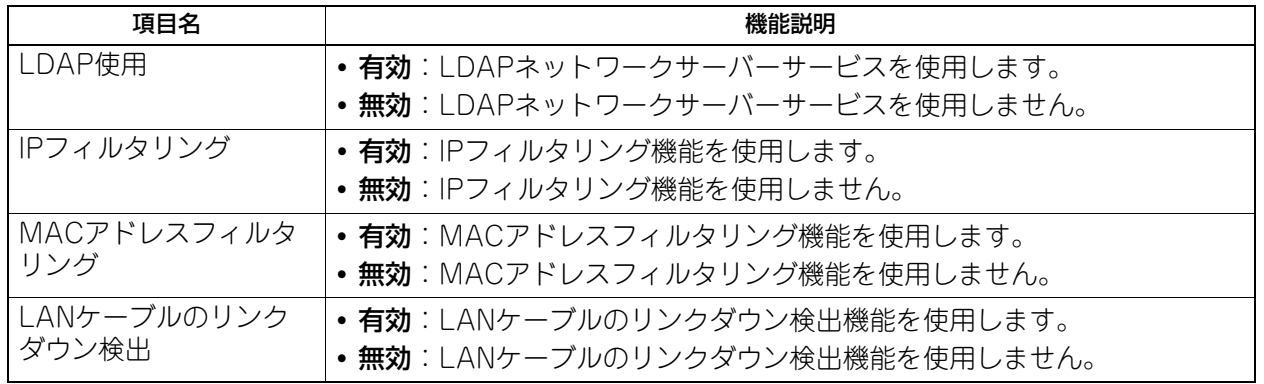

補足

LDAPディレクトリサービスの追加は、TopAccessを使用して操作します。ディレクトリサービスの登録の詳 細については、**TopAccess**ガイド 第**8**章「[管理者]タブ」を参照してください。

### 注意

- LDAPディレクトリサービスが無効になっていると、Eメール送信時のユーザ認証時に送信者アドレスを LDAPサーバーから取得できなくなります。
- 本機をネットワークに接続しないで使用する場合は、LANケーブルのリンクダウン検出機能を無効にして ください。

# ■ IPセキュリティの設定

IPsecオプションが導入されている場合、IPsec (IP Security Protocol) による暗号化通信が可能となりま す。

IPセキュリティの設定では、以下の操作を行えます。

- 現在適用されているポリシー名の確認
- IPsec通信の有効/無効の切り替え
- IPsecセッションのフラッシュ(リセット)

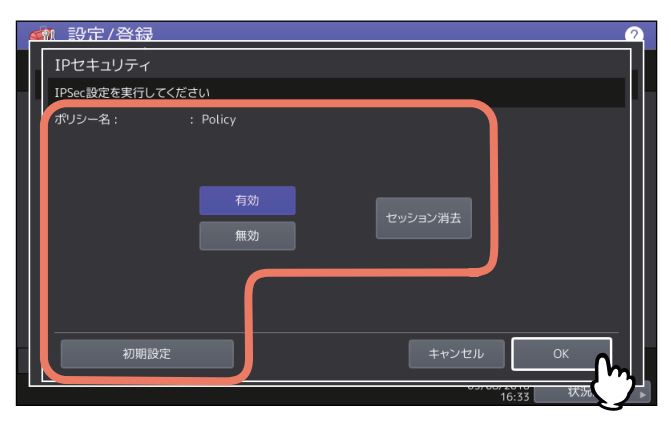

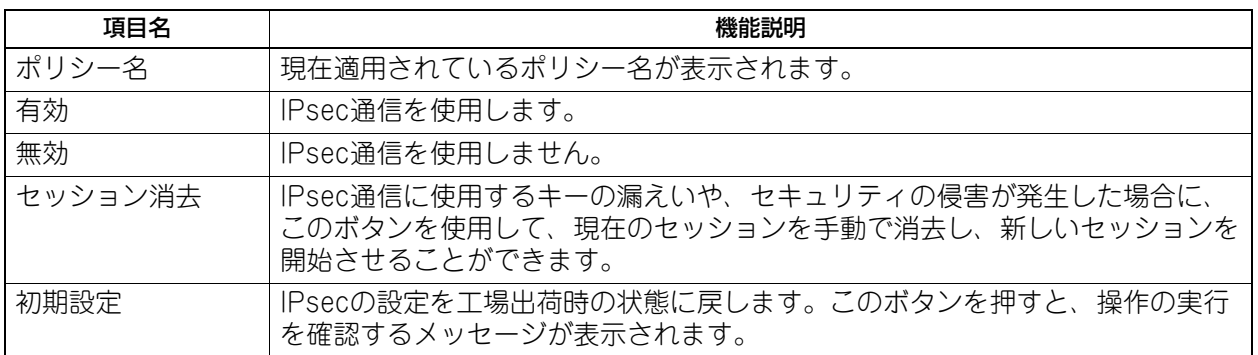

#### 補足

IPsecに必要なポリシーの登録などは、TopAccessから行います。詳細は、**TopAccess**ガイド 第**8**章「[管理 者]タブ」を参照してください。

## 注意

[IPsec]は、IPsecオプションが導入されている場合のみ使用できます。

## **■ ネットワーク状態確認**

ネットワーク状態確認では、Ping機能とTraceroute機能を使用できます。 Ping機能では、本機からネットワーク上の各種サーバーへの接続状態を確認することができます。また、 Traceroute機能では、目的のサーバーまでのネットワーク経路を表示できます。

### **1** ネットワーク状態確認画面で、目的のサーバーを選択し、[**PING**]または[**TRACEROUTE**] を押します。

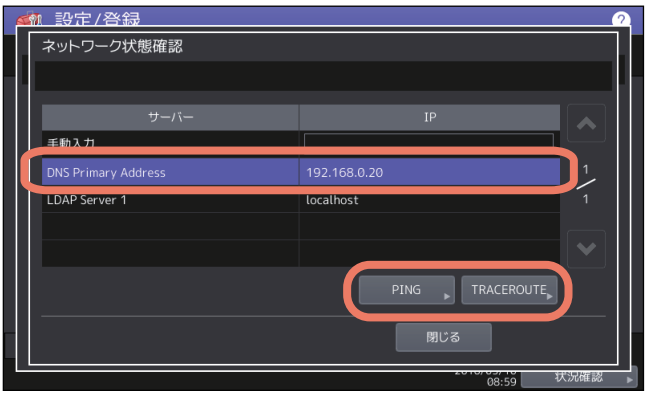

実行結果が表示されます。

補足

目的のサーバーを選択する方法は、2つあります。 設定されている各種サーバーを表示一覧から選択する場合: 表示できるサーバーおよび対応プロトコルは、以下のとおりです。

- プライマリDNSサーバー(IPv4/IPv6)
- セカンダリDNSサーバー(IPv4/IPv6)
- プライマリWINSサーバー(IPv4)
- セカンダリWINSサーバー(IPv4)
- SMTP $+ -\checkmark$  (IPv4/IPv6)
- $POP3 + N (IPv4/IPv6)$
- プライマリSNTPサーバー(IPv4/IPv6)
- セカンダリSNTPサーバー(IPv4/IPv6)
- $\cdot$  LDAP $\dagger$   $\prime$   $\check{\cdot}$   $-$  1
- LDAPサーバー 2
- $\cdot$  LDAPサーバー3
- $\cdot$  LDAP サーバー4
- $\cdot$  LDAPサーバー 5
- リモートサーバー 1
- リモートサーバー 2

手動で目的のサーバーを指定する場合: サーバー名または、IPv4アドレス、IPv6アドレスを手入力します。

#### 注意

TopAccessの「共有フォルダに保管」でリモートサーバー 1/リモートサーバー 2のネットワークパスに WINS名を入力した場合は、表示一覧からそれらのサーバーを選択してネットワーク状態確認操作を実行 することはできません。この場合には、リモートサーバー 1/リモートサーバー 2のIPアドレスを手動で 入力し、実行してください。

**2** 実行結果を確認します。確認が終わったら[閉じる]を押します。

#### 注意

サーバーに到達可能なときは、実行結果のサーバーはIPアドレスで表示されますが、何らかの理由で サーバーに到達できない場合は、実行結果はホスト名で表示されます。

# **コピー設定**

最大コピー部数、自動両面モード、優先ソートモードなどのコピー操作に関する初期設定を変更します。

## 補足

コピー設定画面を表示する手順は、以下のページを参照してください。 P.37 [「管理者設定メニューに入る」](#page-36-0)

### コピー設定画面(1/4)

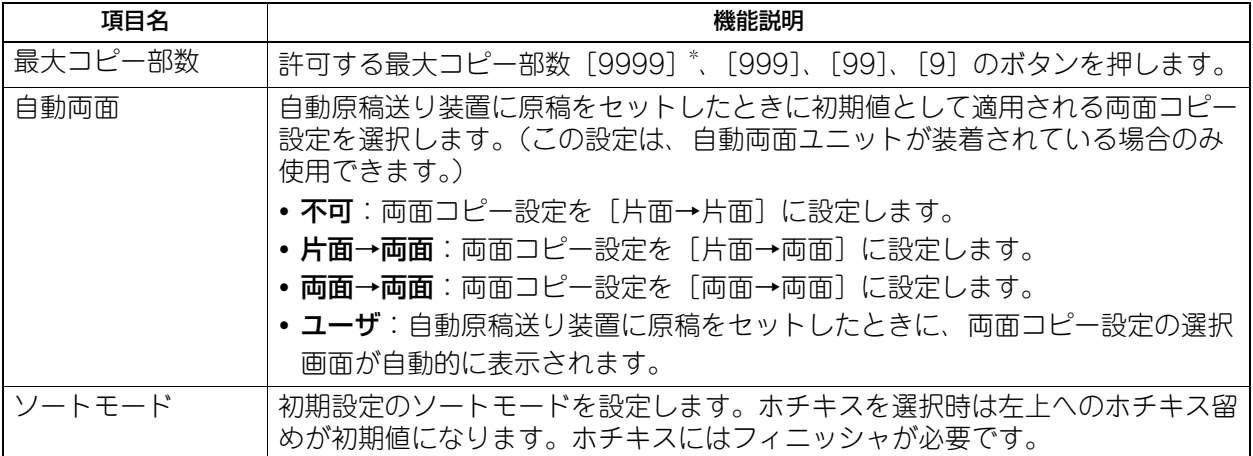

\*お使いの機種によっては選択できません。

### コピー設定画面(2/4)

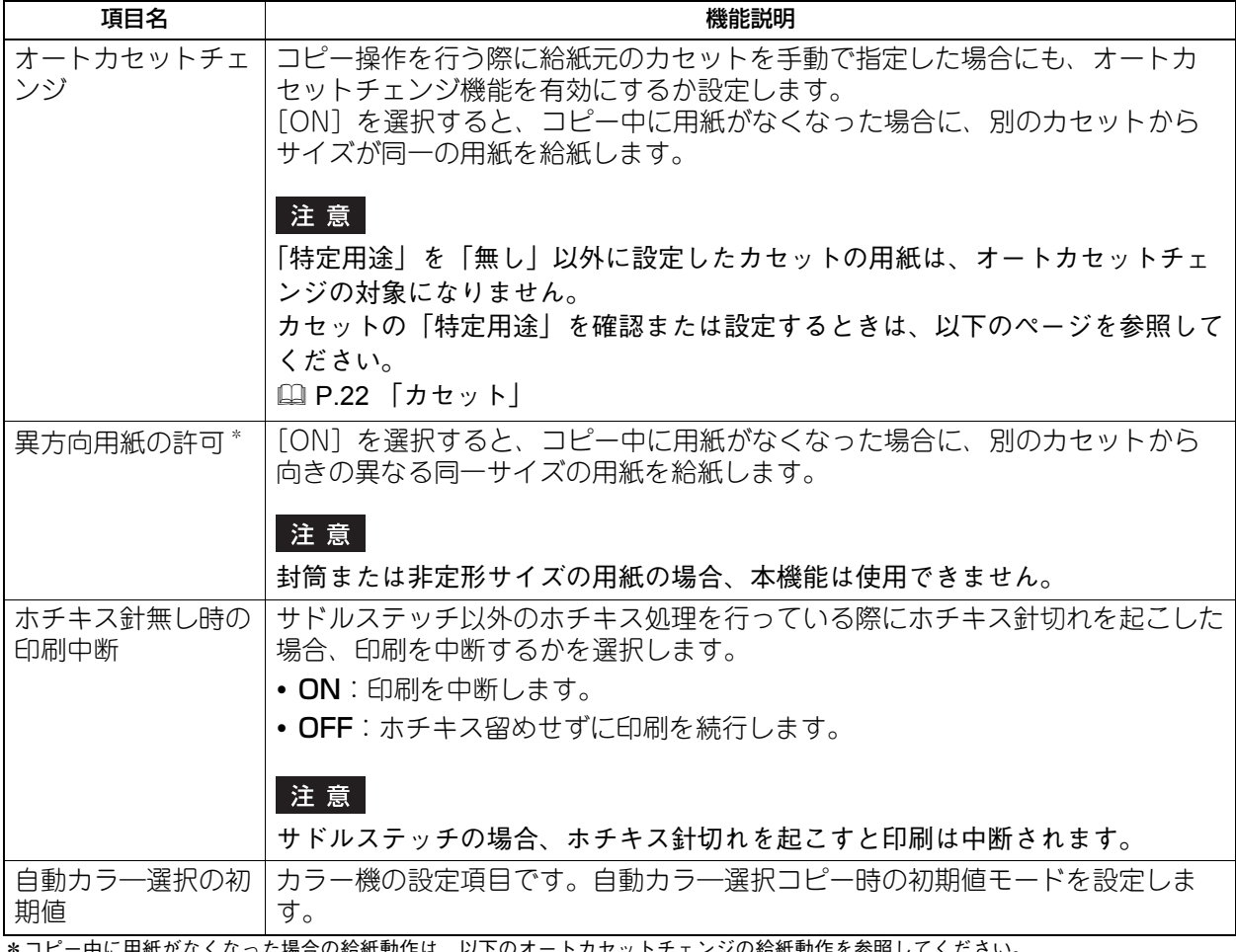

がなくなった場合の給紙動作は、以下のオートカセットチェンジの給紙動作を参照してください。

## コピー設定画面(3/4)

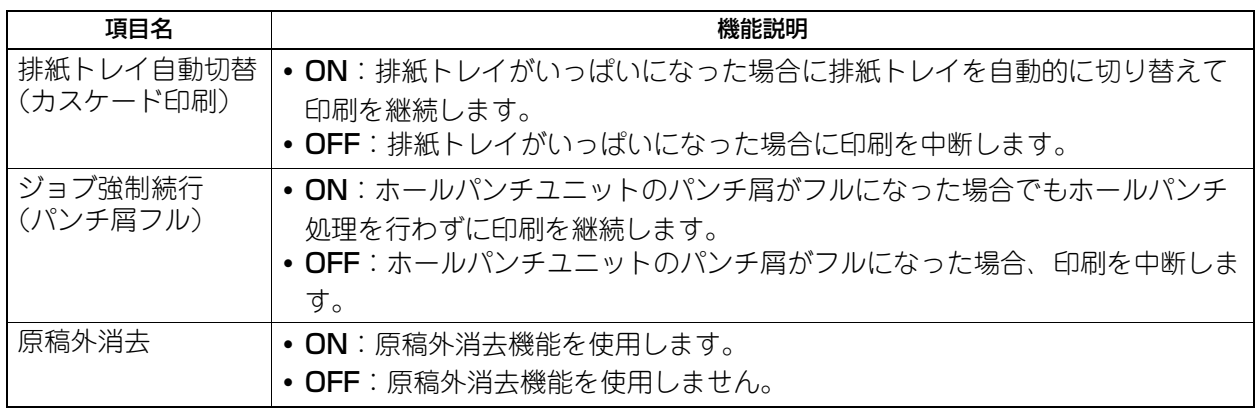

## コピー設定画面(4/4)

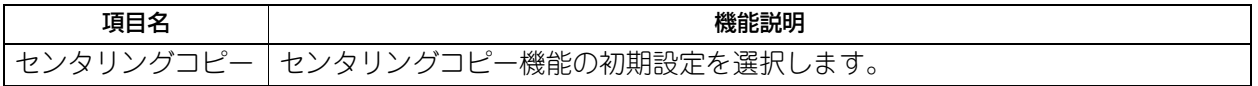

## オートカセットチェンジの給紙動作

以下はA4サイズの用紙にコピー中にオートカセットチェンジする場合の給紙動作です。

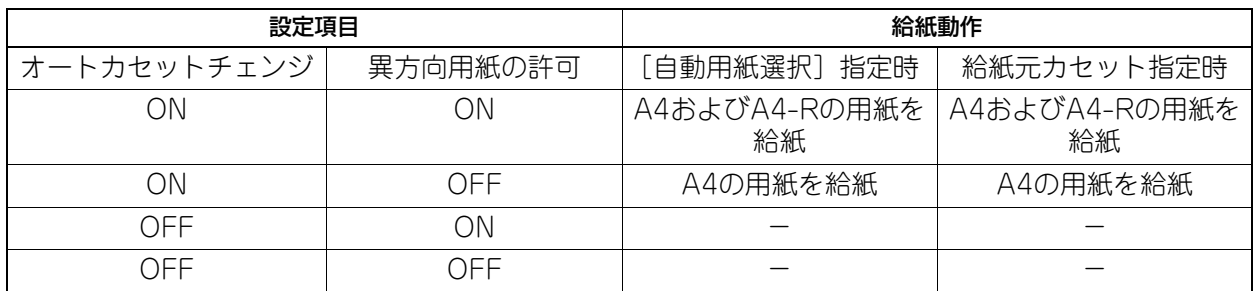

# **ファクス設定**

FAXユニットや回線増設ユニットが装着されていない場合は、「記録モード]の「切り捨て印刷」および「縮 小印刷」の設定のみ行えます。

#### 補足

- FAXユニットが装着されていない場合には、このメニューで設定する項目は、インターネットファクスに よる原稿受信に適用されます。
- お使いの機種によっては、[ファクス設定]はスキャナキットまたはプリンタ/スキャナキットが装着され ている場合にのみ有効です。
- ファクス設定画面を表示する手順は、以下のページを参照してください。 P.37 [「管理者設定メニューに入る」](#page-36-0)

## <span id="page-82-0"></span>**■ 自局名の登録**

本機の自局名を登録します。自局名を登録しておくと、送信原稿には発信元情報を付加して送信し、受信原 稿には受信元情報を付加して印刷することができます。

**1** [自局名登録]を押します。

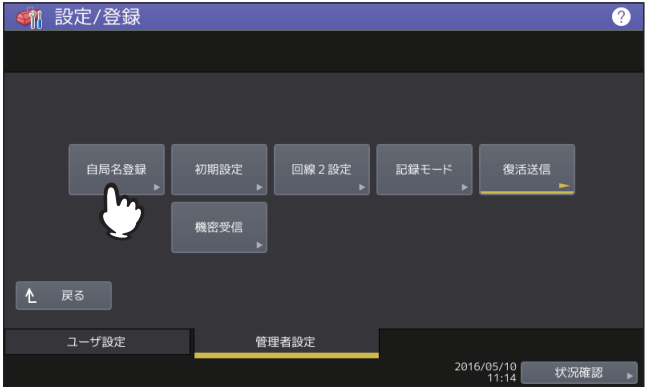

**2** 各項目を入力した後、[**OK**]を押します。

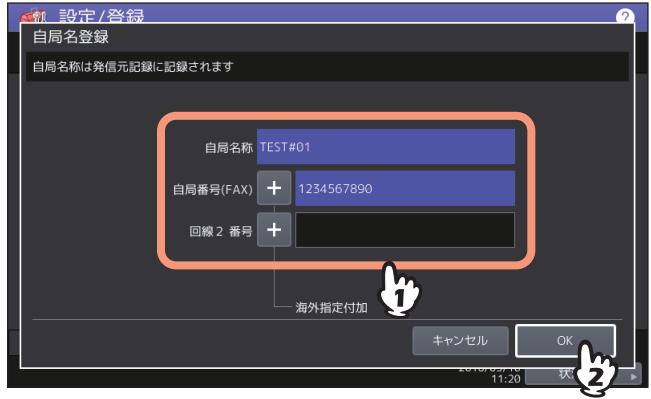

- [自局名称]は、全角/半角ともに20文字まで入力することができます。登録した自局名称の表示ま たは印刷には、以下の文字数制限があります。 - 発信元情報の送信元自局名の部分に印刷される文字数は、全角10文字/半角20文字です。
- 上記以外は、登録した自局名称のとおり表示または印刷されます。
- 海外指定を設定する場合は、[+]を押してください。また、番号入力時にポーズ"-"を用いる場合 は、[ポーズ]を押してください。
- [回線2番号]は、回線増設ユニット装着時にのみ表示されます。
- [自局番号(TEL)]は、日本電信電話株式会社(NTT)とモデムダイヤルインサービス契約をしてい るときにのみ表示されます。  [P.84 「初期設定」](#page-83-0)

### 発信元情報の記録例

発信元情報は、原稿の上端から5 mmの位置に上書き印刷されるように送信します。

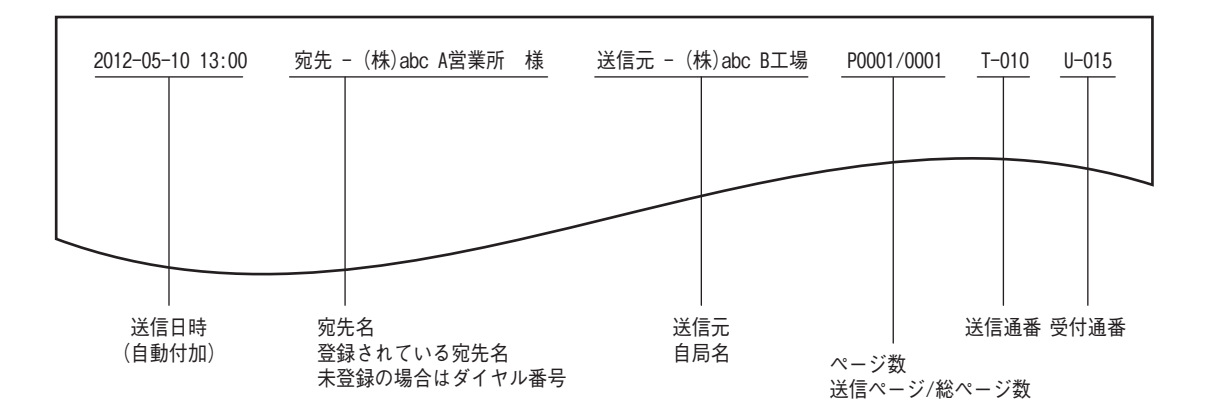

#### 受信元情報の記録例

受信元情報は、原稿の下端から5 mmの位置に上書き印刷します。

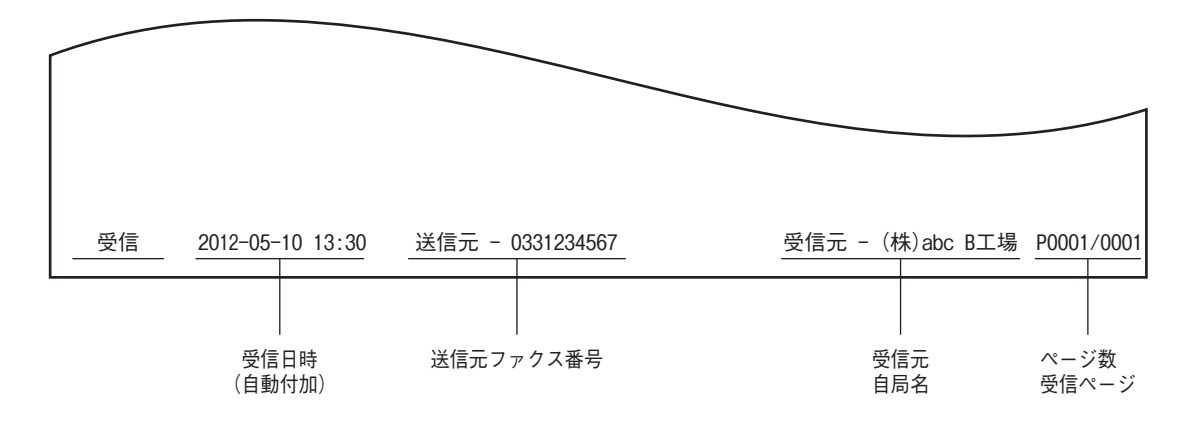

## <span id="page-83-0"></span>**■ 初期設定**

ファクス機能の初期設定を行います。

**1** [初期設定]を押します。

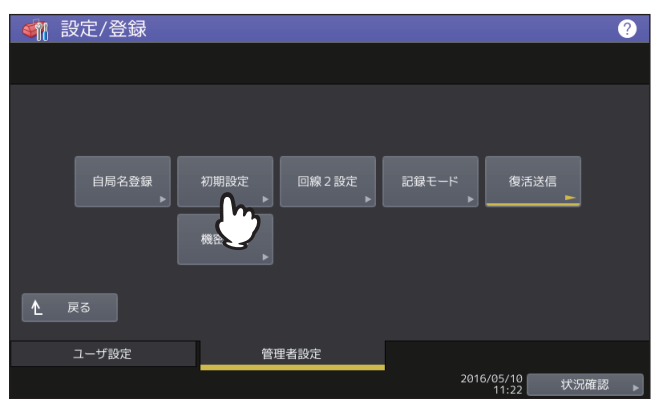

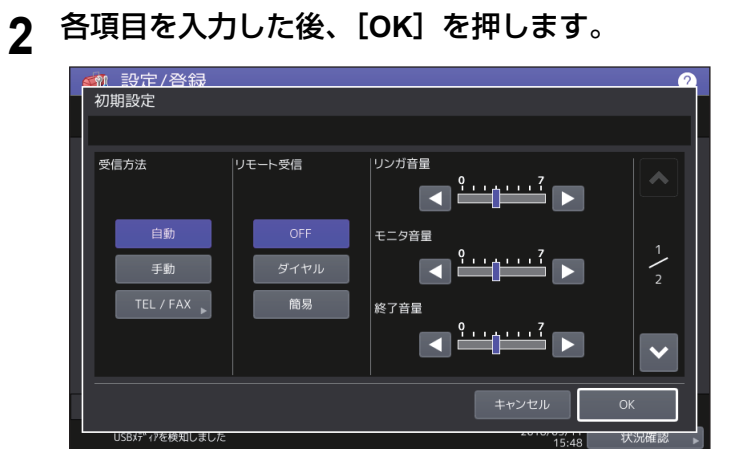

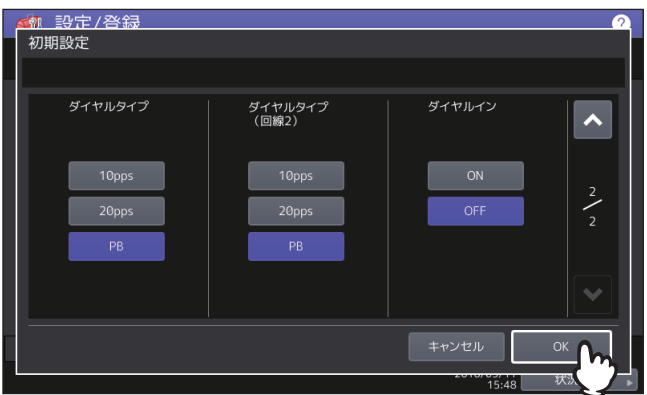

#### 受信方法

ファクスの受信方法です。 自動:着信すると自動的にファクス受信します。 手動:着信したときに手動でファクス受信します。 TEL/FAX:着信すると通話なのかファクスなのかを自動的に判別して切り替えます。

#### 補足

- 「手動」または「TEL/FAX」により受信する場合は、ハンドセットまたは外付け電話機を装着すること が必要です。
- 回線増設ユニットを装着している場合、回線2の受信方法は自動受信限定です。

#### リモート受信

リモート受信(外付け電話機を使用した受信)の方式です。この機能は、受信方法に「手動」または 「TEL/FAX」が選択されている場合に設定することができます。 OFF:リモート受信を無効にします。 ダイヤル:受信時にダイヤル操作が必要な方式です。 簡易:受信時にダイヤル操作が不要な方式です。

#### リンガ音量/モニタ音量/終了音量

リンガ音(呼び出し音)、モニタ音(オンフック時の回線音)、終了音(受信完了の告知音)の音量です。 各音ともに、0~7段階(0:無音)で設定することができます。

### ダイヤルタイプ/ダイヤルタイプ(回線2)

回線の種別です。本機設置時や回線変更時に、使用する回線に応じて設定してください。 10pps:ダイヤルスピードが10ppsのパルス回線です。 20pps: ダイヤルスピードが20ppsのパルス回線です。 PB:トーン回線です。

補 足

- 回線種別はダイヤル時に判別することができます。ダイヤルしたときに、「ピッポッパッ」と鳴るのが トーン回線(プッシュ回線)、「カタカタカタ」と鳴るのがパルス回線(ダイヤル回線)です。ただし、 正確な情報に関しては、回線業者との契約内容を確認してください。
- パルス回線の20ppsは、10ppsよりもダイヤルスピードが速くて便利ですが、使用できない地域があり ます。20ppsが使用できない場合は、10ppsへ切り替えてください。
- ●「ダイヤルタイプ(回線2)」は、回線増設ユニットを装着している場合に設定してください。

#### ダイヤルイン

ダイヤルイン機能のオン/オフを切り替えます。この機能を使用するためには、日本電信電話株式会社 (NTT)とモデムダイヤルインサービスの契約をすることが必要です。なお、PBダイヤルインサービス には対応していません。

注意

ダイヤルイン機能をオンにすると、節電モード機能でスーパースリープモードを有効に設定していても、 実際に移行するのはスリープモードになります。

### **■ 記録モードの設定**

受信したファクスの印刷に関する設定を行います。

#### 補足

記録モードの設定状況は、システム設定リストにて確認することができます。リスト印刷操作の詳細は、以 下のページを参照してください。

P.109 [「リスト印刷」](#page-108-0)

### **1** [記録モード]を押します。

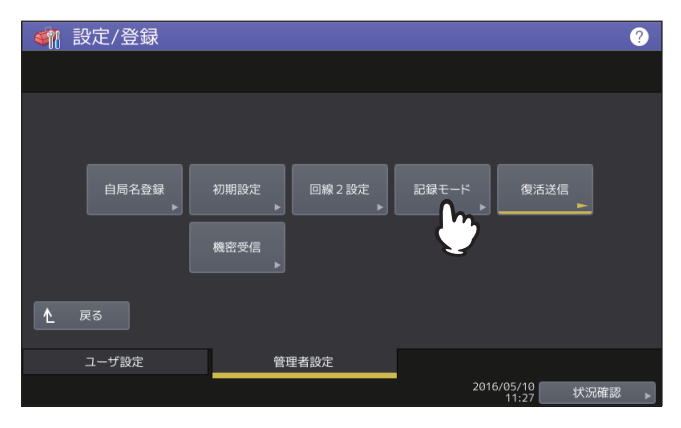

**2** 各項目を入力した後、[**OK**]を押します。

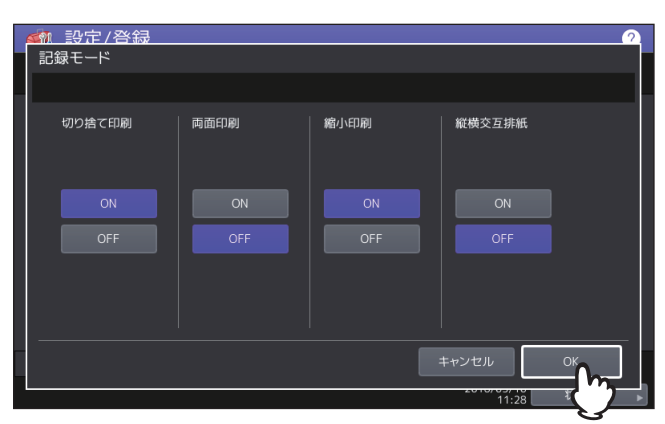

#### 切り捨て印刷

切り捨て印刷のオン/オフを切り替えます。オンに設定すると、原稿の長さが記録紙の印字範囲より長い (10 mm以内)場合に、その部分を切り捨てて印刷します。

#### 両面印刷

両面印刷のオン/オフを切り替えます。オンに設定すると、受信した原稿を両面で印刷します。

#### 補足

- 両面印刷が可能なのは、受信原稿のサイズおよび解像度が各ページで同一の場合に限ります。
- 両面印刷中に記録紙切れが発生した場合は、他サイズの用紙に両面印刷されます。
- 受信原稿の長さが記録紙の印字範囲を超えて分割印刷となる場合は、両面印刷することはできません。
- 列信化により送信されてきた原稿は、ひとくくりに連続して両面印刷されます。総原稿枚数が奇数枚 の場合は、原稿の区切りに注意してください。
- 両面印刷をオンにしても、受信転送機能により印刷される原稿は、片面印刷が適用されます。
- 受信原稿のサイズにより、両面印刷の方向が下図のように異なります。 A3、A4、B4サイズの受信原稿は、長手方向をとじしろにして印刷します。(下図1) A5、B5サイズの受信原稿は、短手方向をとじしろにして印刷します。(下図2)

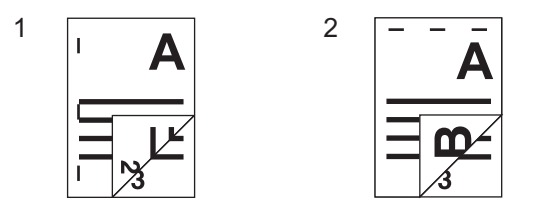

#### 縮小印刷

縮小印刷のオン/オフを切り替えます。オンに設定すると、原稿の長さが記録紙の印字範囲より長い(10 mm超)場合に、原稿を90%縮小して印刷します。

#### 縦横交互排紙

縦横交互排紙のオン/オフを切り替えます。オンに設定すると、受信した原稿をジョブごとに縦横交互で 排紙します。

補足

- 縦横交互排紙が可能なのは、受信原稿のサイズがA4の場合に限ります。このため、A4/A4-Rサイズの 記録紙をカセットへセットしておくことが必要です。
- 縦横交互排紙中に記録紙切れが発生した場合は、A4/A4-Rサイズのいずれかで残っている記録紙に印 刷します。また、いずれの記録紙も残っていないときには、A4/A4-Rよりも大きなサイズの記録紙に 印刷します。
- 縦横交互排紙をオンにすると、特定用途を「FAX」に設定することはできません。

# **■ 復活送信の設定**

復活送信機能のオン/オフと原稿データのメモリ保持時間を設定します。

**1** [復活送信]を押します。

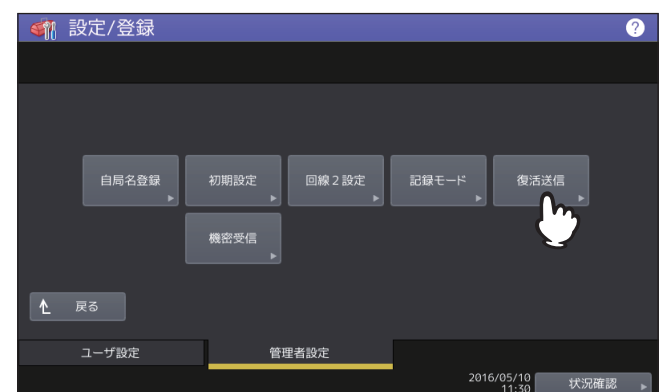

**2** [▲**24**時間]または[▼**1**時間]を押して原稿データのメモリ保持時間を設定した後、[**OK**]を 押します。

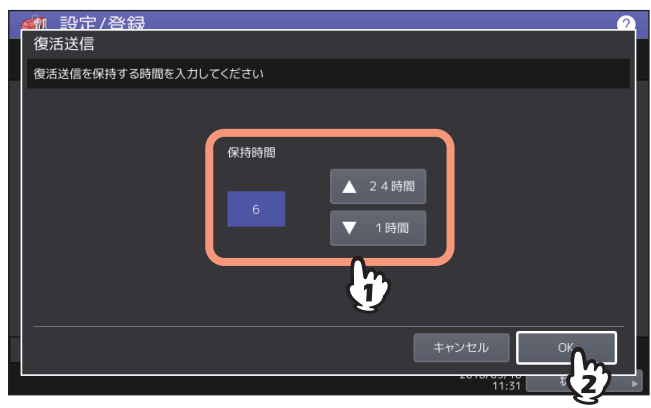

## 注意

メニュー画面に戻った後、[復活送信]にオレンジ色の線が表示されていることを確認してください。こ の状態は、復活送信機能がオンであることを示しており、それを再度押すと、オレンジ色の線が消えて 復活送信機能がオフになります。

## **■ 回線増設ユニットの設定**

回線増設ユニットを装着して2回線同時使用するための設定を行います。なお、ここで説明している設定以外 にも、以下の設定を行うことが必要です。

- 自局名の登録  [P.83 「自局名の登録」](#page-82-0)
- ダイヤルタイプの設定  [P.84 「初期設定」](#page-83-0)
- **1** [回線**2**設定]を押します。

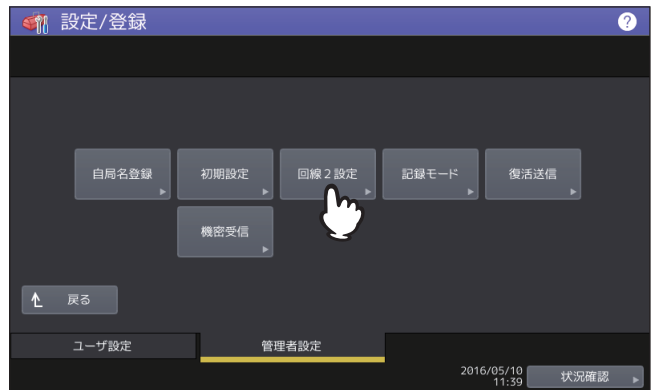

**2** 回線**2**の使用形態を設定した後、[**OK**]を押します。

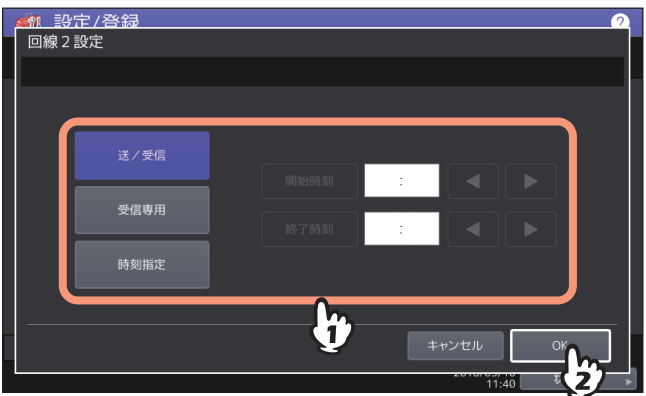

### 送/受信

回線2を送受信兼用にします。

#### 受信専用

回線2を受信専用にします。

#### 時刻指定

指定した時刻の間、受信専用として使用します。これを選択した場合は、 矢印キーを押してカーソルを 移動し、時刻(24時間表記)を入力してください。

### 補足

回線2の受信方法は自動受信限定です。

## **■ 機密受信**

機密受信とは、受信したファクスを出力せずに、機体内に保管する機能です。 機密受信を使うことで、夜間や休日などの人がいない時間帯や、不特定多数の人が立ち入る時間帯などに、 受信したファクスから情報が漏えいするのを防止できます。 機密受信は、手動で有効または無効にできるほか、曜日ごとに自動で有効/無効の時刻を設定することができ ます。

### 注意

- 本機がハイセキュリティモードで運用されている場合、機密受信機能は使用できません。
- スーパースリープモード移行時は、データランプは点灯しません。

### 補足

[ユーザー]タブの[ファクス設定]では、週間予定で設定されている時刻よりも前に、機密受信を有効また は無効にすることができます。

## **□ 機密受信の設定**

機密受信方法を設定します。

# **1** [機密受信]を押します。

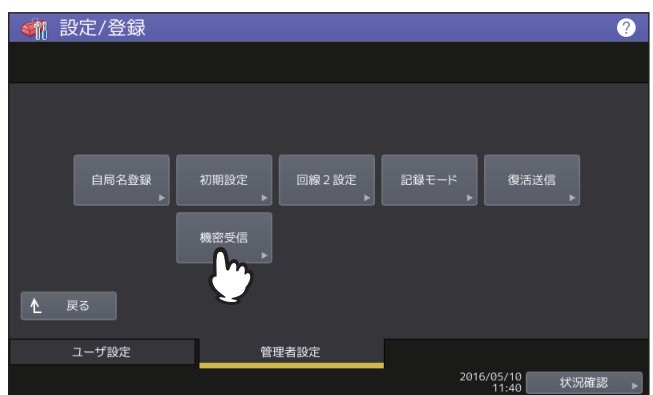

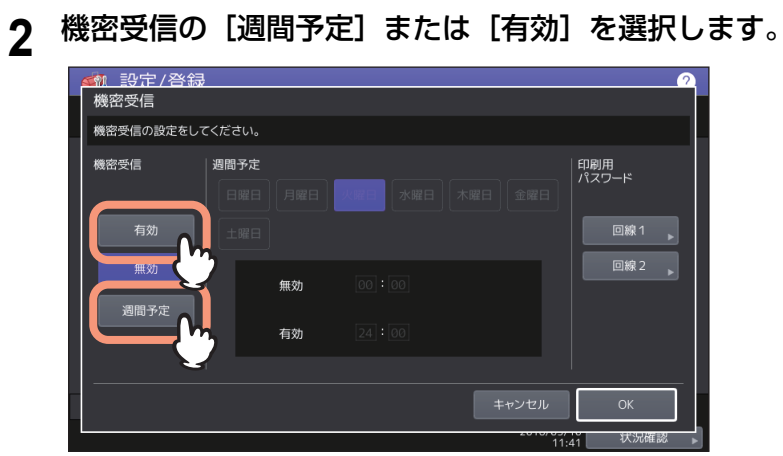

[有効] 機密受信を有効にします。

[週間予定]

機密受信を自動的に有効または無効にする時刻を、曜日ごとに設定できます。

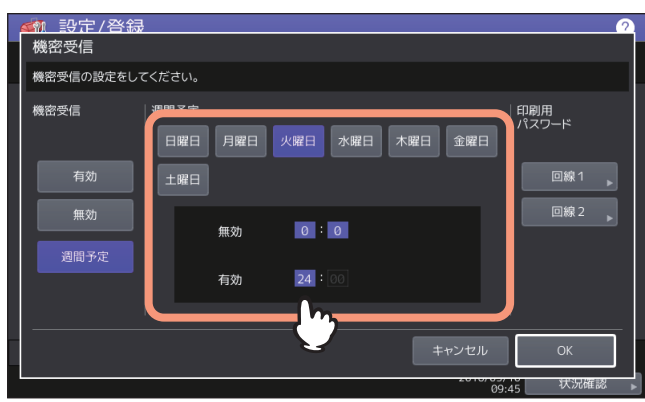

- 時刻は24時間表示です。
- 終日有効にする場合は、 [無効] を 00:00 、 [有効] を 00:00 と設定します。
- 終日無効にする場合は、 [無効] を 00:00 、 [有効] を 24:00 と設定します。

# **□ 印刷用パスワードの設定**

機密受信したファクスを印刷するためのパスワードを設定します。

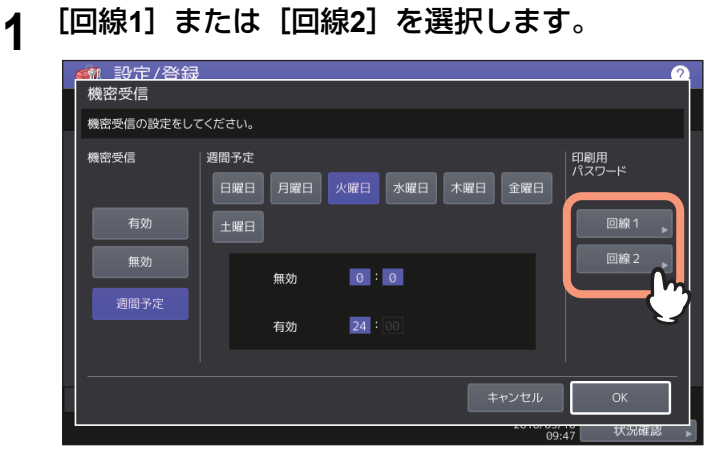

- 印刷用パスワードは、回線ごとに設定できます。
- **2** [新しいパスワード]と[新しいパスワードの確認]にパスワードを入力して、[**OK**]を押しま す。
	- パスワードは、20文字まで入力できます。 入力できる文字は英数字および以下のシンボル文字です。  $!$  # \$ ( ) \* + , - . / : ; = ? @ \ ^ \_ ` {  $|$  }  $\tilde{ }$
- **3** [**OK**]を押します。

# **ファイル設定**

本機の共有フォルダに保存されたファイルを何日保持するかを設定します。本機のハードディスク空き容量 を確保するため、定期的に保存ファイルを削除したい場合に設定します。

補足

メンテナンス画面を表示する手順は、以下のページを参照してください。 P.37 [「管理者設定メニューに入る」](#page-36-0)

## **1** メンテナンス画面で、保存ファイルの自動削除を有効にします。

- 1.[ON]を押します。
- 2. 保存したファイルを自動的に削除するまでの日数をテンキーから入力します。 1から99日まで入力することができます。
- 

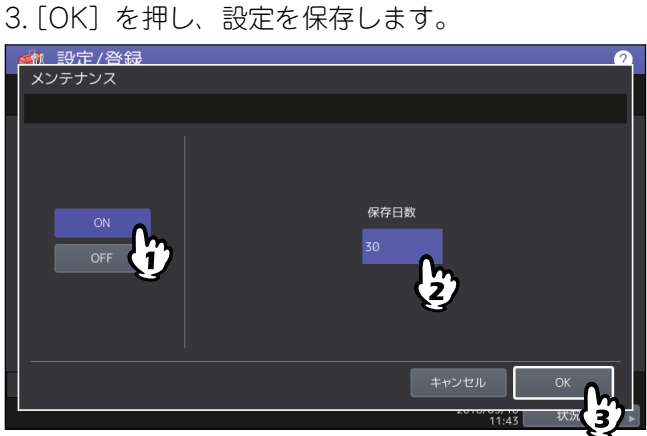

補足

[OFF]を選択した場合は、そのまま[OK]を押し、ファイル設定を終了してください。

# **Eメール設定**

このメニューでは、以下の項目を設定します。

#### 補足

お使いの機種によっては、[Eメール設定]はスキャナキットまたはプリンタ/スキャナキットが装着されて いる場合にのみ有効です。

Eメールメッセージのプロパティ

Eメール送信操作によって送信されるEメールメッセージの詳細を設定します。 以下の設定を行うことができます。

- 送信者アドレス
- 送信者名
- 件名
- 本文
- Eメールの分割送信サイズ

指定した分割サイズでEメール送信ジョブを分割して送信できます。ネットワークの通信量による通信エ ラーを少なくすることができます。

Eメールの本文送信

Eメールを送信する際に、メッセージ本文を送信するかどうかを設定します。

補足

Eメール設定画面を表示する手順は、以下のページを参照してください。 P.37 [「管理者設定メニューに入る」](#page-36-0)

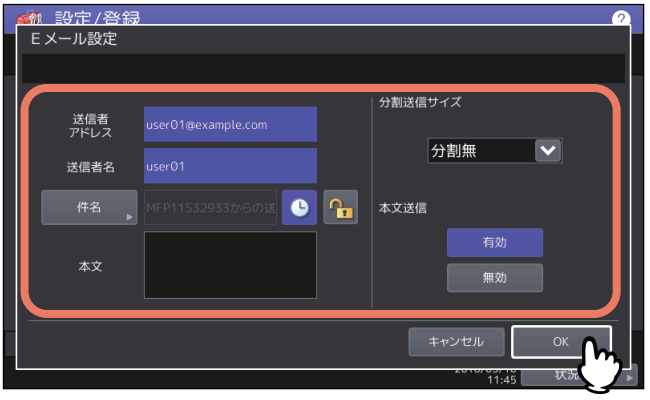

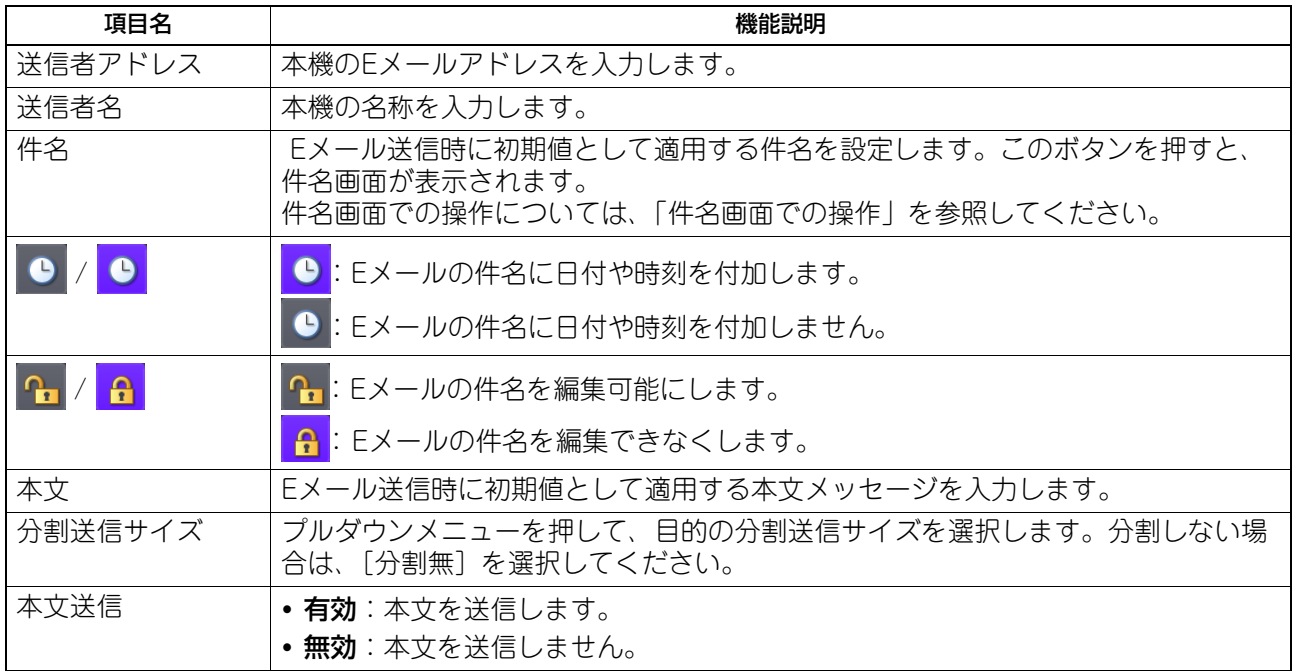

注意

Eメール送信を有効にするには「送信者アドレス」を必ず設定してください。

#### 件名画面での操作

Eメールの件名を工場出荷時の設定にするか任意の件名を設定するか選択し、[OK]を押します。

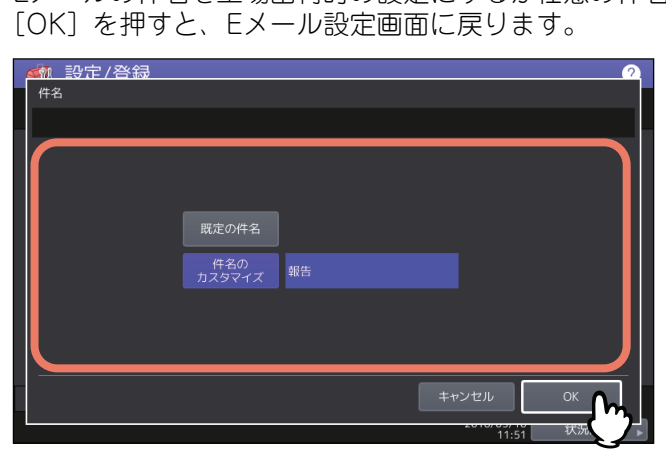

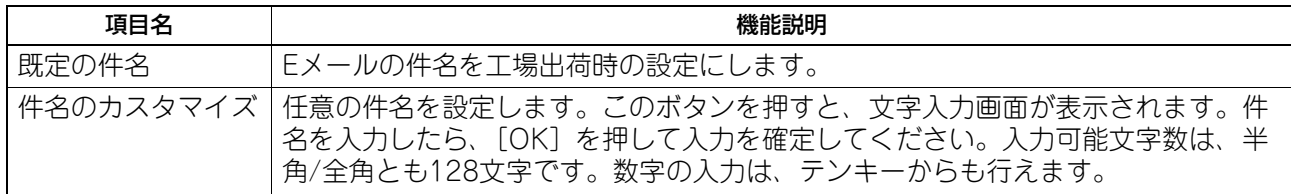

# **インターネットファクス設定**

このメニューでは、以下の項目を設定します。

#### 補足

お使いの機種によっては、[インターネットファクス設定]はスキャナキットまたはプリンタ/スキャナキッ トが装着されている場合にのみ有効です。

インターネットファクスのプロパティ

インターネットファクスによって送信されるメッセージの詳細を設定します。 以下の設定を行うことができます。

- 送信者アドレス
- 送信者名
- 本文
- インターネットファクスの分割ページサイズ

指定した分割ページサイズでインターネットファクスを分割して送信できます。ネットワークの通信量に よる通信エラーを少なくすることができます。

インターネットファクスの本文送信

インターネットファクスを送信する際に、メッセージ本文を送信するかどうかを設定します。

補足

インターネットファクス設定画面を表示する手順は、以下のページを参照してください。 P.37 [「管理者設定メニューに入る」](#page-36-0)

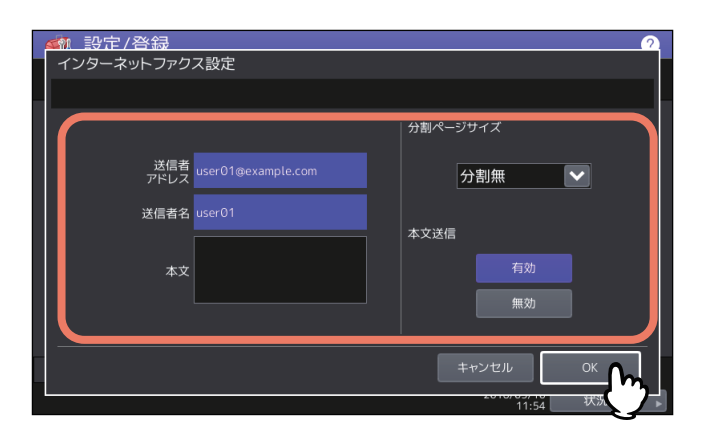

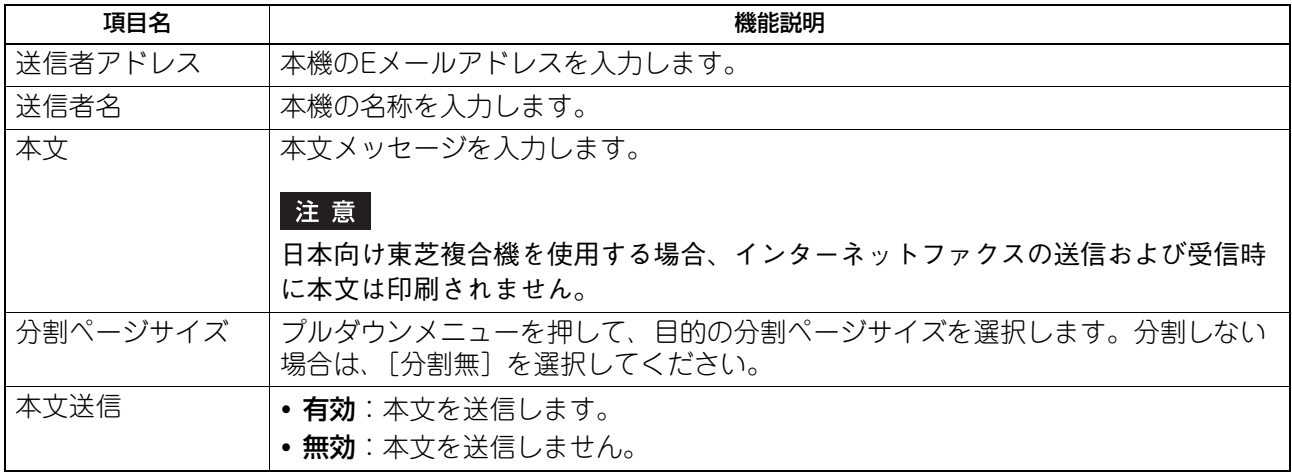

#### 注意

インターネットファクス送信を有効にするには「送信者アドレス」を必ず設定してください。

# **セキュリティ設定**

- [P.97 「証明書管理」](#page-96-0)
- 2 [P.101 「セキュアPDF」](#page-100-0)
- [P.103 「インテグリティチェック」](#page-102-0)

### 補足

セキュリティ画面を表示する手順は、以下のページを参照してください。 P.37 [「管理者設定メニューに入る」](#page-36-0)

## <span id="page-96-0"></span>**■ 証明書管理**

デバイス証明書やCA証明書のインポートや、デバイス証明書のエクスポートを行います。  [P.97 「証明書をインポートする」](#page-96-1)  [P.99 「デバイス証明書をエクスポートする」](#page-98-0)

補足

本機に証明書をインポートする場合は、インポートしたい証明書をあらかじめUSBメディアのルートに保存 しておいてください。

## <span id="page-96-1"></span>**□ 証明書をインポートする**

- **1** セキュリティ画面で、[証明書管理]を押します。
- 

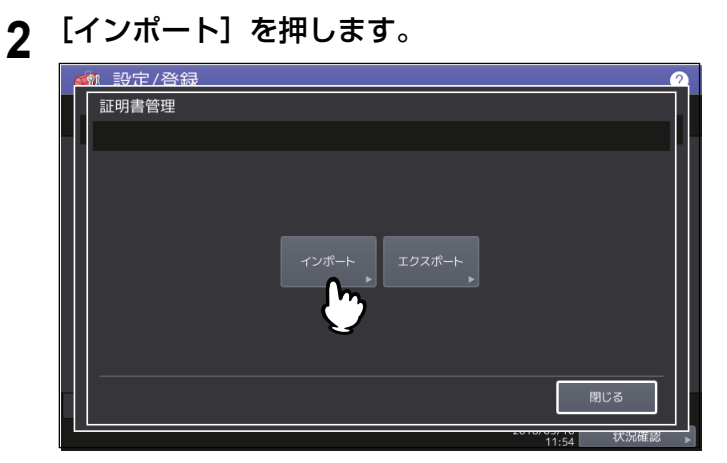

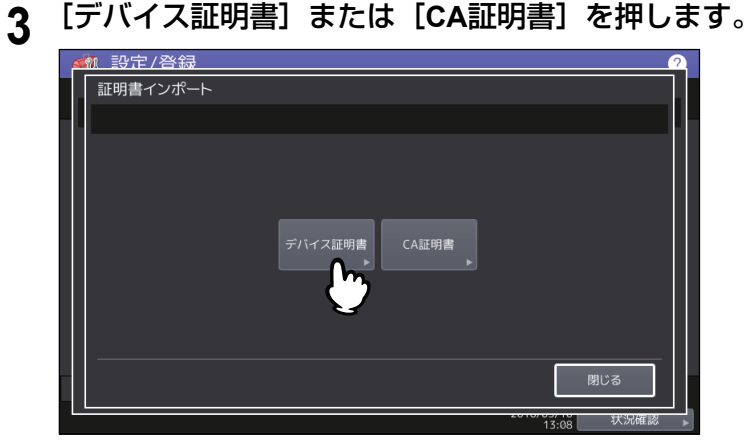

[CA証明書]を選択すると、CA証明書画面表示されます。[PEM]または[DER]からエンコード方式 を指定します。

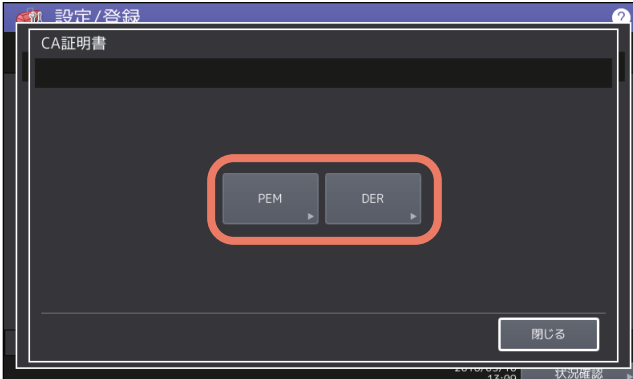

**4** 証明書を保存した**USB**メディアを本機の**USB**ポートに接続し、[**OK**]を押します。

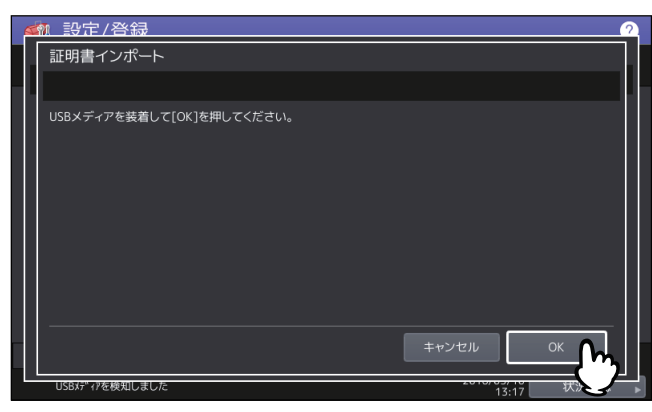

補足

USBポートの位置については、かんたん操作ガイド 第**1**章「使用前の準備」を参照してください。

 $\overline{2}$ 設定項目(管理者設定) 設定項目(管理者設定)

**5** インポートしたい証明書を選択し、[**OK**]を押します。

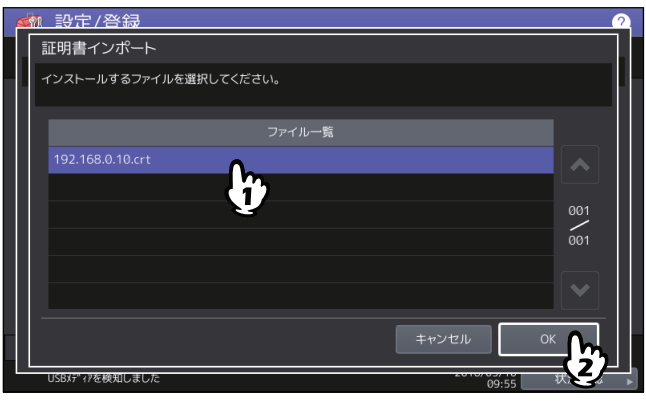

- 証明書が「.pfx」または「.p12」ファイルの場合は、パスワード入力画面が表示されます。 次の手順に進んでください。
- 証明書が上記以外のファイルの場合は、インポートが開始されます。 手順7に進んでください。

### 注意

データの転送が完了するまで絶対にUSBメディアを取り外さないでください。データの転送中にUSBメ ディアを取り外すと、USBメディアが破損する恐れがあります。

- **6** パスワードを入力し[**OK**]を押します。
- **7** インポートが終了したら、[**OK**]を押します。

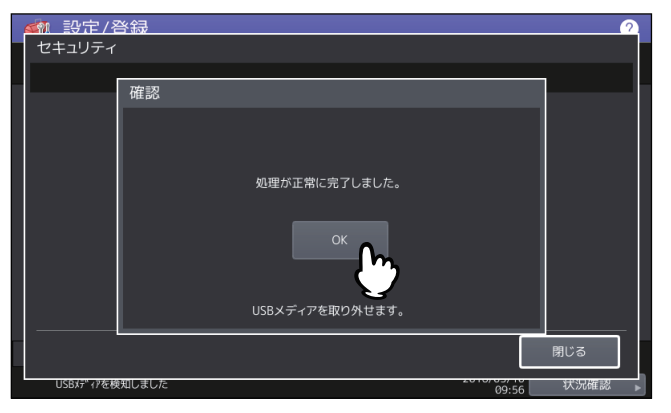

**8 USB**メディアを取り外します。

# <span id="page-98-0"></span>**□ デバイス証明書をエクスポートする**

### 補足

エクスポートされるファイル形式は、PEM(「.crtファイル」)です。

**1** セキュリティ画面で、[証明書管理]を押します。

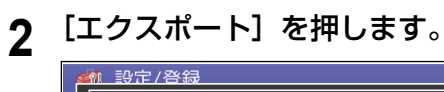

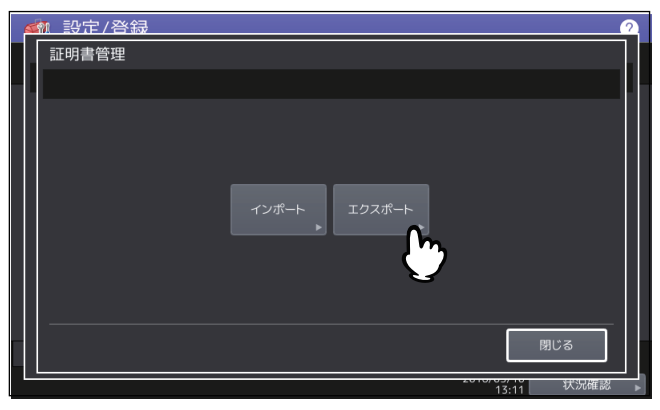

**3 USB**メディアを本機の**USB**ポートに接続し、[**OK**]を押します。

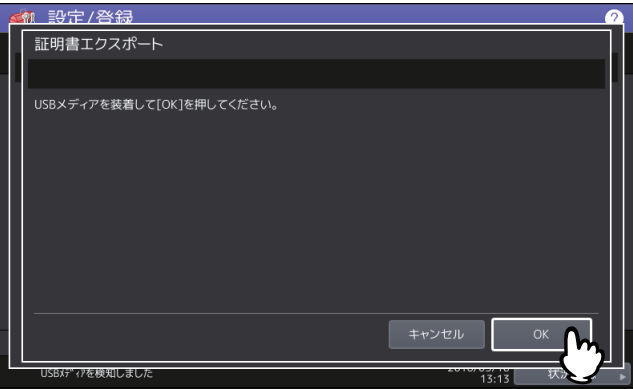

補足

USBポートの位置については、かんたん操作ガイド 第**1**章「使用前の準備」を参照してください。

**4** [デバイス証明書]を押します。

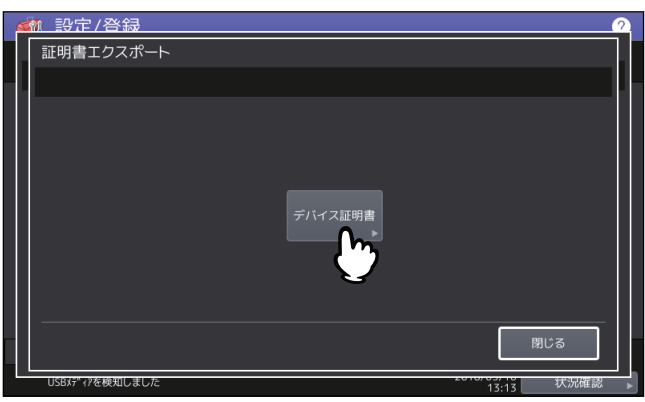

注意

データの転送が完了するまで絶対にUSBメディアを取り外さないでください。データの転送中にUSBメ ディアを取り外すと、USBメディアが破損する恐れがあります。

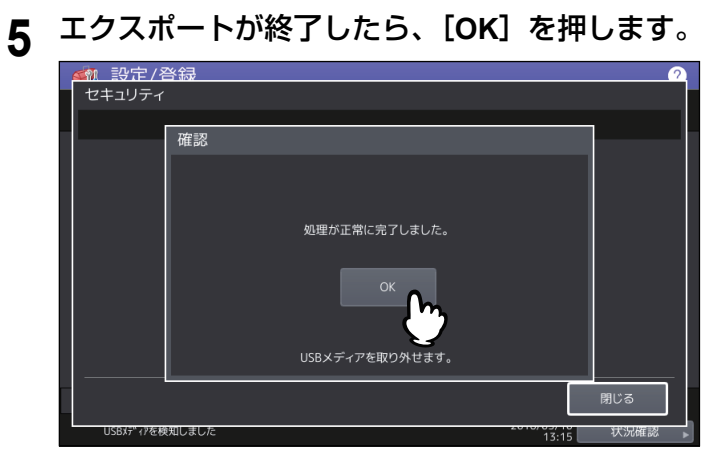

**6 USB**メディアを取り外します。

# <span id="page-100-0"></span>**■ セキュアPDF**

本機でスキャンしたデータを暗号化PDFとして生成する際に適用する、暗号化設定の初期値を設定します。 また、暗号化PDF強制モードの有効/無効を切り替えます。

## 補足

本セキュリティ設定は、共有フォルダ/USBに保管操作およびEメール送信操作に適用されます。

**1** セキュリティ画面で、[セキュア**PDF**]を押します。

PDFセキュリティ設定画面が表示されます。

**2** 暗号化**PDF**を生成する際に適用する初期値を設定し、[**OK**]を押します。

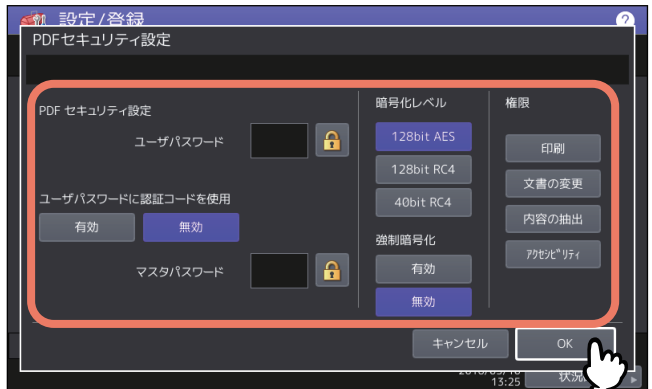

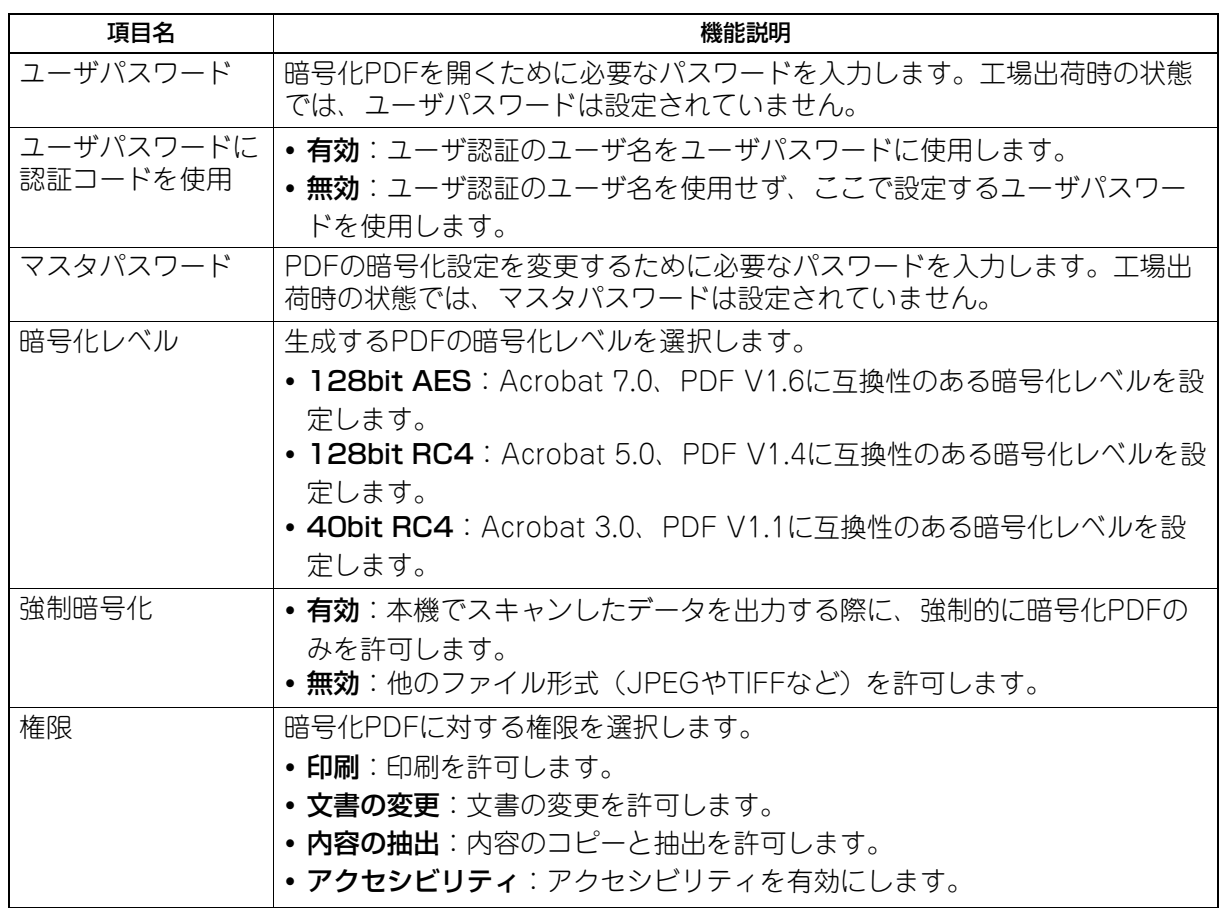

#### 注意

- ユーザパスワードとマスタパスワードに同じパスワードを設定することはできません。
- ユーザパスワード、マスタパスワードともに1文字以上32文字以下で設定してください。入力したパ スワードは、「\*」で表示されます。
- ユーザパスワードの表示欄横の鍵アイコンが反転表示され有効な場合 ( <mark>←</mark> ) は、ユーザはパスワー ドを変更することはできません。
- マスタパスワードの表示欄横の鍵アイコンが反転表示され有効な場合( <mark>←</mark>)は、ユーザは暗号化レ ベルおよび権限を変更することはできません。
- 本機は、暗号化PDFのパスワードとしてASCII文字のみサポートしています。そのため、ユーザ名に ASCII文字以外の文字を使用している場合、「ユーザパスワードに認証コードを使用」を有効に設定す ると、不正なパスワードとなり、PDFを開けなくなります。
- [40bitRC4]を選択した状態で、[内容の抽出]または[アクセシビリティ]の一方を選択しても、両 方の設定が有効になり、また一方を取り消しても両方が無効になります。
- 強制暗号化モードを有効に設定すると、暗号化PDF以外のファイル形式(JPEGやTIFFなど)を本機 から出力することは禁止されます。また、暗号化PDFを生成できない以下の共有フォルダに保管機能 は、使用できなくなります。
	- コピー&ファイル
	- ファクス&ファイル
	- インターネットファクス&ファイル
	- ネットワークファクス&ファイル

# <span id="page-102-0"></span>**■ インテグリティチェック**

このメニューでは、以下のインテグリティチェックを行います。

- [最小限] セキュリティ機能を実行する実行コード、およびセキュリティ実行コードが参照するデータをチェックし ます。 [全て]
	- すべての実行コード、およびセキュリティ実行コードが参照するデータをチェックします。
- **1** セキュリティ画面で、[インテグリティチェック]を押します。
- **2** [最小限]または [全て] を押します。

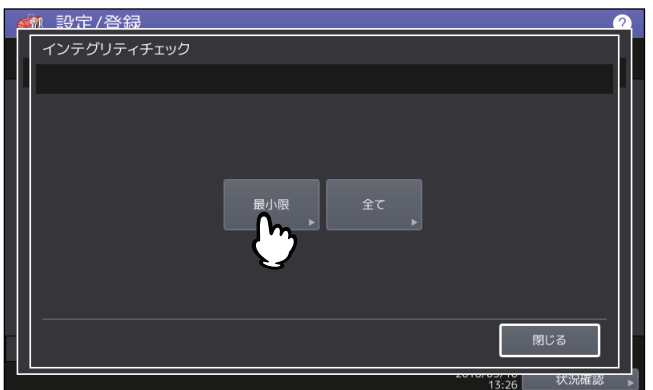

**3** [**OK**]を押します。

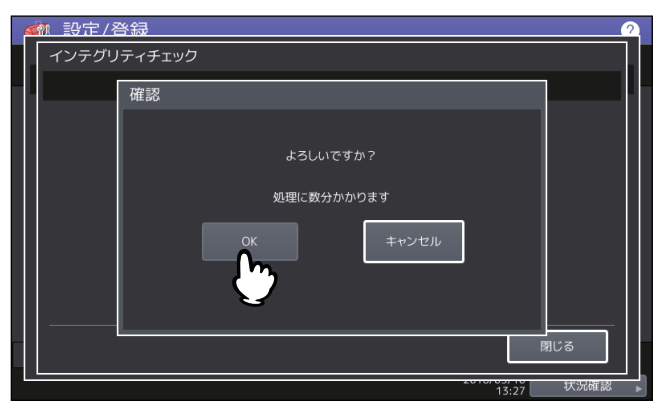

### 注意

- インテグリティチェックが完了するまでに時間がかかることがあります。
- 本機でジョブが処理されているときなどに[OK]を押すと、警告画面に「他のジョブまたは管理者機 能を実行中のため、処理できません。」と表示されます。この場合には[閉じる]を押し、ジョブの処 理が終了してから、再度実行してください。
- 定期的にインテグリティチェックを実施してください。データに改ざんなどのエラーが検出されると、 サービスコール画面が表示されます。この場合は、弊社サービスエンジニアにご連絡ください。

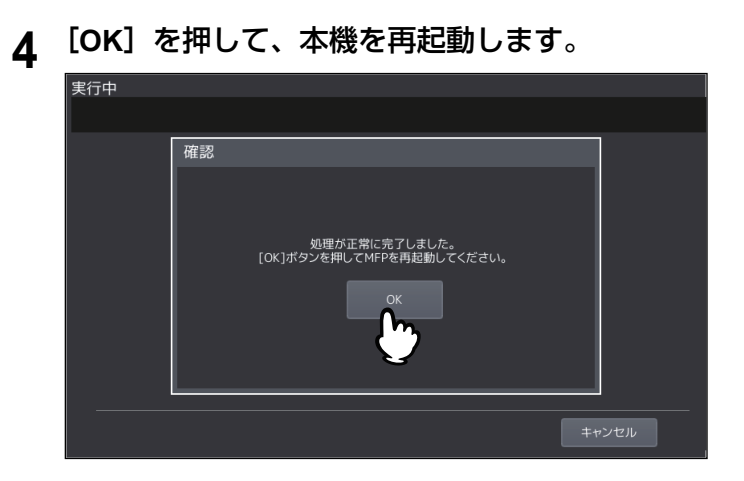

# **リスト印刷/レポート設定**

このメニューでは、以下の操作を行います。

- [P.105 「レポート設定」](#page-104-0)
- [P.109 「リスト印刷」](#page-108-0)

#### 補足

リスト印刷/レポート設定メニューを表示する手順は、以下のページを参照してください。 P.37 [「管理者設定メニューに入る」](#page-36-0)

## <span id="page-104-0"></span>**■ レポート設定**

## **□ レポート出力設定**

このメニューでは、以下のレポートの出力設定を行います。

#### 通信記録出力

 [P.105 「通信記録出力を設定する」](#page-104-1)

本機では、2種類の通信管理記録が出力できます。通信管理記録は自動的に印刷するか手動で印刷するか 選択できます。「自動的に印刷する」を選択した場合、送信管理記録、受信管理記録を何回通信後に印刷す るかを設定することができます。

#### 補 足

管理記録は設定した通信数を超えると古いものから削除されます。TopAccess(管理者モード)からCSV ファイルとしてエクスポートし、ファイルにすると新しいものから100件の管理記録を保存することがで きます。

#### 通信結果表

 [P.106 「通信結果表を設定する」](#page-105-0)

すべての通信終了後に、通信結果表を印刷することができます。通信タイプごとに、通信結果表を印刷す る状態を選択することができます。

#### 通信受付表

 [P.108 「通信受付表を設定する」](#page-107-0)

通信受付表の設定では、本機のメールボックスに原稿を受信したときに通信受付表を印刷するかどうかを 設定します。この設定は、以下のメールボックス通信ごとに通信受付表を印刷するかどうかを設定できま す。

- 中継子局: 中継局として親局から中継送信を受信したとき
- ローカル:本機のメールボックスに原稿を予約したとき
- リモート:他のファクス機から本機のメールボックスに原稿を予約したとき

#### <span id="page-104-1"></span>**通信記録出力を設定する**

- **1** リスト印刷/レポート設定メニューで、[レポート出力設定]を押します。
- **2** レポート出力設定画面で、[通信記録出力]を押します。

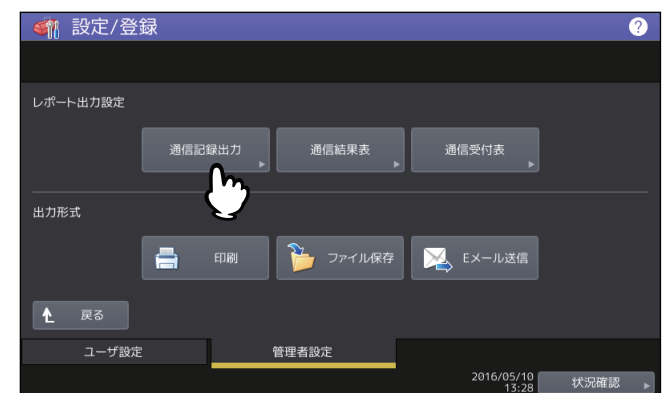

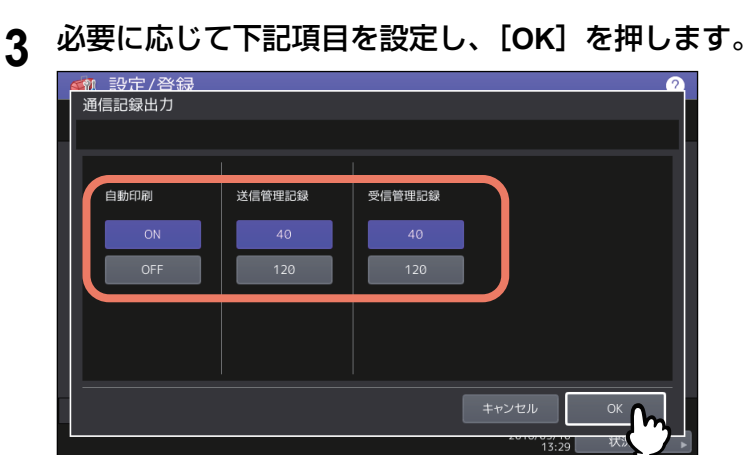

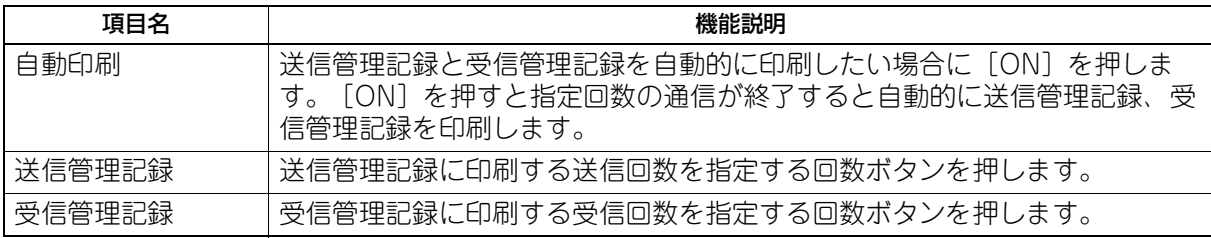

## <span id="page-105-0"></span>**通信結果表を設定する**

- **1** リスト印刷/レポート設定メニューで、[レポート出力設定]を押します。
- **2** レポート出力設定画面で、[通信結果表]を押します。

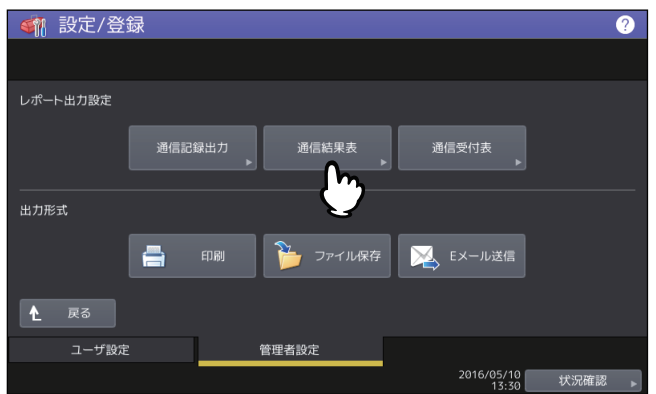

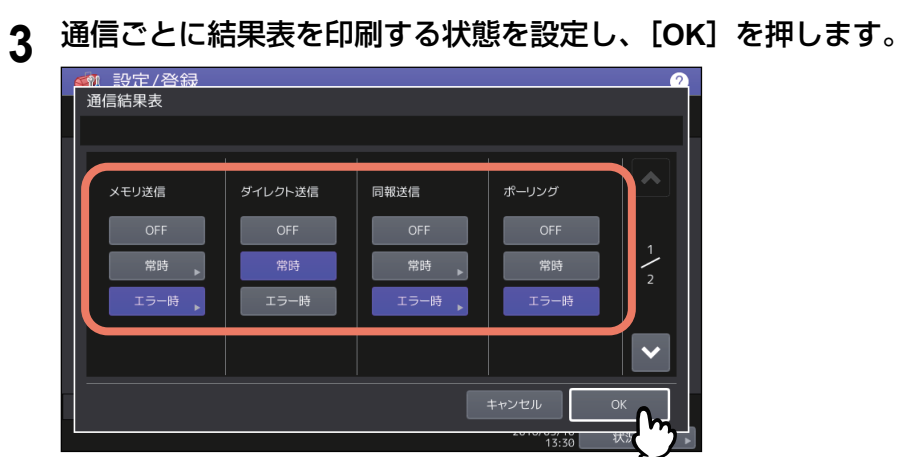

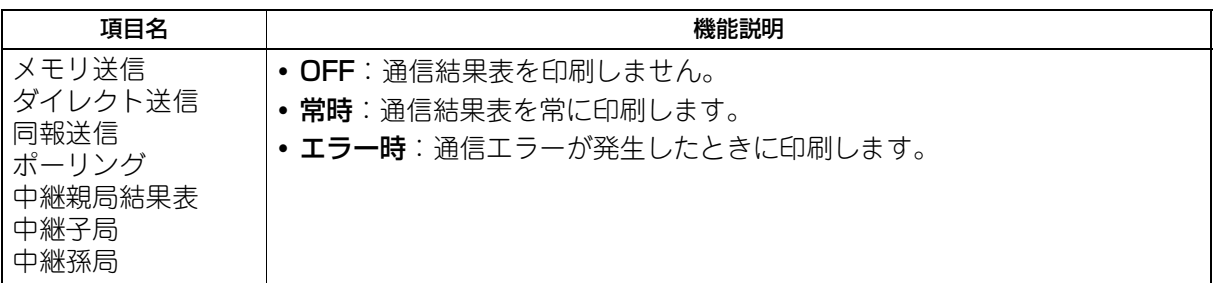

### 注意

#### 「メモリ送信」と「同報送信」以外は、FAXユニットが装着されている場合のみ設定できます。

|ダイレクト送信」|ボーリング」以外の項目で[常時]または[エラー時]を選択した場合には、タッ チパネルに「原稿付加?」と表示されます。送信した原稿の最初のページを付加して通信結果表を印刷 したい場合は、[はい] を押します。原稿を付加しない場合は、[いいえ] を押します。<br>【<sup>金属語果表</sup>

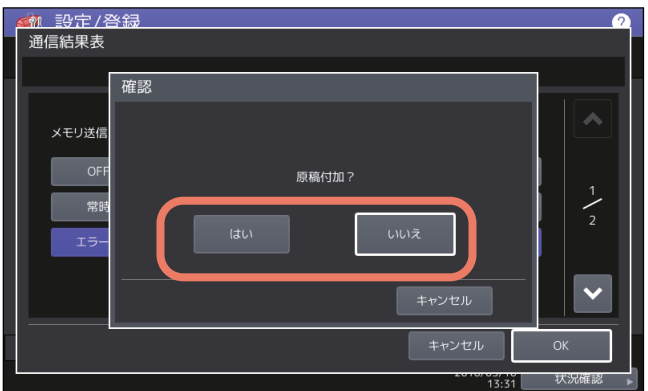

## <span id="page-107-0"></span>**通信受付表を設定する**

- **1** リスト印刷/レポート設定メニューで、[レポート出力設定]を押します。
- **2** レポート出力設定画面で、[通信受付表]を押します。

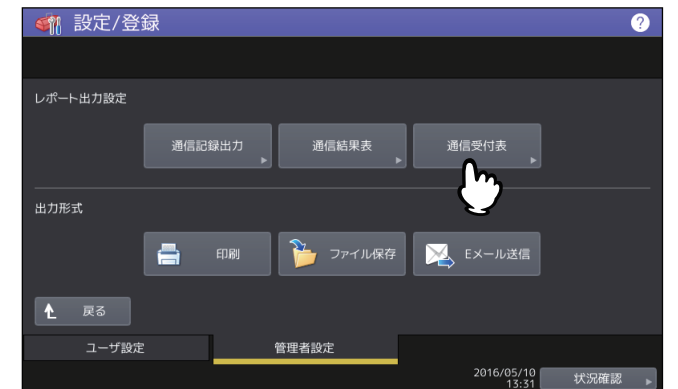

**3** 通信ごとに受付表を印刷するかを設定し、[**OK**]を押します。

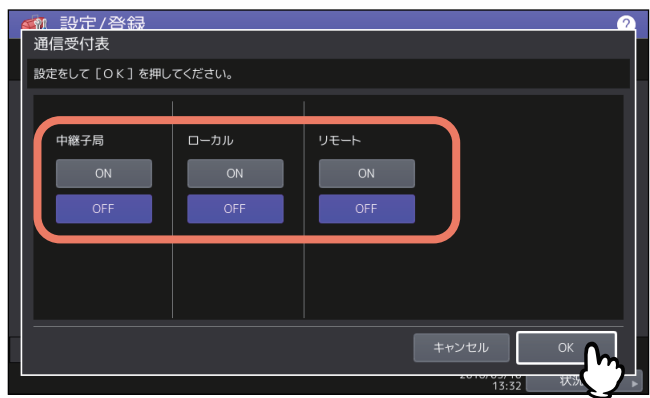

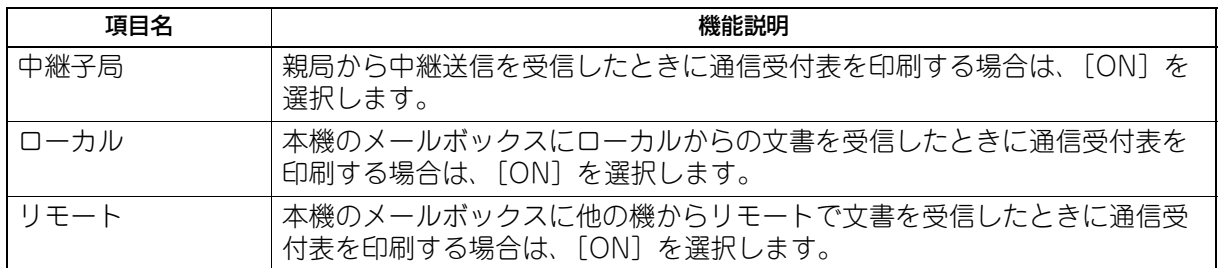

# **□ 出力形式**

レポートの出力形式を選択します。[ファイル保存]、[Eメール送信]を選択した場合は、TopAccessでファ イル保存先またはEメール送信先を設定してください。詳細は、TopAccessガイド 第8章「[管理者] タブ」 を参照してください。
# **■ リスト印刷**

ネットワーク設定ページ、システム設定リスト、PS3とPCLフォントのリストを印刷します。

# 注意

表示されるボタンはお使いの機種によって異なります。

## 補足

「ネットワーク設定ページ」および「システム設定リスト」で印字される各項目については、以下のページを 参照してください。 P.151 [「リスト印字」](#page-150-0)

- **1** リスト印刷/レポート設定メニューで、[リスト印刷]を押します。
- **2** リスト画面で、印刷したいリストのボタンを押します。

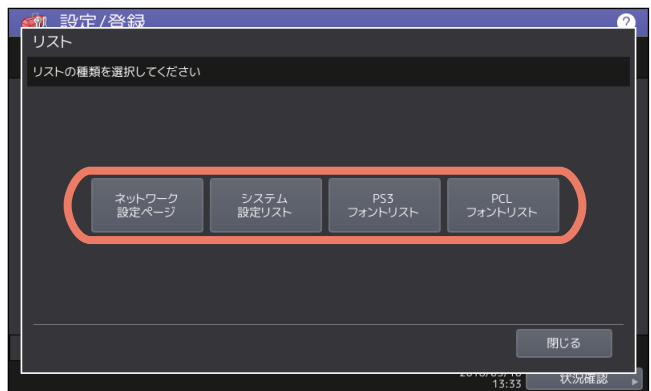

# **プリンタ/ファイリングボックス**

印刷ジョブまたはファイリングボックス文書の印刷に適用するプリンタ設定を設定します。

# 補足

プリンタ/ファイリングボックス画面を表示する手順は、以下のページを参照してください。 P.37 [「管理者設定メニューに入る」](#page-36-0)

#### プリンタ/ファイリングボックス設定画面(1/2)

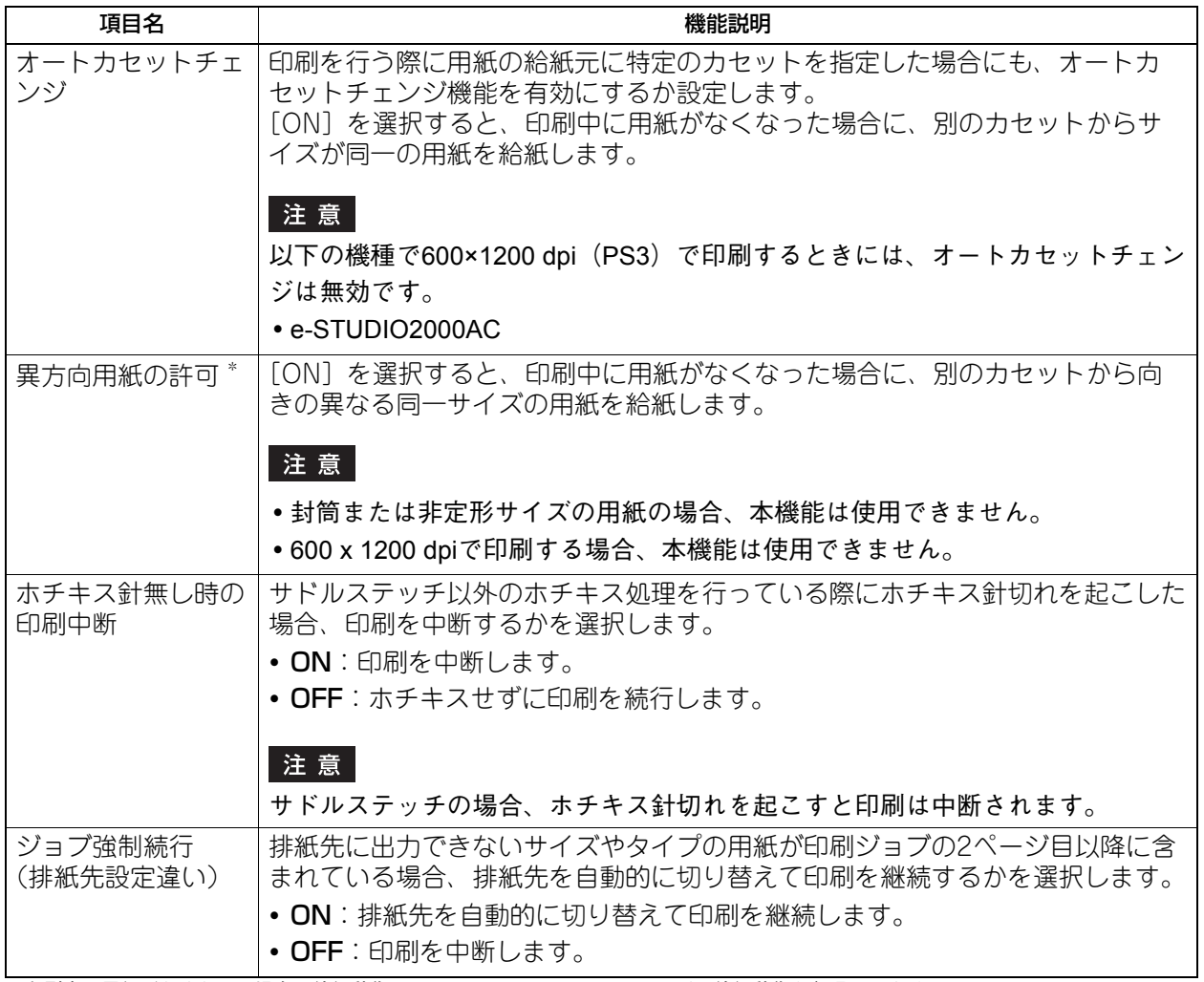

\*印刷中に用紙がなくなった場合の給紙動作は、以下のオートカセットチェンジの給紙動作を参照してください。

# プリンタ/ファイリングボックス設定画面(2/2)

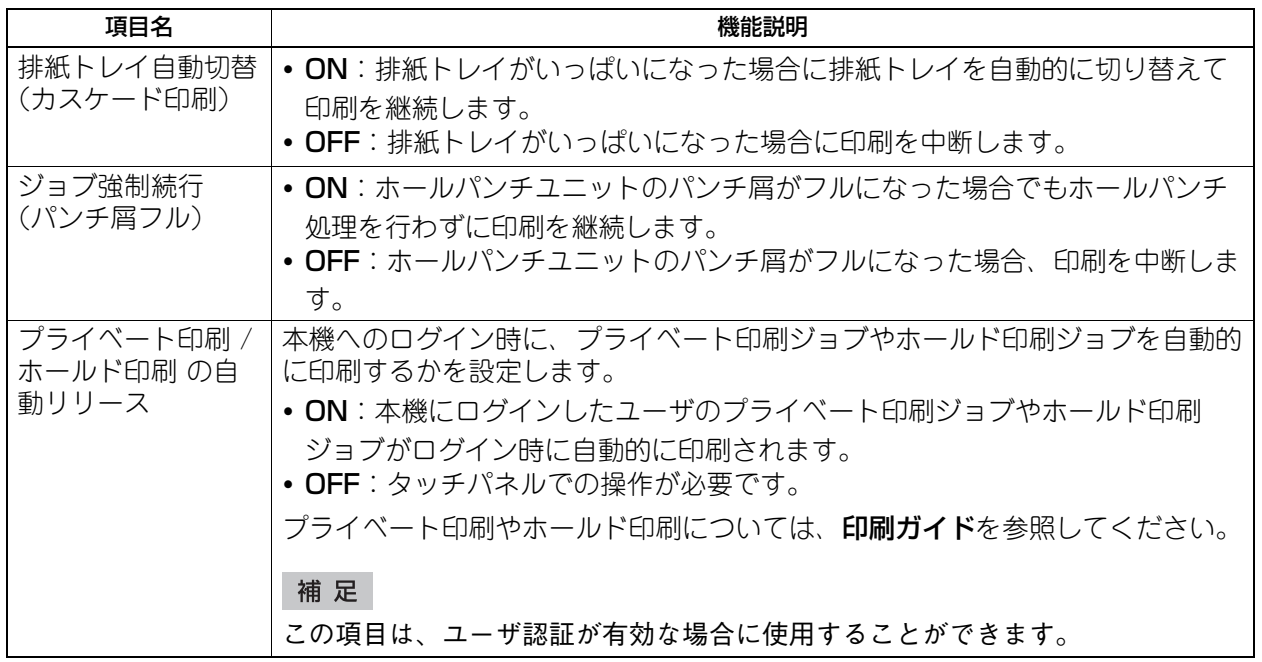

## オートカセットチェンジの給紙動作

。<br>A4サイズの用紙に印刷中にオートカセットチェンジする場合の給紙動作です。

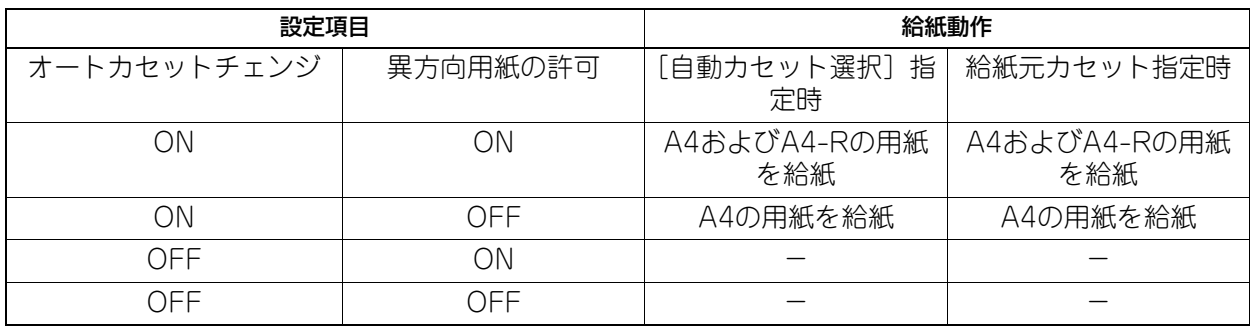

# **無線LAN**

無線LANモジュールが装着されている場合は、無線LANの設定をします。無線LANモジュールは無線LAN標 準規格のIEEE 802.11b/g/nに準拠しています。無線LANを有効にすると、無線LANで以下の印刷を利用で きます。

- WindowsコンピュータからのRaw TCP印刷
- WindowsコンピュータからのLPR印刷
- MacコンピュータからのLPR印刷
- UNIX/LinuxワークステーションからのLPR印刷

#### 補足

無線LAN画面を表示する手順は、以下のページを参照してください。 P.37 [「管理者設定メニューに入る」](#page-36-0)

# **■ セキュリティモード**

#### **□ WPS**

WPSは無線LANの設定を簡単に行うための規格です。本機ではプッシュボタン方式とPINコード方式をサ ポートしています。

プッシュボタン方式は、アクセスポイントのボタンを押すことで、無線LAN機器にESSIDと暗号キーが送信 され、設定が完了します。PIN コード方式は無線LAN 機器で生成したPIN コードをアクセスポイントに登録 すると、アクセスポイントからESSIDと暗号キーが無線LAN機器に送信され、設定を完了します。

# **□ WPA/WPA2、WPA2、802.1X**

WPA/WPA2、WPA2、802.1Xでは、RADIUS サーバーを使って無線LAN へのアクセスを制御することが できます。EAP-TLSまたはPEAP、2つの認証プロトコルがあります。

EAP-TLS認証を利用する場合は、ユーザ証明書およびCA証明書(DERバイナリ-エンコード方式、BASE64 エンコード方式、またはPKCS#7方式)を本機にインストールする必要があります。本機はユーザ証明書 (PKCS#12方式で秘密鍵がエクスポートされているもの)を使用して無線LANへのアクセス認証を行い、 RADIUSサーバーはユーザID/パスワードを使って本機の認証を行います。

PEAP認証を利用する場合は、CA証明書(DERバイナリ-エンコード方式、BASE64エンコード方式、また はPKCS#7方式)を本機にインストールする必要があります。本機はユーザ名およびパスワードを使用して 無線LANへのアクセス認証を行い、RADIUSサーバーはCA証明書を使って本機の認証を行います。

#### 補足

本製品は以下のRADIUSサーバーをサポートしています。

- EAP-TLS: Windows Server 2008、Windows Server 2012、hostapd v2.0
- PEAP: Windows Server 2008、Windows Server 2012

# **□ WPA/WPA2PSK、WPA2PSK**

WPA/WPA2PSK、WPA2PSKでは、PSK (Pre-Shared Key) を使ってアクセスポイントと無線LAN機器 の認証を行います。WPA/WPA2PSK、WPA2PSK認証を利用して無線LANにアクセスするには、同じPSK パスフレーズをアクセスポイントと無線LAN機器に設定する必要があります。

#### 注意

セキュリティの確保のために、推測されにくいパスフレーズを選択してください。

# **□ WEP**

WEPではWEP暗号化キーを使用してアクセスポイントと無線LAN機器の認証を行います。WPA/WPA2、 WPA2、802.1XやWPA/WPA2PSK、WPA2PSK認証と比べると、WEP認証はセキュリティの信頼性が低 くなります。

WPA/WPA2、WPA2、802.1XやWPA/WPA2PSK、WPA2PSK認証をサポートしたアクセスポイントを 使ってインフラストラクチャモードで無線LANを構築している場合は、WEP認証ではなくWPA/WPA2、 WPA2、802.1XまたはWPA/WPA2PSK、WPA2PSK認証を利用することをお勧めします。

# **■ 設定内容**

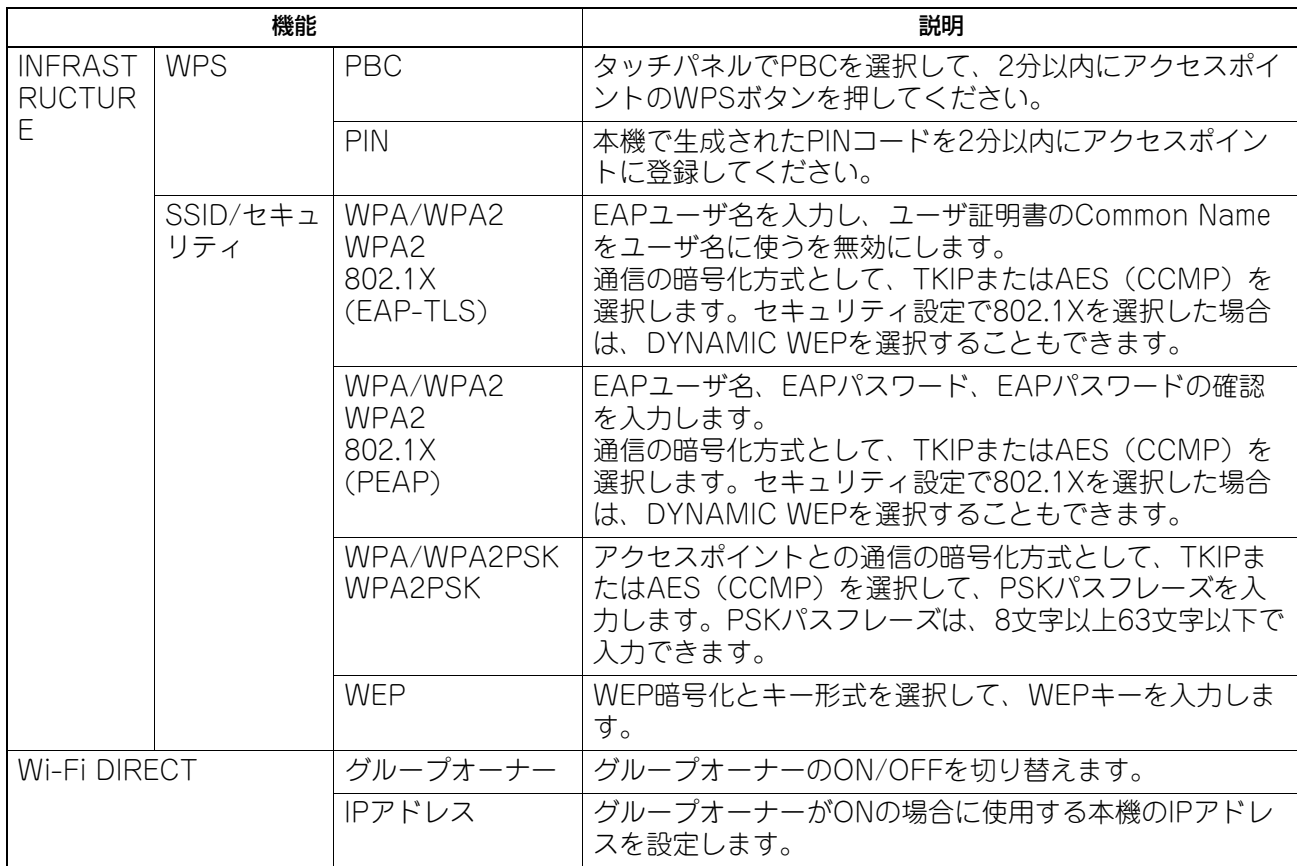

#### 注意

- EAP-TLSプロトコルを使用したWPA/WPA2、WPA2、802.1Xを利用する場合は、TopAccessからCA証明 書およびユーザ証明書を事前にインストールする必要があります。インストール方法については、 **TopAccess**ガイド第**8**章「[管理者]タブ」を参照してください。
- PEAPプロトコルを使用したWPA/WPA2、WPA2を利用する場合は、TopAccessからCA証明書を事前にイ ンストールする必要があります。インストール方法については、**TopAccess**ガイド第**8**章「[管理者]タ ブ」を参照してください。
- Wi-Fi DIRECT設定でグループオーナーの設定をONにした場合、Wi-Fi DIRECTで本機に接続するクライア ントに割り当てられるIPアドレスはxxx.xxx.xxx.100~xxx.xxx.xxx.107になります。本機のIPアドレスが xxx.xxx.xxx.100~xxx.xxx.xxx.107のいずれかに設定されている場合、クライアントに割り当てられるIPア ドレスはxxx.xxx.xxx.110~xxx.xxx.xxx.117までになります。たとえば、本機のIPアドレスが192.168.0.50 の場合、192.168.0.100~192.168.0.107までのIPアドレスがクライアントに割り当てられます。 有線LANとWi-Fi DIRECTを同時に使用する場合、または無線LANのINFRASTRUCTUREとWi-Fi DIRECT を同時に使用する場合は、それぞれ異なるネットワークになるようにIPアドレスを設定してください。

# **Bluetooth**

Bluetoothモジュールが装着されている場合は、Bluetoothの設定をします。

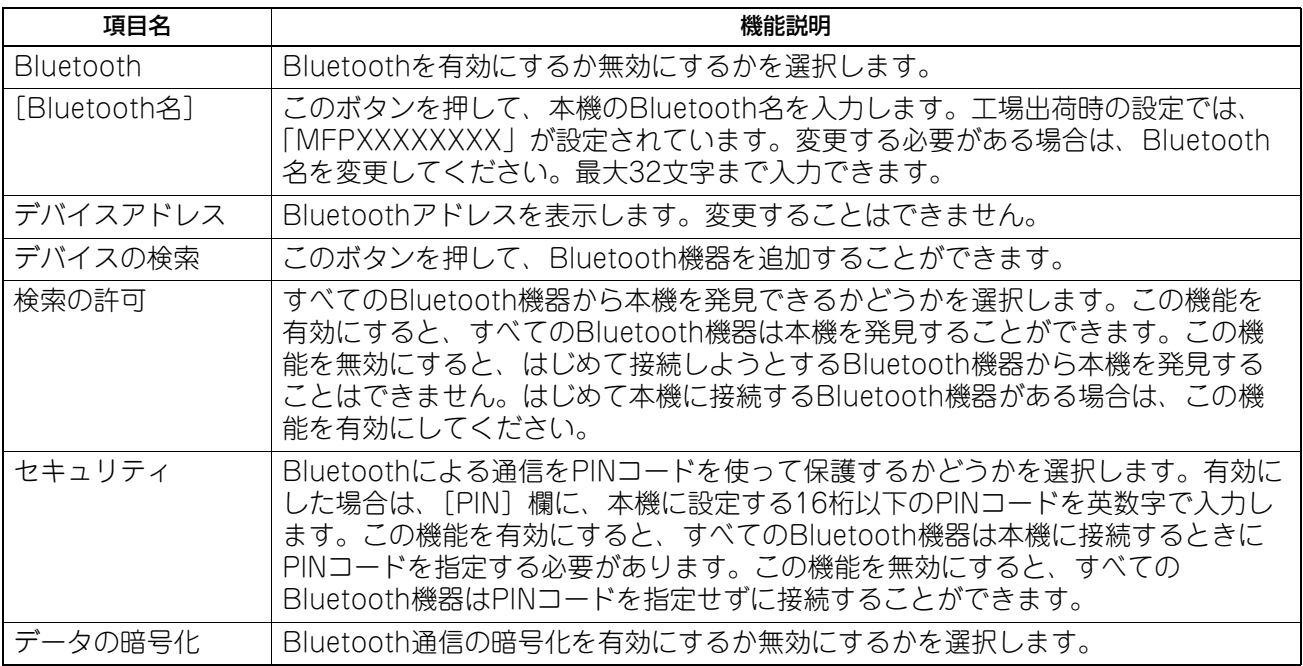

# 注意

Bluetoothの設定は、本機を再起動後に有効になります。

 PINコードは1~16桁の英数字が入力できます。Bluetooth対応機器によってはPINコードの入力桁数が固定 桁のものもあります。Bluetooth対応機器の操作方法についてはBluetooth対応機器の取扱説明書などをご参 照ください。

# **システムの初期化**

本機の設定を工場出荷時の状態に戻し、各種ユーザデータをクリアします。 この操作により工場出荷時の状態に戻るデータの詳細は、以下のとおりです。

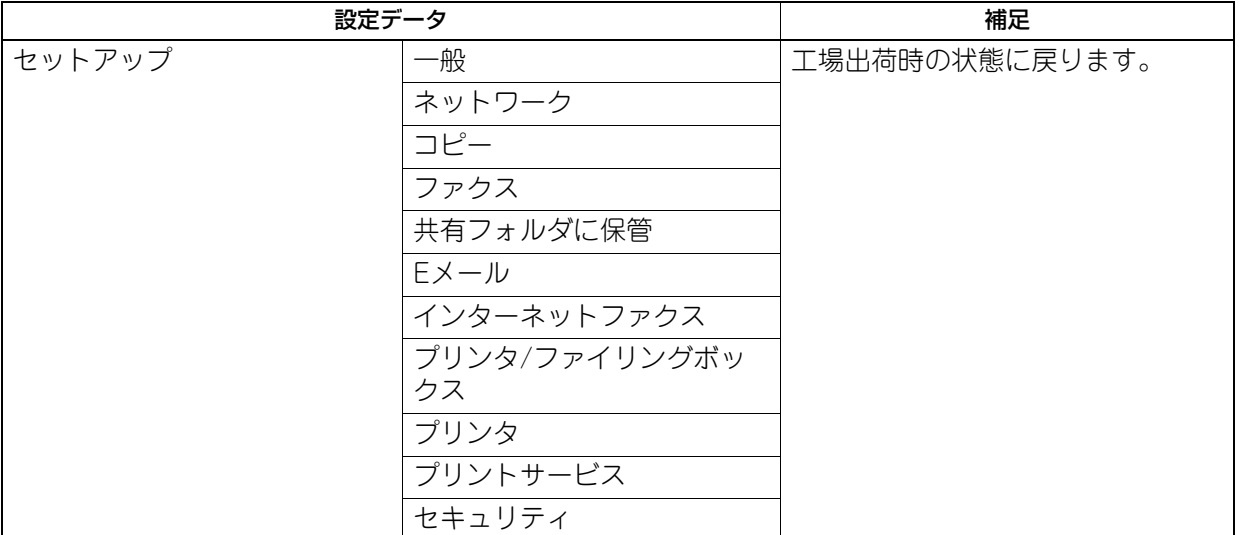

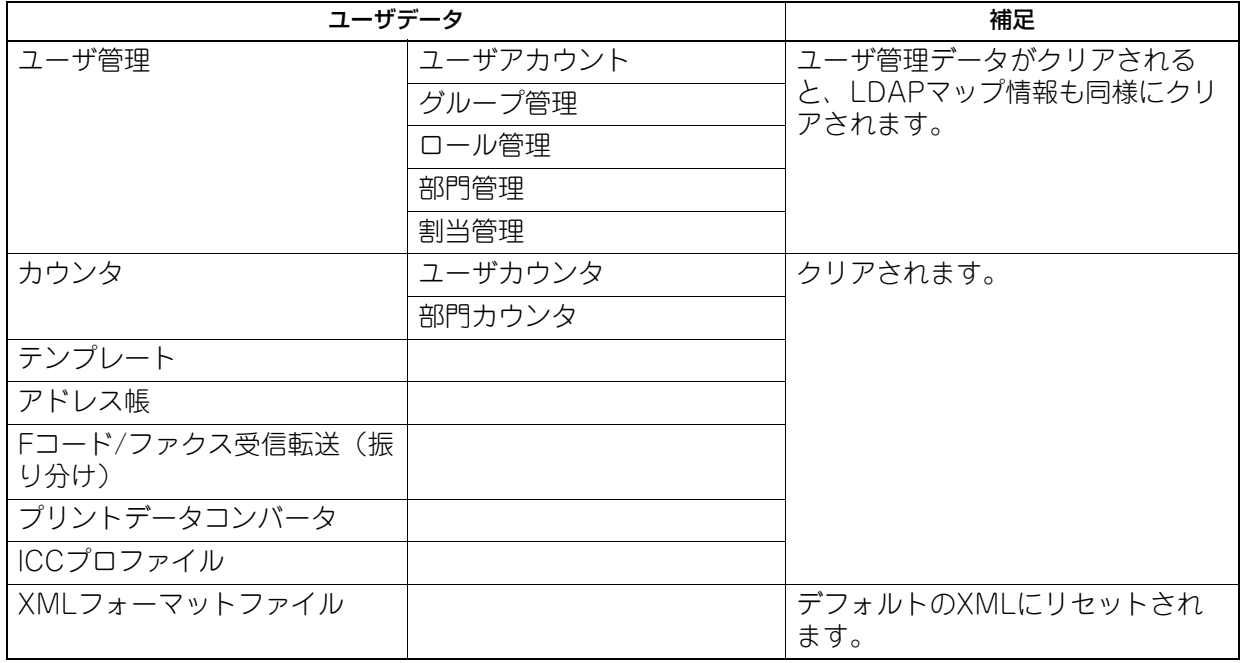

補足

初期化実行の確認画面を表示する手順は、以下のページを参照してください。 P.37 [「管理者設定メニューに入る」](#page-36-0)

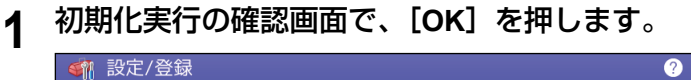

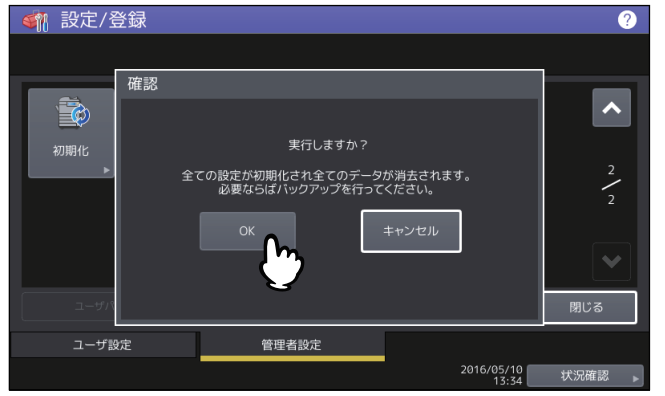

初期化を開始します。

注意

- 初期化を実行する前に設定データやユーザデータをバックアップしたい場合は、クローニング機能を 使ってファイルの複製を作成することができます。詳細は、以下のセクションを参照してください。 P.58 [「クローニング」](#page-57-0)
- 本機の初期化に失敗すると、警告画面に「実行に失敗しました。」と表示されます。この場合には、 [閉じる]を押して操作を再度実行してください。
- **2** [**OK**]を押して、本機を再起動します。

# **USBケーブル印刷**

USB接続による印刷で使用するモードを選択します。

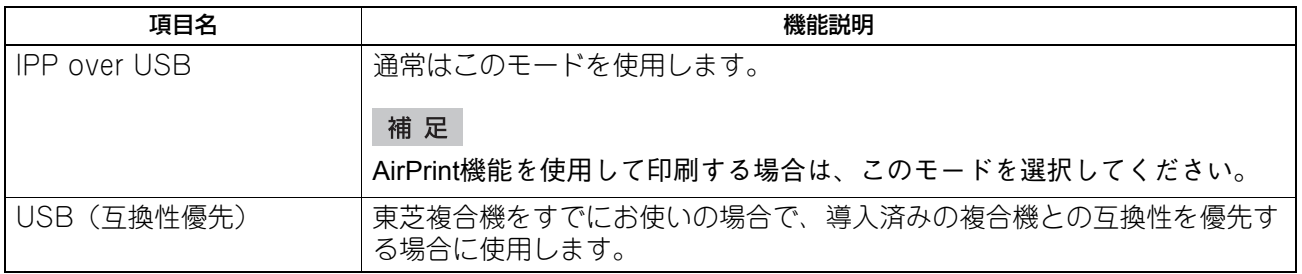

 $\overline{\mathbf{2}}$ 設定項目(管理者設定) 設定項目(管理者設定)

# **カセット**

カセットの用紙サイズの指定方法、カセット種別を設定します。

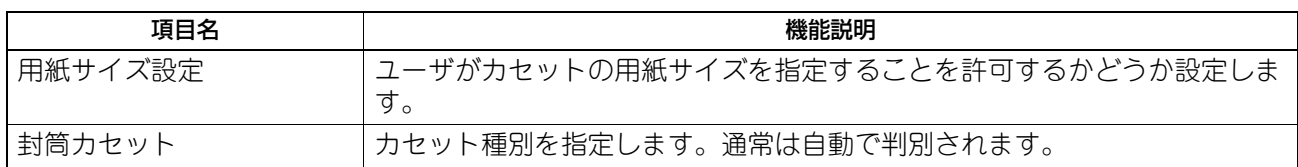

# **ユーザパスワード変更**

本機で内部認証機能を使用している際に、ユーザが設定されている認証パスワードを忘れてしまった場合な どに、管理者メニューからそのユーザのパスワードを変更できます。

#### 注意

[ユーザパスワード変更]は、内部認証機能が有効な場合のみ使用できます。内部認証機能を有効に設定する には、TopAccessの管理者モードから操作します。詳細は、**TopAccess**ガイド 第**8**章「[管理者]タブ」を参 照してください。

#### 補足

ユーザパスワード変更画面を表示する手順は、以下のページを参照してください。 P.37 [「管理者設定メニューに入る」](#page-36-0)

# **1** ユーザパスワード変更画面で、ユーザパスワードを変更し、設定を保存します。

- 1. [ユーザ名] に認証パスワードを変更するユーザ名を入力します。
- 2. [新しいパスワードを入力します。
- 3. 「新しいパスワードの確認]に新しいパスワードを再度入力します。
- 4「OK] を押します。

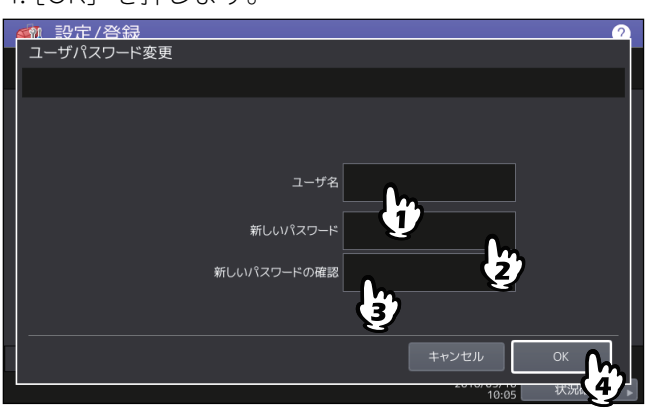

有線LAN環境における802.1X認証を設定します。

本機が対応する認証方式は、以下のとおりです。

- EAP-MSCHAP v2
- FAP-MD5
- EAP-TLS
- $\cdot$  PFAP  $*1$

内部認証方式には、以下のプロトコルが選択できます。

- EAP-MSCHAP v2
- FAP-TTLS

内部認証方式には、以下のプロトコルが選択できます。

- PAP
- CHAP
- EAP-MSCHAP v2
- EAP-MD5

\*Windows Server 2008では、PEAPは使用できません。

802.1X認証機能を使用するには、必要に応じてTopAccessで証明書を本機にインストールします。インス トールが必要な証明書は以下のとおりです。

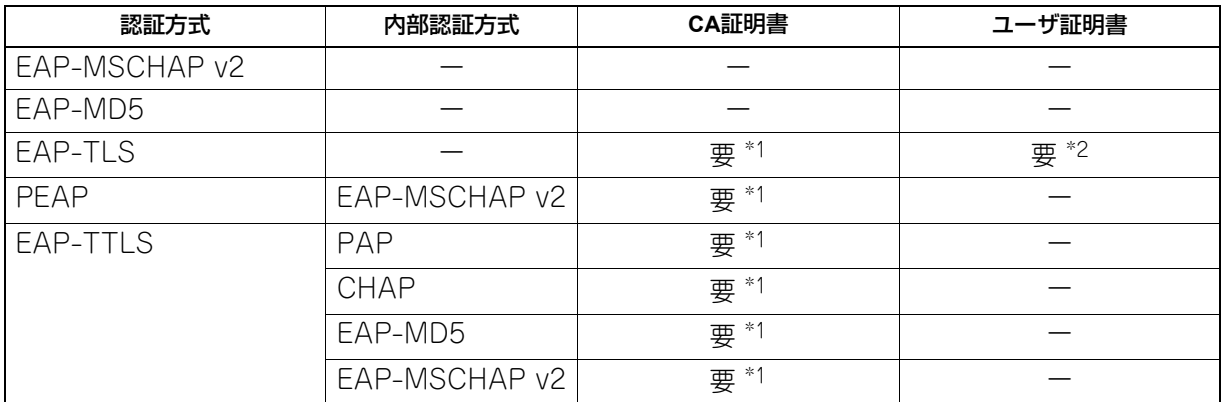

\*1 認証機能を設定する前に、CA証明書を本機にインストールしてください。

\*2 認証機能を設定する前に、ユーザ証明書を本機にインストールしてください。

#### 補足

- 証明書のインストール方法については、**TopAccess**ガイド 第**8**章「[管理者]タブ」を参照してください。
- 有線用802.1X設定画面を表示する手順は、以下のページを参照してください。 P.37 [「管理者設定メニューに入る」](#page-36-0)

# **■ 802.1X認証をセットアップする**

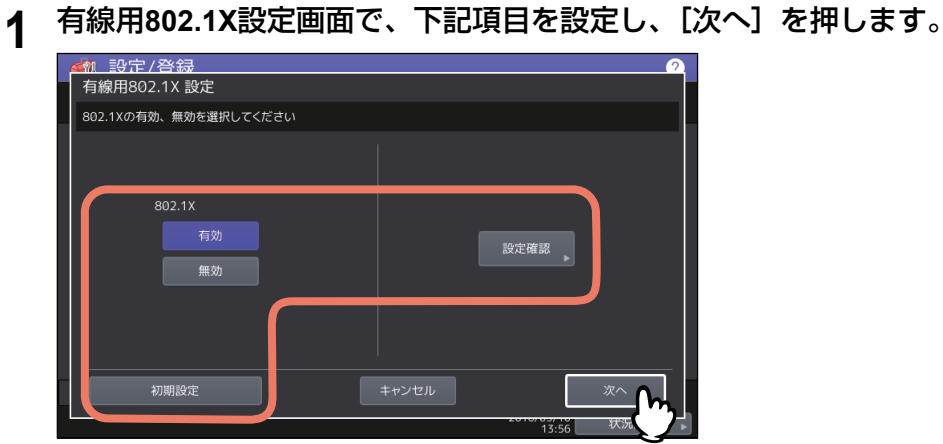

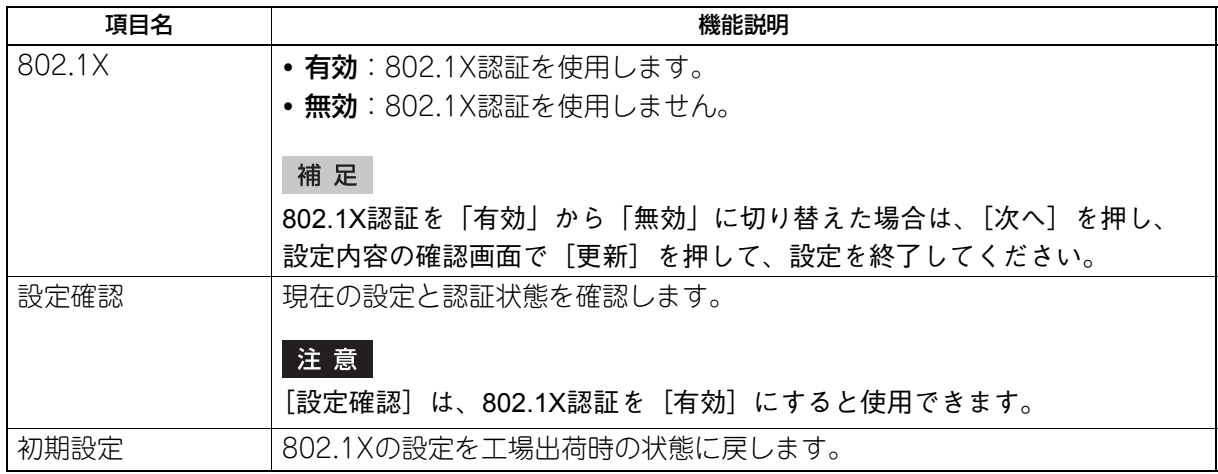

**2** 設定したい**802.1X**認証に応じて、操作を続けます。

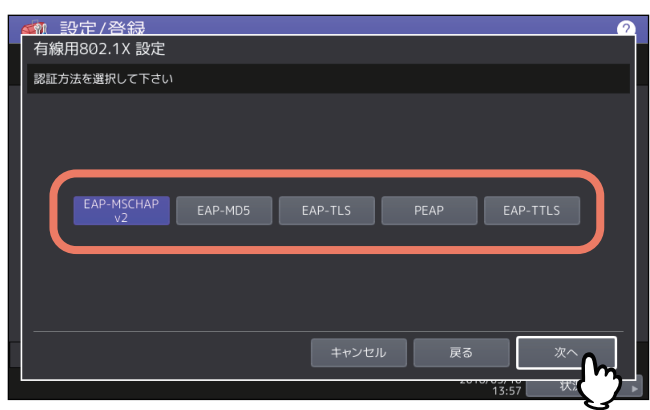

[EAP-MSCHAPv2]、[EAP-MD5]、[EAP-TLS]を選択した場合は、手順5に進んでください。

# **3** 内部認証方式を選択し、[次へ]を押します。

手順3で [PEAP] または [EAP-TTLS] を選択した場合のみ、内部認証方式の選択が必要になります。 [PEAP]を選択した場合

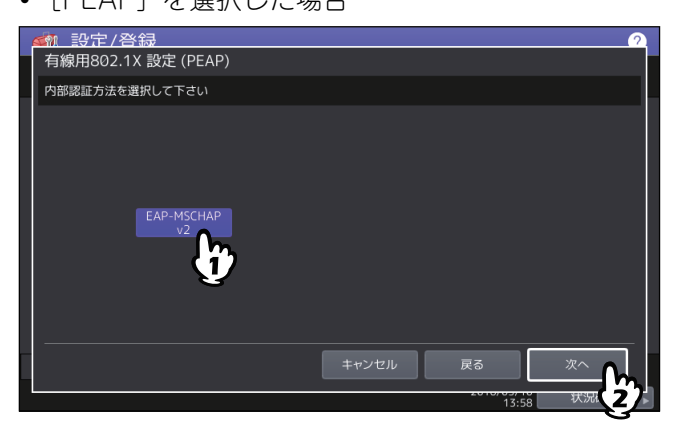

[EAP-TTLS]を選択した場合

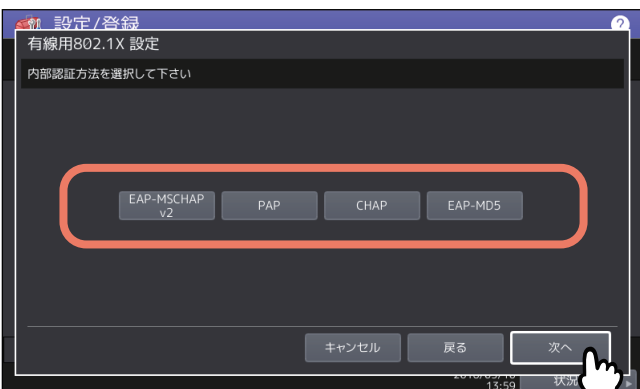

- **4** 下記項目を設定し、[次へ]を押します。
	- [EAP-TLS]以外を選択した場合

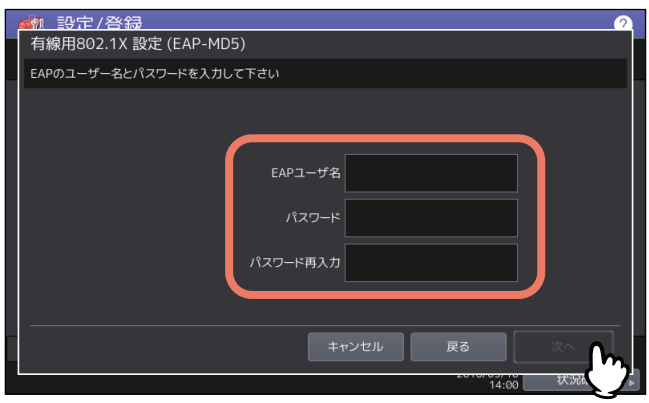

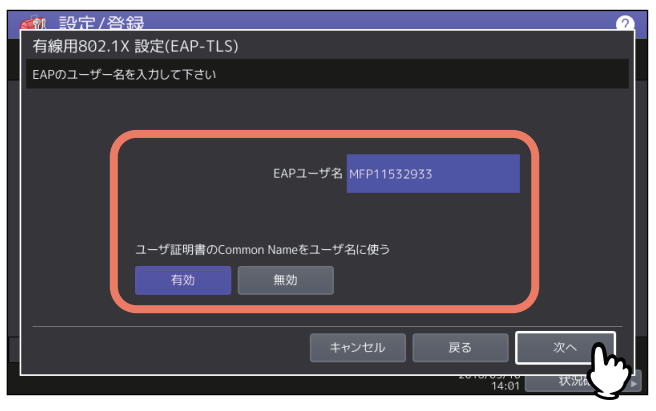

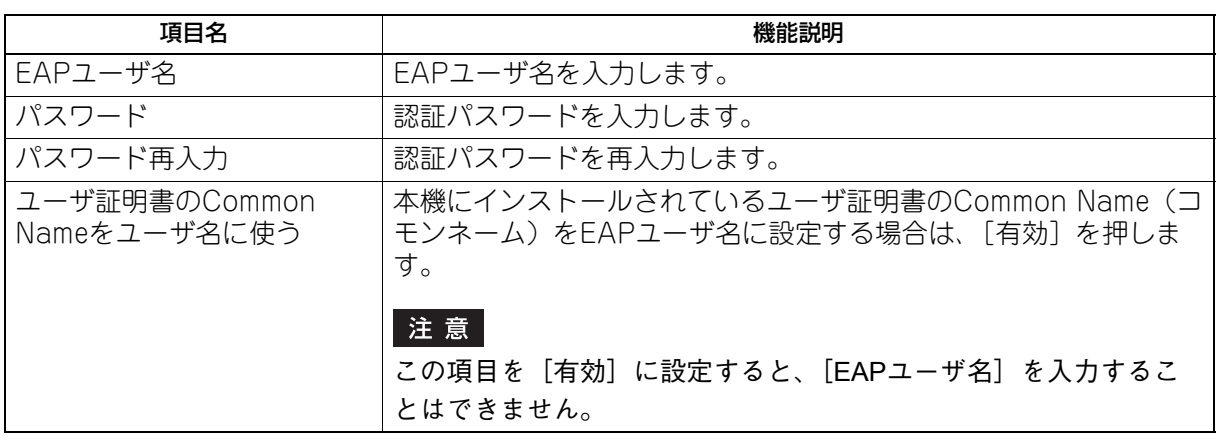

# **5** 設定内容を確認し、[更新]を押します。

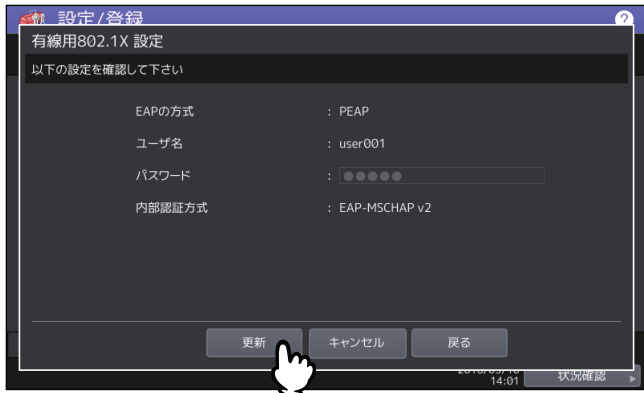

画面左下に「ネットワーク準備中」と表示されます。設定が完了すると、「ネットワーク準備中」の表示 が消えます。

# **■ エラーメッセージについて**

802.1X認証に関して、以下のエラーメッセージがタッチパネルに表示される場合があります。

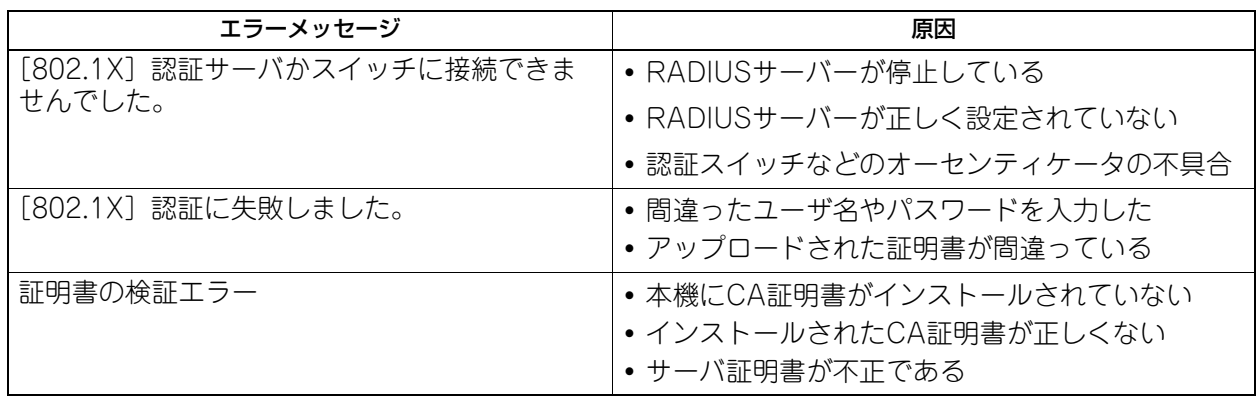

# 3

# カウンタの管理

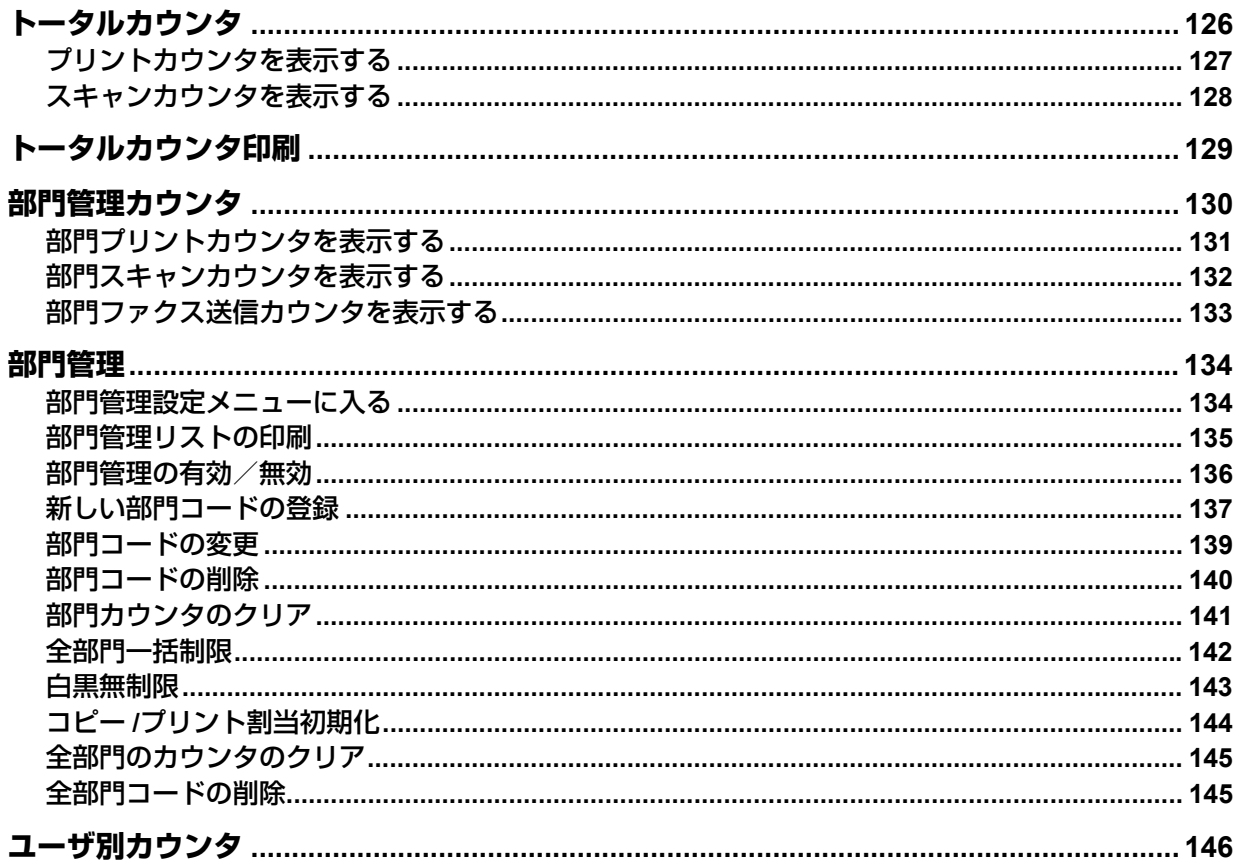

# <span id="page-125-0"></span>**トータルカウンタ**

この機能では、以下のトータルカウント値を表示します。

プリントカウンタ

本機の出力トータルカウント値を表示します。プリントカウンタには、以下のカウンタがあります。

- コピーカウンタ:コピー操作で印刷された枚数を表示します。
- ファクスカウンタ:ファクス受信で印刷した枚数を表示します。
- プリンタカウンタ:印刷操作およびEメール受信(インターネットファクス受信)で印刷された枚数を表 示します。
- リストカウンタ: システムページ印刷で印刷された枚数を表示します。
- スキャンカウンタ

本機でスキャンした原稿のトータルカウント値を表示します。スキャンカウンタには、以下のカウンタが あります。

- コピーカウンタ:コピー操作でスキャンした原稿枚数を表示します。
- ファクスカウンタ:ファクス送信やインターネットファクス送信でスキャンした原稿枚数を表示します。
- ネットワークカウンタ:スキャン操作でスキャンした原稿枚数を表示します。

#### ┃注 意

トータルカウンタをクリアすることはできません。

- **1** ホーム画面の[カウンタ]を押して、カウンタ管理メニューに入ります。
- **2** [トータルカウンタ]を押します。

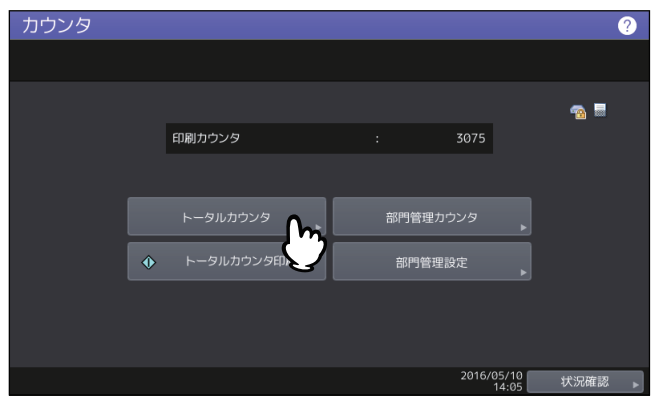

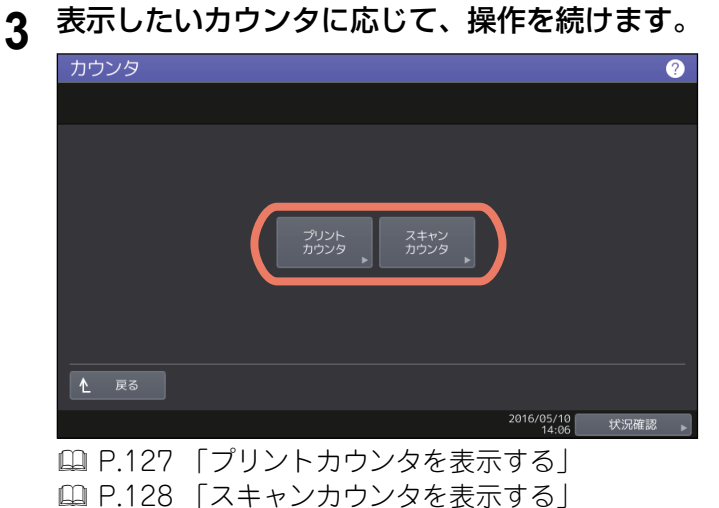

# <span id="page-126-0"></span>**■ プリントカウンタを表示する**

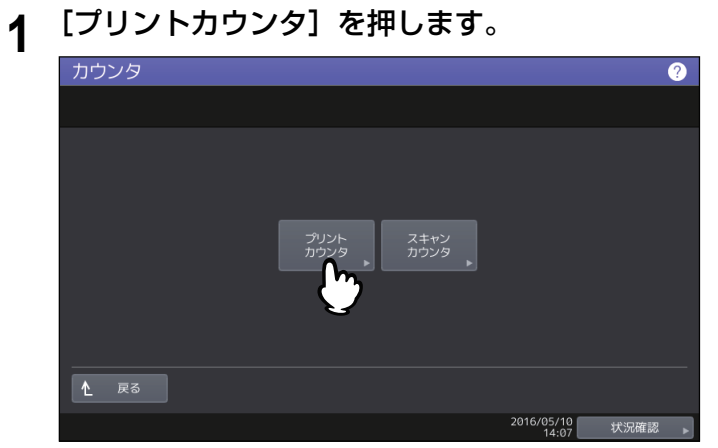

**2** 確認したいカウンタ値の種類のボタンを押します。(カラー印刷に対応した機種のみ)

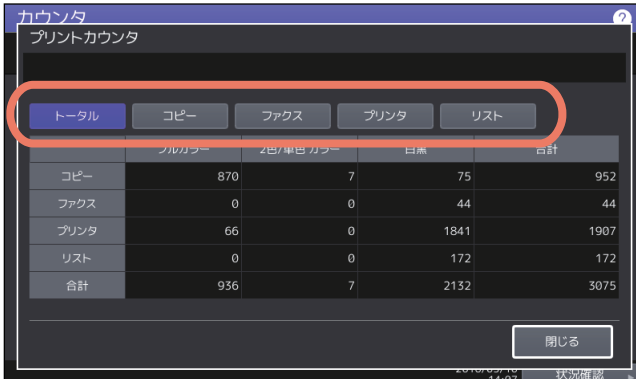

### 注意

カラー印刷に対応した機種とそれ以外の機種では、表示される項目が異なります。

# <span id="page-127-0"></span>**■ スキャンカウンタを表示する**

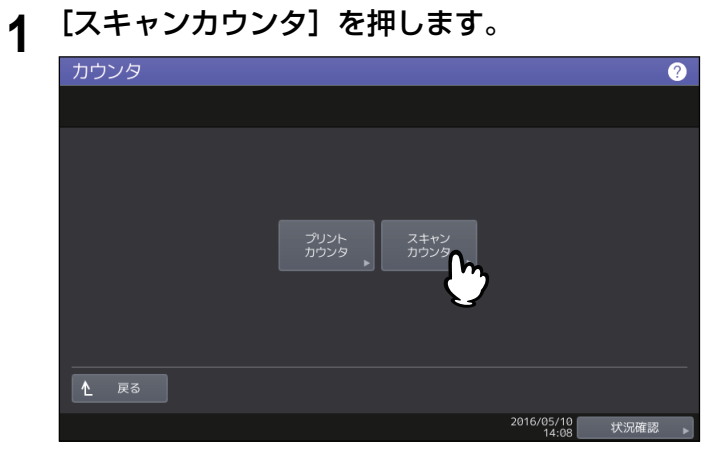

確認したいカウンタ値の種類のボタンを押します。

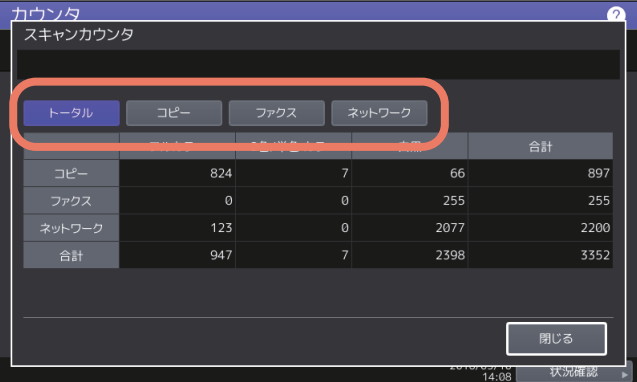

# <span id="page-128-0"></span>**トータルカウンタ印刷**

トータルカウンタリストを印刷します。

- **1** ホーム画面の[カウンタ]を押して、カウンタ管理メニューに入ります。
- 

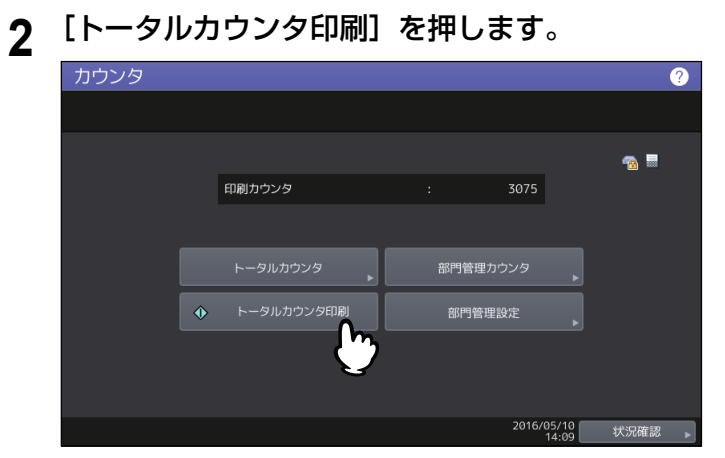

- 本機が部門管理されていない場合は、トータルカウンタリストが印刷されます。
- 本機が部門管理されている場合は、部門コードの入力画面が表示されます。この場合は、部門コード を入力し[OK]を押すとトータルカウンタリストが印刷されます。

# <span id="page-129-0"></span>**部門管理カウンタ**

この機能では、以下の部門管理カウンタ値を表示します。

#### 注意

部門管理カウンタは、部門管理機能を有効にしている場合に利用できます。 P.136 [「部門管理の有効/無効」](#page-135-0)

部門プリントカウンタ

出力紙のカウント値を部門コードごとに表示します。プリントカウンタには、以下のカウンタがあります。

- コピーカウンタ:コピー操作で印刷された枚数を表示します。
- ファクスカウンタ:ファクスポーリング受信で印刷した枚数を表示します。
- プリンタカウンタ:印刷操作およびEメール受信(インターネットファクス受信)で印刷された枚数を表 示します。
- **リストカウンタ**: システムページ印刷で印刷された枚数を表示します。

#### 補足

コピー/ファクス/プリンタ/スキャン/リスト印刷の部門管理機能を個別に無効に選択できます。詳細は、 **TopAccess**ガイド 第**8**章「[管理者]タブ」を参照してください。

部門スキャンカウンタ

本機でスキャンした原稿の枚数を部門コードごとに表示します。スキャンカウンタには、以下のカウンタ があります。

- コピーカウンタ:コピー操作でスキャンした原稿枚数を表示します。
- ファクスカウンタ:ファクス送信やインターネットファクス送信でスキャンした原稿枚数を表示します。
- ネットワークカウンタ:スキャン操作でスキャンした原稿枚数を表示します。
- 部門ファクス通信カウンタ

ファクス/インターネットファクス送信および受信の通信枚数を部門コードごとに表示します。ファクス 通信カウンタには、以下のカウンタがあります。

- 送信: ファクス送信の通信枚数を表示します。
- 受信:ファクスポーリング受信の通信枚数を表示します。
- **1** ホーム画面の[カウンタ]を押して、カウンタ管理メニューに入ります。
- **2** [部門管理カウンタ]を押します。

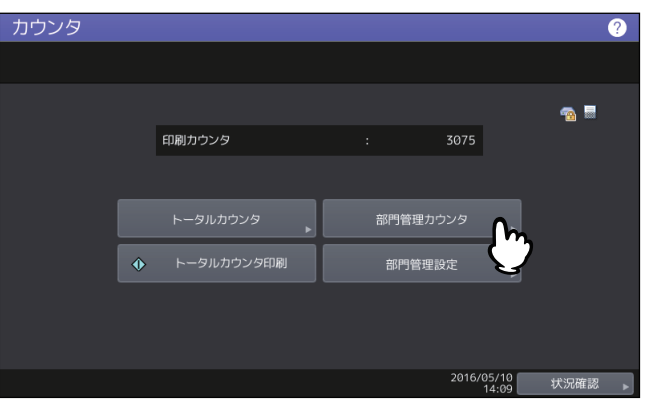

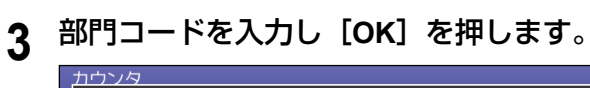

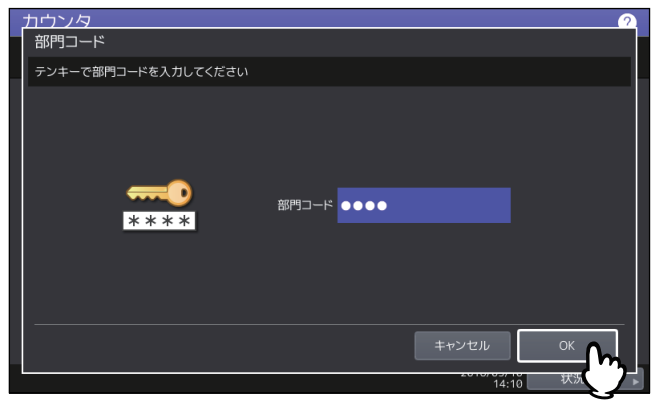

カウンタ画面が表示されます。

**4** 表示したいカウンタに応じて、操作を続けます。

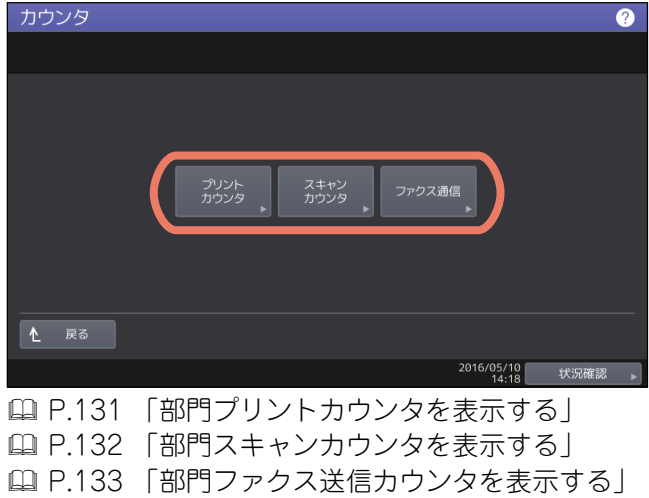

# <span id="page-130-0"></span>**■ 部門プリントカウンタを表示する**

1 [プリントカウンタ]を押します。

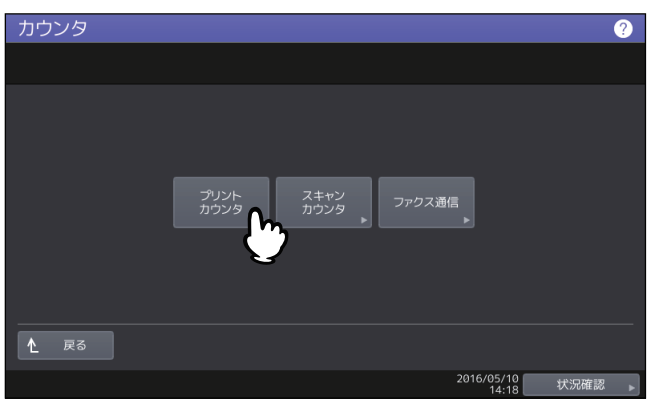

**2** 確認したいカウンタ値の種類のボタンを押します。(カラー印刷に対応した機種のみ)

| カウンタ<br>プリントカウンタ |                       |                       |                       | Ω                  |
|------------------|-----------------------|-----------------------|-----------------------|--------------------|
| トータル             | コピー                   | ファクス                  | プリンタ                  | リスト                |
| コピー              | フルリフー<br>$\mathbf{0}$ | 2世/平世 カフー<br>$\theta$ | 日本<br>$\theta$        | est<br>$\theta$    |
| ファクス             | $\theta$              | $\theta$              | $\theta$              | $\Omega$           |
| プリンタ             | $\mathbf{0}$          | $\theta$              | $\theta$              | 0                  |
| リスト              | $\mathbf{Q}$          | $\boldsymbol{\theta}$ | $\boldsymbol{\theta}$ | $\Omega$           |
| 合計               | $\theta$              | $\theta$              | $\theta$              | $\theta$           |
|                  |                       |                       |                       |                    |
|                  |                       |                       |                       | 閉じる                |
|                  |                       |                       |                       | 2010703710<br>状況確認 |

# 注意

カラー印刷に対応した機種とそれ以外の機種では、表示される項目が異なります。

# <span id="page-131-0"></span>**■ 部門スキャンカウンタを表示する**

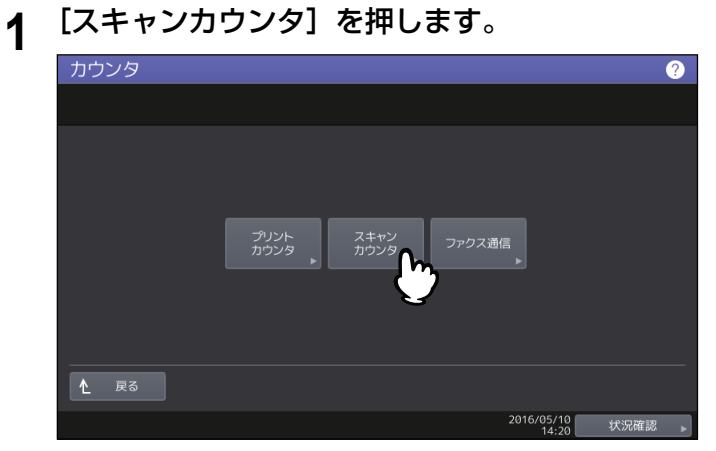

**2** 確認したいカウンタ値の種類のボタンを押します。

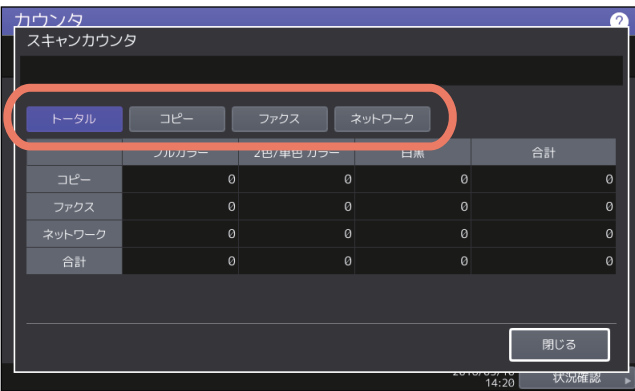

# <span id="page-132-0"></span>■ 部門ファクス送信カウンタを表示する

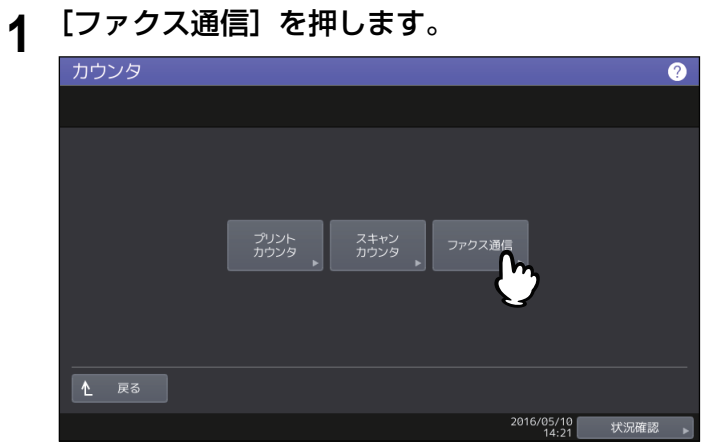

# <span id="page-133-0"></span>**部門管理**

# <span id="page-133-1"></span>**■ 部門管理設定メニューに入る**

利用目的に応じた分類で部門コードを設定し、それぞれの部門のカウンタ値を管理することができます。 1000部門まで登録することができます。

部門コードを管理するには本機の管理者パスワードを知っている必要がありますので、設置場所の管理責任 者が部門コードの管理を行うことをお勧めします。

# 注意

ユーザ管理設定が有効になっている場合、アカウントマネージャ権限を持ったユーザ名でログインすると管 理者パスワード画面は表示されず、そのまま部門管理設定メニューが表示されます。

- **1** ホーム画面の[カウンタ]を押して、カウンタ管理メニューに入ります。
- **2** [部門管理設定]を押します。

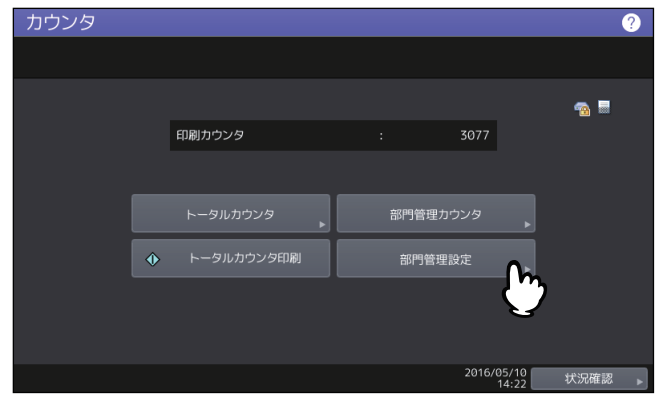

**3** 管理者パスワードを入力します。

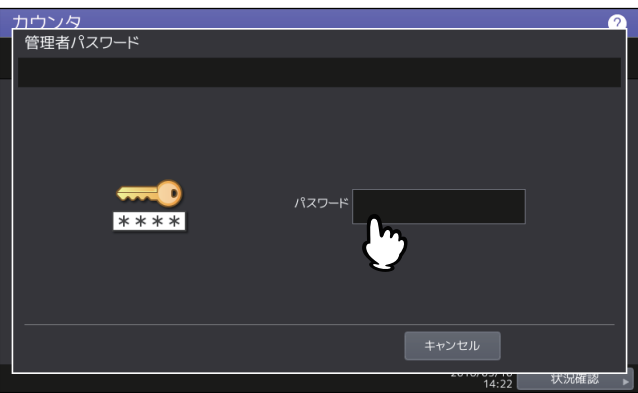

補足

管理者パスワードを変更したことがない場合は、工場出荷時のパスワード「123456」を入力します。

# **4** 必要な操作を続けて行います。

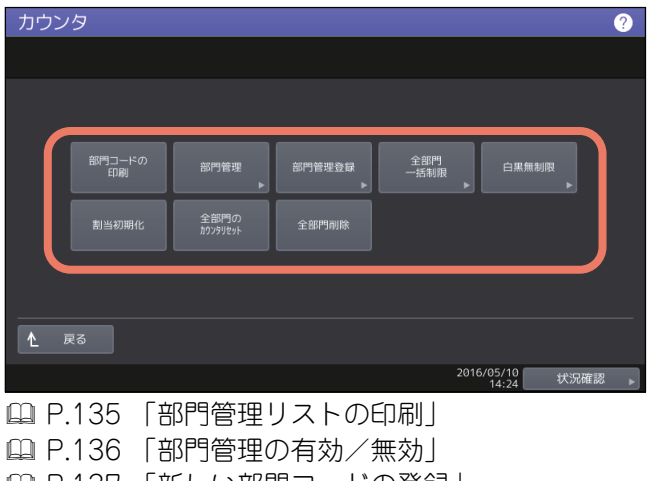

- [P.137 「新しい部門コードの登録」](#page-136-0)
- [P.139 「部門コードの変更」](#page-138-0)
- [P.140 「部門コードの削除」](#page-139-0)
- 
- [P.141 「部門カウンタのクリア」](#page-140-0)
- [P.142 「全部門一括制限」](#page-141-0)
- [P.143 「白黒無制限」](#page-142-0)
- [P.144 「コピー /プリント割当初期化」](#page-143-0)
- [P.145 「全部門のカウンタのクリア」](#page-144-0)
- [P.145 「全部門コードの削除」](#page-144-1)

#### 注意

- 「部門管理」および「部門管理登録」を除いたメニューは、1つ以上の部門コードを登録し、部門管理 を有効に設定した後に使用できます。
- [白黒無制限]は、カラー機をお使いの場合にのみ表示されます。

# <span id="page-134-0"></span>**■ 部門管理リストの印刷**

登録されている部門コードと各部門のカウンタ値を印刷します。 部門管理設定メニューで、[部門コードの印刷]を押します。

#### 補足

部門管理設定メニューを表示する手順は、以下のページを参照してください。 P.134 [「部門管理設定メニューに入る」](#page-133-1)

# <span id="page-135-0"></span>**■ 部門管理の有効/無効**

工場出荷時の状態では、部門管理機能は無効に設定されています。部門ごとにカウンタを管理したい場合は、 部門管理機能を有効に設定してください。この機能を有効にすると、タッチパネルからコピーやスキャン、 ファクス送信、ファイリングボックスの操作などを行うときに部門コードの入力画面が表示され、本機の操 作を部門ごとに管理することができます。また、コンピュータからの印刷操作も部門ごとに管理されます。 部門ごとに管理できるカウンタの詳細は、以下のページを参照してください。  [P.130 「部門管理カウンタ」](#page-129-0)

#### 注意

- [部門管理]は、1つ以上の部門コードを登録後に有効になります。部門管理機能を有効にする前に、必要 な部門コードの登録を行ってください。 P.137 [「新しい部門コードの登録」](#page-136-0)
- コンピュータからの印刷を部門管理する場合、印刷時に部門コードの入力を必須にするか、または部門 コードが入力されていなくても印刷を許可するかをTopAccessを使って設定することができます。 TopAccessから印刷操作の部門管理強制を設定する方法については、**TopAccess**ガイド 第**8**章「[管理者] タブ」を参照してください。
- 部門管理機能は、Web Serviceスキャンをサポートしていません。部門管理機能が有効なときに実行され たWeb Serviceスキャンジョブは、常に「部門カウンタの番号-1001、部門名称-未定義」にカウントさ れます。

# **1** 部門管理設定メニューで、[部門管理]を押します。

部門管理画面が表示されます。

補足

部門管理設定メニューを表示する手順は、以下のページを参照してください。 P.134 [「部門管理設定メニューに入る」](#page-133-1)

**2** 部門管理機能を使用するときは[有効]を押します。使用しない場合は[無効]を押してくだ さい。

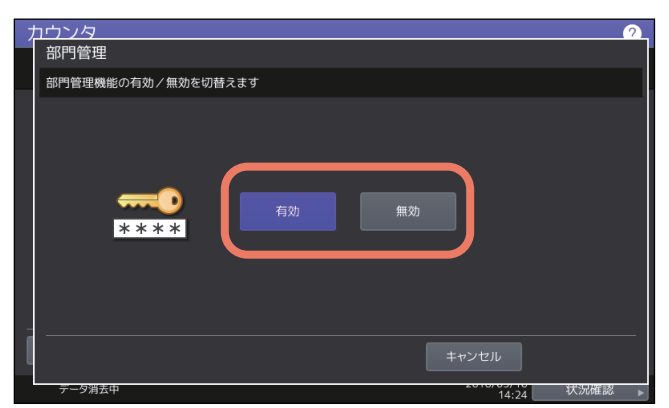

# <span id="page-136-0"></span>**■ 新しい部門コードの登録**

新しい部門コードを登録します。

#### 注意

1つ以上の部門コードを登録してから部門管理設定を有効にしてください。 P.136 [「部門管理の有効/無効」](#page-135-0)

**1** 部門管理設定メニューで、[部門管理登録]を押します。

部門名画面が表示されます。

補足

部門管理設定メニューを表示する手順は、以下のページを参照してください。 P.134 [「部門管理設定メニューに入る」](#page-133-1)

**2** 部門を登録する空きボタンを押して、[登録]を押します。

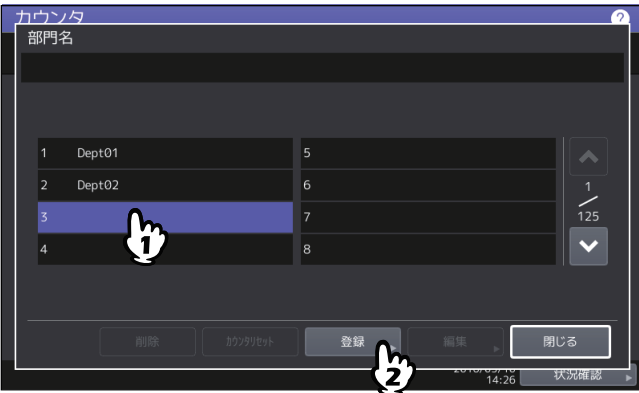

補足

タッチパネルに部門を登録できる空きボタンがない場合は、√ を押して次の画面を表示します。

**3** 部門名と部門コードを入力し、[**OK**]を押します。

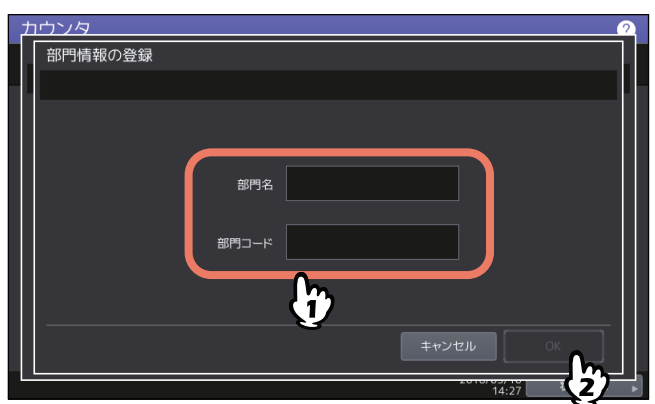

補足

部門コードは、63文字以内で入力することができます。入力可能な文字は、以下のとおりです。

• 英数字および - (ハイフン) \_ (アンダースコア) . (ピリオド)

**4** 必要に応じて部門コードに出力の割当を設定し、[**OK**]を押します。

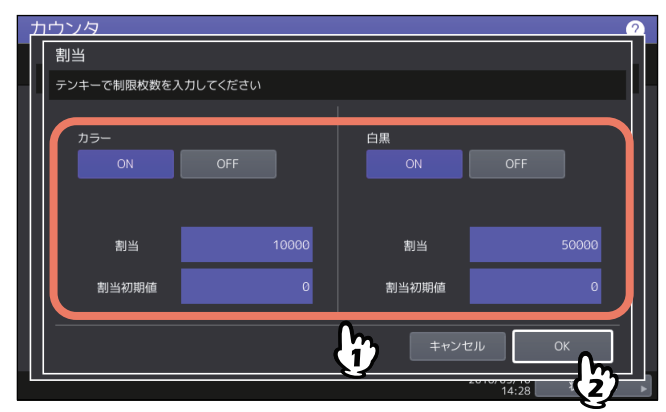

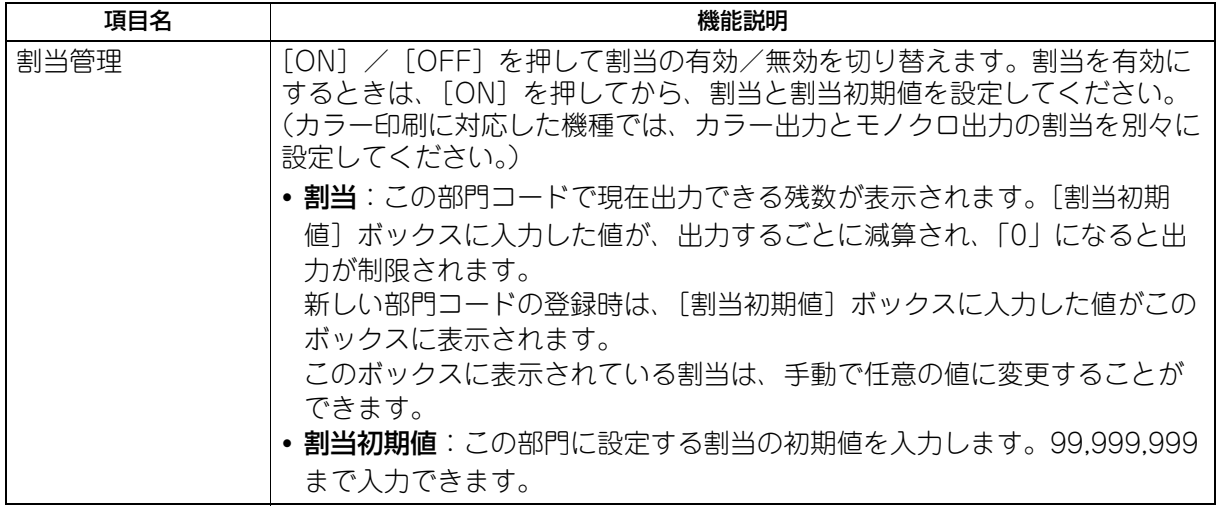

#### 注意

印刷中に残数が「0」になった場合は、ジョブを即座に中止することができないため、割当設定を数枚超 えて印刷される場合があります。

# <span id="page-138-0"></span>**■ 部門コードの変更**

登録済みの部門コードを編集します。

**1** 部門管理設定メニューから、[部門管理登録]を押します。 部門名画面が表示されます。

補足

部門管理設定メニューを表示する手順は、以下のページを参照してください。 P.134 [「部門管理設定メニューに入る」](#page-133-1)

**2** 編集したい部門ボタンを押して、[編集]を押します。

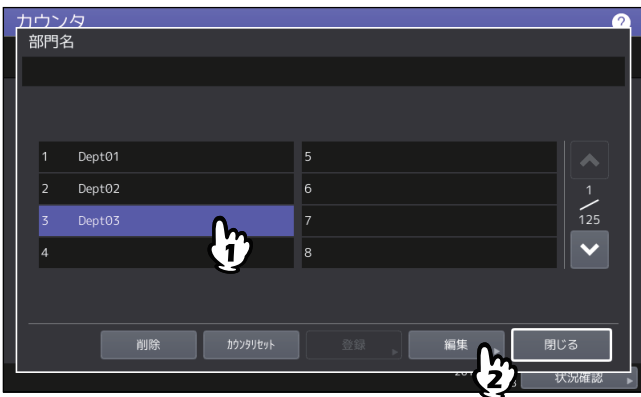

**3** [はい]を押します。

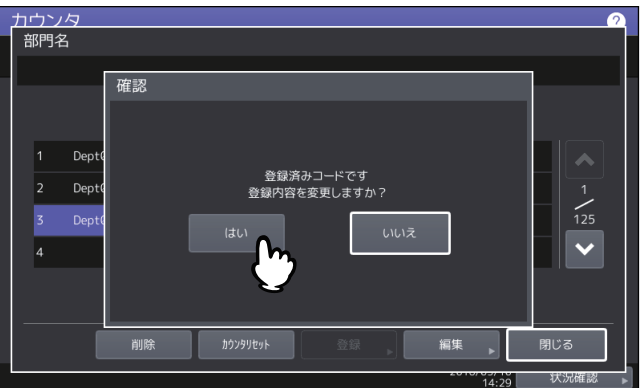

**4** 部門名および新しい部門コードを入力して、[**OK**]を押します。

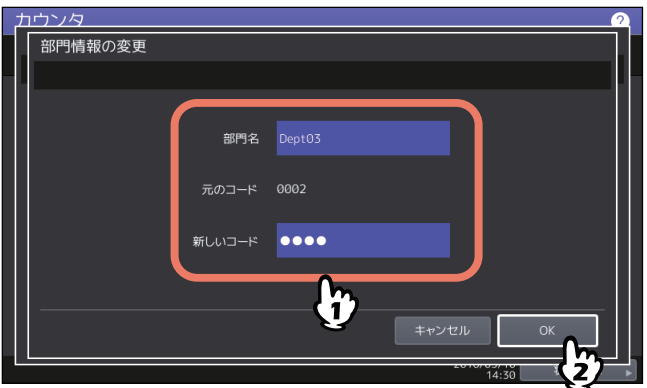

補足

部門コードは、63文字以内で入力することができます。入力可能な文字は、以下のとおりです。 • 英数字および - (ハイフン) \_ (アンダースコア) . (ピリオド)

**5** 必要に応じて部門コードに出力の割当を設定し、[**OK**]を押します。

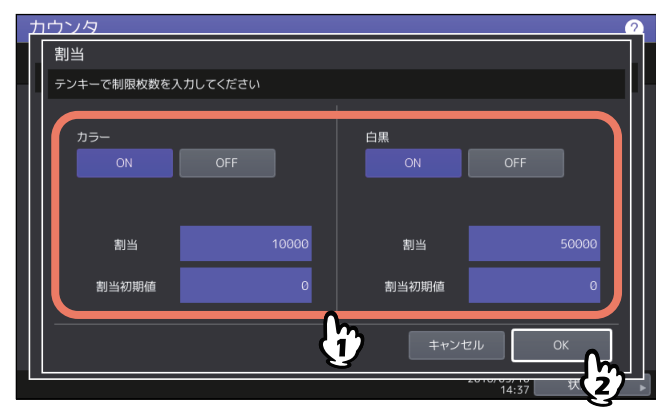

各項目の説明については、以下の操作の手順7を参照してください。  [P.137 「新しい部門コードの登録」](#page-136-0)

# <span id="page-139-0"></span>**■ 部門コードの削除**

登録済みの部門コードを削除します。

**1** 部門管理設定メニューで、[部門管理登録]を押します。

部門名画面が表示されます。

補足

部門管理設定メニューを表示する手順は、以下のページを参照してください。 P.134 [「部門管理設定メニューに入る」](#page-133-1)

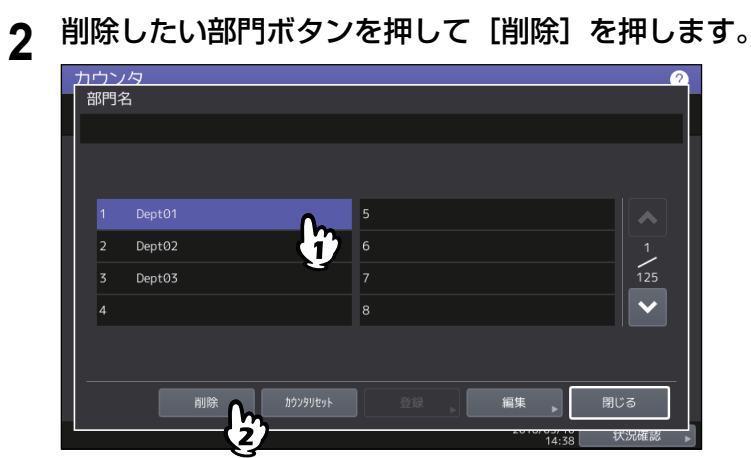

3 [はい] を押します。

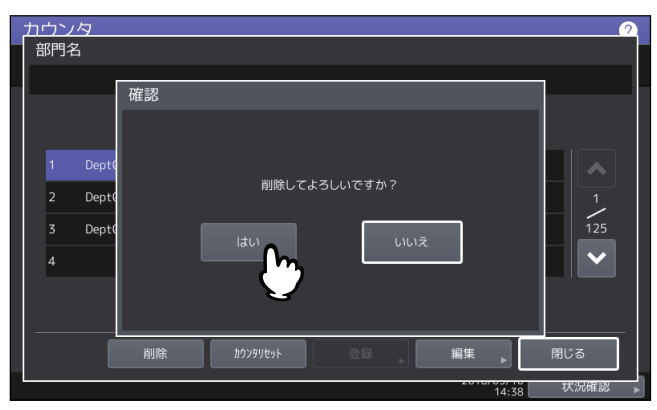

# <span id="page-140-0"></span>■ 部門カウンタのクリア

特定の部門コードのカウンタだけをリセットします。

**1** 部門管理設定メニューで、[部門管理登録]を押します。 部門名画面が表示されます。

補足

部門管理設定メニューを表示する手順は、以下のページを参照してください。 P.134 [「部門管理設定メニューに入る」](#page-133-1)

**2** カウンタをクリアしたい部門ボタンを押して、[カウンタリセット]を押します。

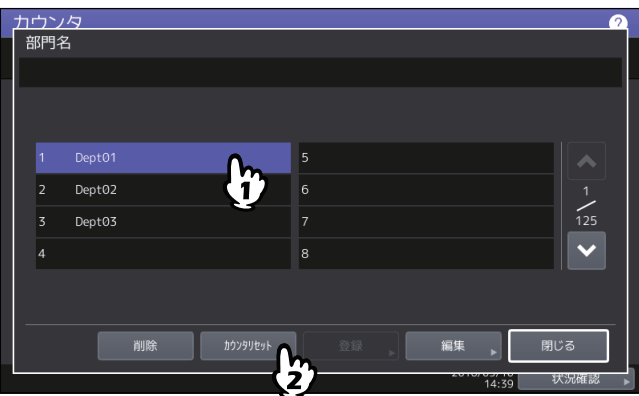

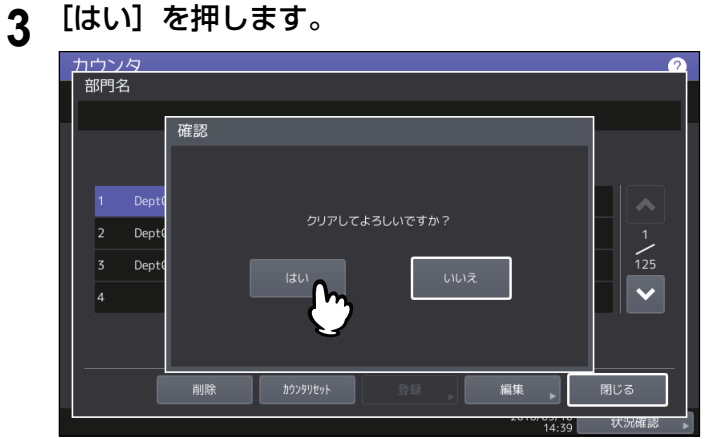

# <span id="page-141-0"></span>**■ 全部門一括制限**

全部門の出力制限を一括して設定します。出力制限を[ON]にした場合は、全部門から出力ができなくなり ます。出力制限を [OFF] にした場合は、全部門からの出力を無制限にします。

#### 補足

全部門一括制限で[ON]を選択した場合、全部門コードの出力の割当は「0」に設定されます。部門ごとに 割当設定を変更したい場合は、割当設定を部門ごとに行ってください。 P.139 [「部門コードの変更」](#page-138-0)

#### **1** 部門管理設定メニューで、[全部門一括制限]を押します。

全部門一括制限画面が表示されます。

補足

部門管理設定メニューを表示する手順は、以下のページを参照してください。 P.134 [「部門管理設定メニューに入る」](#page-133-1)

**2** 全部門一括制限の有効/無効を切り替えてから、[**OK**]を押します。

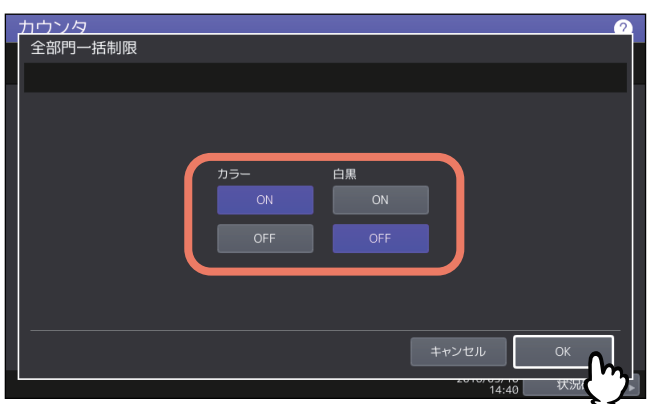

[ON] / [OFF] を押して全部門一括制限の有効/無効を切り替えます。(カラー印刷に対応した機種で は、カラー出力とモノクロ出力の制限を別々に設定してください。) [OK]を押すと、全部門の制限設定が保存されます。設定が適用されるまでの間、タッチパネルには 「おまちください」と表示されます。

#### 注意

- カラー印刷に対応した機種で白黒無制限( [P.143](#page-142-0))が有効になっている場合は、一括制限を設定す ることはできません。
- 登録されている部門コードの数によって、設定が適用されるまで時間がかかることがあります。

# <span id="page-142-0"></span>**■ 白黒無制限**

白黒無制限は、部門管理機能が有効な場合に部門コードを入力することなくモノクロコピーやモノクロプリ ントを許可する機能です。この機能を有効にすると、カラーコピーやカラープリントを行う場合にのみ部門 コードの入力が必要となります。モノクロコピーやモノクロプリントは制限されないので、モノクロ出力の カウンタは部門コードごとにカウントされなくなります。

このメニューは、カラー印刷に対応した機種をお使いの場合にのみ表示されます。

### 補足

ユーザ管理設定が有効な場合には、白黒無制限を有効にすることはできません。

**1** 部門管理設定メニューで、[白黒無制限]を押します。

#### 補足

部門管理設定メニューを表示する手順は、以下のページを参照してください。 P.134 [「部門管理設定メニューに入る」](#page-133-1)

**2** 白黒無制限を使用するときは[有効]を押します。使用しない場合は[無効]を押してくださ い。

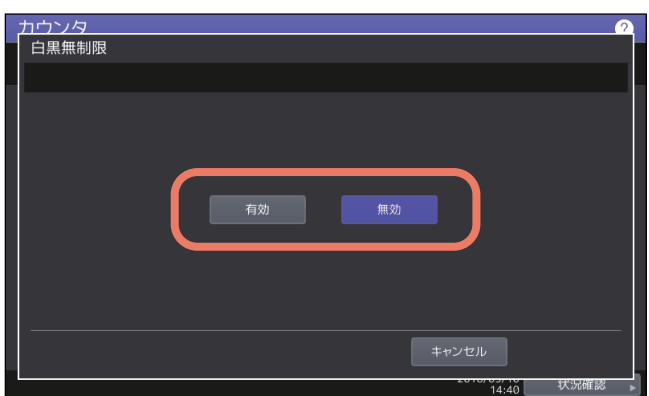

白黒無制限の設定が保存されます。

# <span id="page-143-0"></span>■ コピー /プリント割当初期化

すべての部門のコピー割当と印刷ジョブ割当を一括して初期値に戻します。

**1** 部門管理設定メニューで、[割当初期化]を押します。

補足

部門管理設定メニューを表示する手順は、以下のページを参照してください。 P.134 [「部門管理設定メニューに入る」](#page-133-1)

**2** [はい]を押します。

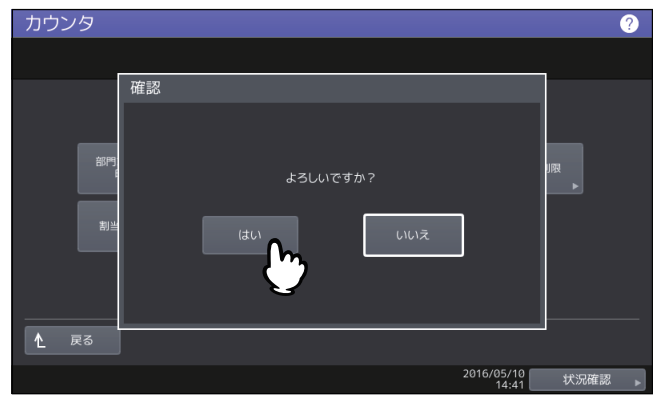
# <span id="page-144-1"></span>**■ 全部門のカウンタのクリア**

すべての部門のカウンタ値をクリアします。

#### 注意

部門カウンタはクリアされますが、トータルカウンタはクリアされません。

**1** 部門管理設定メニューで、[全部門のカウンタリセット]を押します。

#### 補 足

部門管理設定メニューを表示する手順は、以下のページを参照してください。 P.134 [「部門管理設定メニューに入る」](#page-133-0)

**2** [はい]を押します。

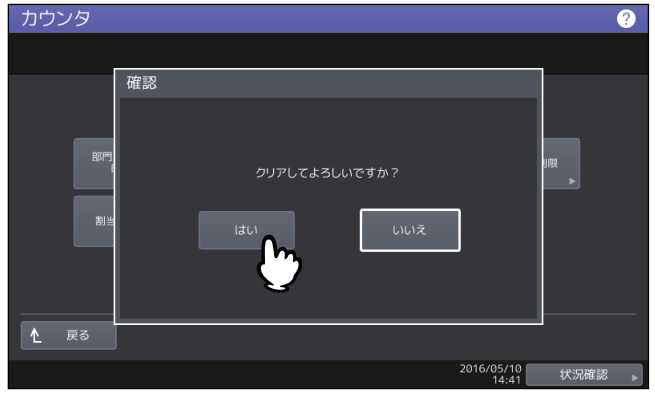

#### <span id="page-144-0"></span>**■ 全部門コードの削除**

登録したすべての部門コードを削除します。

**1** 部門管理設定メニューで、[全部門削除]を押します。 確認画面に「削除してよろしいですか?」と表示されます。

補足

部門管理設定メニューを表示する手順は、以下のページを参照してください。 P.134 [「部門管理設定メニューに入る」](#page-133-0)

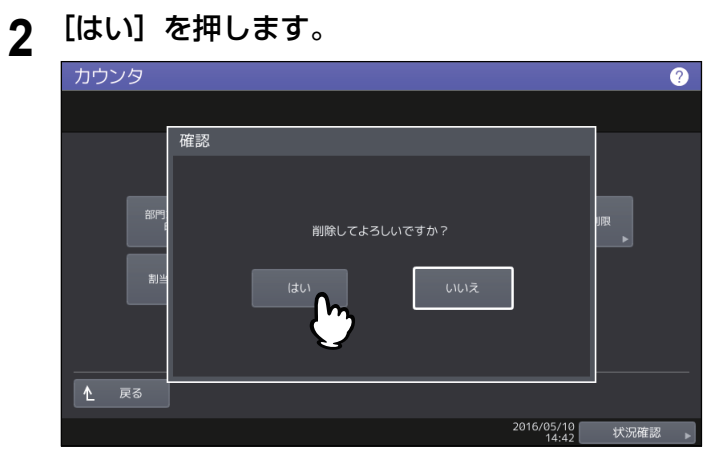

# **ユーザ別カウンタ**

本機のユーザ認証機能が有効な場合、ユーザ別のカウンタを表示することができます。

- **1** ホーム画面の[カウンタ]を押して、カウンタ管理メニューに入ります。
- 2 [ユーザ別カウンタ]を押します。

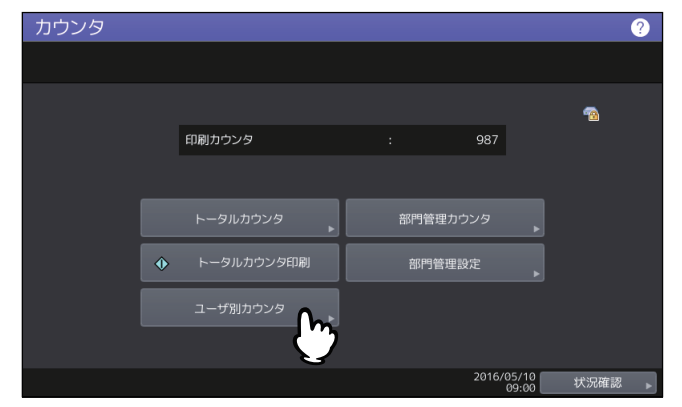

**3** ユーザ名とパスワードを入力します。

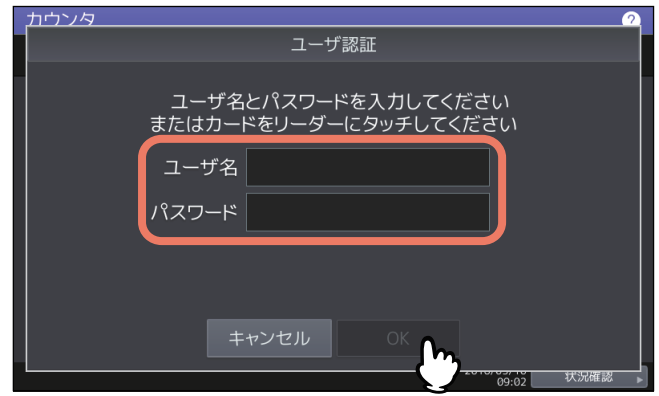

# 4

# 付録

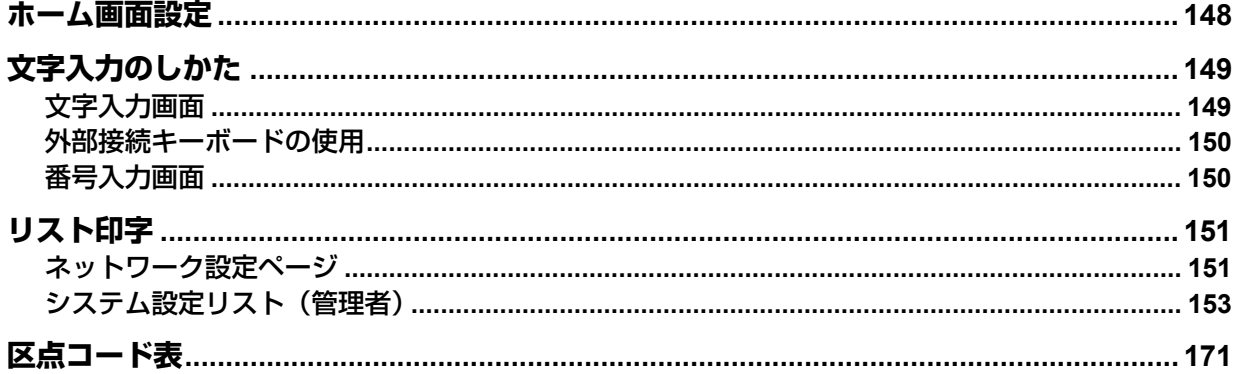

<span id="page-147-1"></span><span id="page-147-0"></span>ホーム画面で画面右上のカスタマイズアイコンを押すと、設定画面が表示されます。

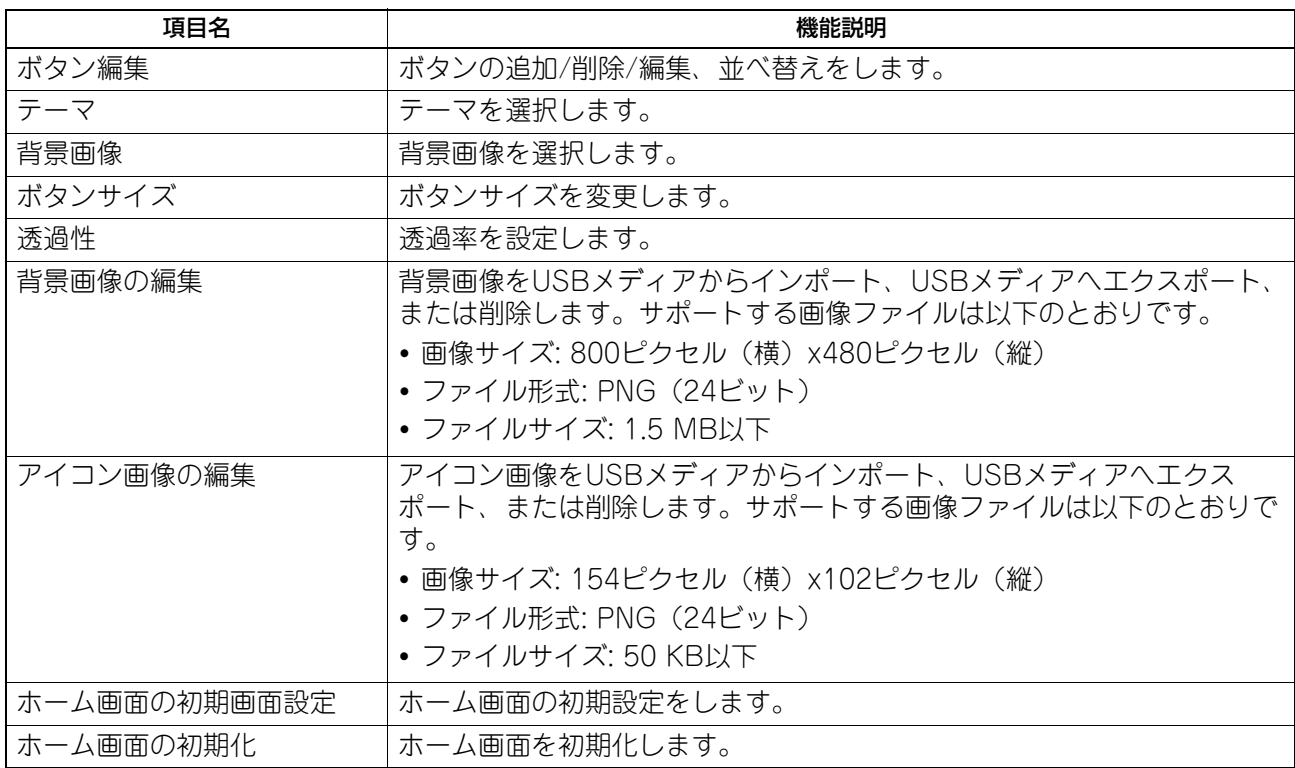

# <span id="page-148-3"></span><span id="page-148-0"></span>**文字入力のしかた**

文字やダイヤル番号の入力が必要な場合、入力用の画面が表示されます。

補足

<span id="page-148-2"></span>本機は欧州言語の特殊文字に対応しています。

## <span id="page-148-1"></span>**■ 文字入力画面**

補足

- 以下は、ひらがな入力モードの画面です。入力モードによって画面構成は異なります。
- 入力できる文字種が英字と記号のみの場面では、入力モードは英字モードと記号モードだけに制限されま す。

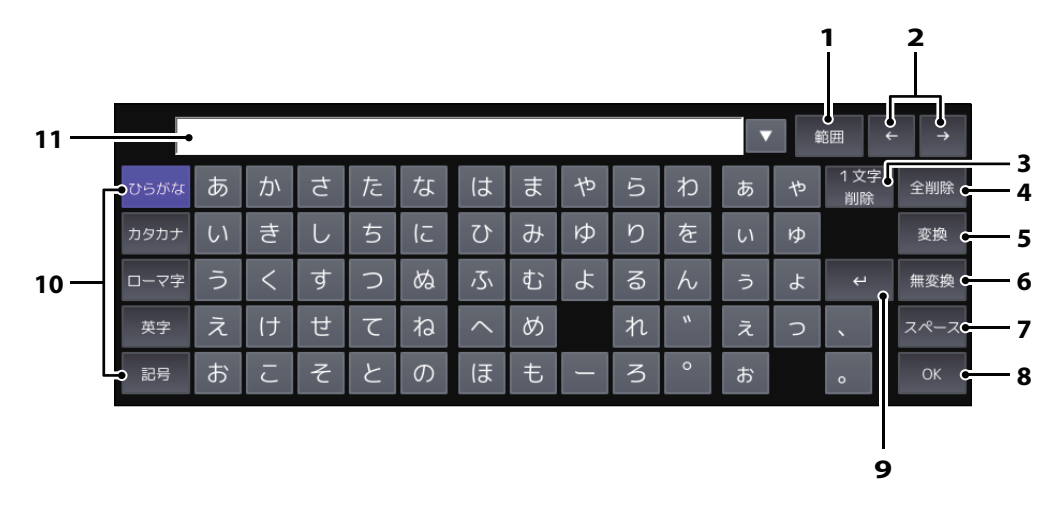

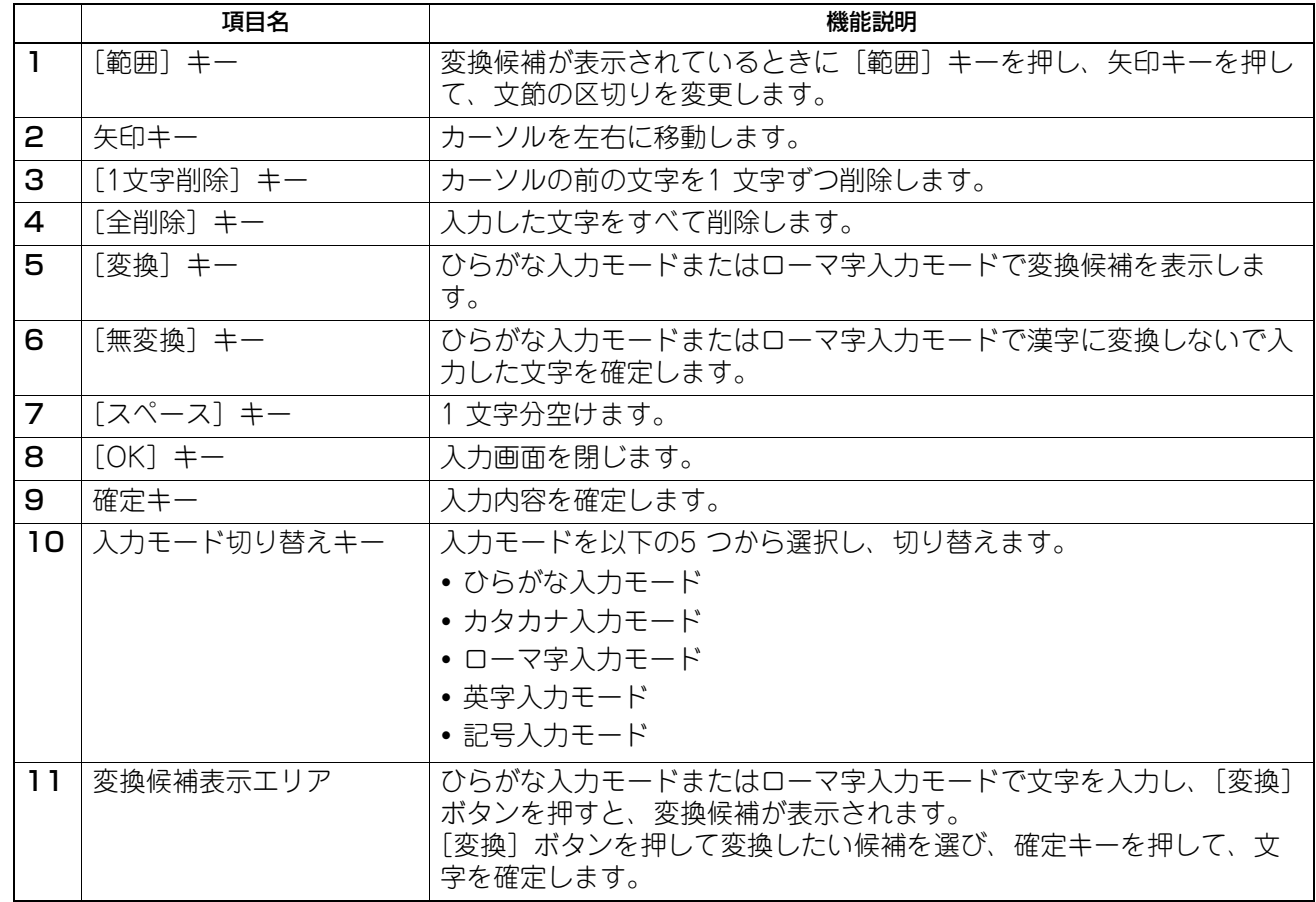

 $\overline{\mathbf{4}}$ 

#### その他のキーについて

- カタカナ入力モードでは、「半角]キーが表示されます。このキーを押すと、全角入力と半角入力を切り替 えることができます。
- ローマ字入力モードでは、[区点入力]キーが表示されます。このキーを押すと、文字入力モードに切り替 えることができます。文字入力モードで使える文字と、区点コードの入力方法については、以下の参照先 をご参照ください。  [P.171 「区点コード表」](#page-170-0)

#### <span id="page-149-1"></span>**■ 外部接続キーボードの使用**

本機のUSBポートに市販のUSBキーボードを接続すると、USBキーボードから文字を入力できます。また、 Bluetoothキーボードを接続して使用することもできます。本機の管理者設定メニューのキーボード設定で、 接続するキーボードのレイアウトを選択してからお使いください。  [P.63 「キーボード設定」](#page-62-0)

Bluetoothの設定については、以下をご参照ください。  [P.114 「Bluetooth」](#page-113-0)

#### 注意

<span id="page-149-2"></span>すべてのキーボードの動作を保証するものではありません。

#### <span id="page-149-0"></span>**■ 番号入力画面**

ダイヤル番号の入力が必要な場合、以下の画面が表示されます。 ダイヤル番号は、通常「-」を含めずに入力してください。「-」を入力する場合は、[ポーズ]を押してくだ さい。(「-」を入れるとポーズが入り3秒間ダイヤルの間隔が空きます。)

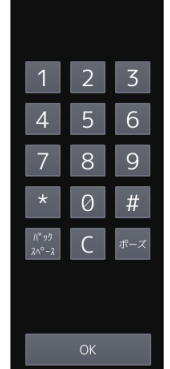

# <span id="page-150-3"></span><span id="page-150-0"></span>**リスト印字**

# <span id="page-150-2"></span><span id="page-150-1"></span>**■ ネットワーク設定ページ**

管理者設定メニューからネットワーク設定ページを印刷することができます。印刷される各項目と説明につ いては以下を参照してください。

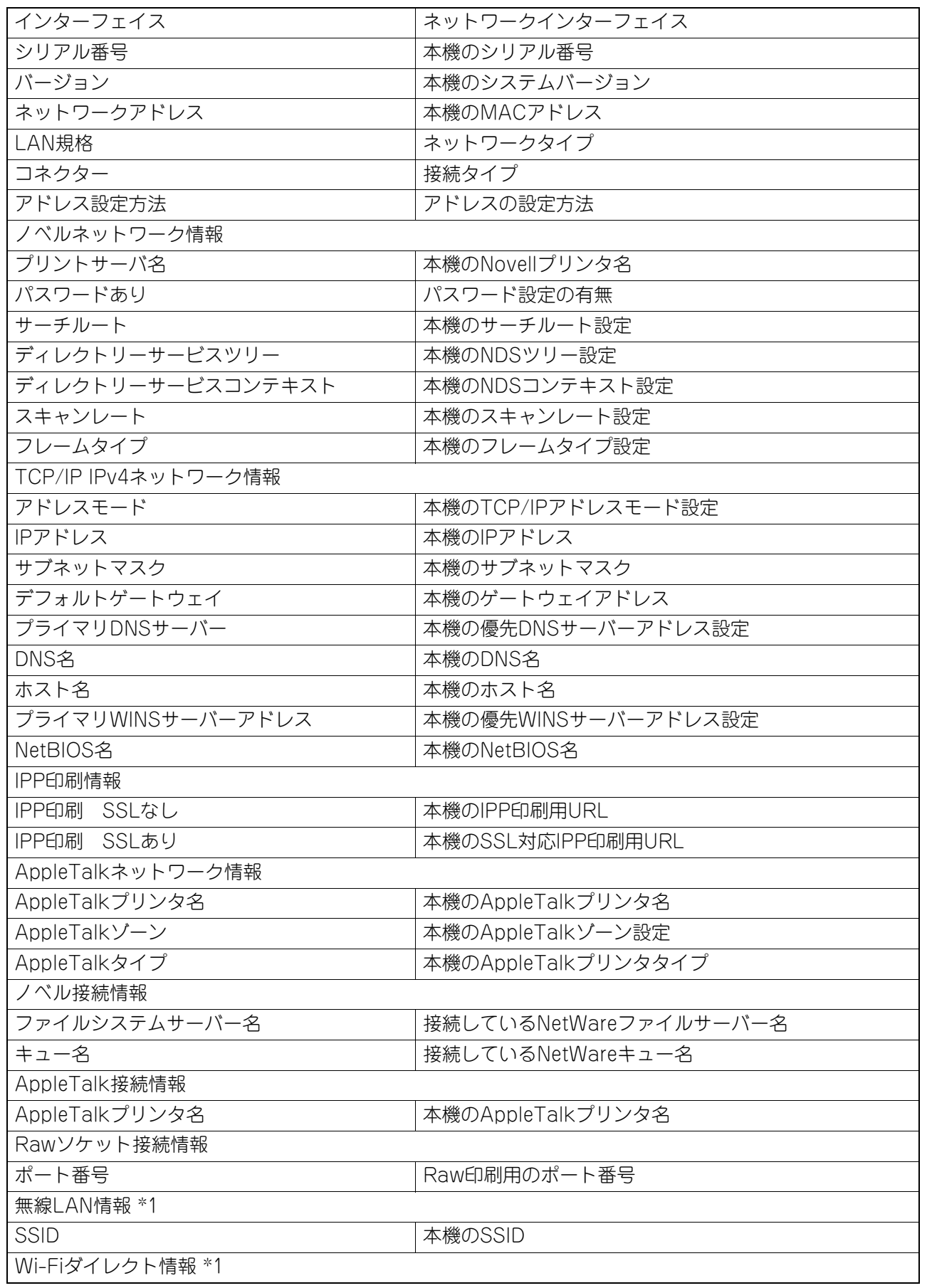

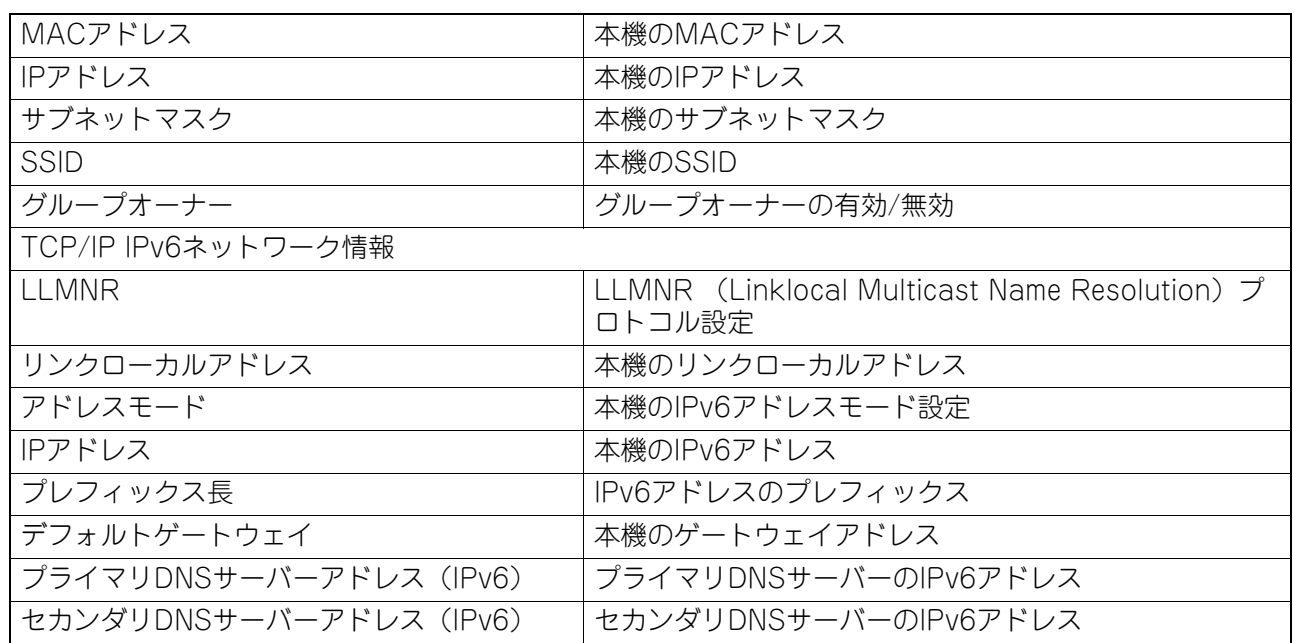

\*1 無線LANモジュールが装着されている場合のみ印字されます。

# <span id="page-152-1"></span><span id="page-152-0"></span>**■ システム設定リスト (管理者)**

管理者設定メニューから出力したシステム設定リストには、すべての機能の設定一覧が印刷されます。次の 表では、管理者のシステム設定リストに印刷される項目と説明、およびユーザのシステム設定リストにも印 刷される項目を確認できます。

#### 一般

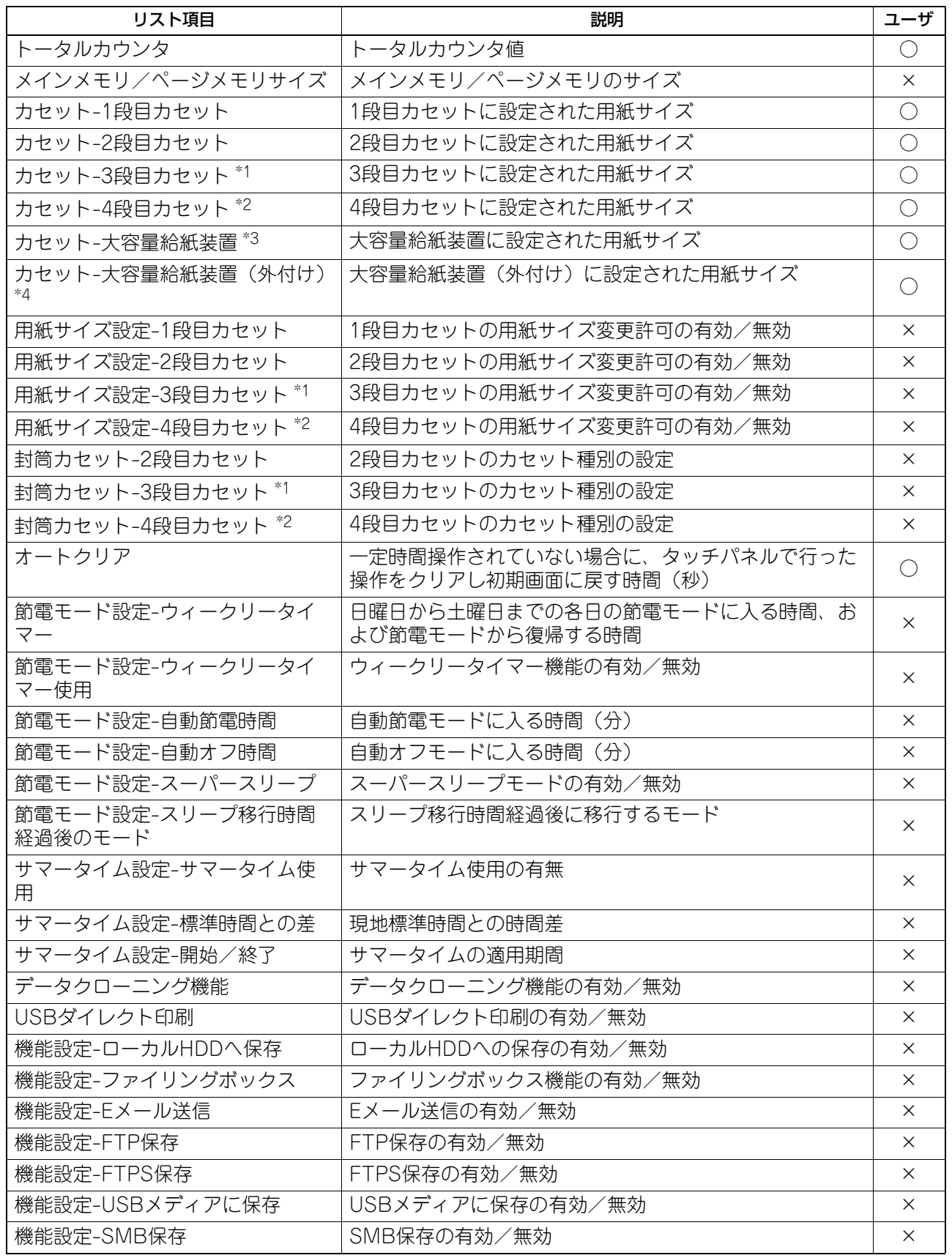

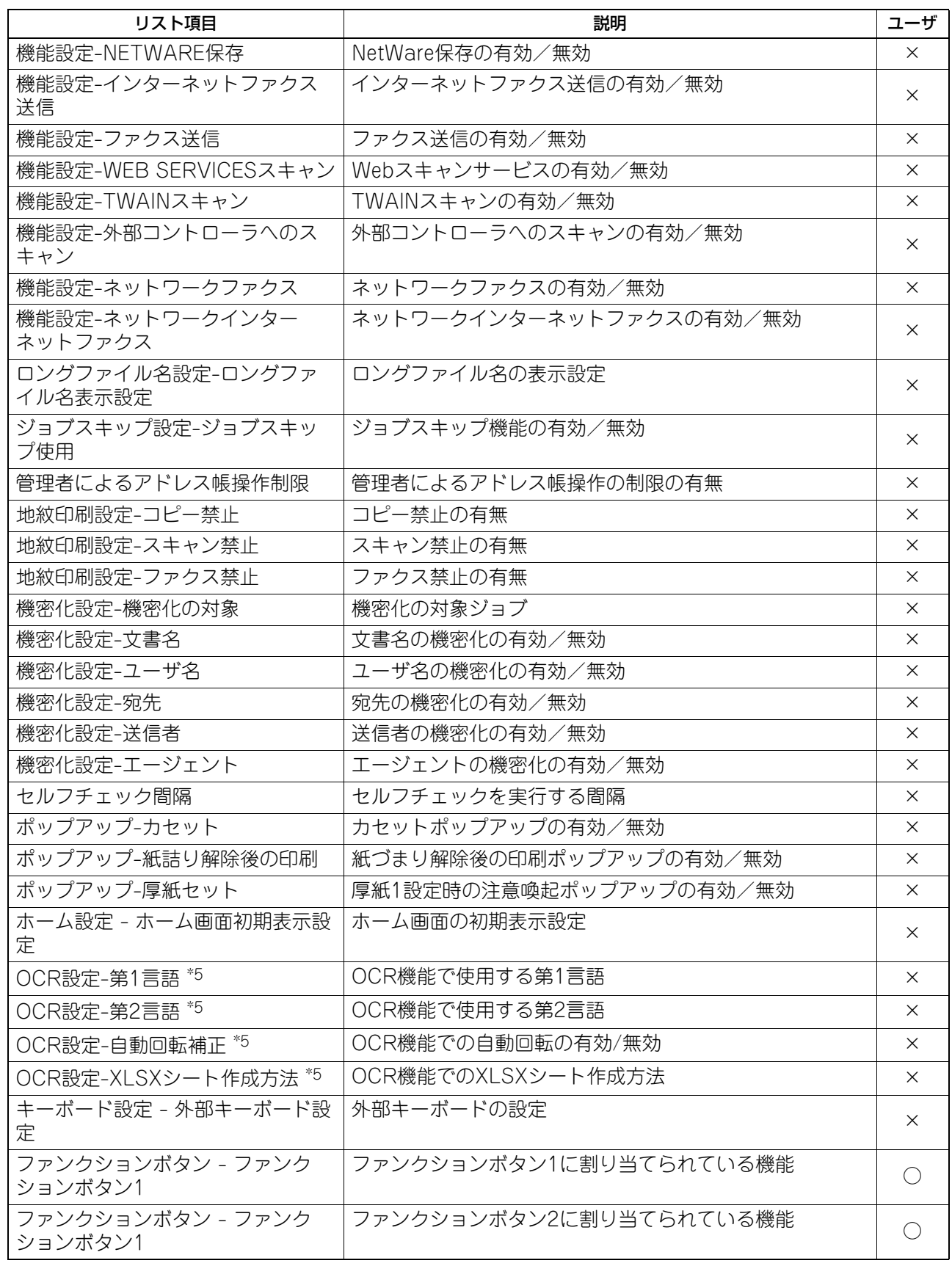

\*1 「3段目カセット」は3段目カセットが装着されている場合のみ印字されます。

\*2 「4段目カセット」は4段目カセットが装着されている場合のみ印字されます。

\*3 「大容量給紙装置」は大容量給紙装置が装着されている場合のみ印字されます。

\*4 「大容量約約が言葉(外付け)」は大容量給紙装置(外付け)が装着されている場合のみ印字されます。

\*5 OCRオプションがインストールされている場合のみ印字されます。

#### コピー設定

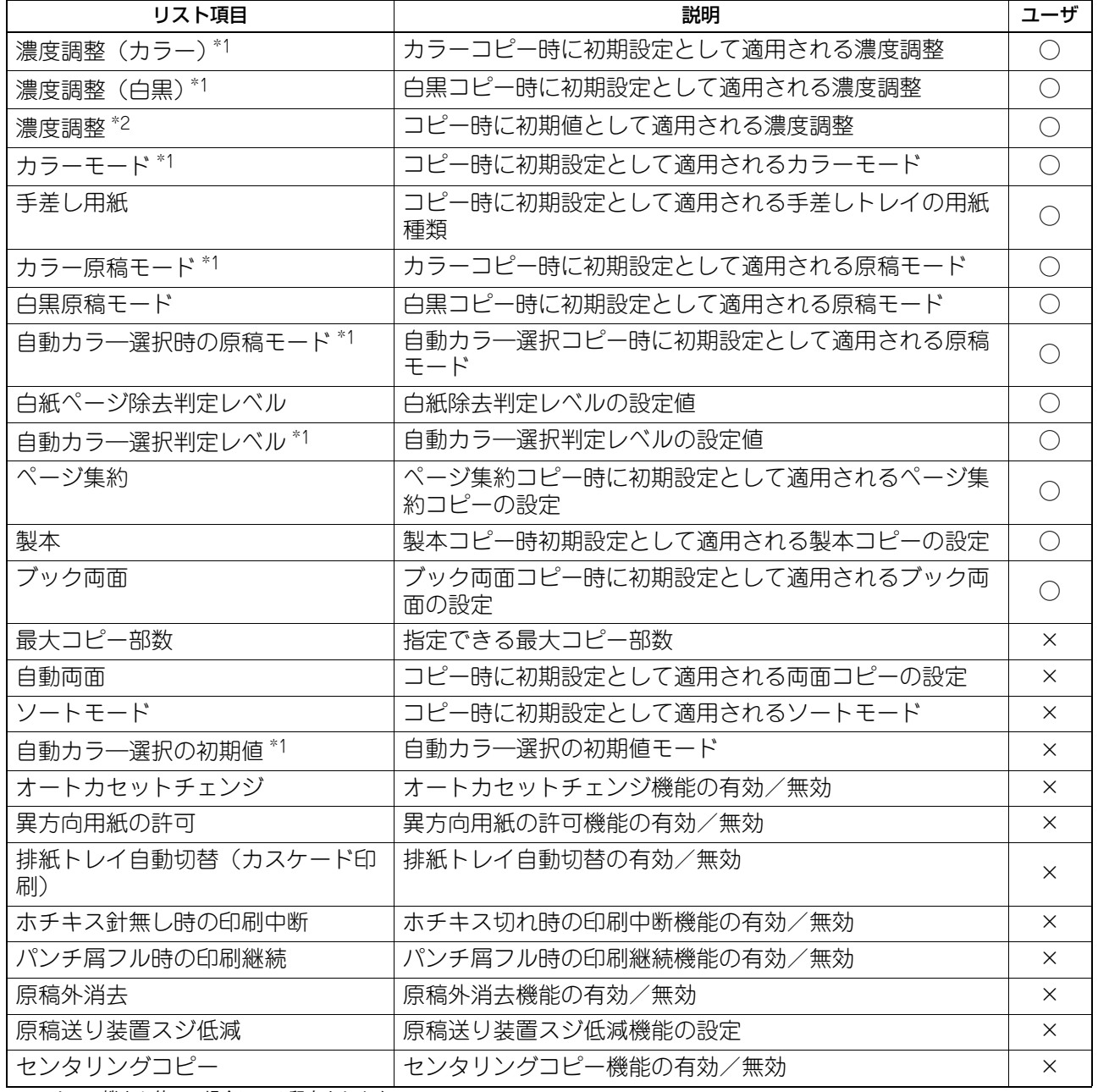

\*1 カラー機をお使いの場合にのみ印字されます。 \*2 モノクロ機をお使いの場合にのみ印字されます。

#### スキャン設定

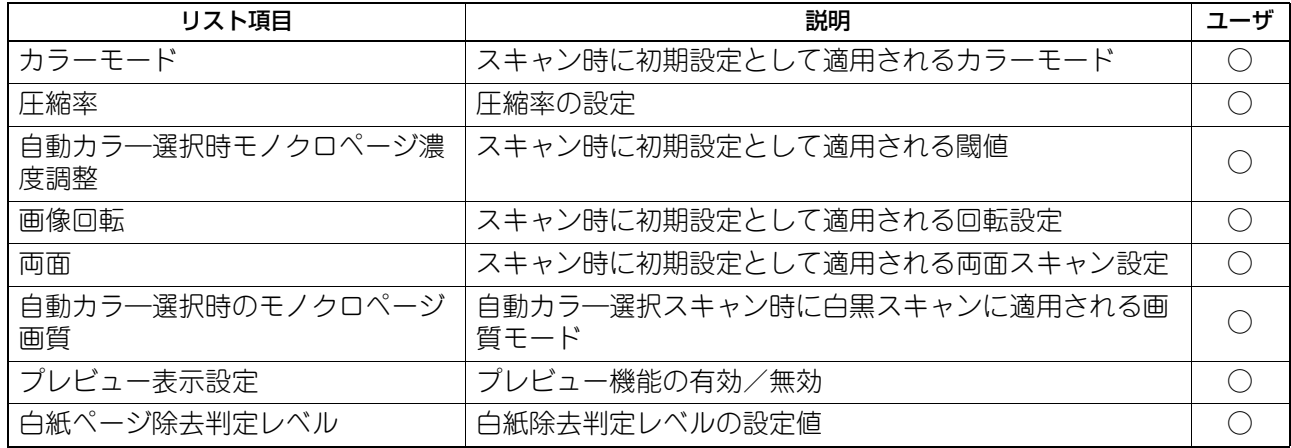

 $\overline{4}$ 一位録

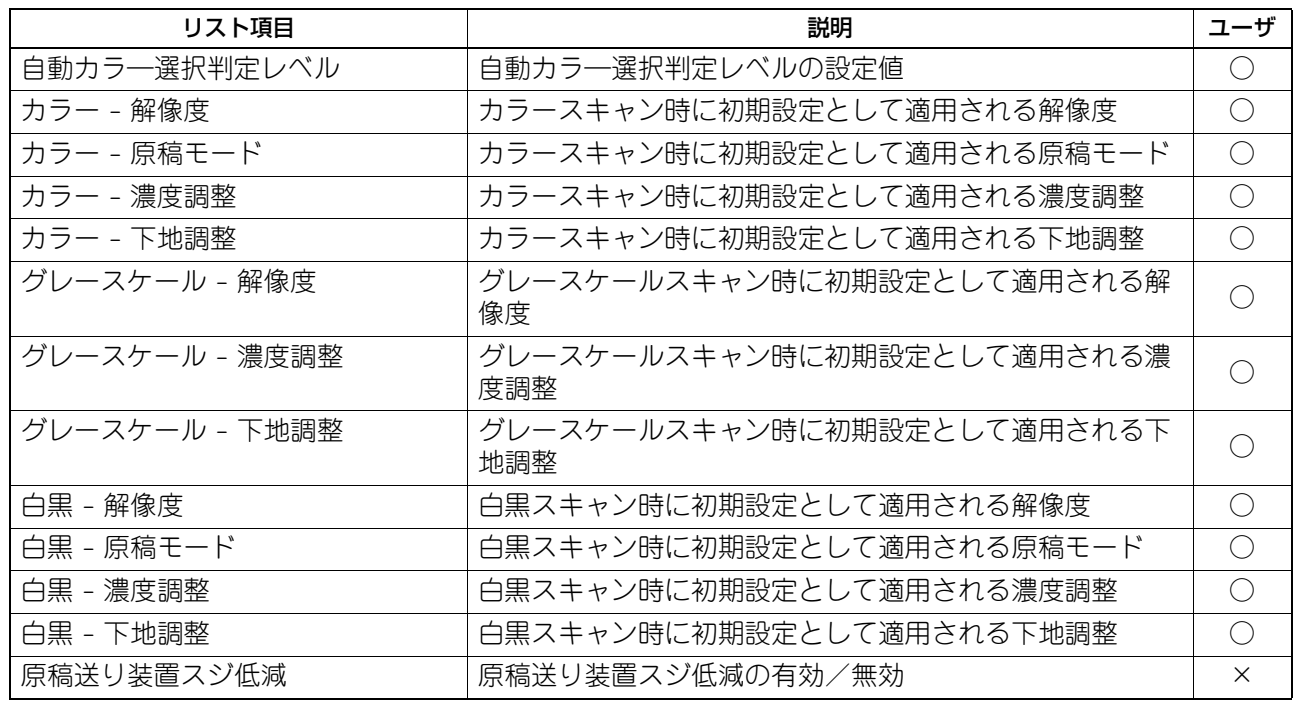

#### ファクス設定

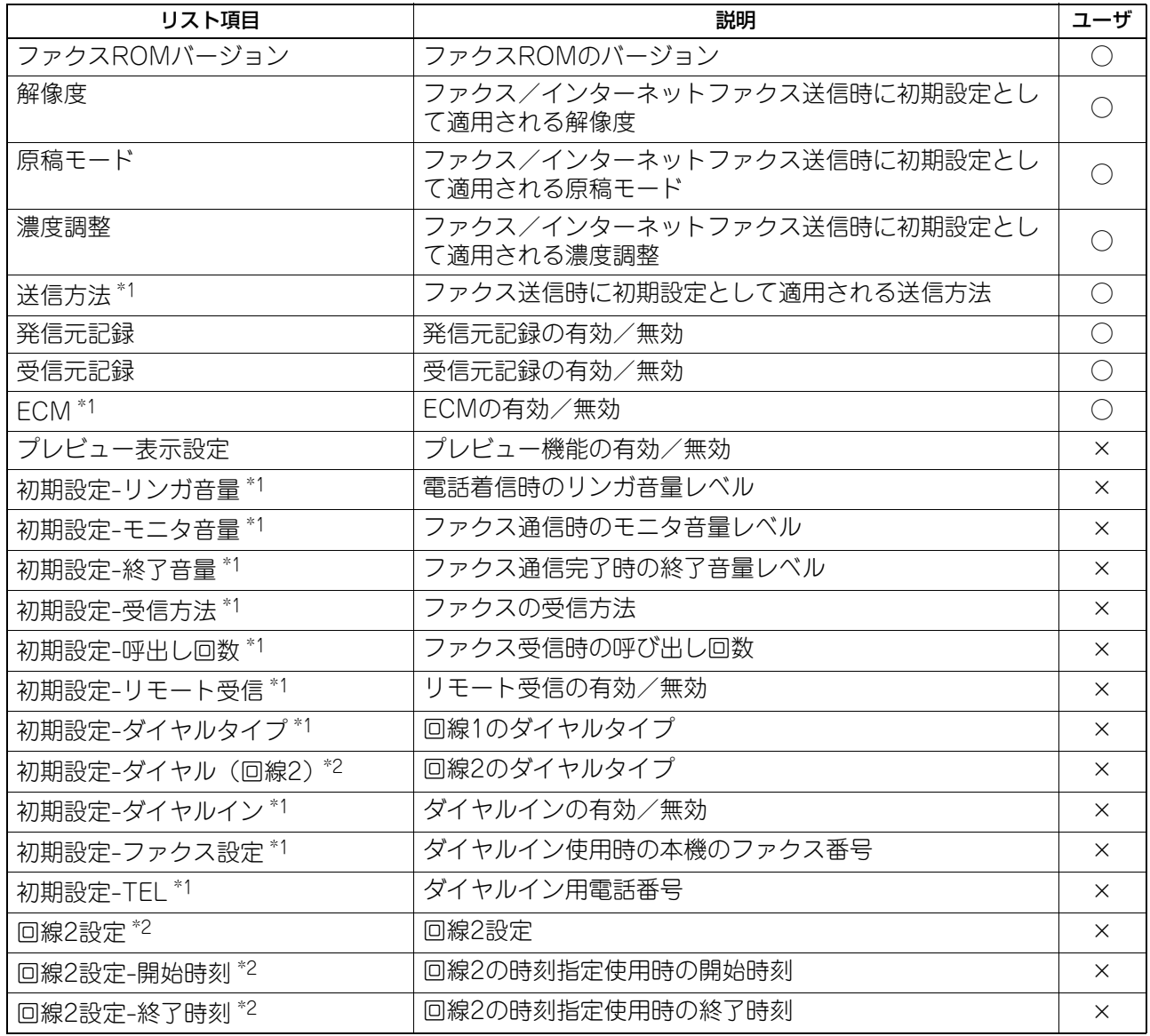

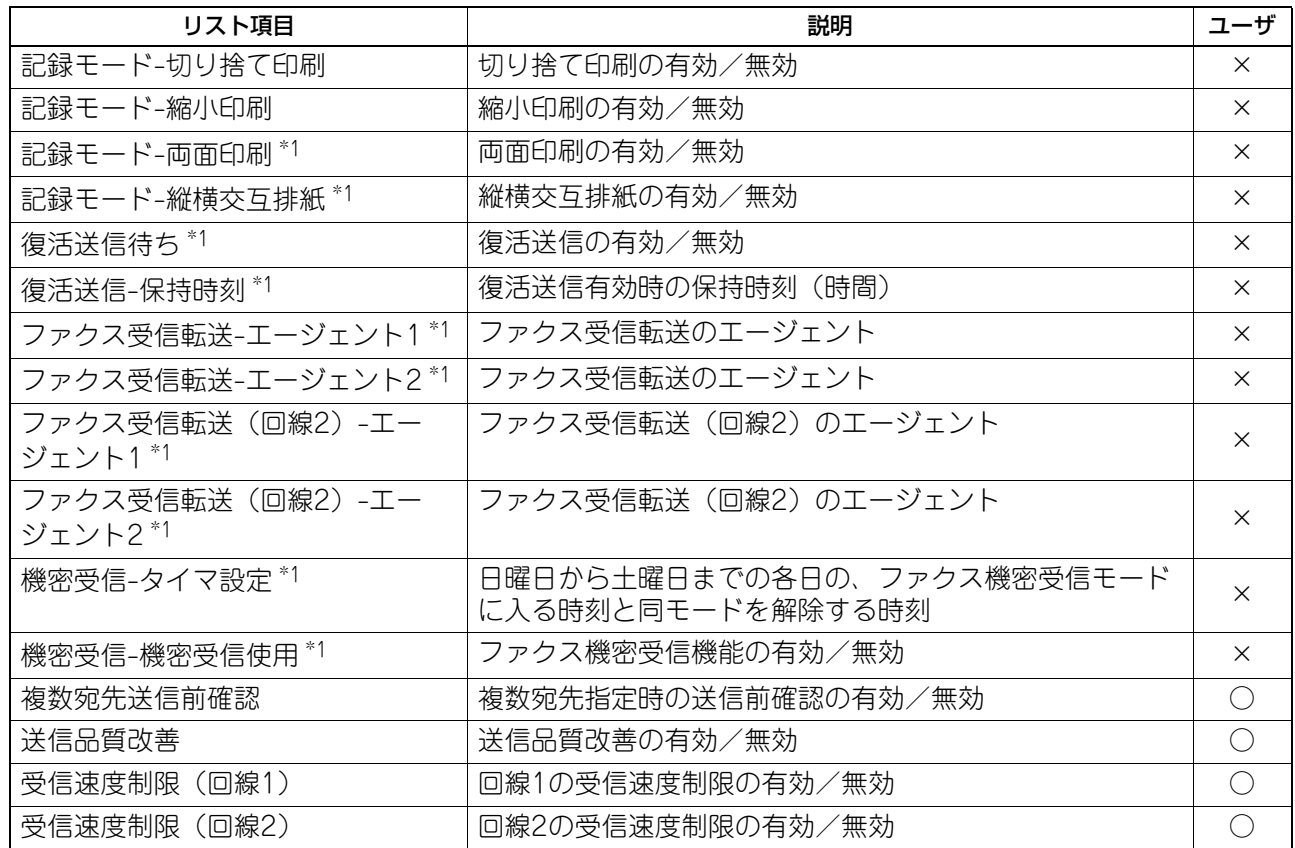

\*1 FAXユニットが装着されている場合のみ印字されます。

\*2 FAXユニットおよび回線増設ユニットが装着されている場合のみ印字されます。

#### ボックス

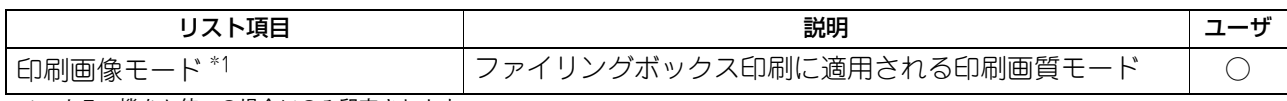

\*1 カラー機をお使いの場合にのみ印字されます。

#### プリント

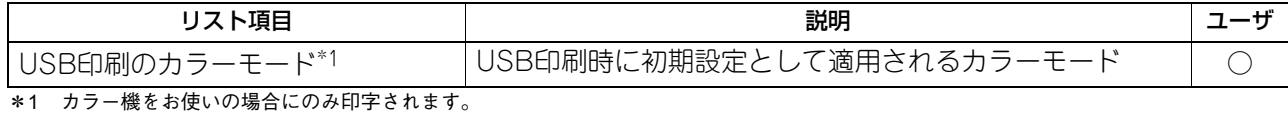

#### ファイル

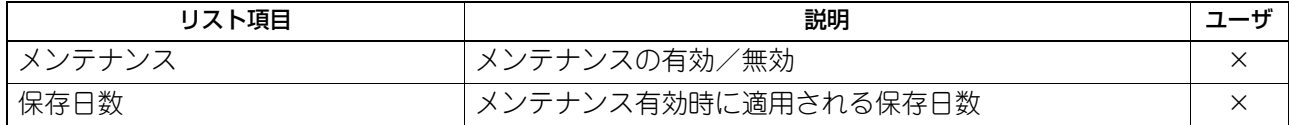

#### Eメール設定

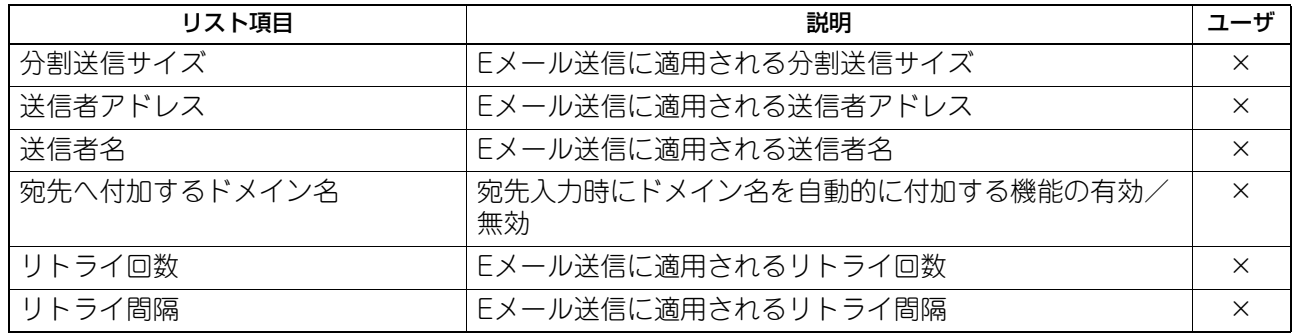

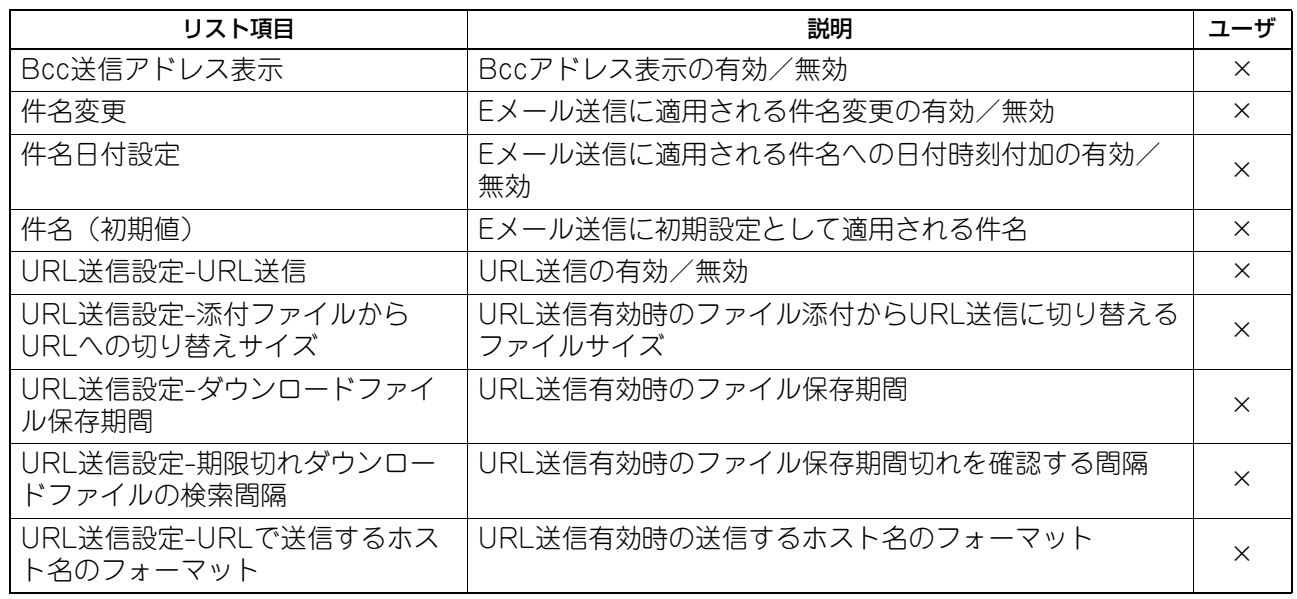

#### インターネットファクス設定

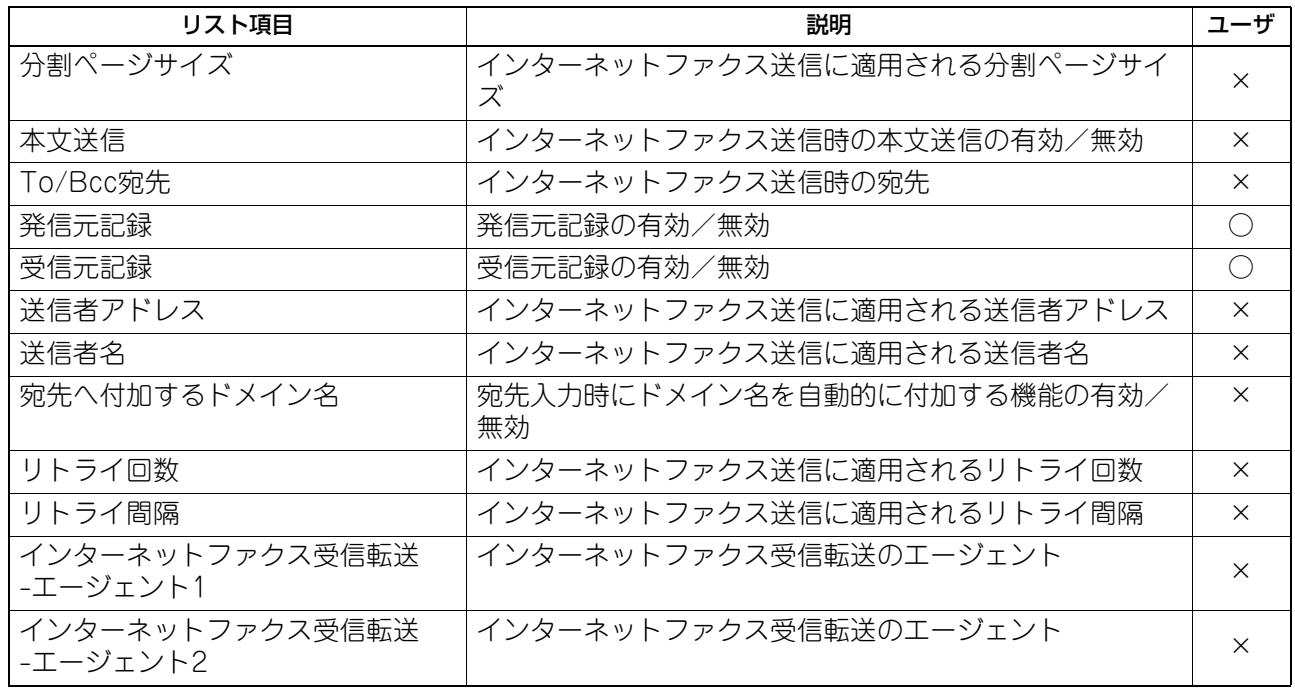

通信レポート設定

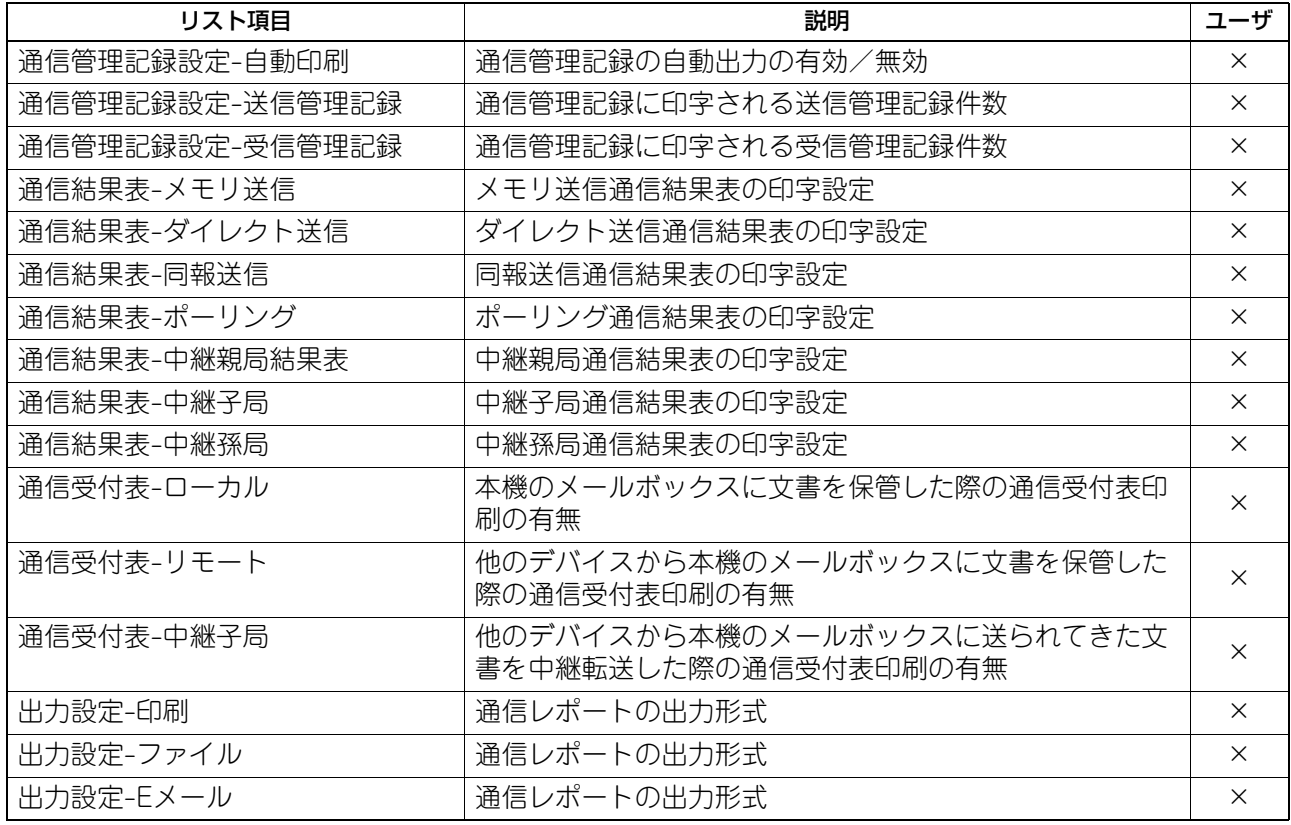

#### プリンタ/ファイリングボックス設定

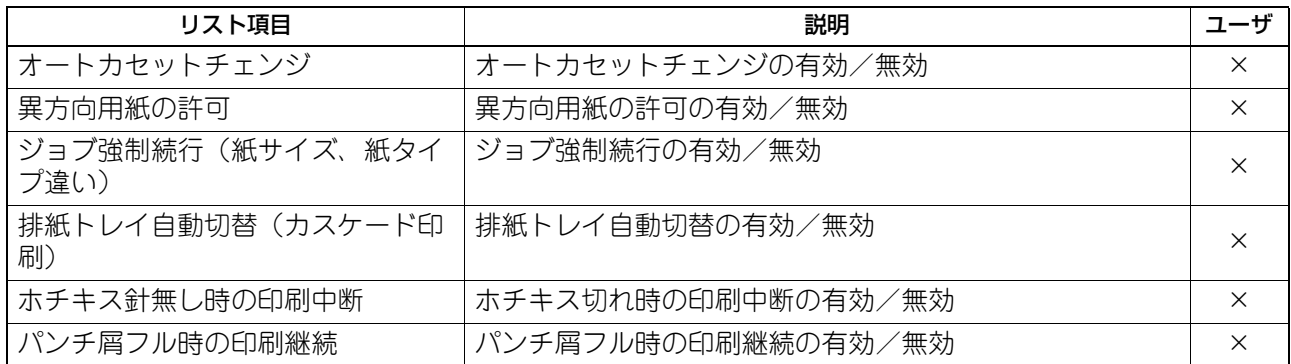

#### 有線802.1X設定

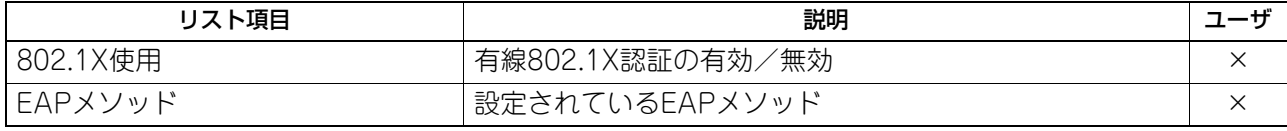

#### 無線LAN設定 \*1

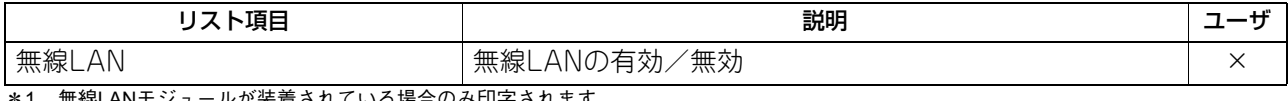

\*1 無線LANモジュールが装着されている場合のみ印字されます。

#### BLUETOOTH設定 \*1

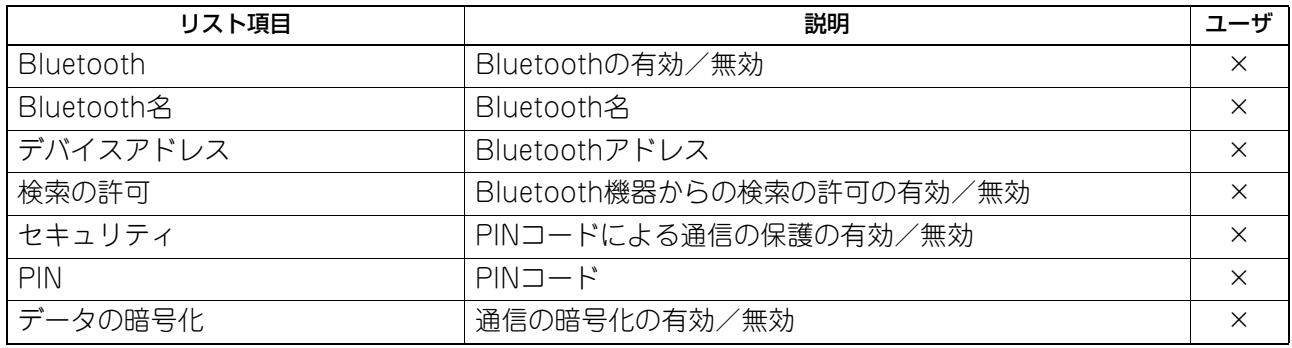

-<br>\*1 Bluetoothモジュールが装着されている場合のみ印字されます。

#### ネットワーク設定 - ネットワーク製品名 - 一般

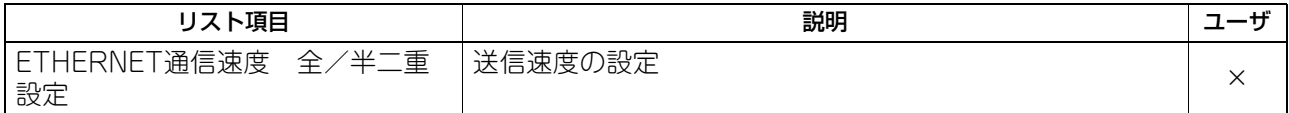

#### ネットワーク設定 - ネットワーク - TCP/IP

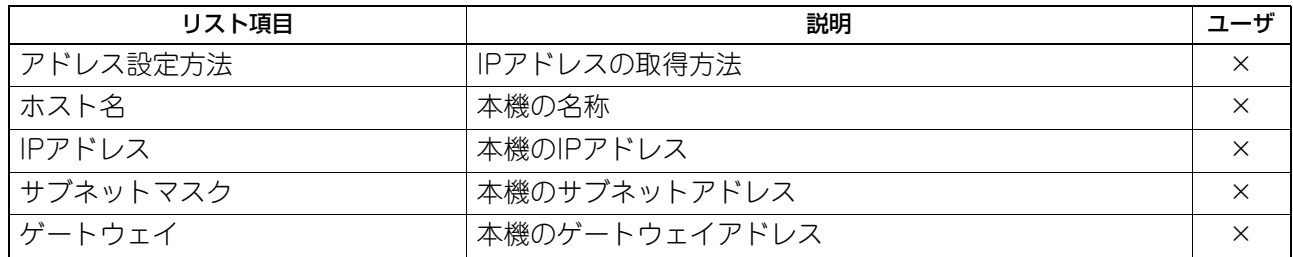

#### ネットワーク設定 - ネットワーク - IPv6

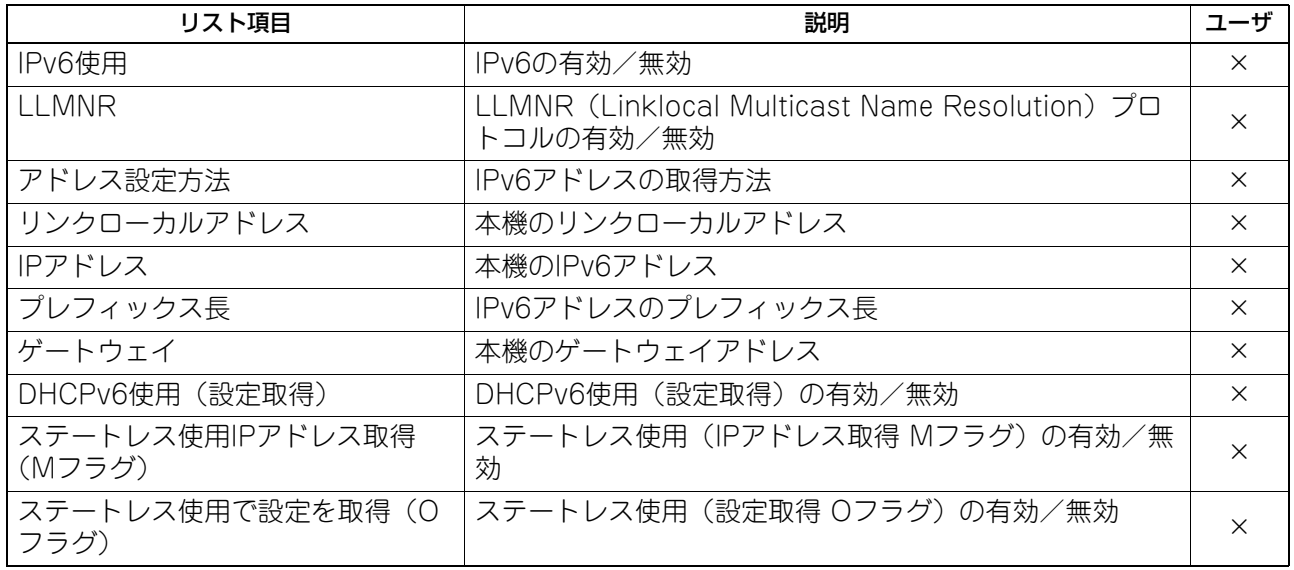

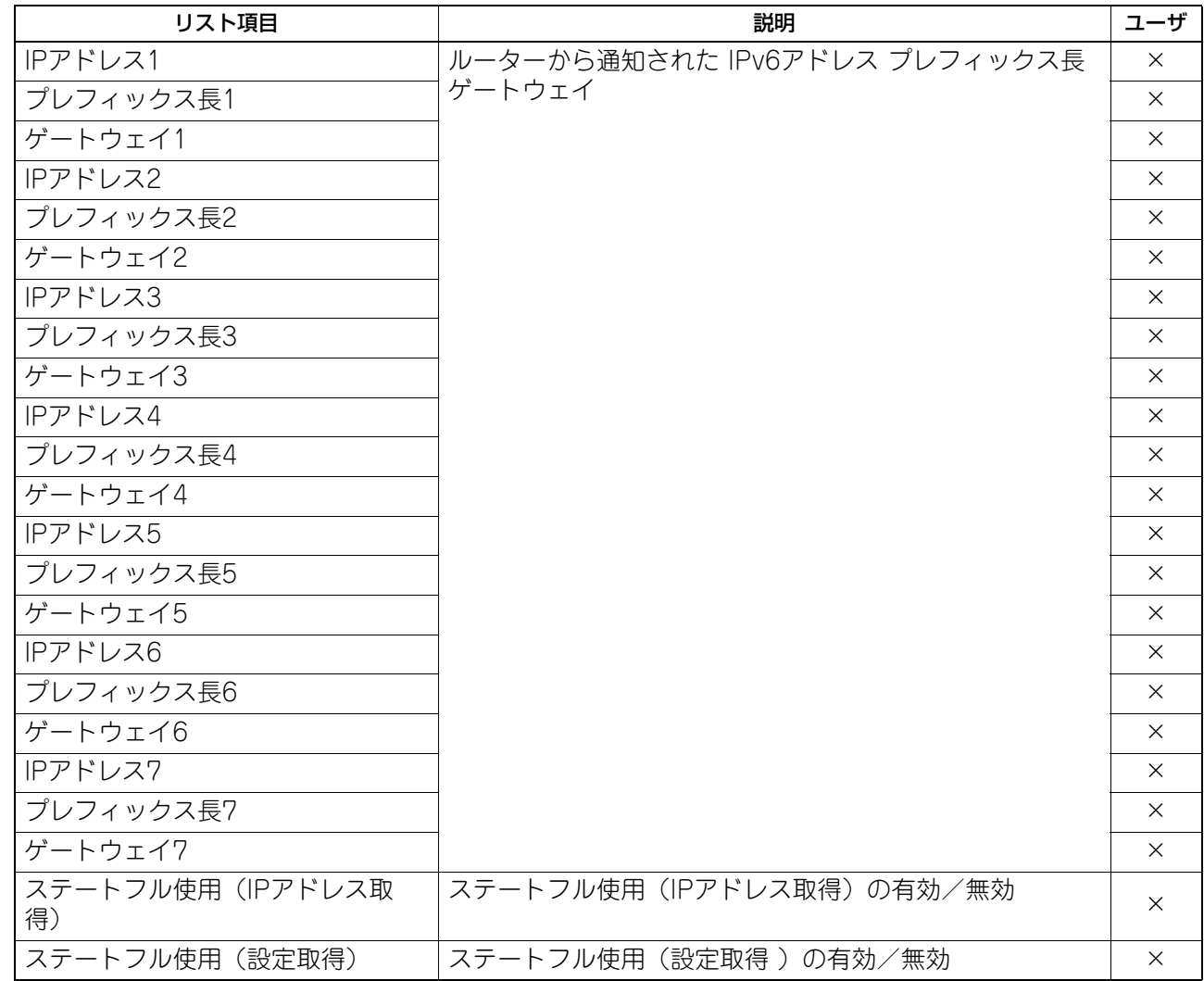

#### ネットワーク設定 - ネットワーク - IPX/SPX

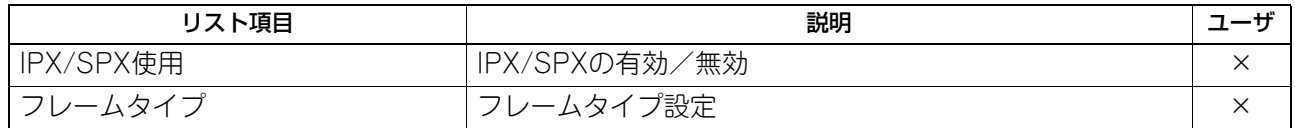

#### ネットワーク設定 - ネットワーク - APPLETALK

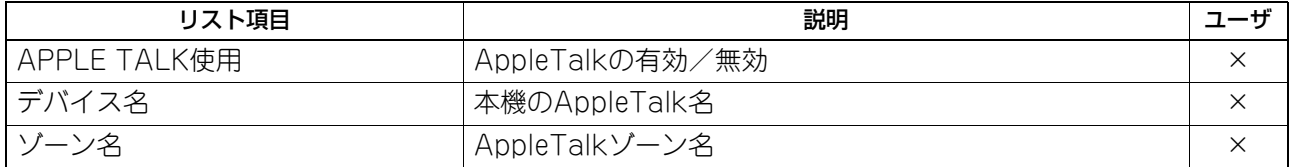

#### ネットワーク設定 - セッション - LDAPセッション

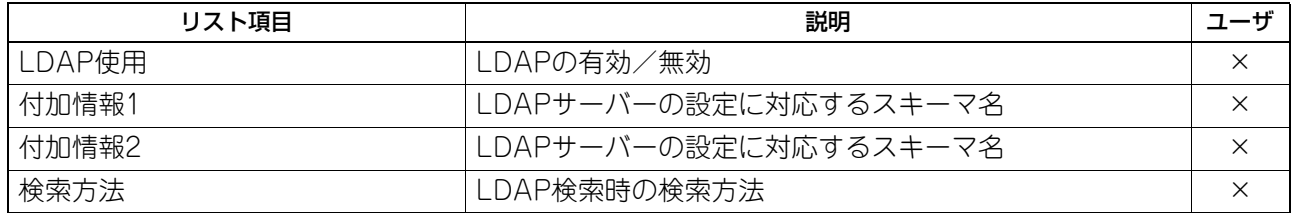

#### ネットワーク設定 - セッション - DNSセッション

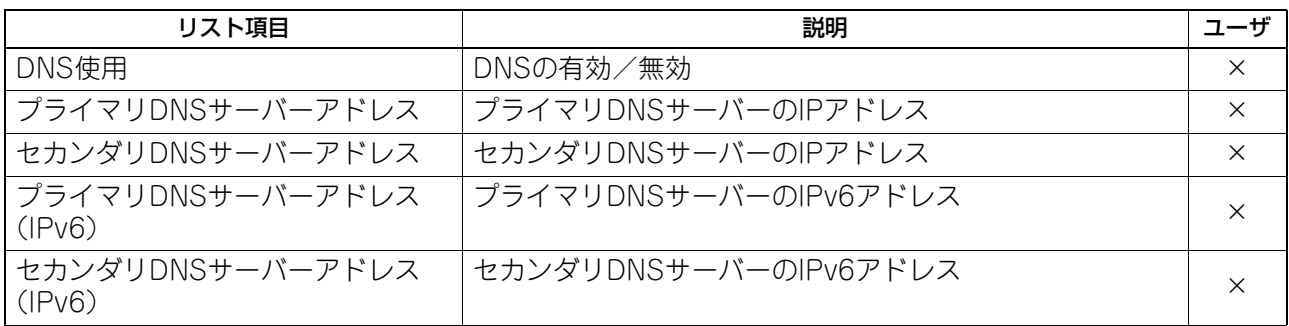

#### ネットワーク設定 - セッション - DDNSセッション

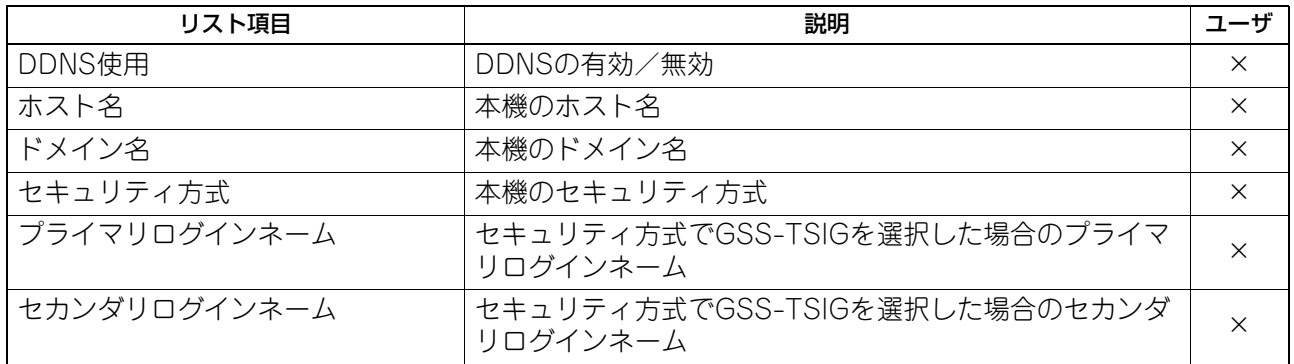

#### ネットワーク設定 - セッション - SMBセッション

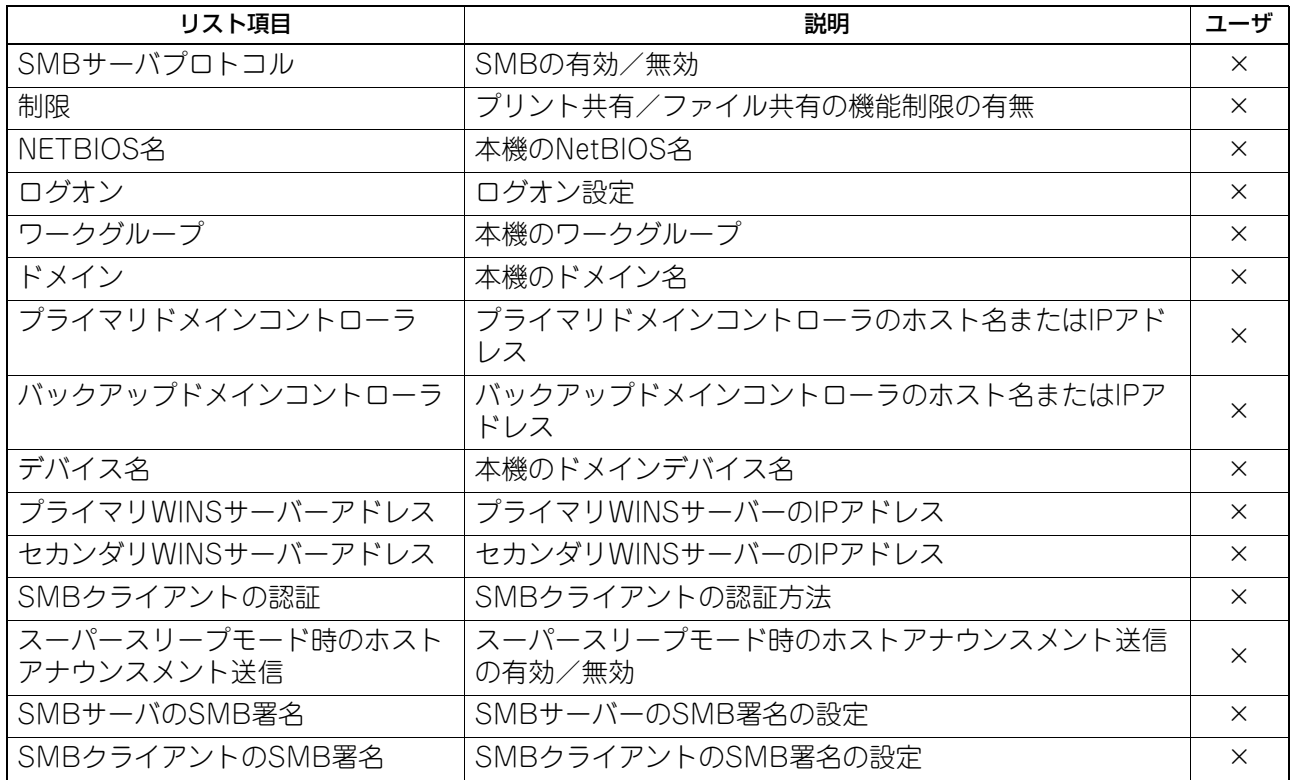

## ネットワーク設定 - セッション - NETWAREセッション

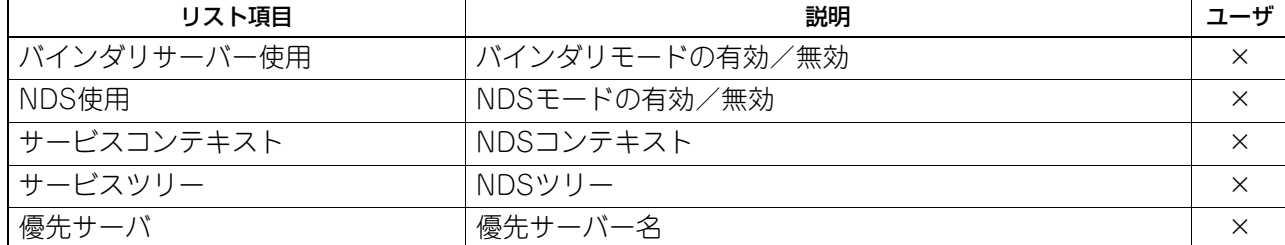

#### ネットワーク設定 - セッション - BONJOURセッション

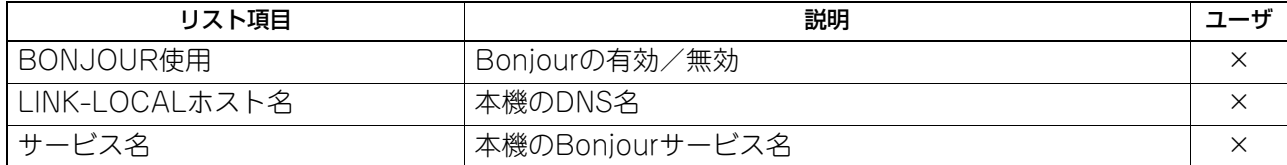

#### ネットワーク設定 - セッション - LLTDセッション

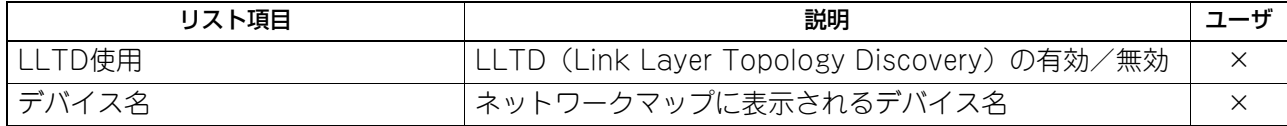

#### ネットワーク設定 - セッション - SLPセッション

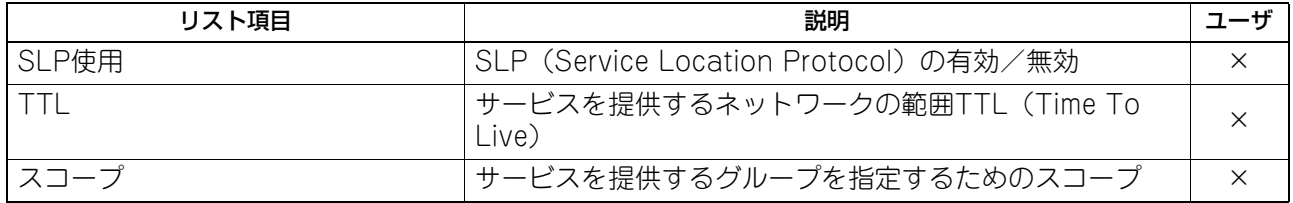

#### ネットワーク設定 - ネットワークサービス - HTTPネットワークサービス

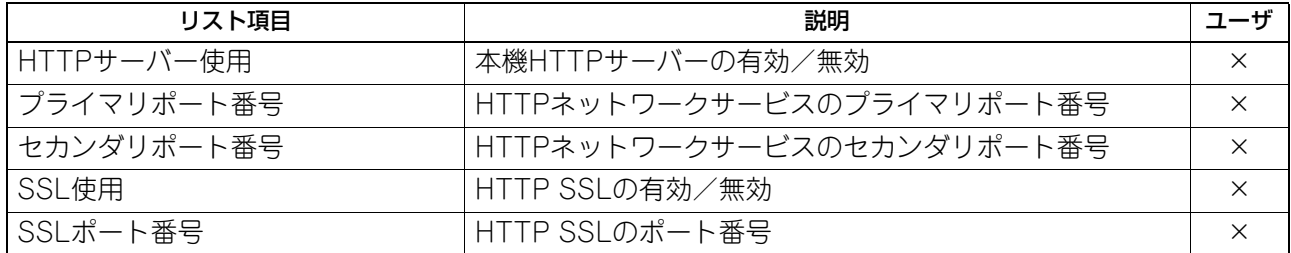

#### ネットワーク設定 - ネットワークサービス - SMTPクライアントネットワークサービス

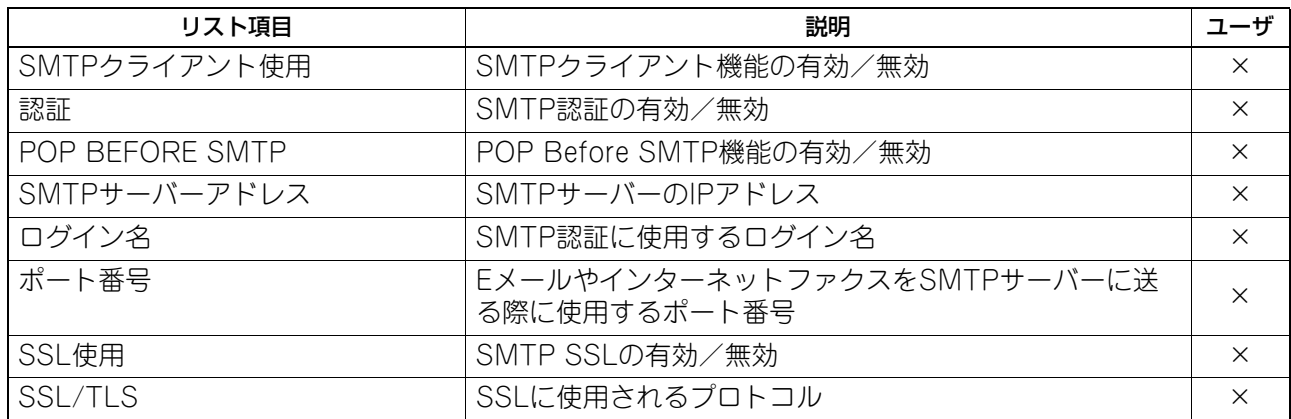

 $\overline{\mathbf{4}}$ 

#### ネットワーク設定 - ネットワークサービス - SMTPサーバーネットワークサービス

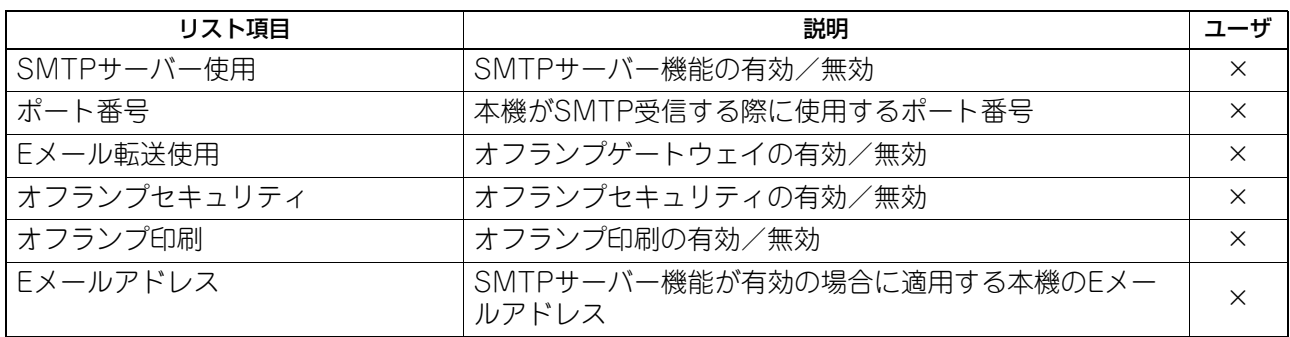

#### ネットワーク設定 - ネットワークサービス - IPセキュリティ

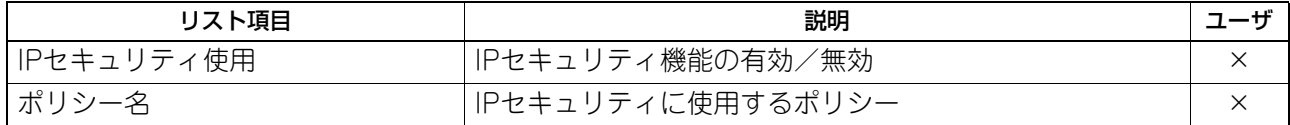

#### ネットワーク設定 - ネットワークサービス - POP3ネットワークサービス

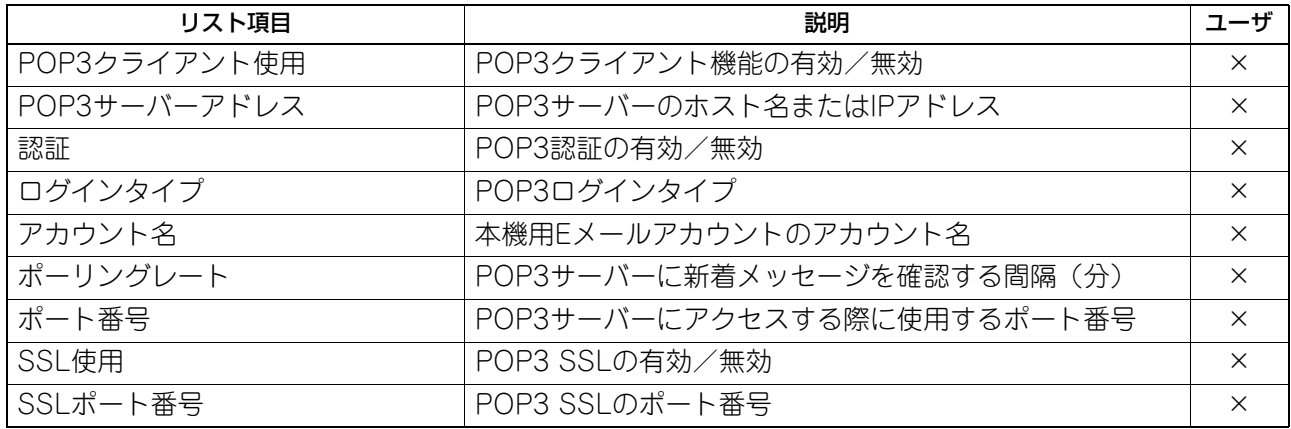

#### ネットワーク設定 - ネットワークサービス - FTPクライアントネットワークサービス

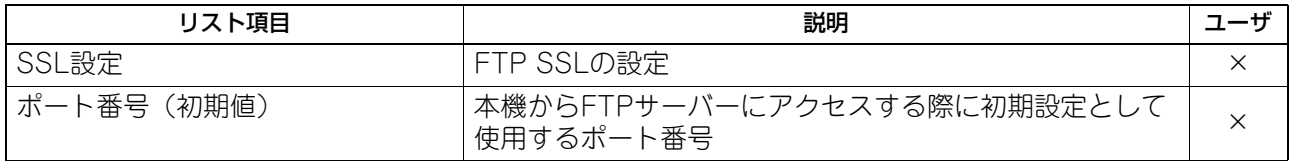

#### ネットワーク設定 - ネットワークサービス - FTPサーバーネットワークサービス

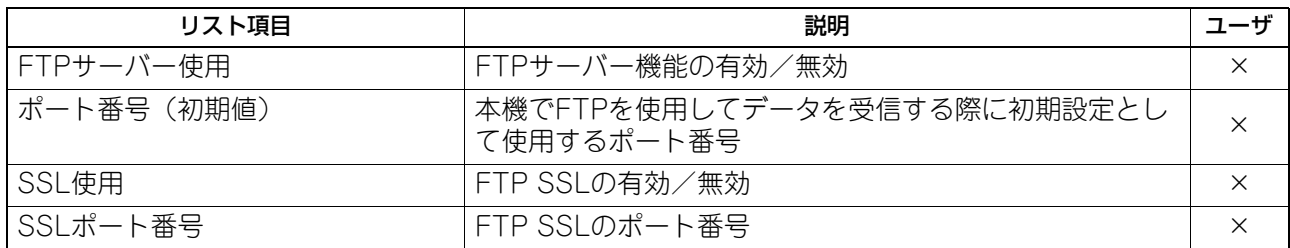

#### ネットワーク設定 - ネットワークサービス - WEB SERVICES設定

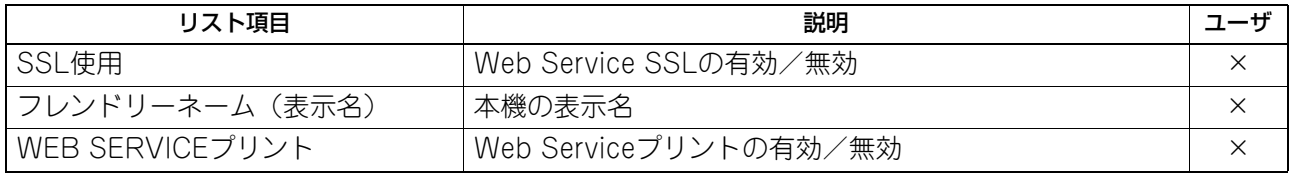

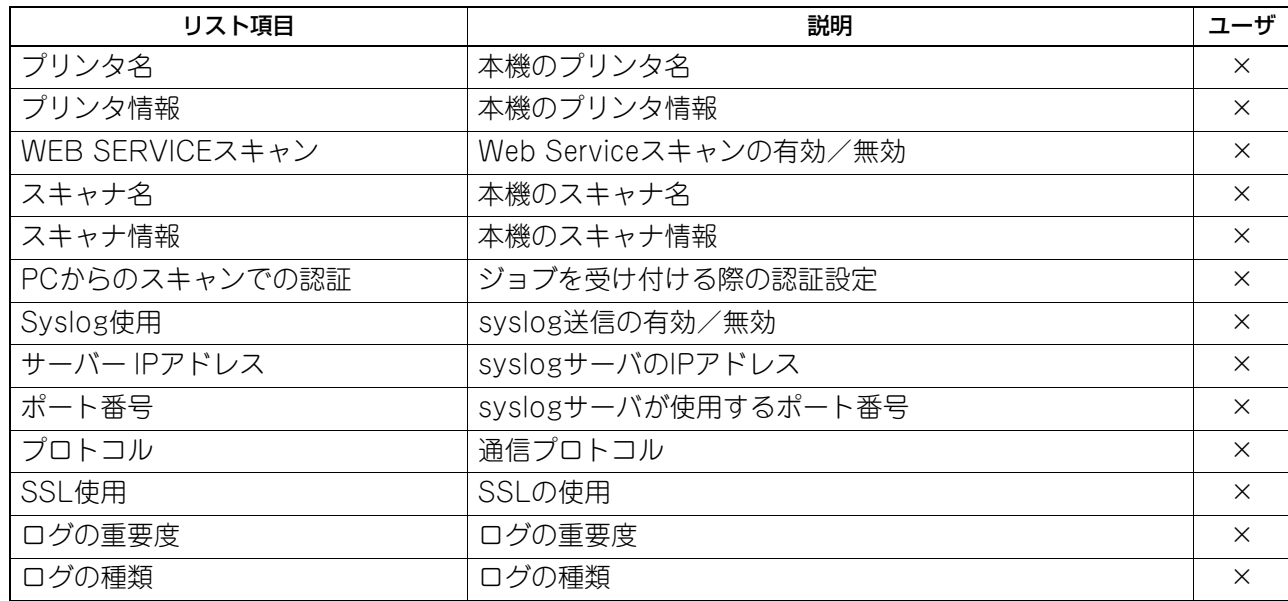

#### ネットワーク設定 - ネットワークサービス - SYSLOG設定

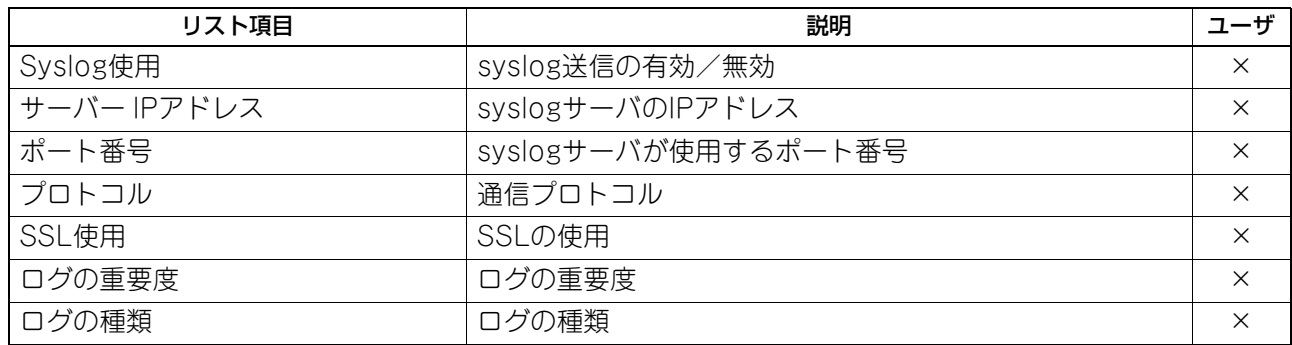

## ネットワーク設定 - ネットワークサービス - SNMPネットワークサービス

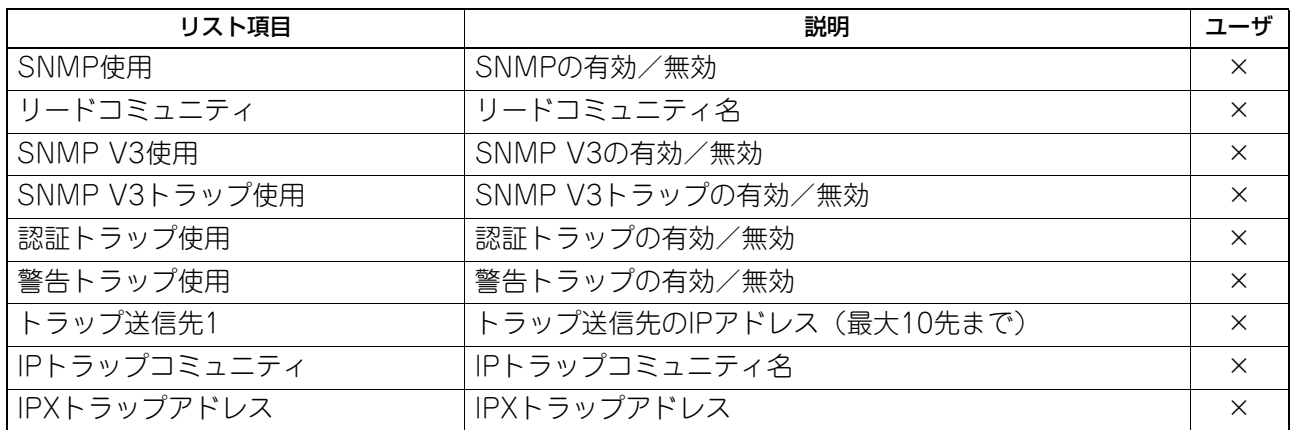

# ネットワーク設定 - ネットワークサービス - SNTP設定

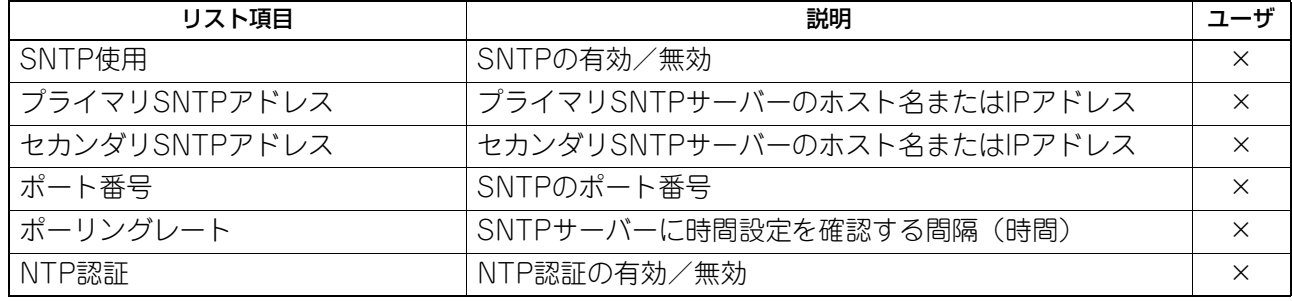

#### ネットワーク設定 - ネットワークサービス - TELNETサービス

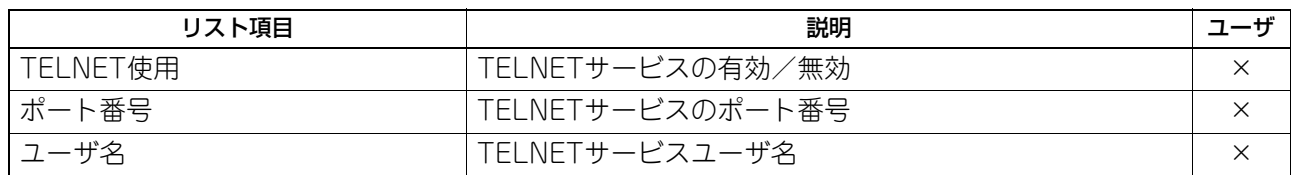

#### ネットワーク設定 - ネットワークサービス - フィルタリング

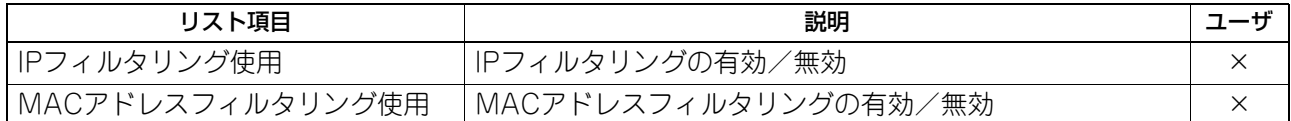

#### ネットワーク設定 - プリントサービス設定 - RAW TCP印刷

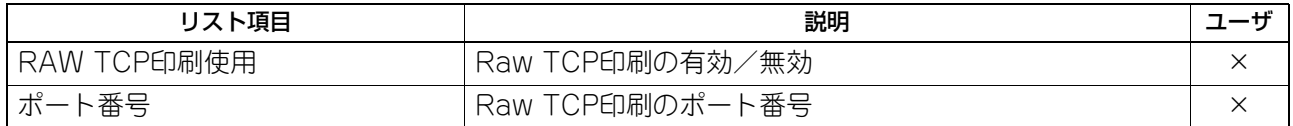

#### ネットワーク設定 - プリントサービス設定 - LPD印刷

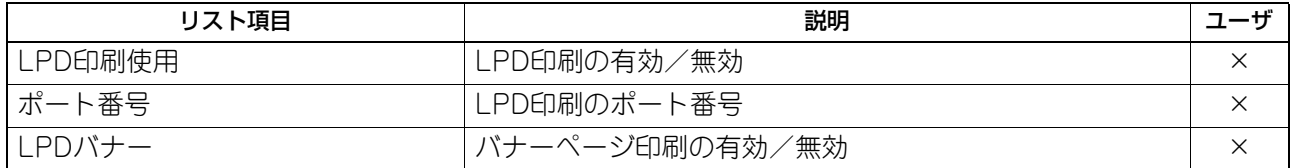

#### ネットワーク設定 - プリントサービス設定 - IPP印刷

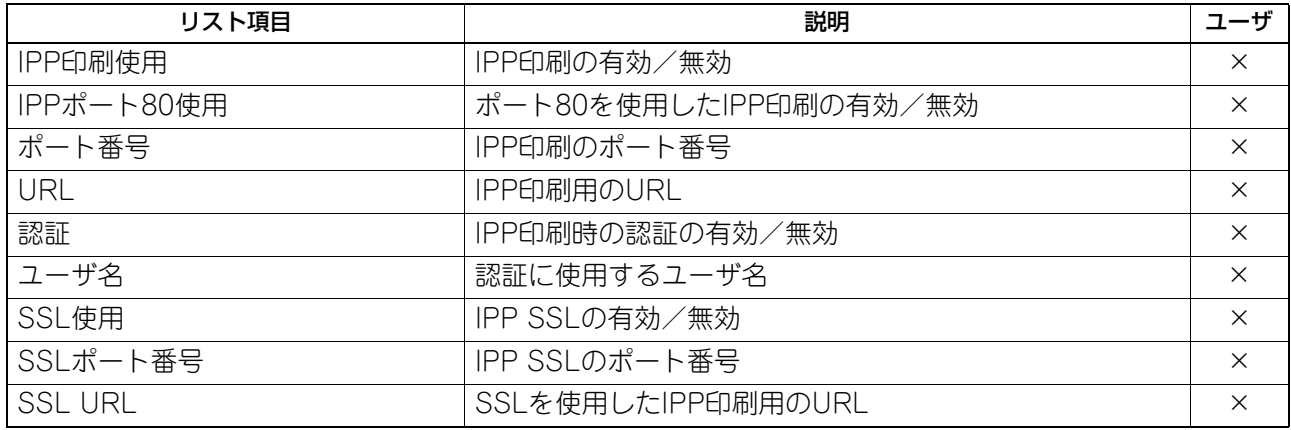

#### ネットワーク設定 - プリントサービス設定 - FTP印刷

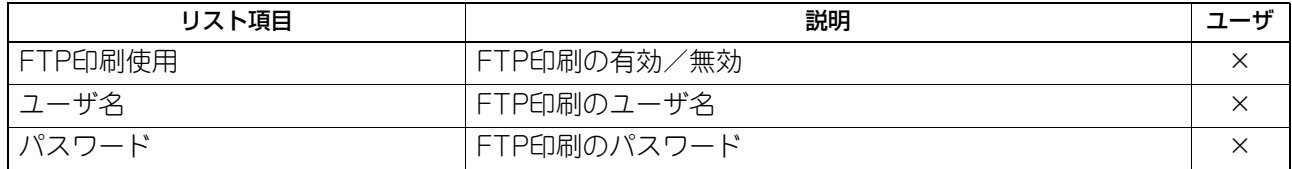

#### ネットワーク設定 - プリントサービス設定 - NETWARE印刷

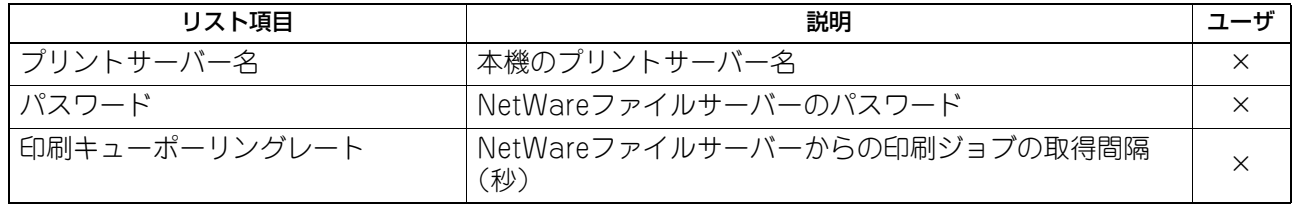

#### ネットワーク設定 - プリントサービス設定 - Eメール印刷

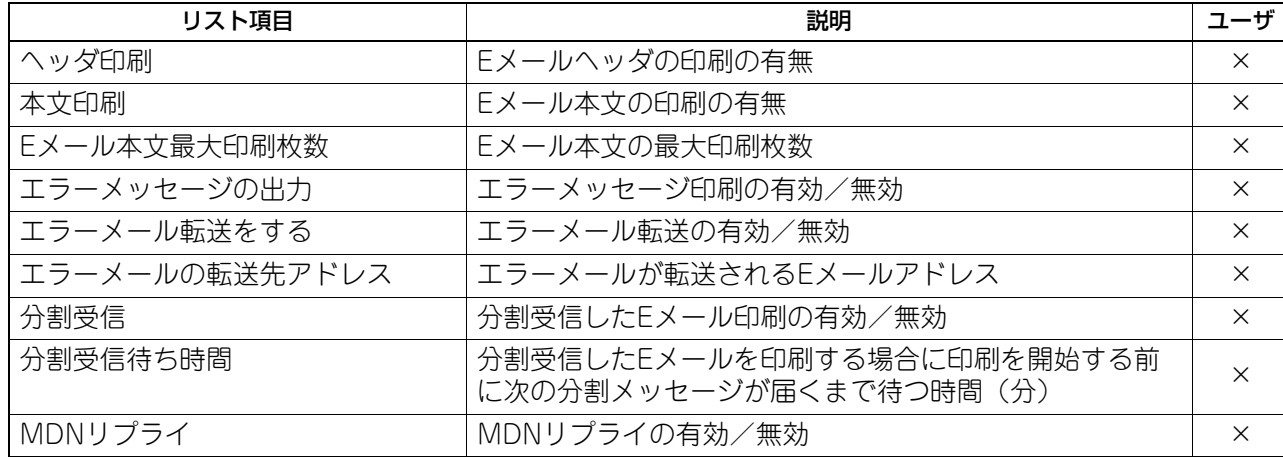

#### ネットワーク設定 - プリントサービス設定 - USBケーブル印刷

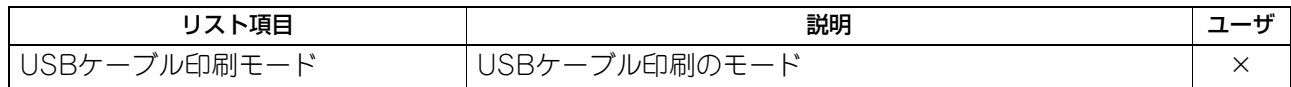

#### ネットワーク設定 - プリントサービス設定 - MULTI STATION印刷 \*1

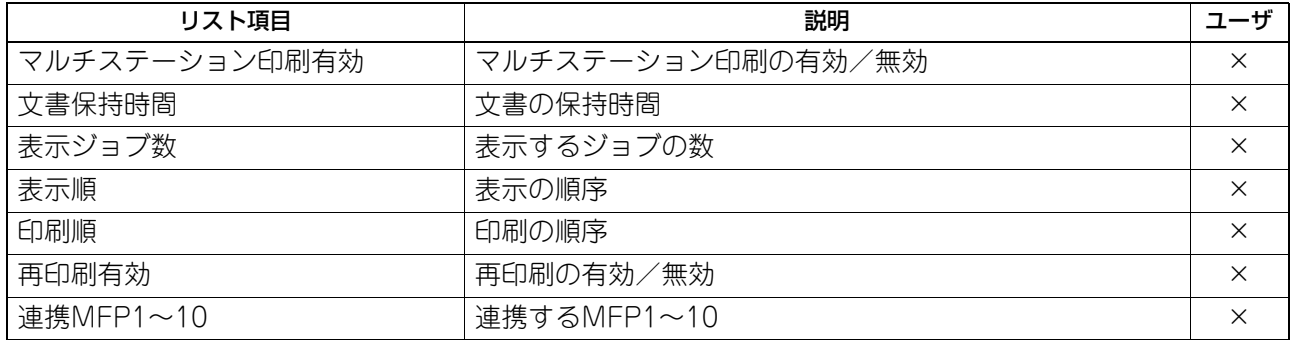

\*1 マルチステーション印刷オプションがインストールされている場合のみ印字されます。

#### プリントデータコンバータ

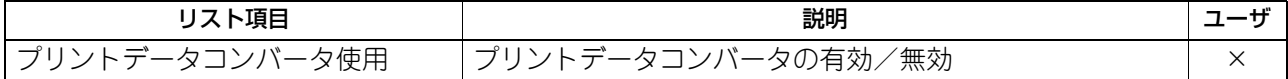

#### OFF DEVICE CUSTOMIZATION ARCHITECTURE

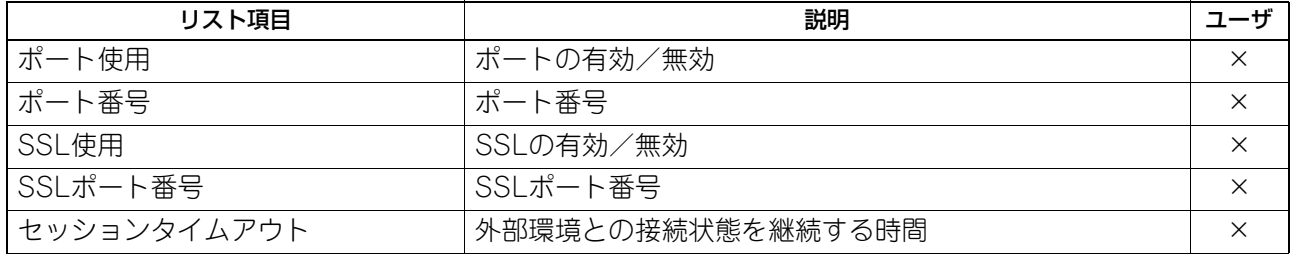

#### セキュリティ設定 - 認証 - 部門設定

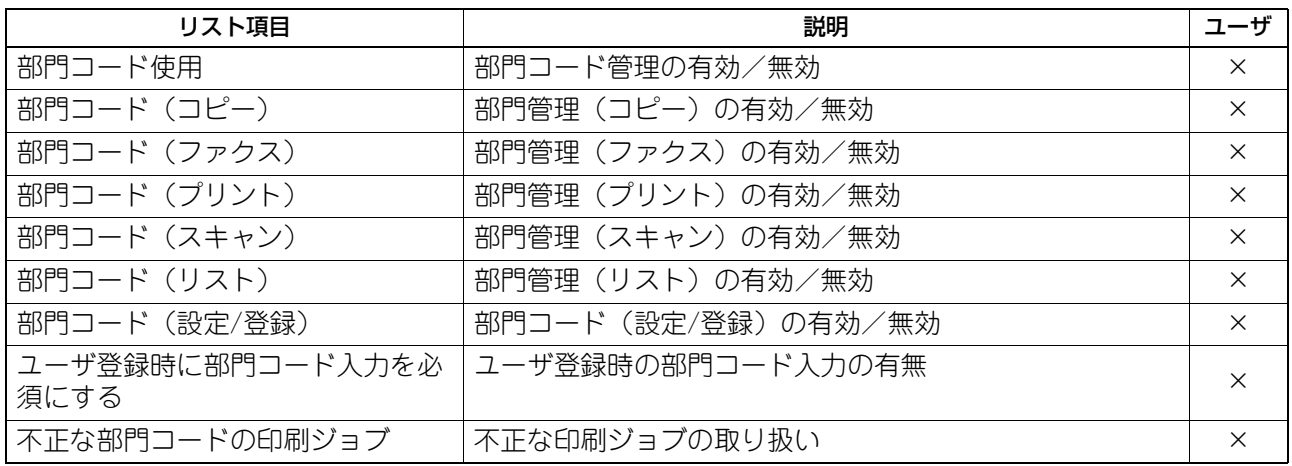

#### セキュリティ設定 - 認証 - ユーザ認証設定

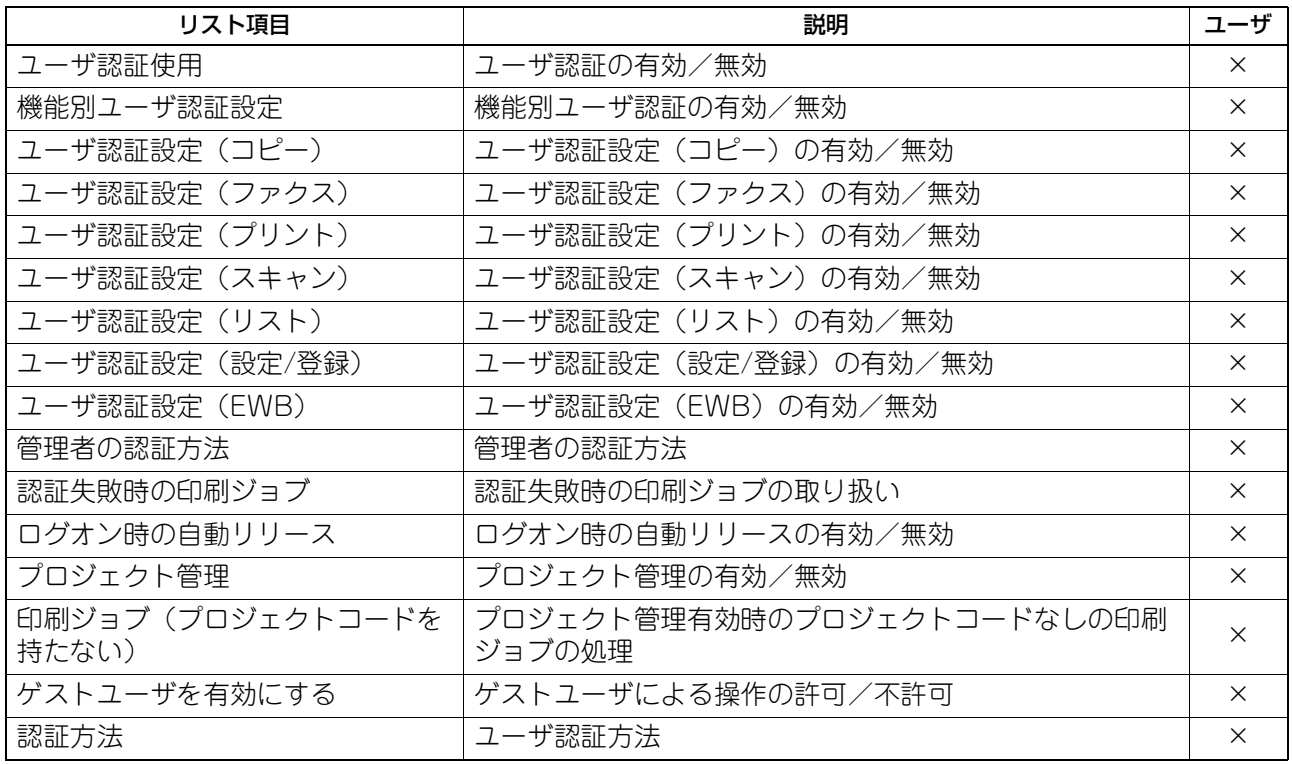

#### セキュリティ設定 - 認証 - Eメール送信のユーザ認証設定

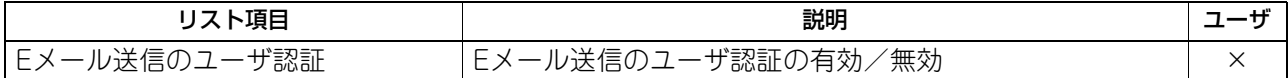

#### セキュリティ設定 - 認証 - Eメールアドレス設定

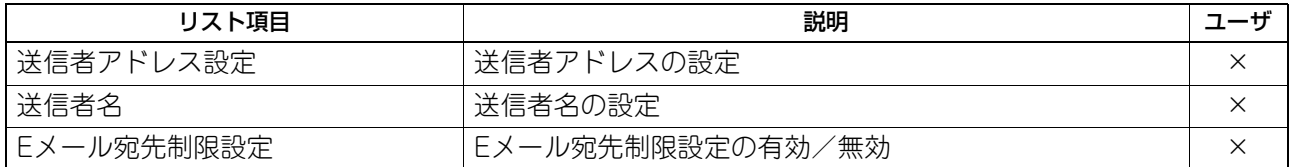

#### セキュリティ設定 - 認証 - シングルサインオン設定

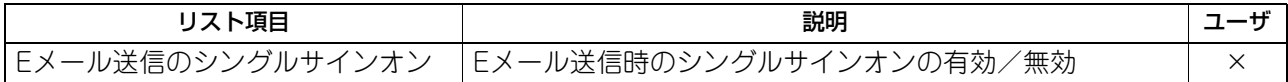

#### セキュリティ設定 - 認証 - ホームディレクトリ設定

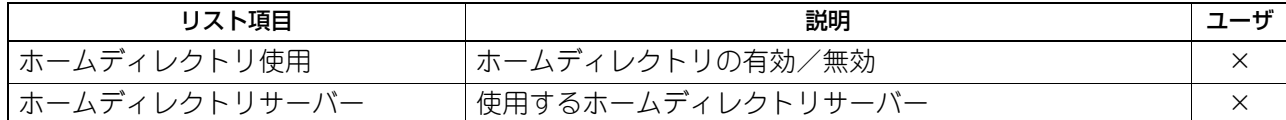

#### セキュリティ設定 - 認証 - 共有ユーザ管理設定

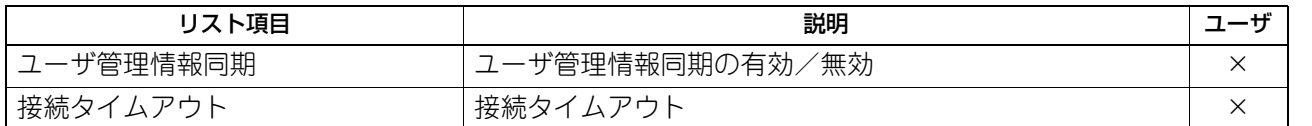

#### セキュリティ設定 - 証明書管理

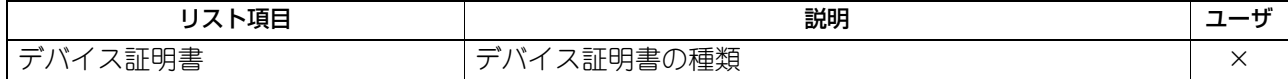

#### セキュリティ設定 - パスワードポリシー - ユーザパスワードポリシー

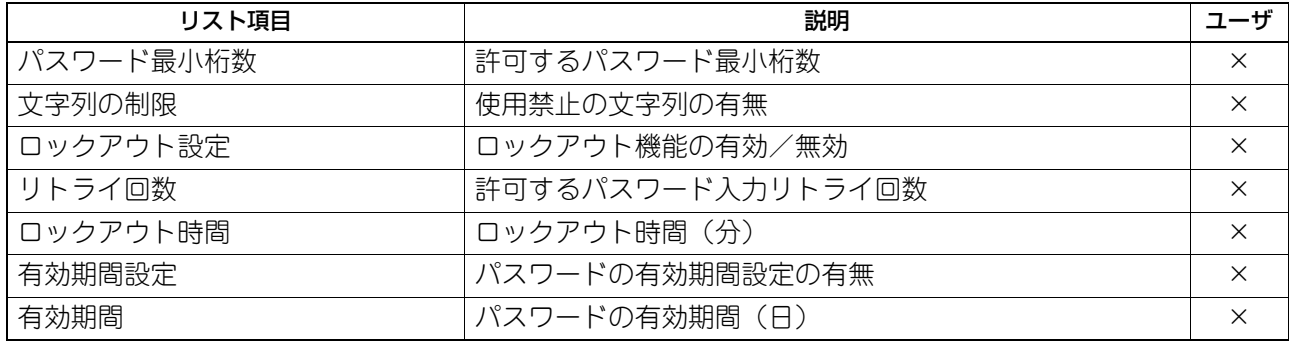

#### セキュリティ設定 - パスワードポリシー - 管理者、監査者パスワードポリシー

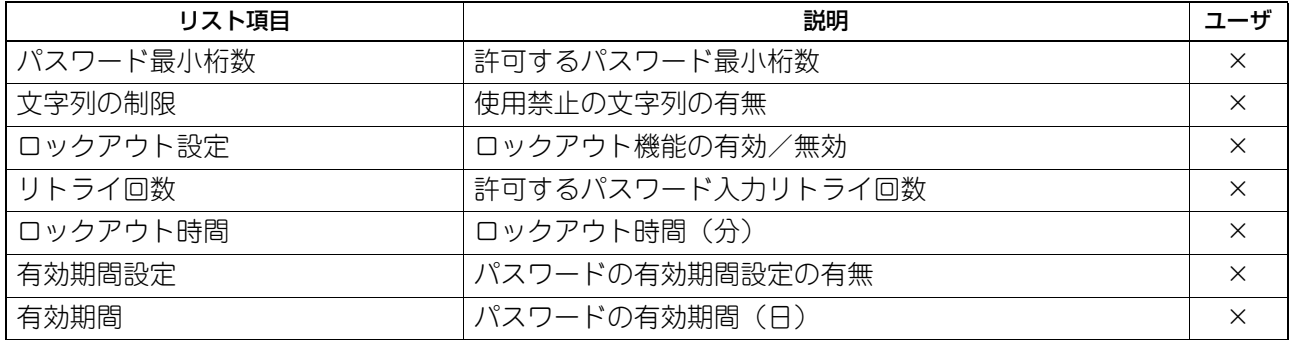

#### セキュリティ設定 - パスワードポリシー - ファイリングボックス、テンプレートグループ、テンプレート、 暗号化PDF、SNMP v3、クローニング、機密受信-パスワードポリシー

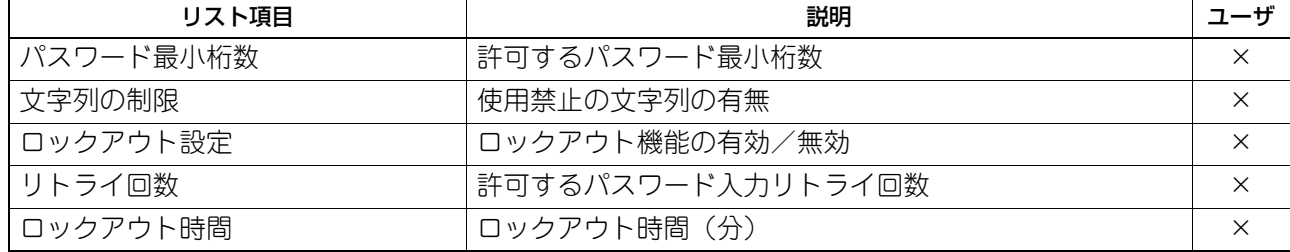

#### セキュリティ設定 - セキュリティスタンプ

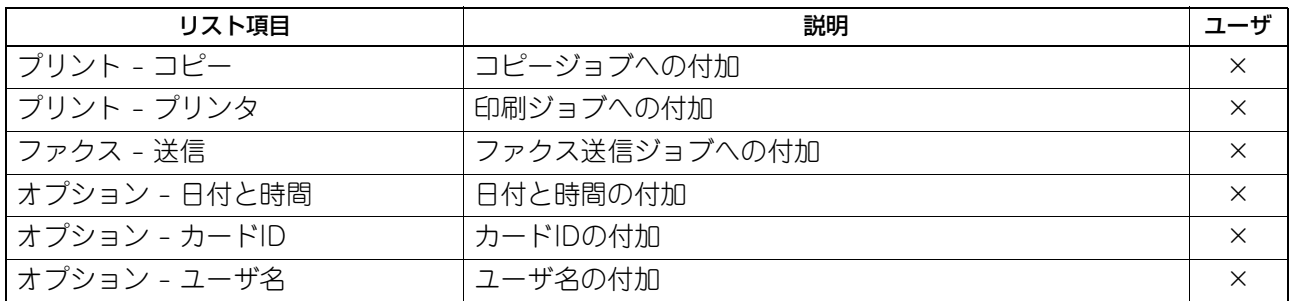

#### アドレス帳

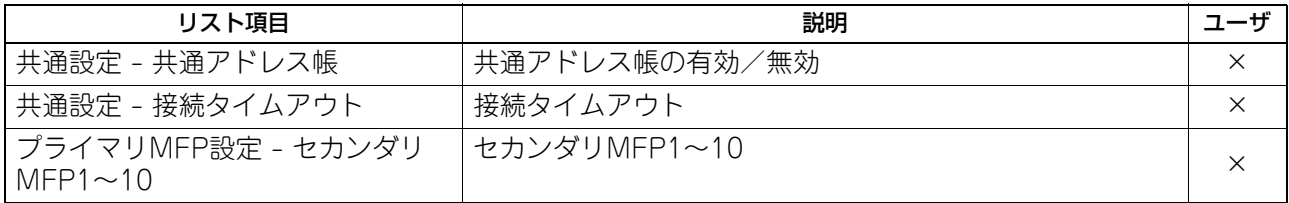

# <span id="page-170-1"></span><span id="page-170-0"></span>区点コード表

以下の表に記載されているコードが本機で使用できる区点コードです。

てください。

区点コードは、以下の表の左行と横列の番号を組み合わせた桁の番号から成ります。

例) 院:[区点コード] を押し [1701 」と入力して、[変換] を押す。

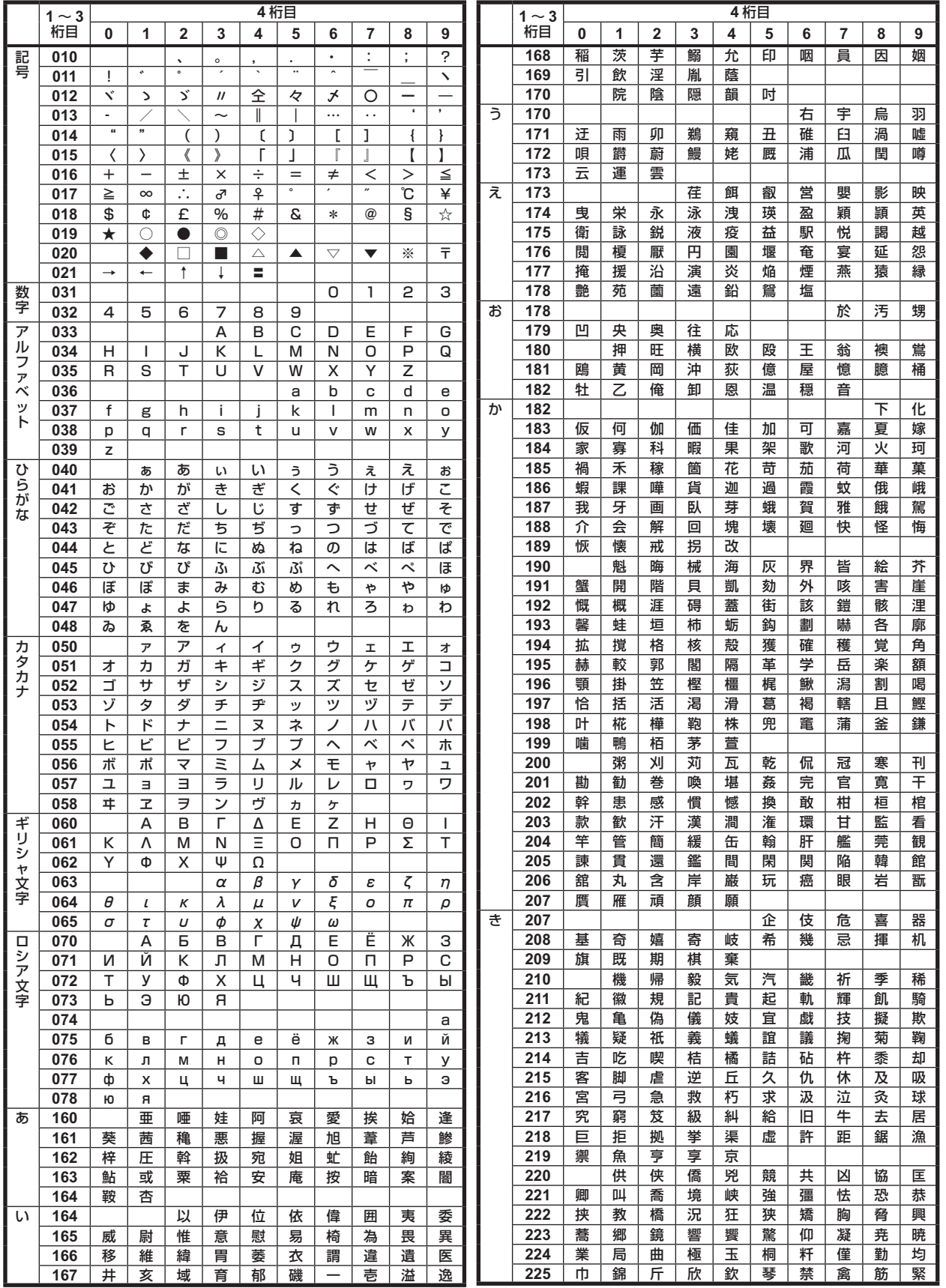

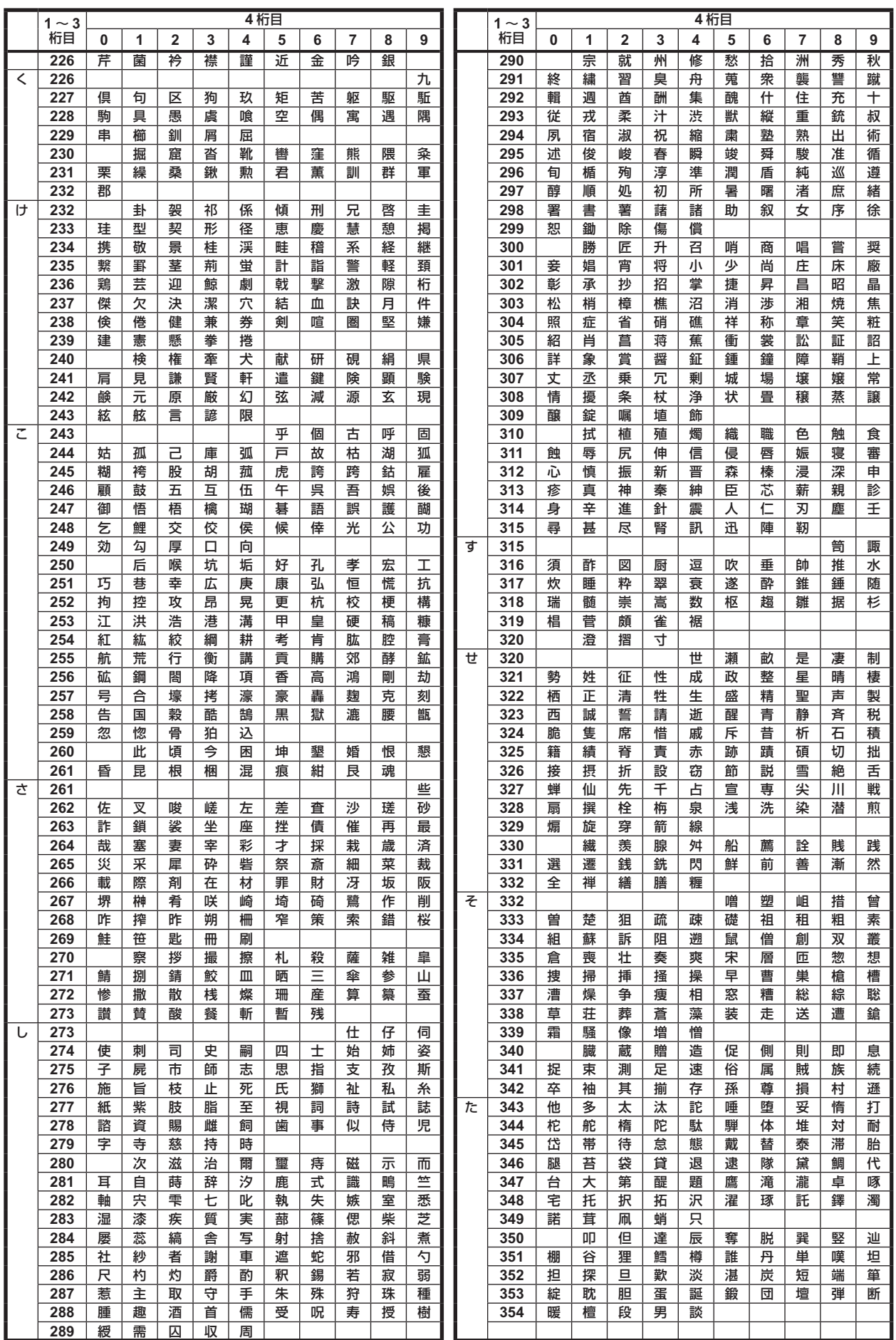

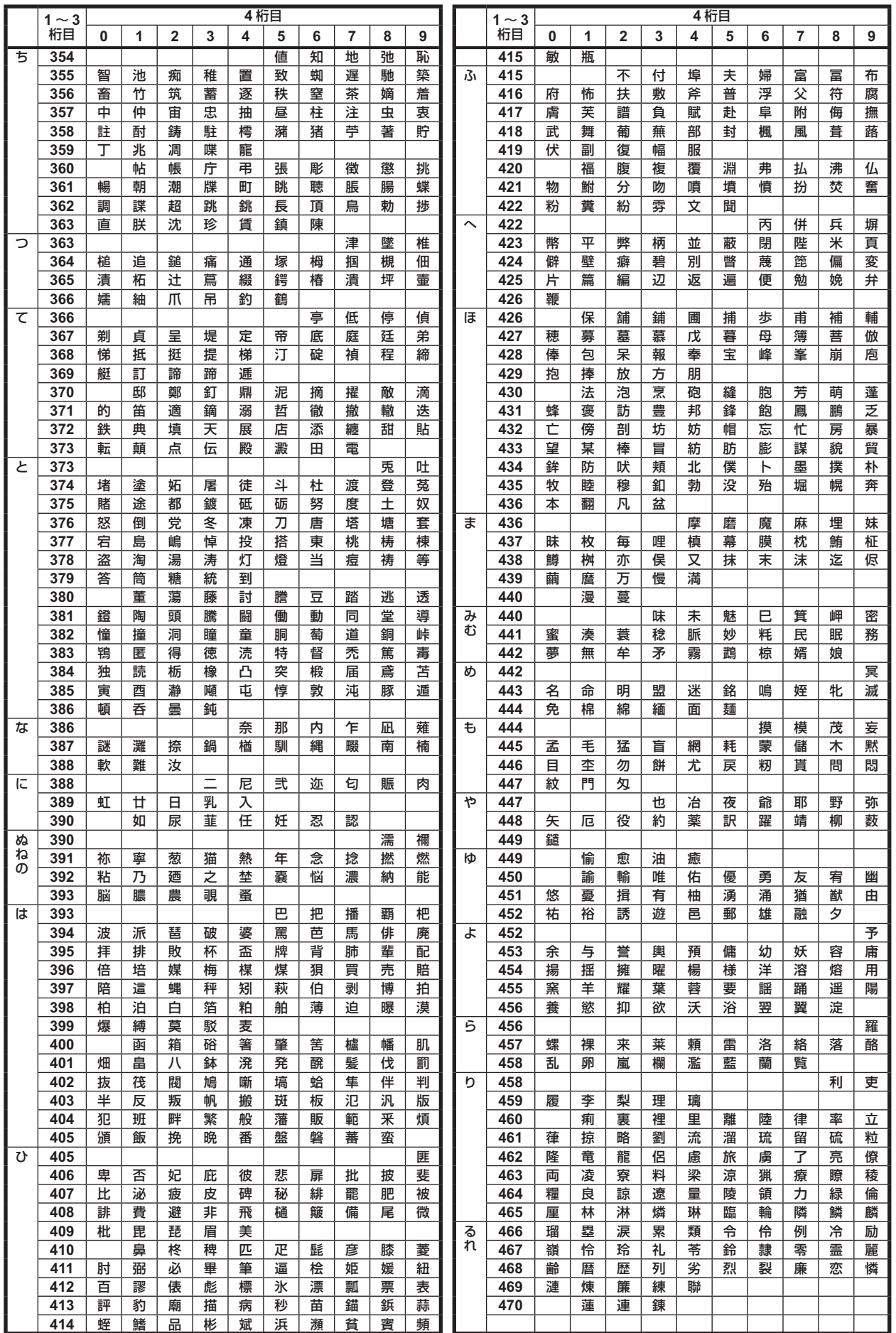

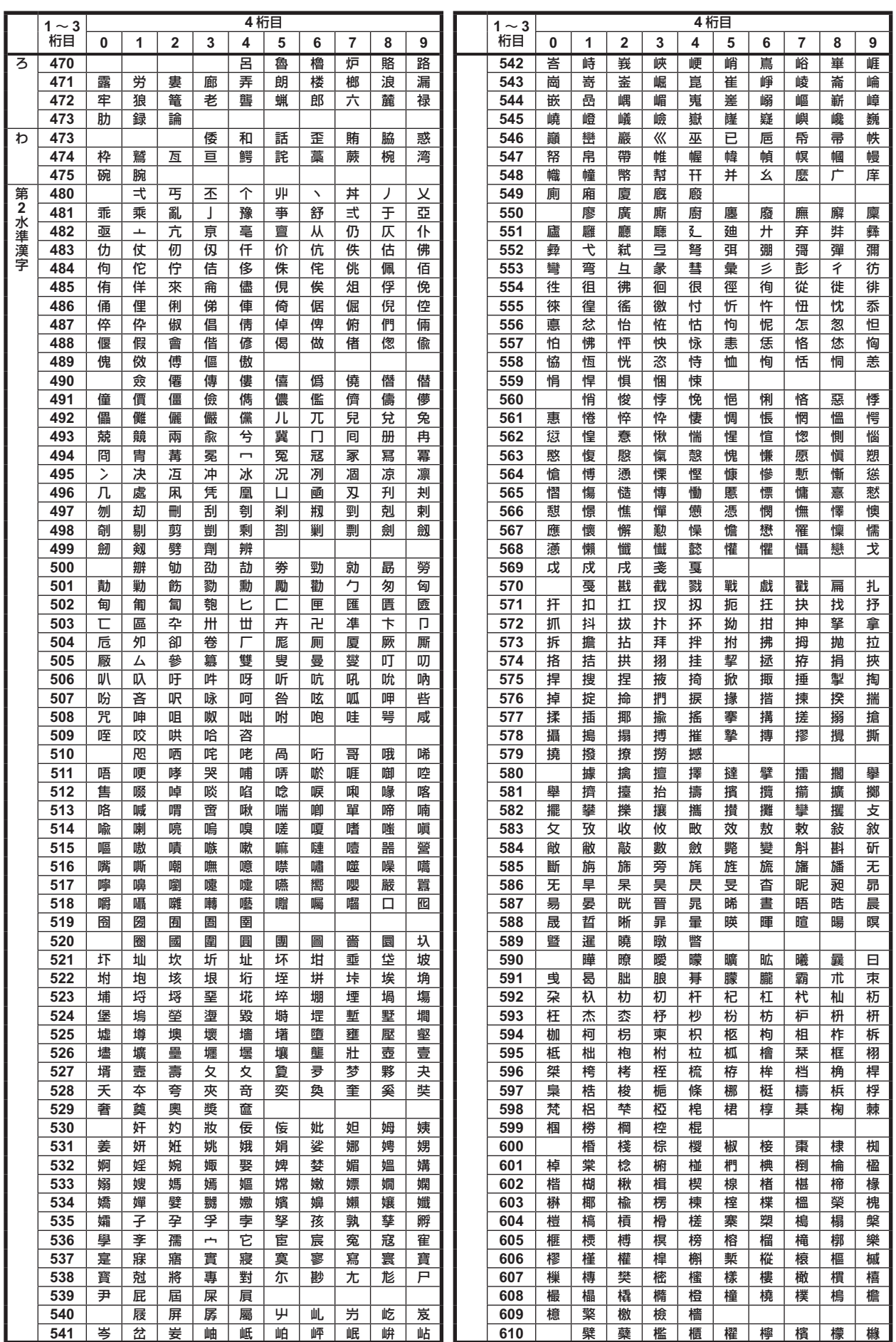

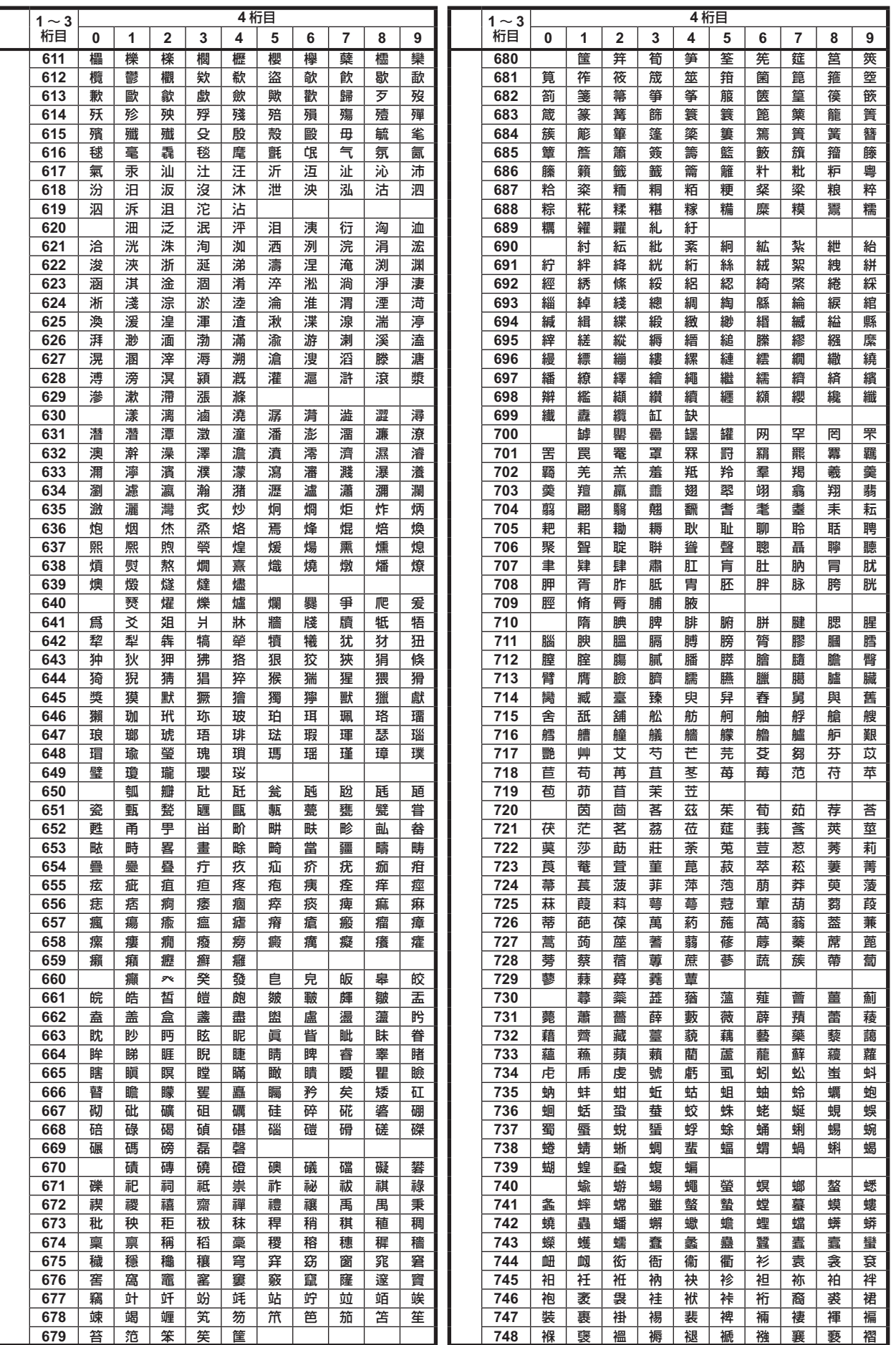

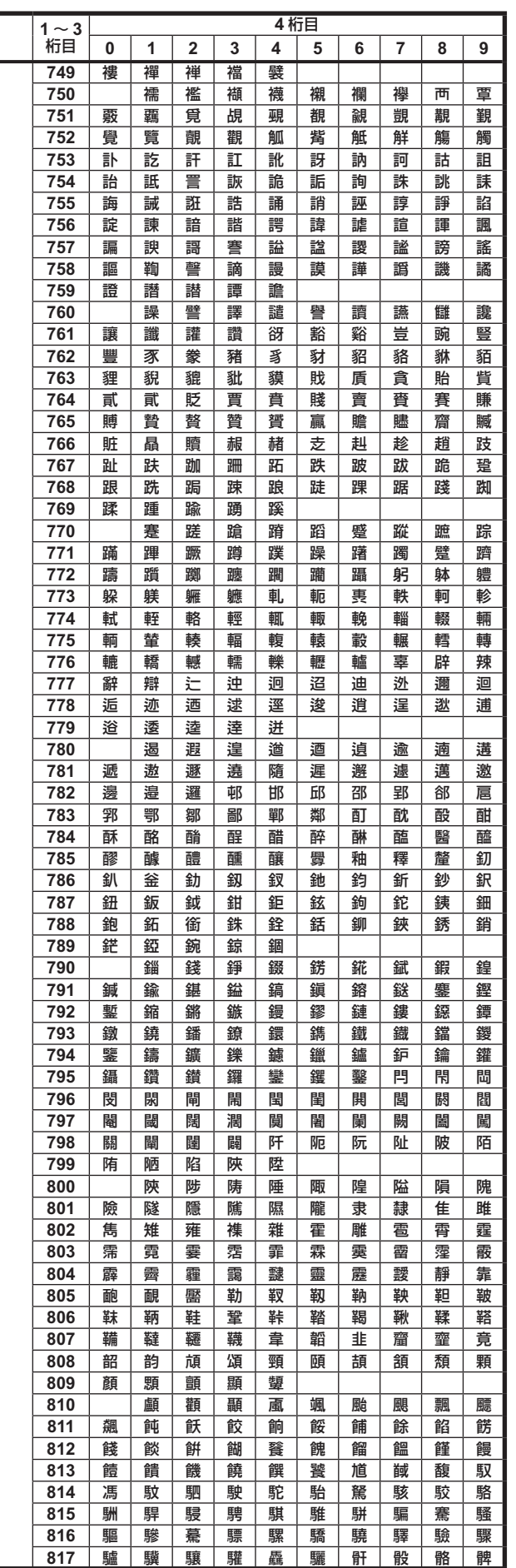

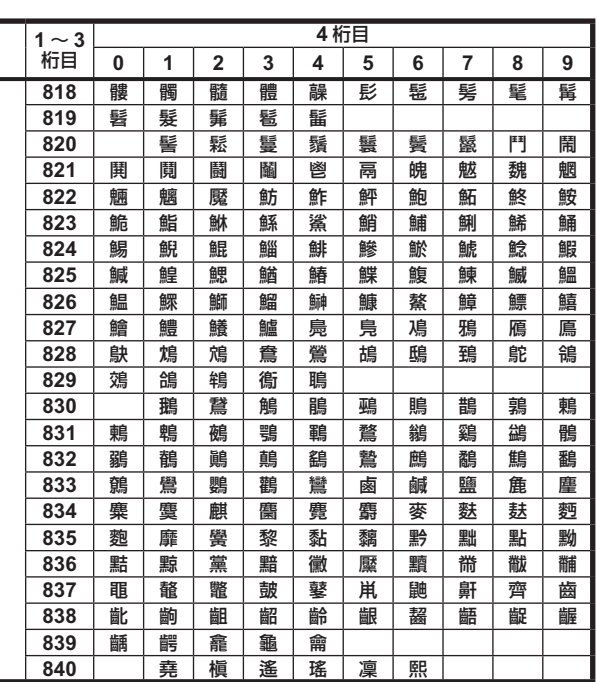

# 索引

#### 数字

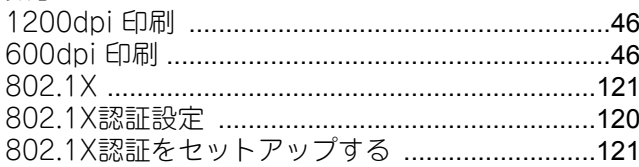

# $\boldsymbol{A}$

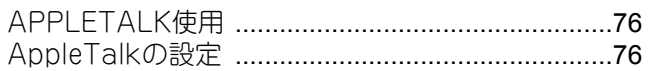

#### D

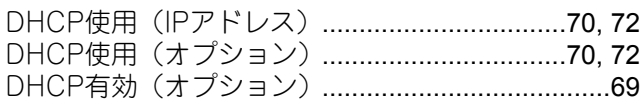

#### $\mathsf E$

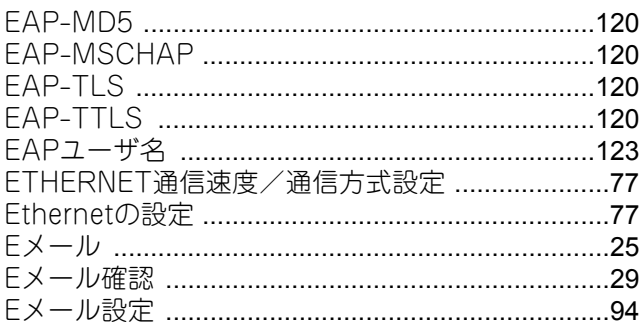

# $\overline{F}$

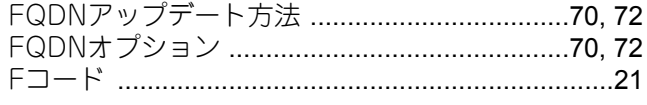

# $H$

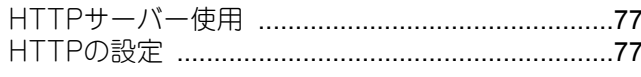

#### $\mathbf{I}$

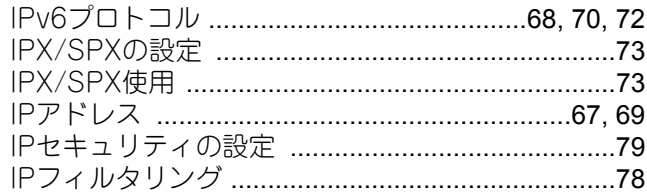

# $\overline{L}$

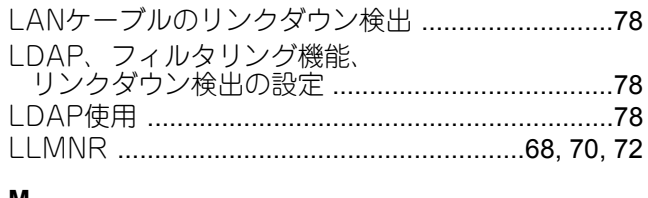

#### м

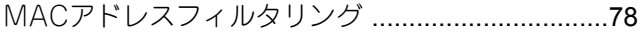

#### $\mathbf N$

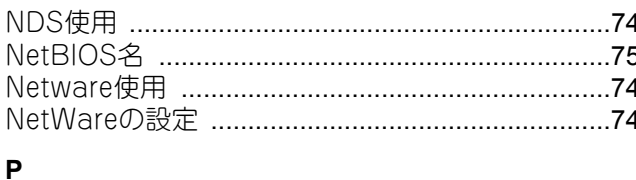

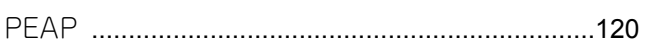

#### $\mathbf{s}$

# $\overline{\mathbf{I}}$

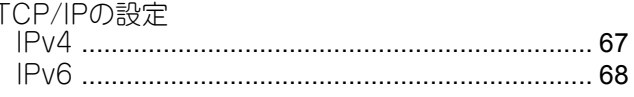

# Ù

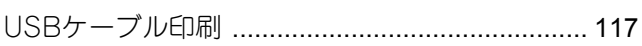

### W

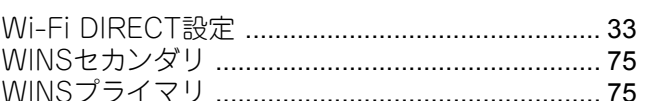

#### あ

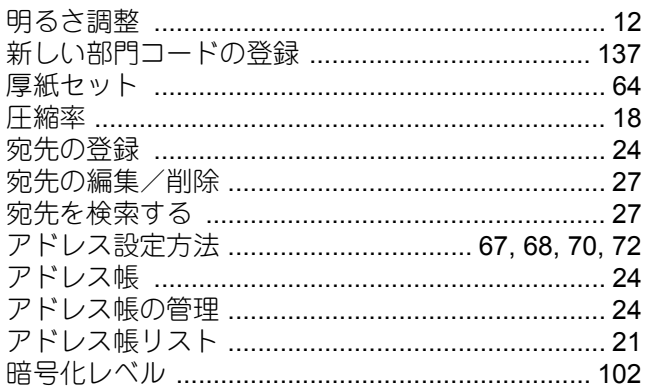

#### $\mathsf{U}$

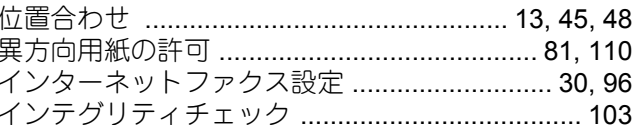

# $\overline{5}$

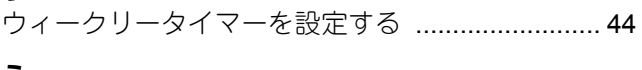

え 

#### お

オートカセットチェンジ .................................. 81, 110 

# か

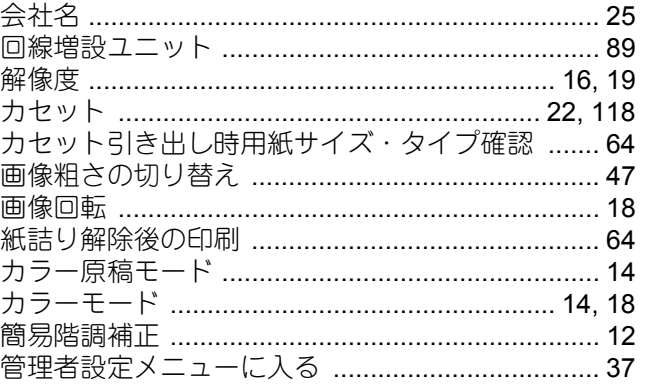

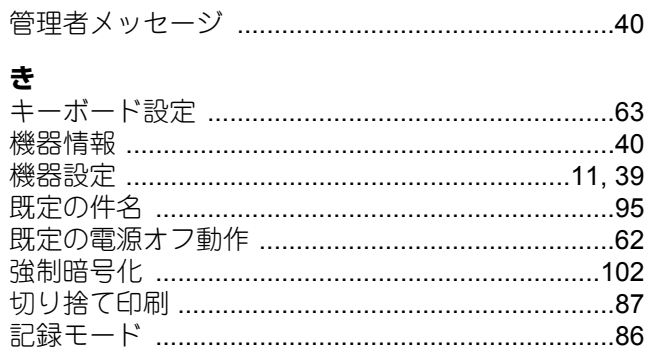

# $\epsilon$

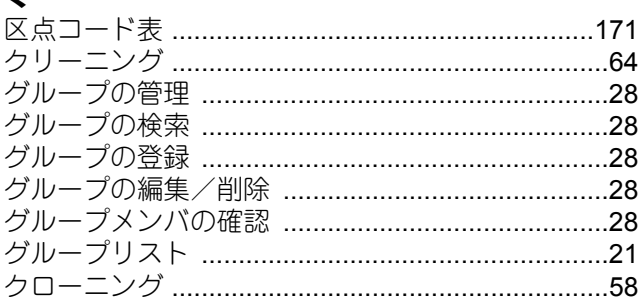

# ゖ

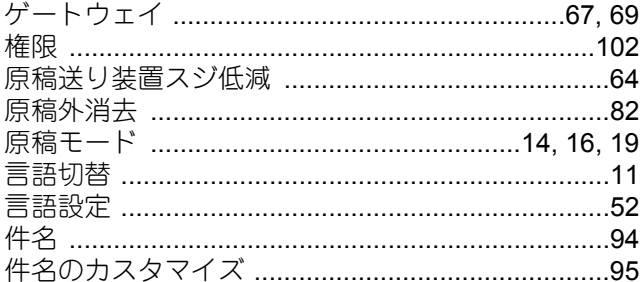

# こ

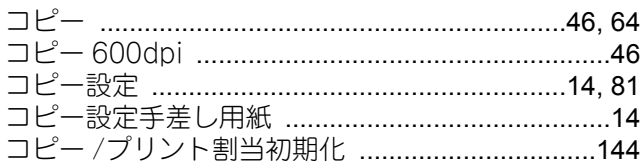

# さ

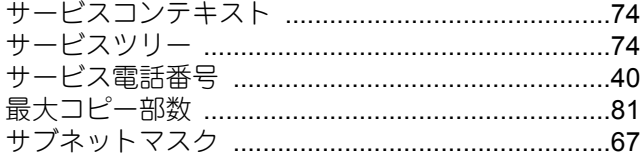

# $\mathbf{L}$

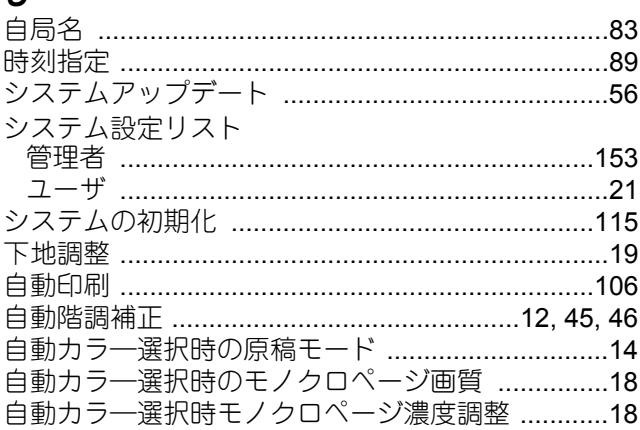

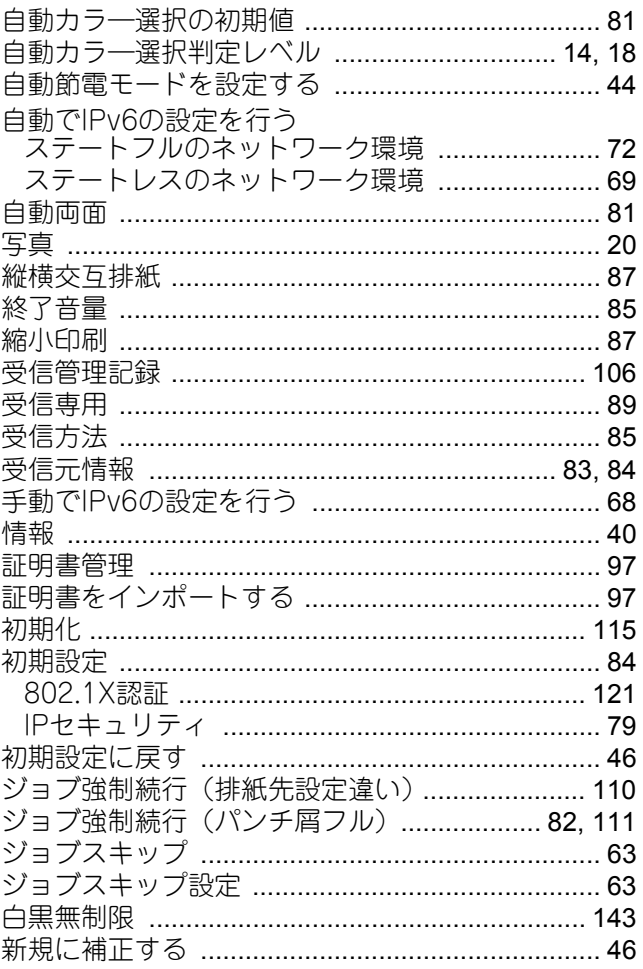

# す

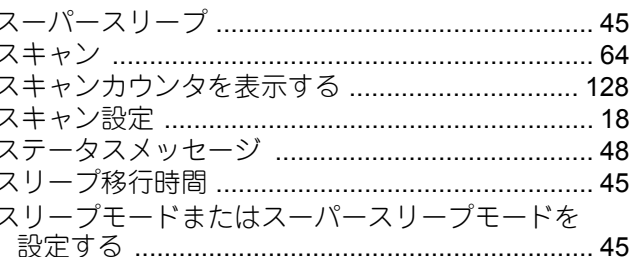

# $\ddot{ }$

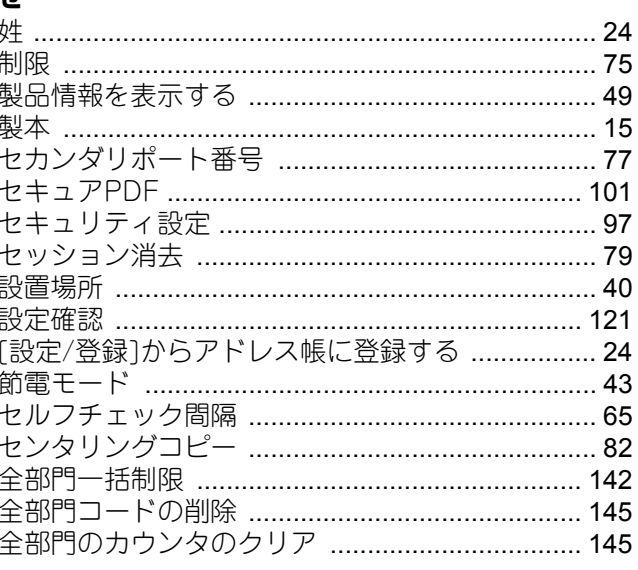

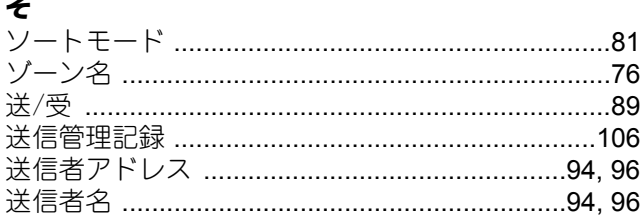

# $\hbar$

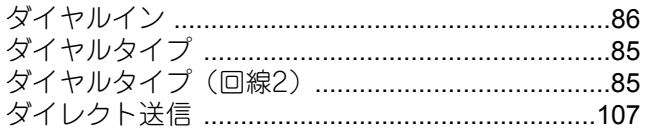

# $\overline{5}$

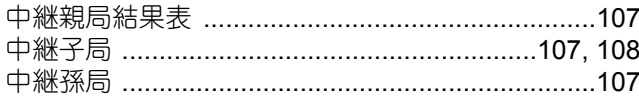

# $\bigcirc$

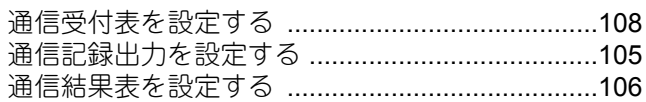

# $\tau$

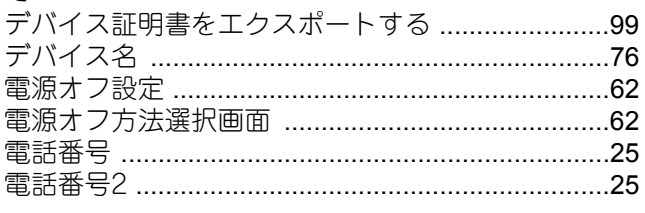

# と

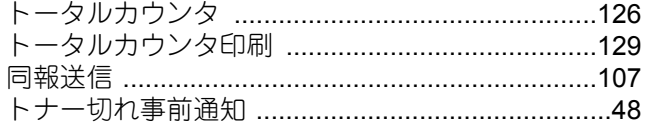

# な<br>名

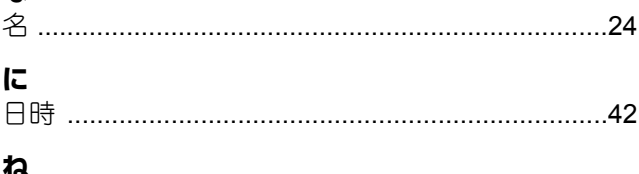

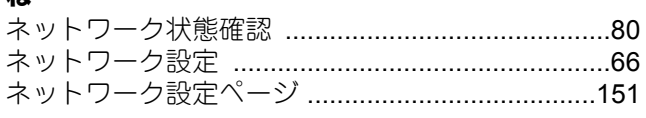

# $\boldsymbol{\varpi}$

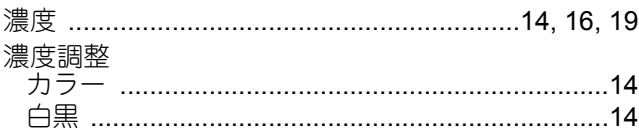

# $\overline{a}$

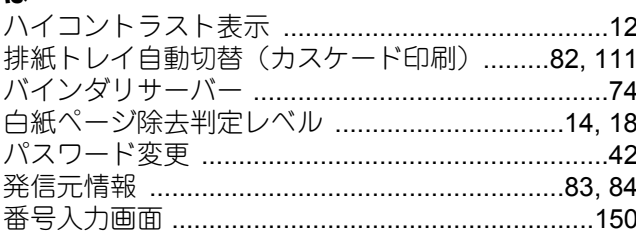

# $\mathbf v$

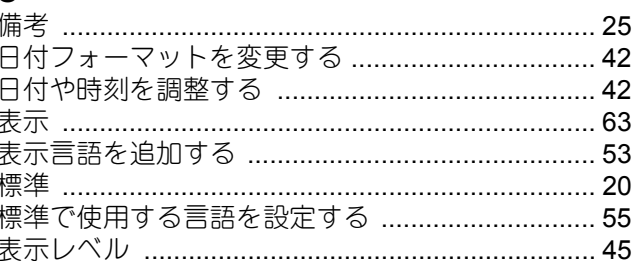

#### ι3

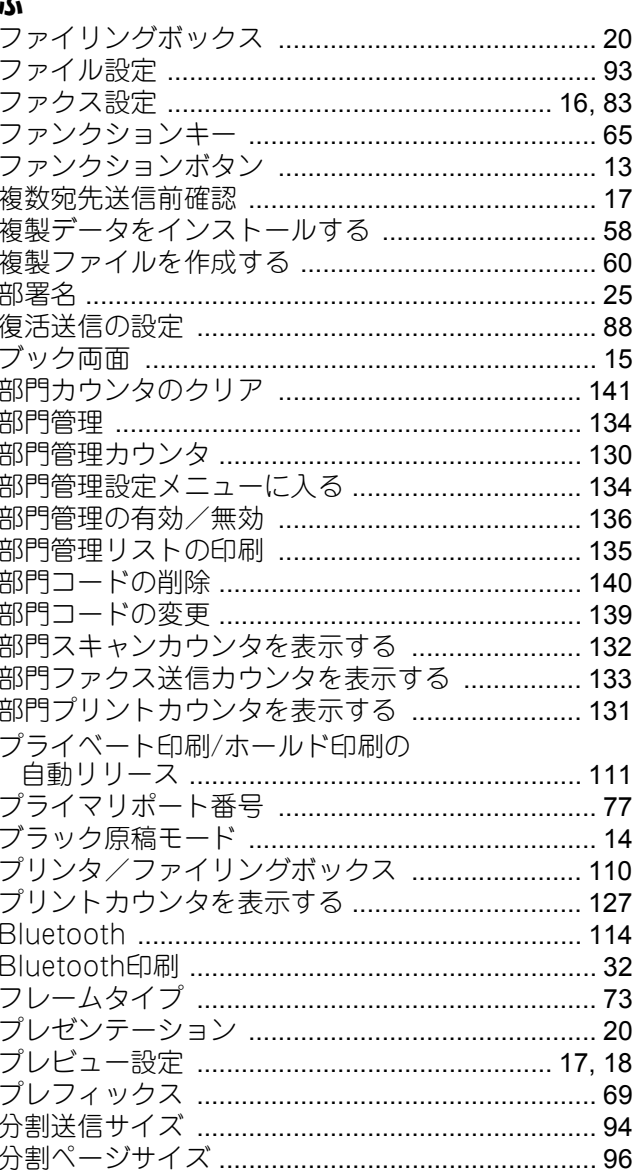

# ⌒

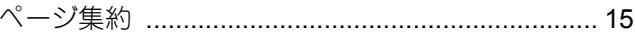

# ほ

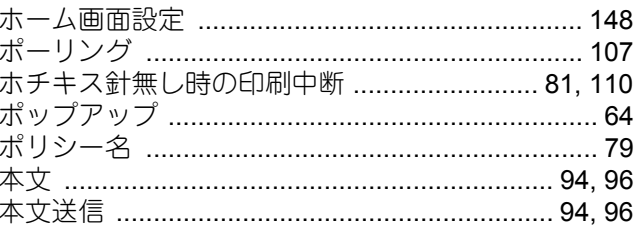

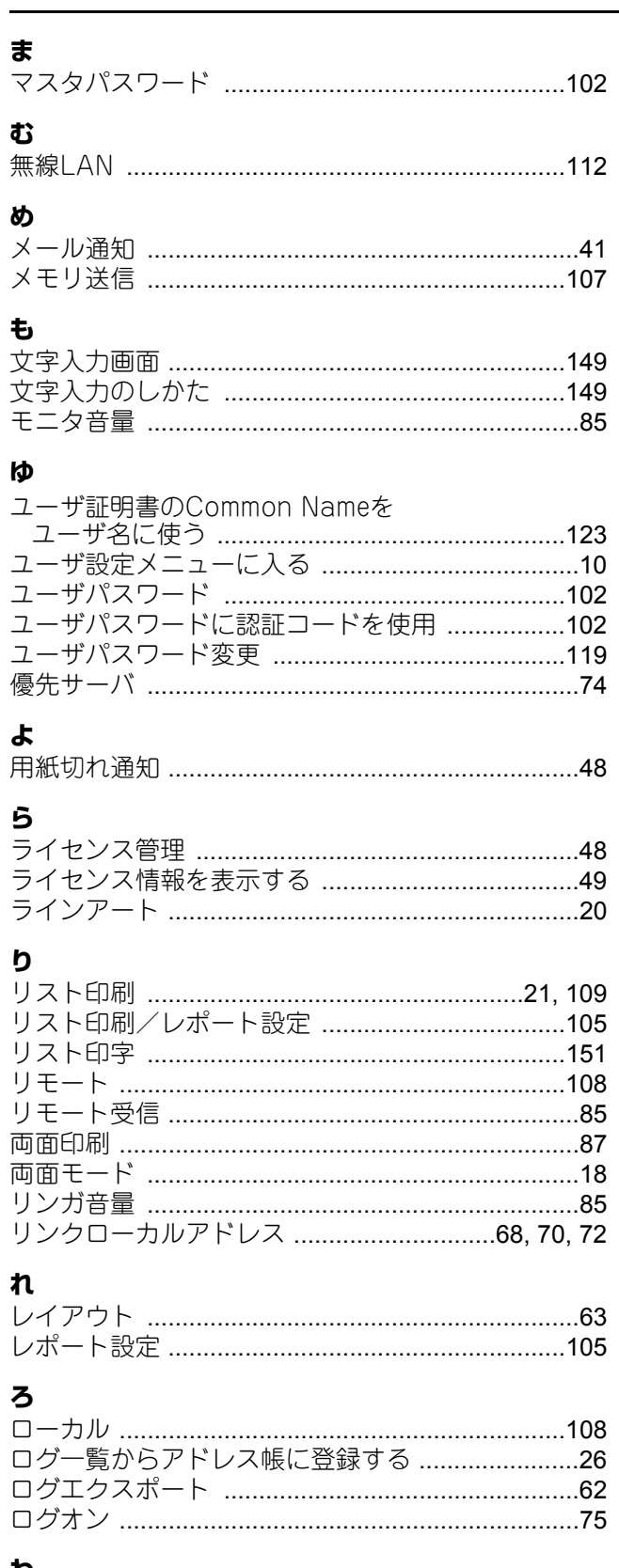

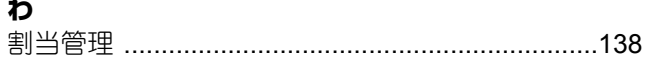
FC-2000AC FC-2505AC/3505AC/4505AC/5005AC DP-2508A/3508A/4508A/5008A FC-5506AC/6506AC/7506AC DP-6508A/8508A OMJ150060A0 東芝デジタル複合機 設定管理ガイド

**E**STUDIO2000AC **e-STUDIO2505AC/3505AC/4505AC/5005AC e**studio2508A/3508A/4508A/5008A **e** STUDIO 5506AC/6506AC/7506AC  $e$ <sub>5</sub>TUDIO 6508A/8508A

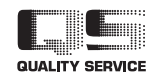

R150620Q7401-TTEC Ver01 F1 発行 2016年4月

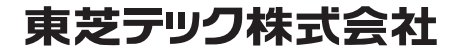